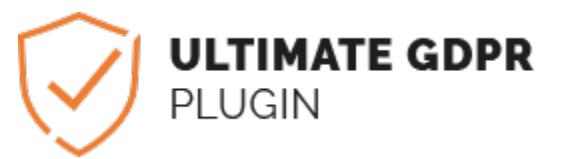

# **Ultimate GDPR & CCPA Compliance Toolkit for WordPress**

*Release 2.0.0*

**unknown**

**Apr 26, 2024**

# **CONTENTS**

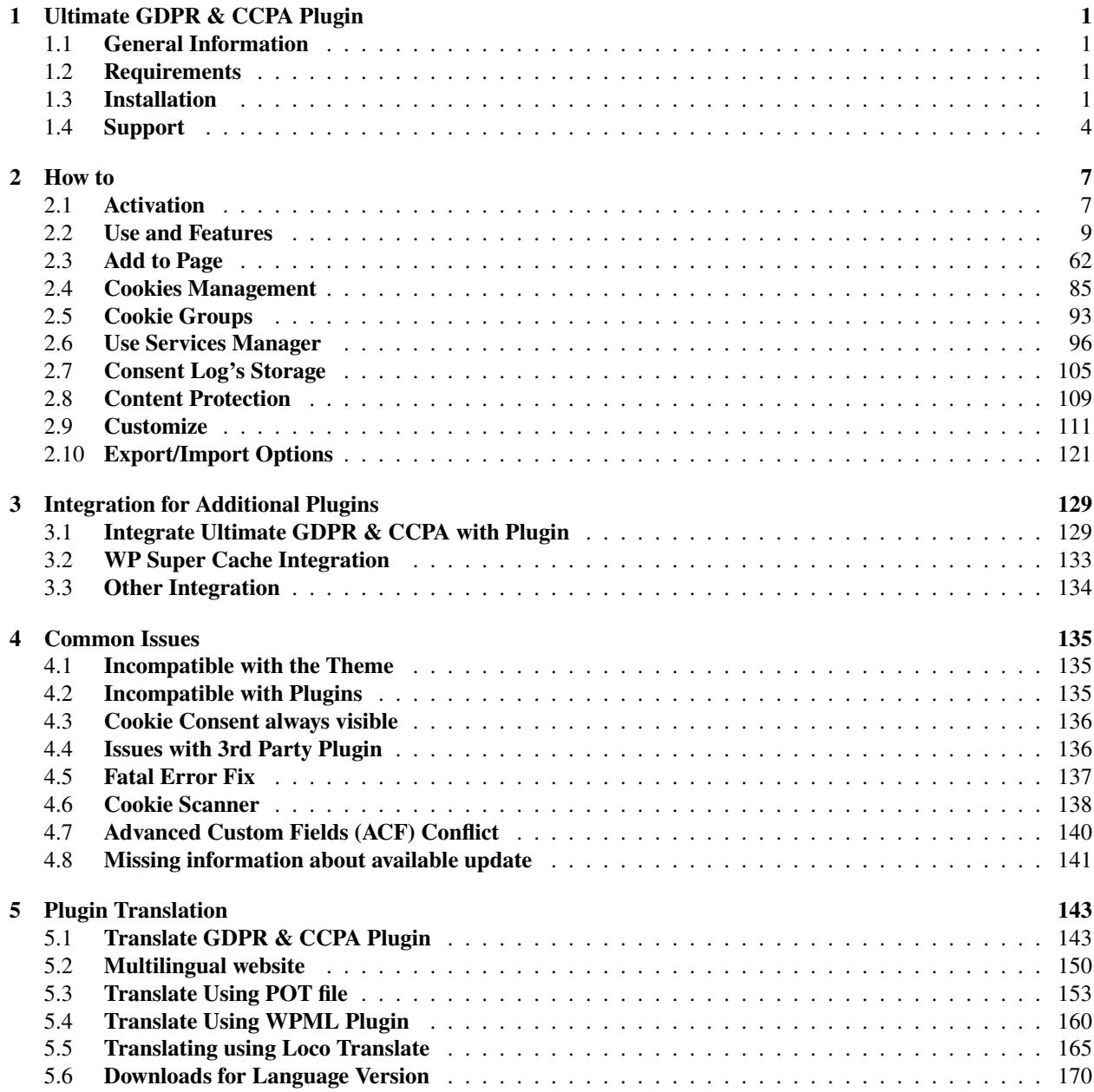

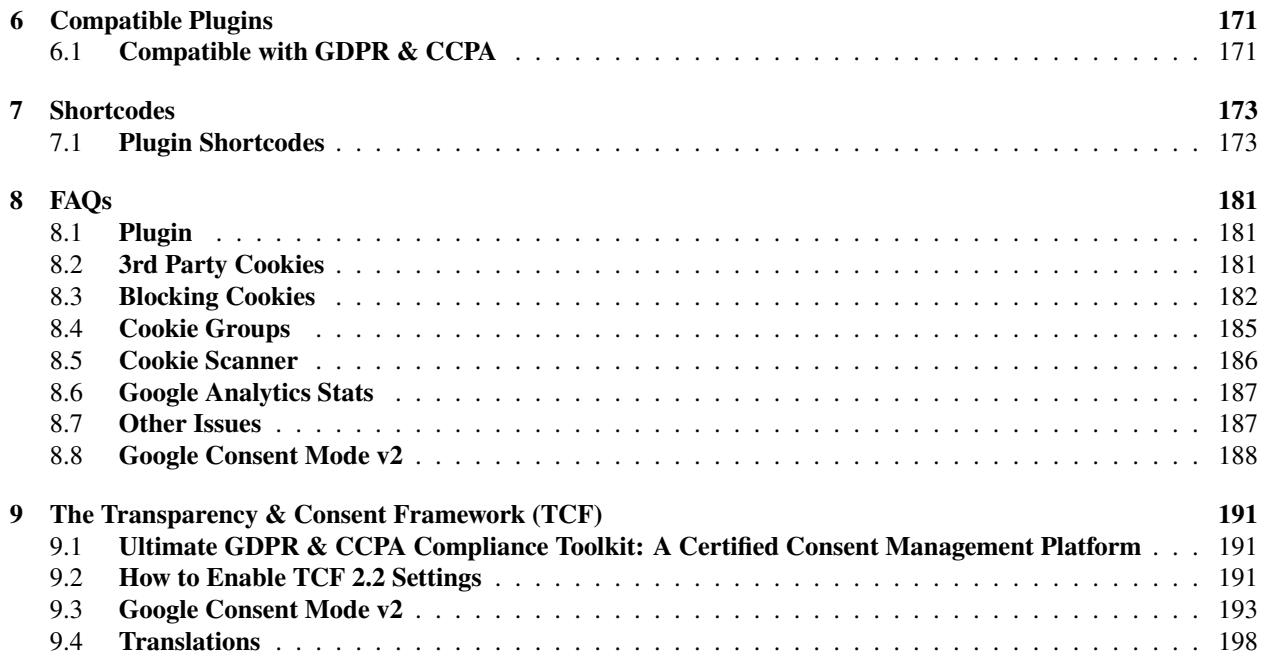

**CHAPTER**

**ONE**

# **ULTIMATE GDPR & CCPA PLUGIN**

# <span id="page-4-1"></span><span id="page-4-0"></span>**1.1 General Information**

Thank you for purchasing Ultimate GDPR & CCPA Compliance Toolkit for WordPress (Ultimate GDPR & CCPA) Plugin! We're very pleased that you have chosen our plugin to extend your website. We're doing our best not to disappoint you! Before you get started, please check out these documentation pages. Ultimate General Data Protection Regulation (Ultimate GDPR & CCPA) can only be used with WordPress and we assume that you already have it installed and ready to go. If you don't, please see [WordPress Codex](https://wordpress.org/support/article/how-to-install-wordpress/) to get started.

# <span id="page-4-2"></span>**1.2 Requirements**

Before using Ultimate GDPR & CCPA Compliance Toolkit for WordPress (Ultimate GDPR & CCPA), please meet the following requirements:

- Essentials to run WordPress Read more about [WordPress Minimum Requirements](http://wordpress.org/about/requirements/) in case any doubts regarding the server, contact your host provider.
- Latest version of WordPress, which you can [download here.](https://wordpress.org/download/)
- Create secure [FTP](https://codex.wordpress.org/FTP_Clients) and Database.

# <span id="page-4-3"></span>**1.3 Installation**

In our guide, we will show you step by step instructions on how to install our plugin. Below you will find two ways how to install a WordPress plugin.

## **1.3.1 Installation via Administration Panel**

If Ultimate GDPR & CCPA Compliance Toolkit for WordPress (Ultimate GDPR & CCPA) files are downloaded from your Themeforest account, you can start an installation using WordPress administration panel.

• **Step 1** - Once you've logged in to your administration panel, go to *My Sites > Network Admin*.

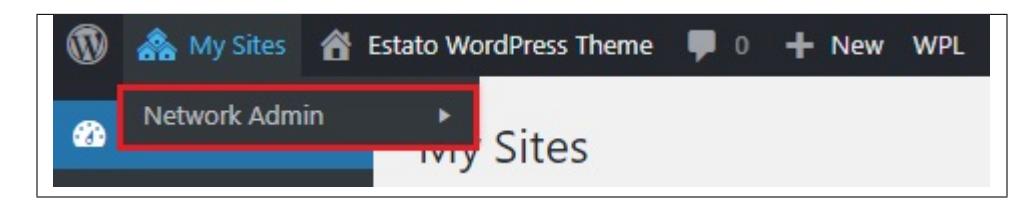

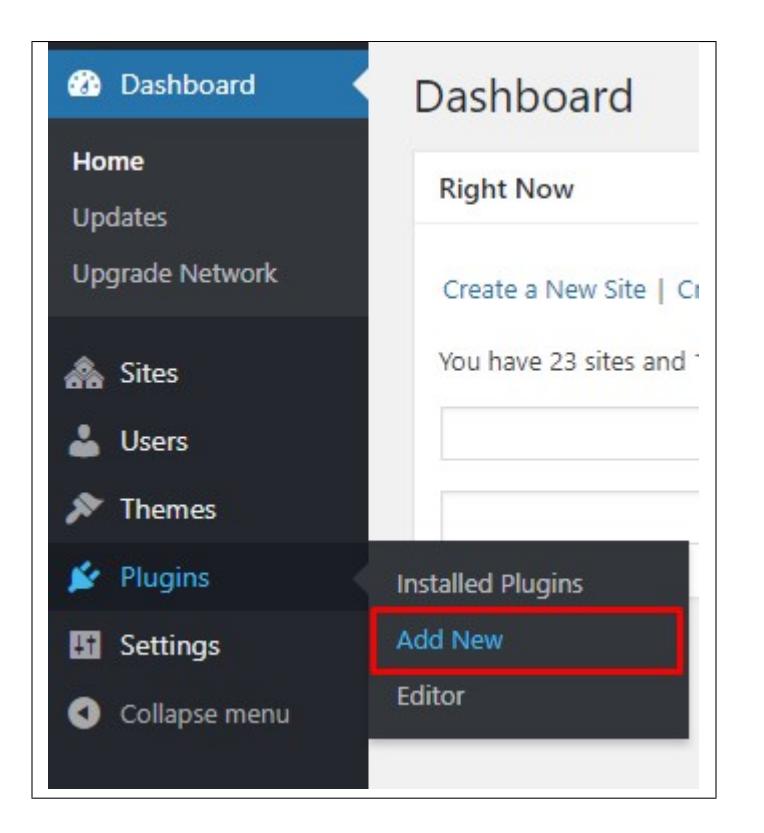

• **Step 2** - Then click on *Plugins > Add New*, you will be directed to a page where you can choose available themes.

- **Step 3** Once directed to the page, on the upper left side of the screen click on *Upload Plugin* button.
- **Step 4** Choose the *ct-ultimate-gdpr.zip* file from your computer, then click *Install Now*.

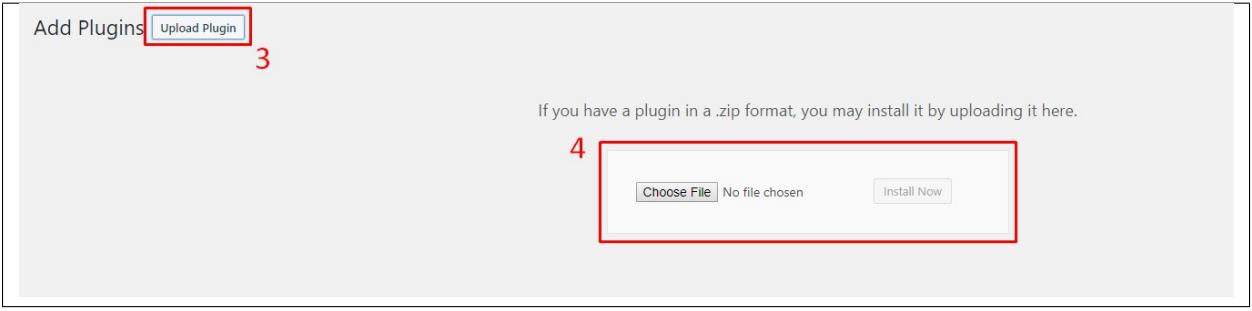

• **Step 5** - After this, you will see the success message with a link to activate the plugin or return to plugin installer.

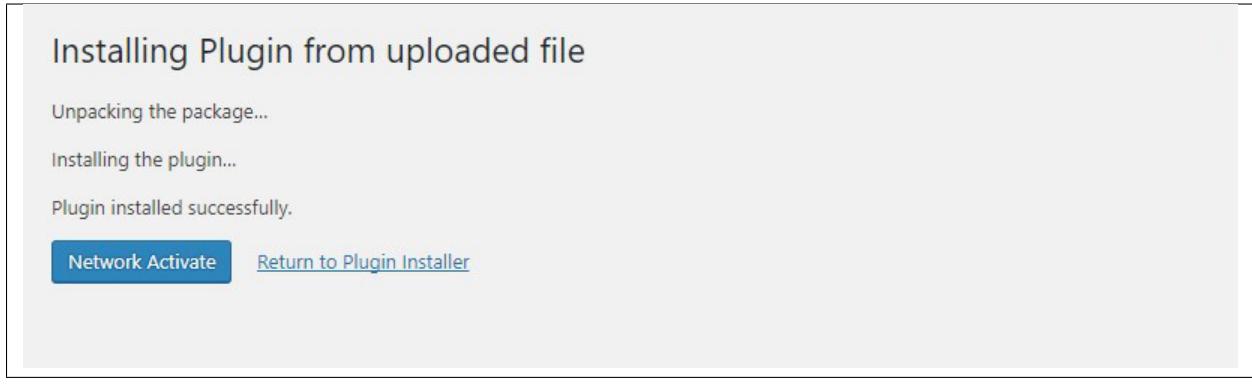

#### **Common Install Error: Are You Sure You Want To Do This?**

If you get the following question message when installing *ct-ultimate-gdpr.zip* file via WordPress, it means that you have an upload file size limit. *Install the theme via FTP* or call your hosting company and ask them to increase the limit.

# **1.3.2 Installation via FTP**

To install Ultimate GDPR & CCPA Compliance Toolkit for WordPress (Ultimate GDPR & CCPA) via FTP, follow steps below:

- **Step 1** Unarchive *ct-ultimate-gdpr.zip* file
- **Step 2** Access your host web server using FTP client
- **Step 3** Find directory *wp-content > plugins*
- **Step 4** Put folder Ultimate GDPR & CCPA Compliance Toolkit for WordPress (Ultimate GDPR & CCPA) in directory *wp-content > plugins*

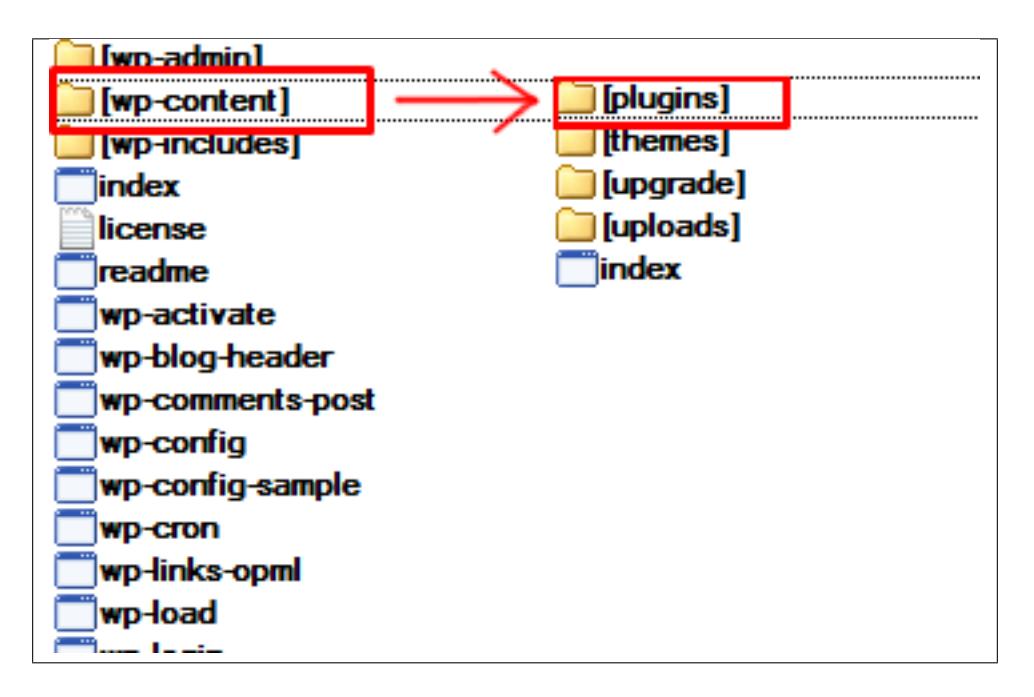

#### **Learn more:**

• [WordPress Codex – FTP clients](https://wordpress.org/support/article/ftp-clients/)

# <span id="page-7-0"></span>**1.4 Support**

All of our items comes with free support. Free support is limited to questions regarding the themes features or problems. We provide premium support for code customisation or third-party plugins.

**Note:** Our support hours: **10:00 AM – 6:00 PM UTC +1 on Monday to Friday**.

# **1.4.1 Standard Support Support**

For issues and concerns, you can reach us through these support methods:

- **E-mail** [support@createit.pl](mailto:support@createit.pl)
- **Help Desk** Click [here](https://createit.support/helpdesk/en) to go to our support website. Just click on the *Submit Ticket* button and follow instructions to create a ticket.
- **Forum** Comment/Post on the product you have issues/queries in [ThemeForest](https://themeforest.net/) or [CodeCanyon](https://codecanyon.net/) websites.

#### **Before You Post in a Forum**

We urge you to follow the steps below, before you post a new topic on the forum, to speed up your request. It's in everyone's interest and will benefit in making the entire forum more efficient:

- **– Step 1** Always check the Documentation and the Knowledgebase Section. Most questions are already answered in those areas.
- **– Step 2** If your question hasn't been brought up on the forum, please post a new topic. Always be as specific as possible. Creating a topic requires entering the live URL to your home page or page that shows the issue in question. It also has bars for WP and FTP login info, which aren't required, however, providing us with your login information can save a lot of time for both of us. Login credentials are securely stored and accessible only by our support staff.
- **– Step 3** We usually answer questions in 24 hours on working days. However, if you don't get any answer within 72 hours bump up your question or send us an e-mail.

For *all support methods*, you will receive confirmations and replies on your queries through e-mail or by tracking your ticket which you will also get through e-mail. To track your ticket, please click here.

Once we reply to your query, *each ticket will be open for 7 days* without a reply from you. On the 6th day without a reply, an e-mail will be sent to notify you of the ticket's inactivity. To make the ticket active again, you simply need to reply or follow the steps in the e-mail. If you won't make the ticket active within 7 days, on the 8th day the ticket will automatically be closed.

# **1.4.2 Premium Support**

We can create your website from scratch, redesign it or just extend the current ones. For more information, please take a look at [our website.](https://www.remotedevelopers.eu/) Typical issues covered by Premium Support:

- Custom CSS
- Support for third party software and plug-ins
- WordPress Installation with Theme configuration
- Server configuration
- Site structure modifications
- Graphic adjustments, etc.
- WordPress general howto's
- Shopify general howto's

## **CHAPTER**

# **TWO**

# **HOW TO**

# <span id="page-10-1"></span><span id="page-10-0"></span>**2.1 Activation**

To activate the Ultimate GDPR & CCPA Compliance Toolkit for WordPress (Ultimate GDPR & CCPA), follow these steps:

• **Step 1 -** In your wordpress dashboard, navigate to *Plugins*.

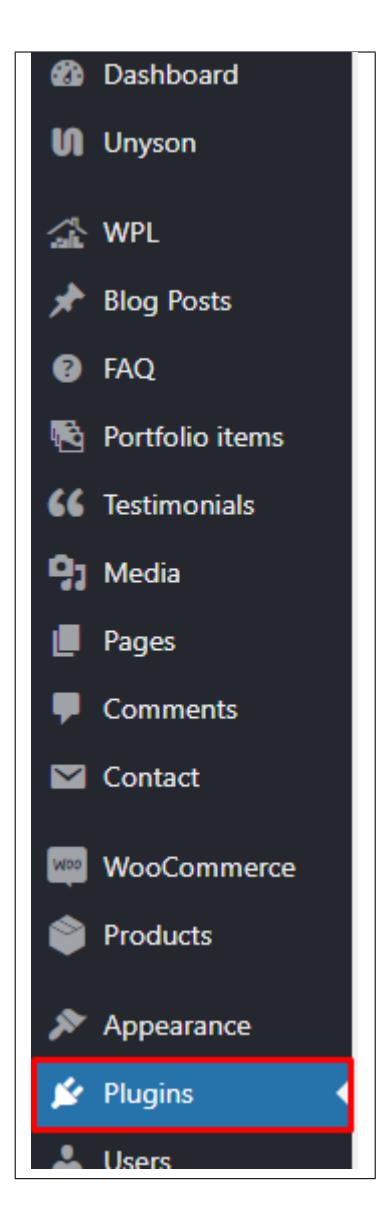

• **Step 2 -** Locate the *Ultimate GDPR & CCPA Compliance Toolkit for WordPress (Ultimate GDPR & CCPA)* from the list of plugins. Click on Activate, then wait for the plugin to load and activate.

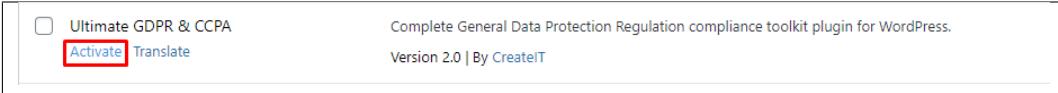

• **Step 3 -** Once *Ultimate GDPR & CCPA Compliance Toolkit for WordPress (Ultimate GDPR & CCPA)* is activated, you will see *Ultimate GDPR & CCPA* in the dashboard.

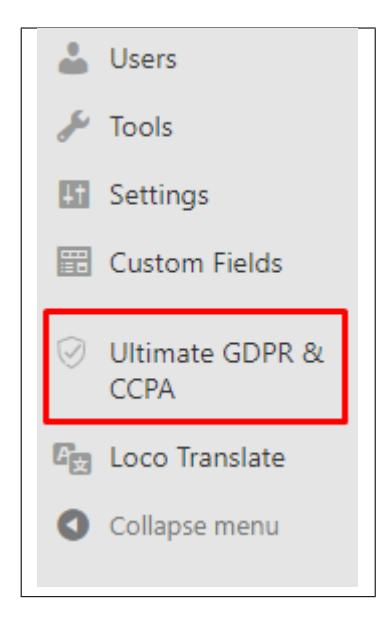

• **Step 4 -** You can now use the plugin.

# <span id="page-12-0"></span>**2.2 Use and Features**

**Note:** Before using this plugin, please read the explanation for the use of this plugin in:

- [European Commission Data Protection](https://ec.europa.eu/info/law/law-topic/data-protection/data-protection-eu_en)
- [Original Consilium Europa Regulation document](http://data.consilium.europa.eu/doc/document/ST-5419-2016-INIT/en/pdf)
- [GDPR INFO](https://gdpr-info.eu/)

GDPR standardizes data protection law across all 28 EU countries and imposes strict new rules on controlling and processing personally identifiable information (PII). From 25 May 2018 every website collecting data from EU citizens must need the GDPR requirements.

#### **Use and its Features are as follows:**

In your wordpress dashboard, navigate to *GDPR & CCPA*:

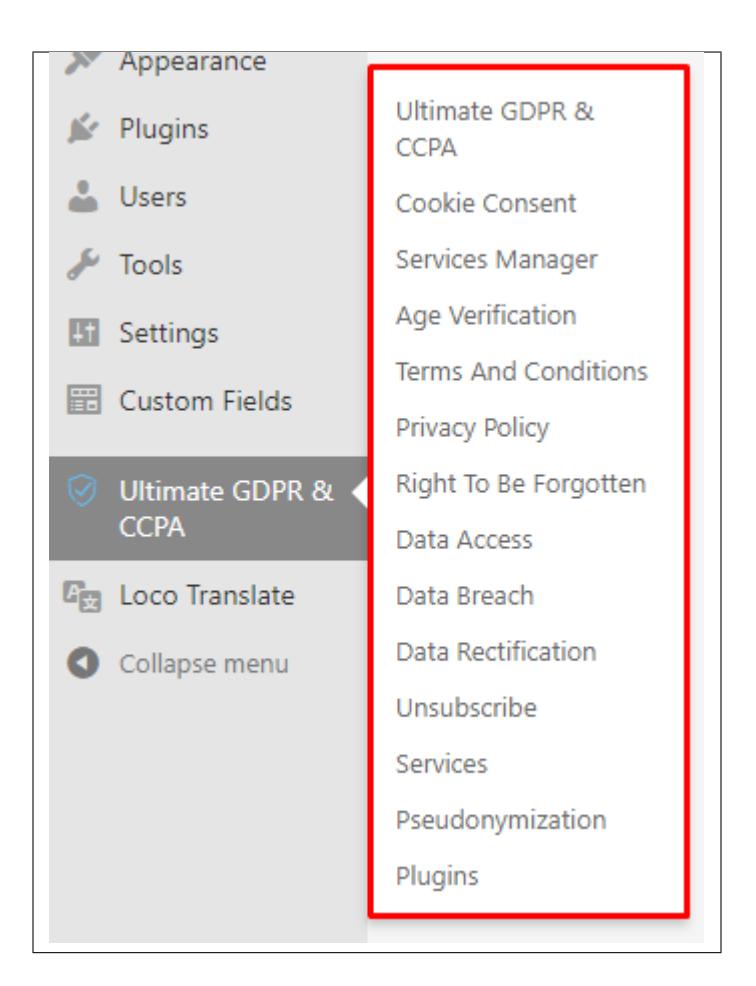

# **2.2.1 Ultimate GDPR**

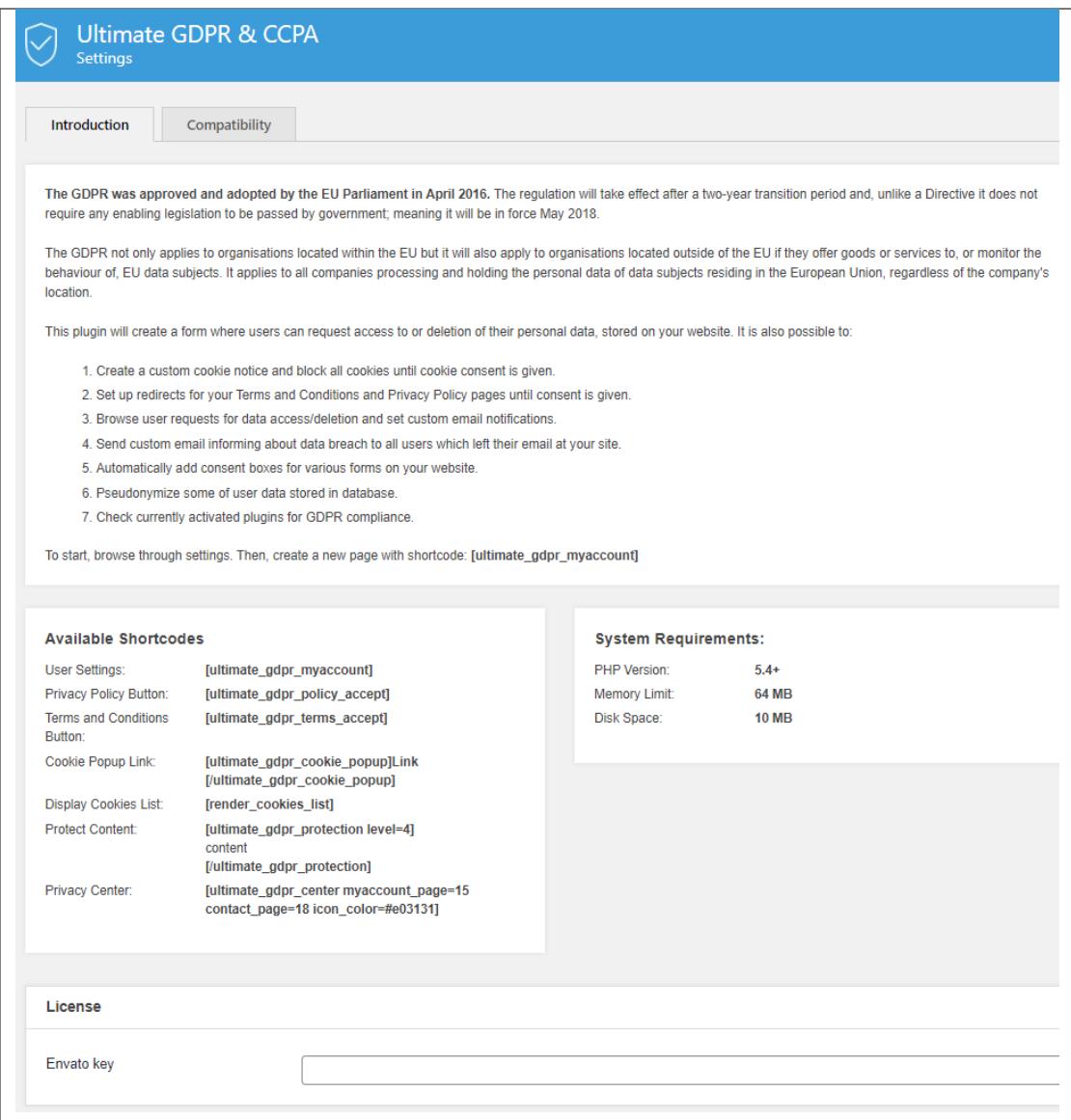

#### • **Introduction**

**–** This will show a summary of the use and purpose of GDPR & CCPA and features of the GDPR & CCPA Plugin.

#### • **Available Shortcodes**

- **–** Shortcodes that can be used to show features of GDPR & CCPA.
- **System Requirements**
	- **–** System requirements for the plugin to work.
- **Forms skin**
- **Export/import options**
	- **– Export Plugin Settings -** Export current plugin settings into a file. It can be imported to another website with GDPR & CCPA plugin.
- **– Import Plugin Settings -** Import a file that have GDPR & CCPA plugin settings. The current setting of the GDPR & CCPA plugin will be overwritten.
- **– Export Services -** Export services from service manager.
- **– Import Services to Service Manager-** Import a file that has services saved.

### **2.2.2 Cookie Consent**

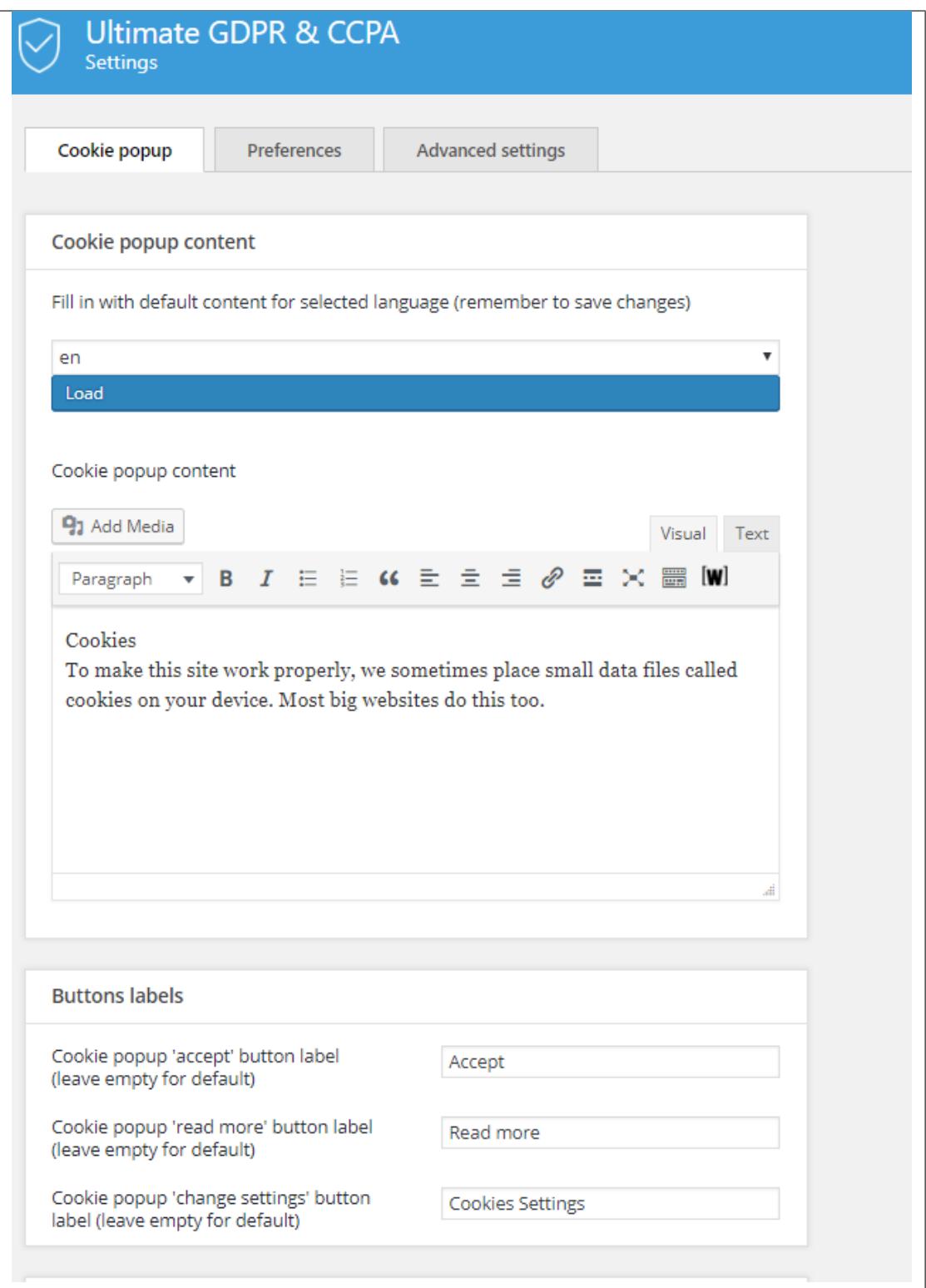

#### **Cookie popup Tab**

- **Cookie popup content**
	- **– Fill in with default content for selected language (remember to save changes) -** Translate the **default contents** in the plugin. Only the default contents are translated, if you have changed any of the text content it will not be translated.
	- **– Cookie popup content -** What text content is shown inside the alert box of the cookie notice.
- **Buttons labels**
	- **– Cookie popup 'accept' button label (leave empty for default) -** Text content inside the accept button of the cookie consent popup.
	- **– Cookie popup 'read more' button label (leave empty for default) -** Text content inside the read more button of the cookie consent popup.
	- **– Cookie popup 'change settings' button label (leave empty for default) -** Text content inside the change settings button of the cookie consent popup.

• **Options**

- **– Display cookie popup on all pages -** Option to display cookie notice on all pages if not accepted.
- **– Check if user is from European Union -** Option to allow only users that open/view your site from the European Union touse the GDPR features.
- **– Select page where to display the cookie popup -** Where cookie notice will display if *Display cookie notice on all pages* is not activated.
- **– Do not block user agents (eg. bots) containing the following texts (comma separated)**
- **Google Analytics Tracking ID**
	- **– Google Analytics Tracking ID (disable tracking for this ID when cookies consent not given), eg. UA-118586768-1**

#### **Preferences Tab**

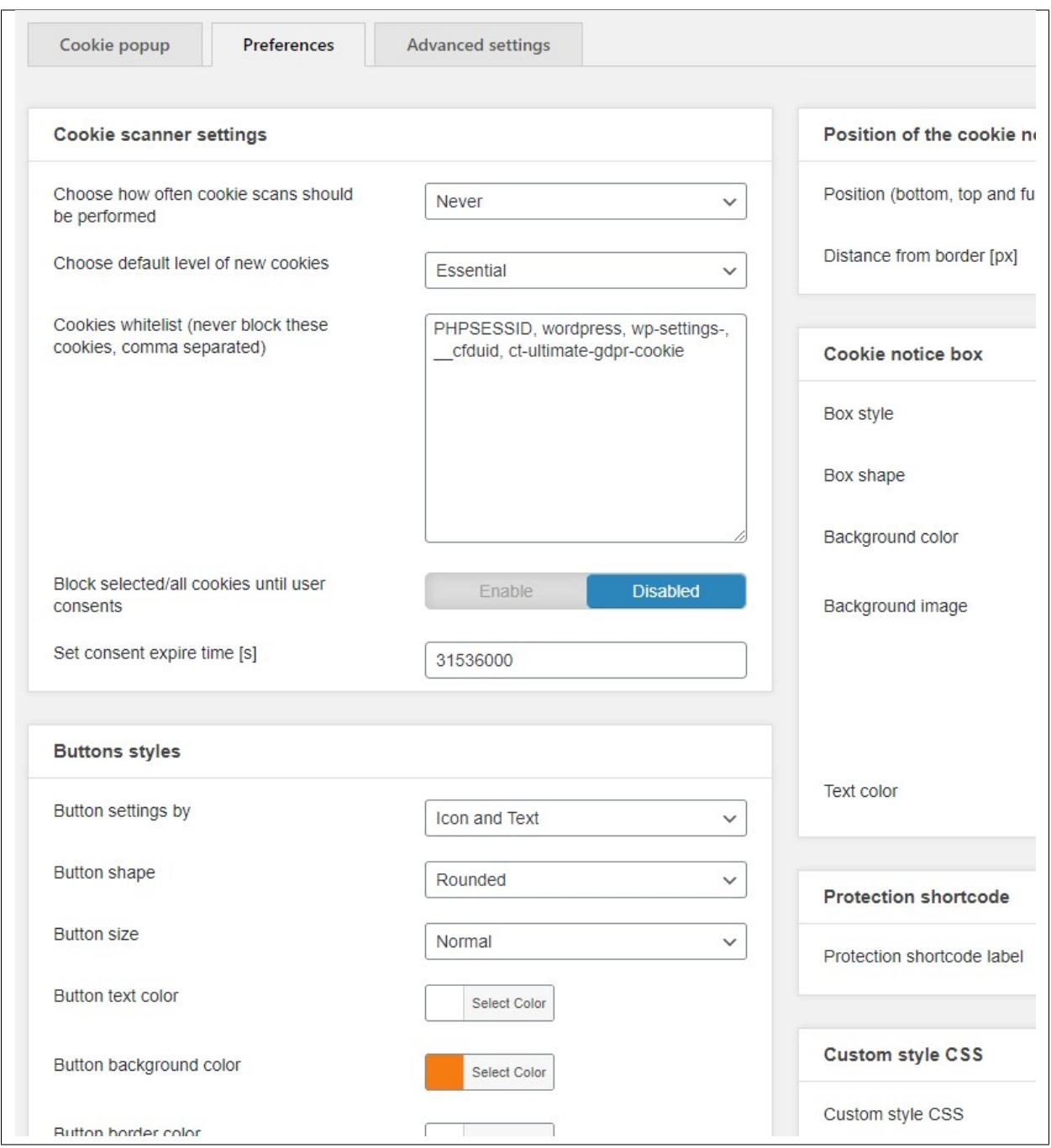

- **Cookie scanner settings**
	- **– Choose how often cookie cans should be performed -** Set when scan for cookies will be scheduled to be done.
	- **– Choose default level of new cookies -** The default cookie level of the new cookies that are detected in the site.
	- **– Cookies whitelist (never block these cookies, comma separated) -** Cookies that are not blocked even when all cookies are blocked. This is used so that the cookies for accepting cookie consent is recorded.
- **– Block selected/all cookies until user consents -** Option to block all cookies until the user clicked the accept button in the cookie notice.
- **– Set consent expire time [s] -** Time, in seconds, when the cookie notice is still visible.
- **Buttons styles**
	- **– Button shape -** Shape of the buttons in the cookie consent popup.
	- **– Button size -** Size of the buttons in the cookie consent popup.
	- **– Button text color -** Text color of the text in the button.
	- **– Button background color -** Background color of the buttons in the cookie consent popup.
	- **– Button border color -** Color for the border of the button.
- **Read more**
	- **– Read more page -** The page where the READ MORE button will redirect.
	- **– Read More Custom URL -** URL link for the Read More page that is not in the site.
- **Reject All Cookies**
	- **– Cookie close modal button (an option to decline the cookies completely) -** Enable or disable the *cookie close* button.
	- **– Cookie close modal text (If empty, button X(close) will display. If not, it will display the text) -** Replace the *cookie close* button's icon with a custom text.
- **My account disclaimer**
	- **– My account disclaimer -** Information set by default: *Removal of your data will not limit in any way the system functionalities.*
- **Position of the cookie notice box**
	- **– Position -** Location where the cookie notice will show.
	- **– Distance from border [px] -** Distance in pixels of the cookie notice from the border of the page.
- **Cookie notice box**
	- **– Box style -** Box style of the cookie consent popup.
		- ∗ **Classic**

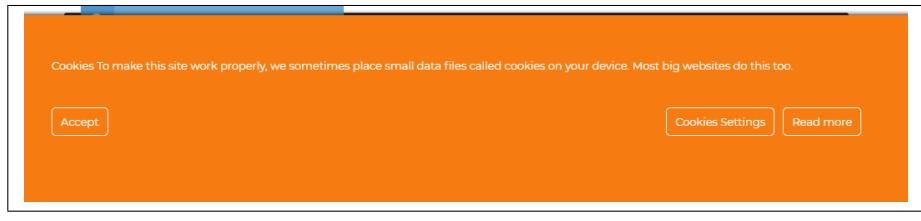

∗ **Classic Dark**

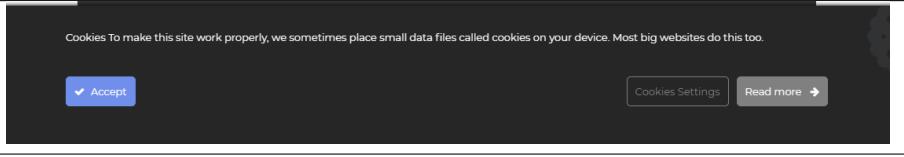

#### ∗ **Classic Light**

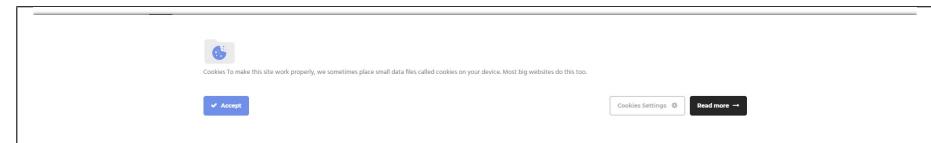

#### ∗ **Modern**

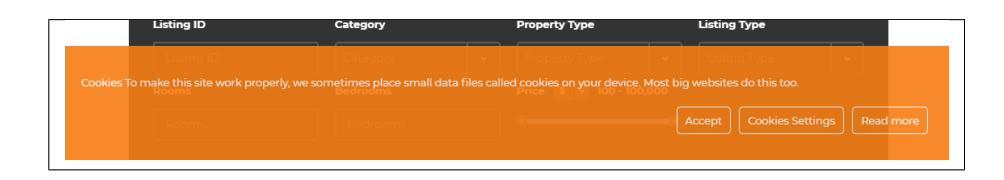

And Many more!

- **– Box shape -** Shape of the box for cookie consent popup.
- **– Background color -** Background color of the cookie notice.
- **– Background image -**

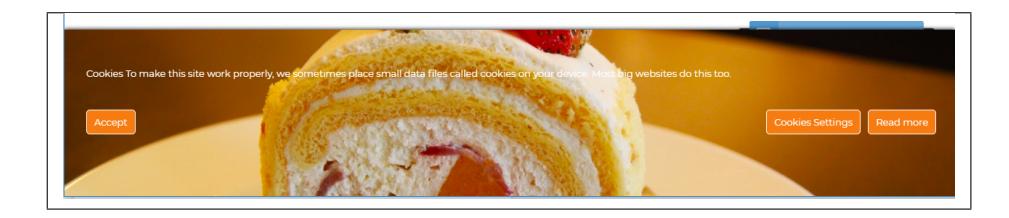

- **– Text color -** Font color of the text in the cookie notice.
- **Protection shortcode**
	- **– Protection shortcode label**
- **Custom style CSS**
	- **– Custom style CSS -** Custom CSS style for the cookie popup.

#### **Advanced settings Tab**

**Note:** For the Advanced Cookie Group popup to show, **Use advanced cookie groups popup** should be enabled.

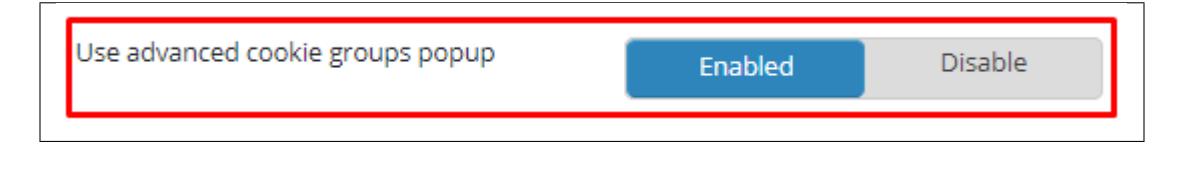

- **Trigger cookie**
	- **– Trigger cookie settings by -** Option on how the trigger for the advanced cookie setting is shown. With 3 choices: Text Only, Icon Only, or Icon and Text
	- **– Trigger cookie settings icon -** Used for Icon Only or Icon and Text only. Choose an icon to use for the trigger.
	- **– Trigger cookie settings text -** Used for Text Only or Icon and Text only. Add the text to show for the trigger.
	- **– Trigger cookie settings background color -** Background color for the trigger.
	- **– Trigger cookie settings shape -** Shape of trigger's container.
	- **– Trigger cookie settings position -** Location of the trigger for the advanced cookie setting.
	- **– Trigger cookie settings color -** Color for the trigger for the advanced cookie setting.

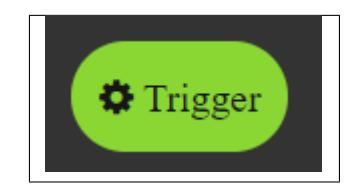

- **Modal styles**
	- **– Cookie modal header color -** Text color of the cookie modal's header.
	- **– Cookie modal text color -** Text color of the cookie modal.
	- **– Cookie modal skin -** skin of the cookie modal.

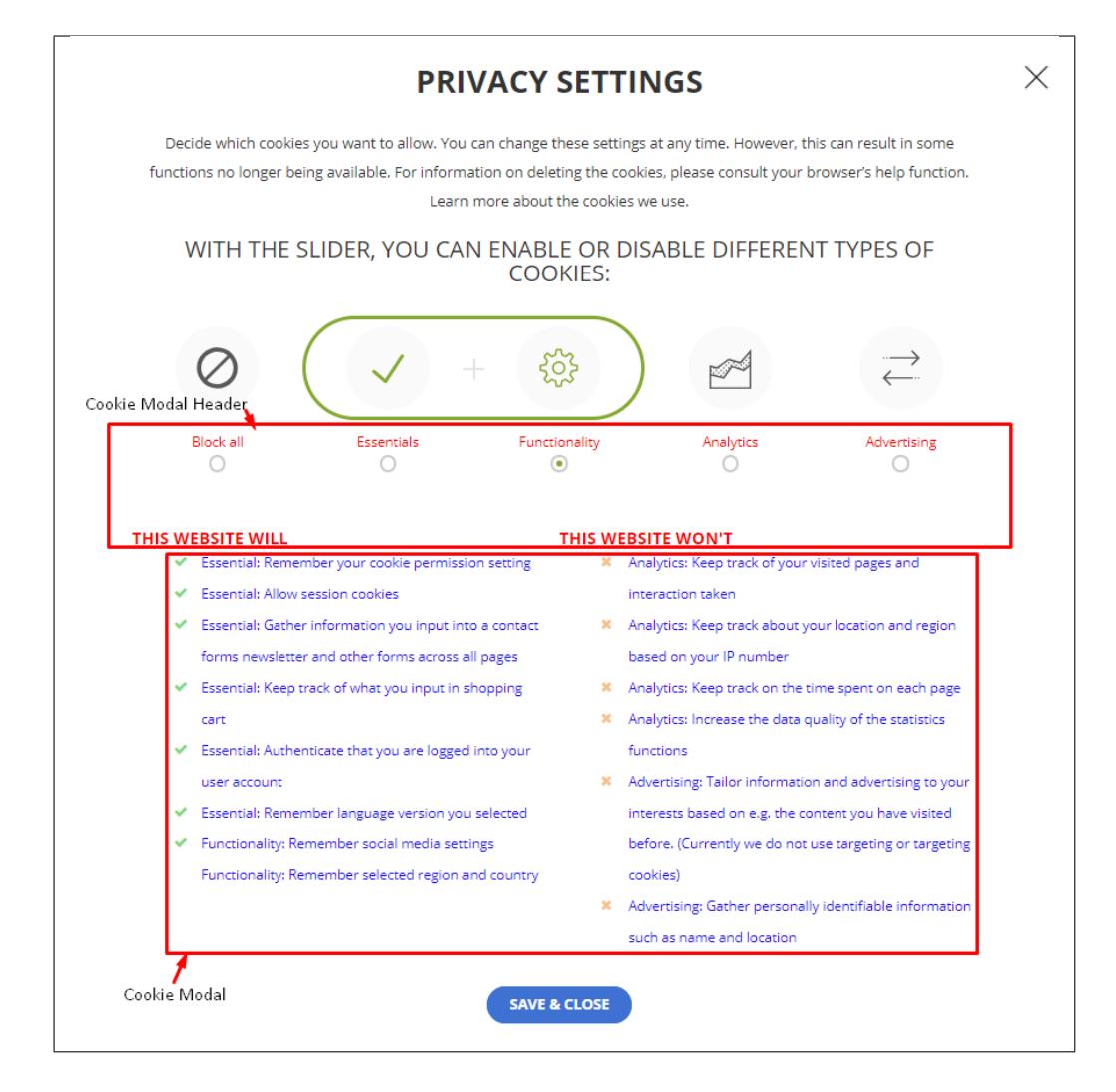

- **Advanced cookie**
	- **– Show advanced cookie popup always, even when the consent is given -** Option to display cookie notice on all pages even if accepted.
	- **– Use advanced cookie groups popup -** Option to show "Change Settings" in the cookie popup.
	- **– Advanced cookie groups popup header content -** Text written at the header of the cookie modal.
- **Lists of features**
	- **– List of features available for Essential level (comma separated) -** Text that will show on the left side for Essential level of the cookie groups popup under **This Website will**.
	- **– List of features not available for Essential level (comma separated) -** Text that will show on the right side for Essential level of the cookie groups popup under **This Website won't**.
	- **– List of features available for Functionality level (comma separated) -** Text that will show on the left side for Functionality level of the cookie groups popup under **This Website will**.
	- **– List of features not available for Functionality level (comma separated) -** Text that will show on the right side for Functionality level of the cookie groups popup under **This Website won't**.
	- **– List of features available for Analytics level (comma separated) -** Text that will show on the left side for Analytics level of the cookie groups popup under **This Website will**.
- **– List of features not available for Analytics level (comma separated) -** Text that will show on the right side for Analytics level of the cookie groups popup under **This Website won't**.
- **– List of features available for Advertising level (comma separated) -** Text that will show on the left side for Advertising level of the cookie groups popup under **This Website will**.
- **– List of features not available for Advertising level (comma separated) -** Text that will show on the right side for Advertising level of the cookie groups popup under **This Website won't**.

#### • **Labels**

- **– This website will label -** Label for the left portion of the cookie modal header.
- **– This website won't label -** Label for the right portion of the cookie modal header.
- **– Block all label -** Label below the first icon in cookie modal.
- **– Essentials label -** Label below the second icon in cookie modal.
- **– Functionality label -** Label below the third icon in cookie modal.
- **– Analytics label -** Label below the fourth icon in cookie modal.
- **– Advertising label -** Label below the fifth icon in cookie modal.
- **Additional settings**
	- **– Hide "Block All" level features -** Hides the option "Block All" in the cookie group settings.
	- **– Hide "Essential" level features -** Hides the option "Essential" in the cookie group settings.
	- **– Hide "Functionality" level features -** Hides the option "Functionality" in the cookie group settings.
	- **– Hide "Analytics" level features -** Hides the option "Analytics" in the cookie group settings.
	- **– Hide "Advertising" level features -** Hides the option "Advertising" in the cookie group settings.
	- **– Advanced cookie popup 'save & close' button label (leave empty for default) -**
	- **– Select default privacy group -** Set the default privacy group in the cookie popup settings..
	- **– Reload page when user saves changes -** Option to have the page reload after user saves changes.

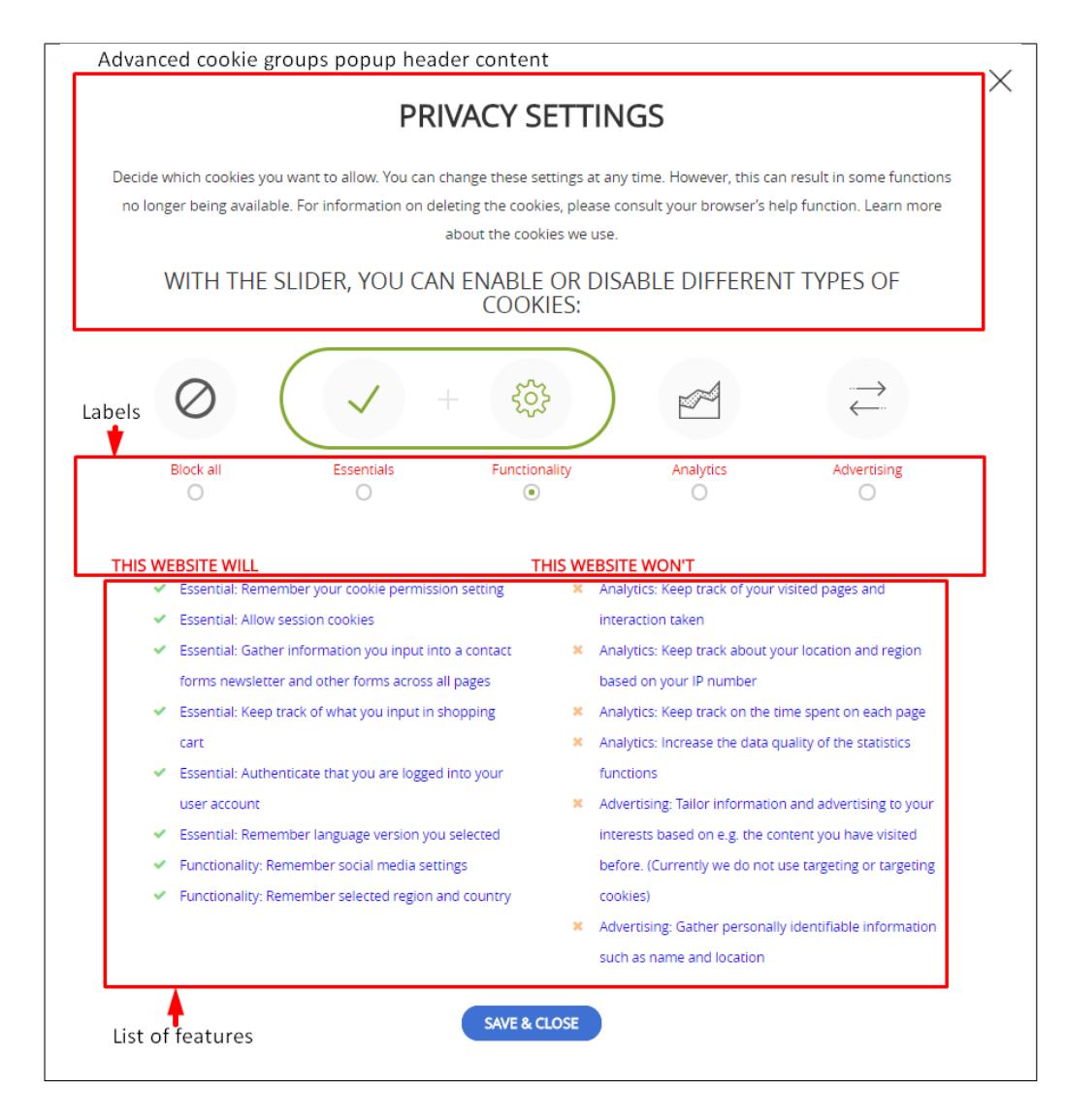

- **Save Changes -** Button to save all the added/changed details in Cookie Consent.
- **Download consents log -** Button for the admin to download the consent logs of cookie consents. The downloaded file will be in a .txt format.
- **Scan for cookies -** Clicking this button will scan the site of the cookies that are used.

# **2.2.3 Services Manager**

This is where the cookies that are detected are saved. You can change the cookies's details here. You can also make a customized cookie to be blocked from your site.

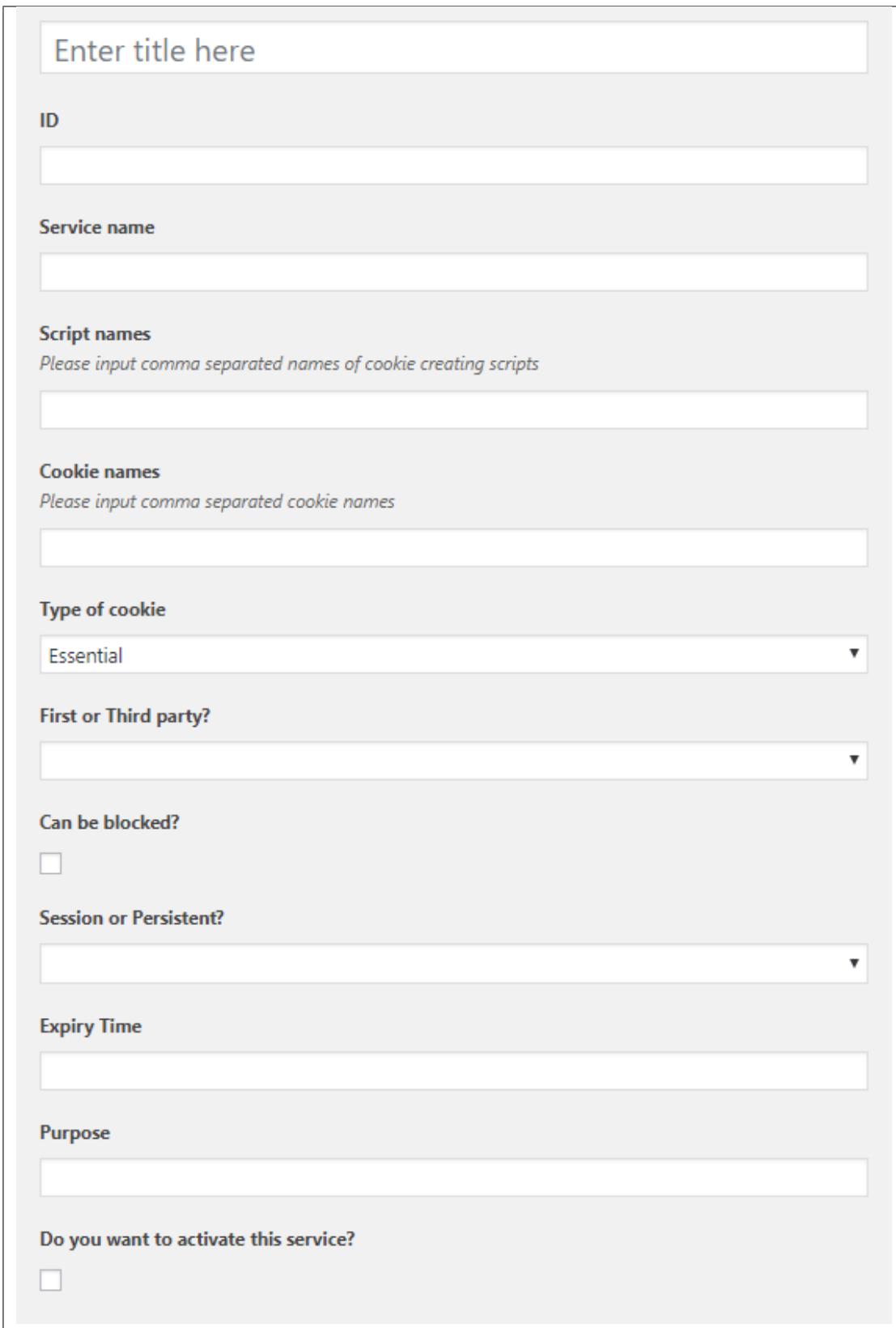

- **Title -** Used only for admin user to navigate through services.
- **Service name -** Name of the service which will be displayed in table created using **[render\_cookies\_list]** shortcode.
- **Script names -** Comma separated names of java-script scripts which are to be blocked, to prevent creation of unwanted cookies.
- **Cookie names -** Comma separated names of cookies which are to be blocked. It's important use actual name of cookie, not name of service.
- **Type of cookie -** Pick the group the cookies belong.
- **First or Third party? -** Option to choose if the cookie is created by the site or by a 3rd party.
- **Can be blocked? -** Option for the cookie to be blocked.
- **Session or Persistent? -** If cookie is deleted when session ends, or if it has set expiry date.
- **Expiry Time -** Fill only if cookie is Persistent.
- **Purpose -** Purpose of the cookie.
- **Is active? -** Option to activate or deactivate. Only services which are active, are being blocked.

#### **What Cookies are used on your website**

**Note:** Functionality available since version 1.4

You can render the table with all cookies collected by your website with simple shortcode: [render\_cookies\_list] Active cookies will be displayed in a table, like the following:

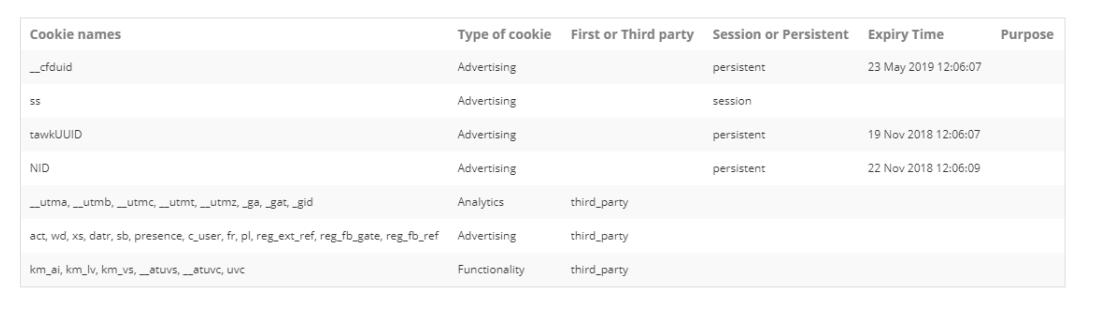

**Note:** Your website should be publicly accessible to correctly detect all cookies that are used on it

# **2.2.4 Age Verification**

Age verification popup comes with number of predefined skins, we can also set skin to "none" and use custom color and styling. You can all settings access via **Ultimate GDPR > Age Verification**

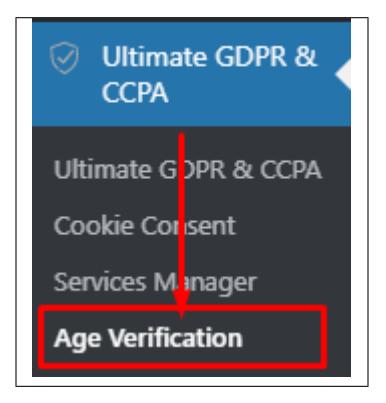

**Age verification popup Tab**

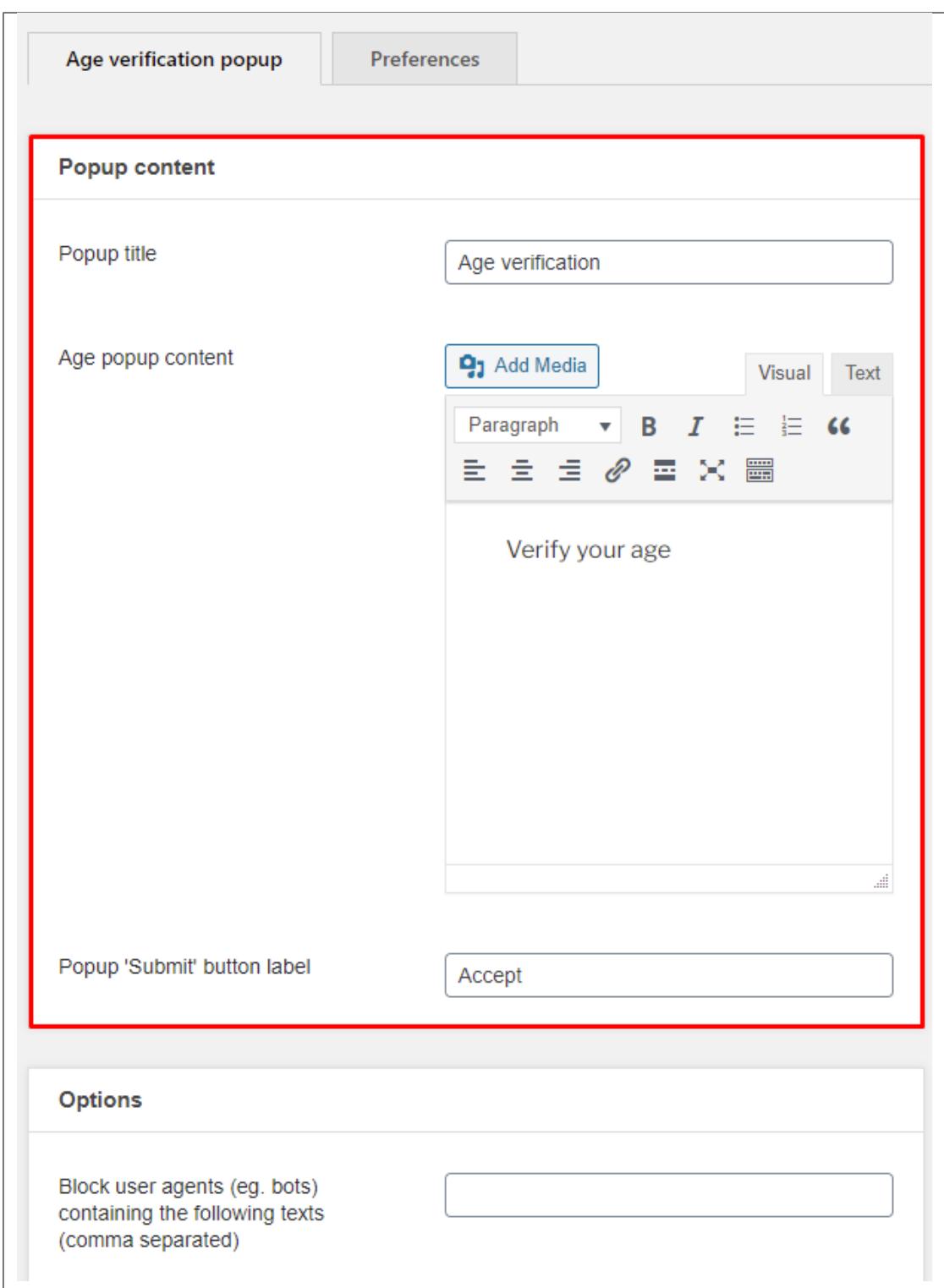

#### **Popup content:**

- **Popup title** Text content presented as a title of the box of the age popup
- **Age popup content** Text content inside the box of the age popup

Popup title Age verification Verify your age July **Accept** 

• **Popup 'Submit' button label** – Text content inside the accept button of the age verification popup.

**Options** Block user agents (eg. bots) containing the following texts (comma separated) Lower age limit to enter the 19 website Lower age limit to provide personal 19 data Default age select placeholder July 31, 2020 Enter age value to assume if age not yet entered

#### **Options**

• **Do not block user agents (eg. bots) containing the following texts (comma separated)** - You can see the bot database here

- **Lower age limit to enter the website** The lowest age which will allow user to access the website
- **Lower age limit to provide personal data** The lowest age which will allow user to provide personal data
- **Default age select placeholder** default age which will be presented in the Age Verification placeholder
- **Enter age value to assume if age not yet entered** will blocks cookies assuming this age when user will not entered age yet

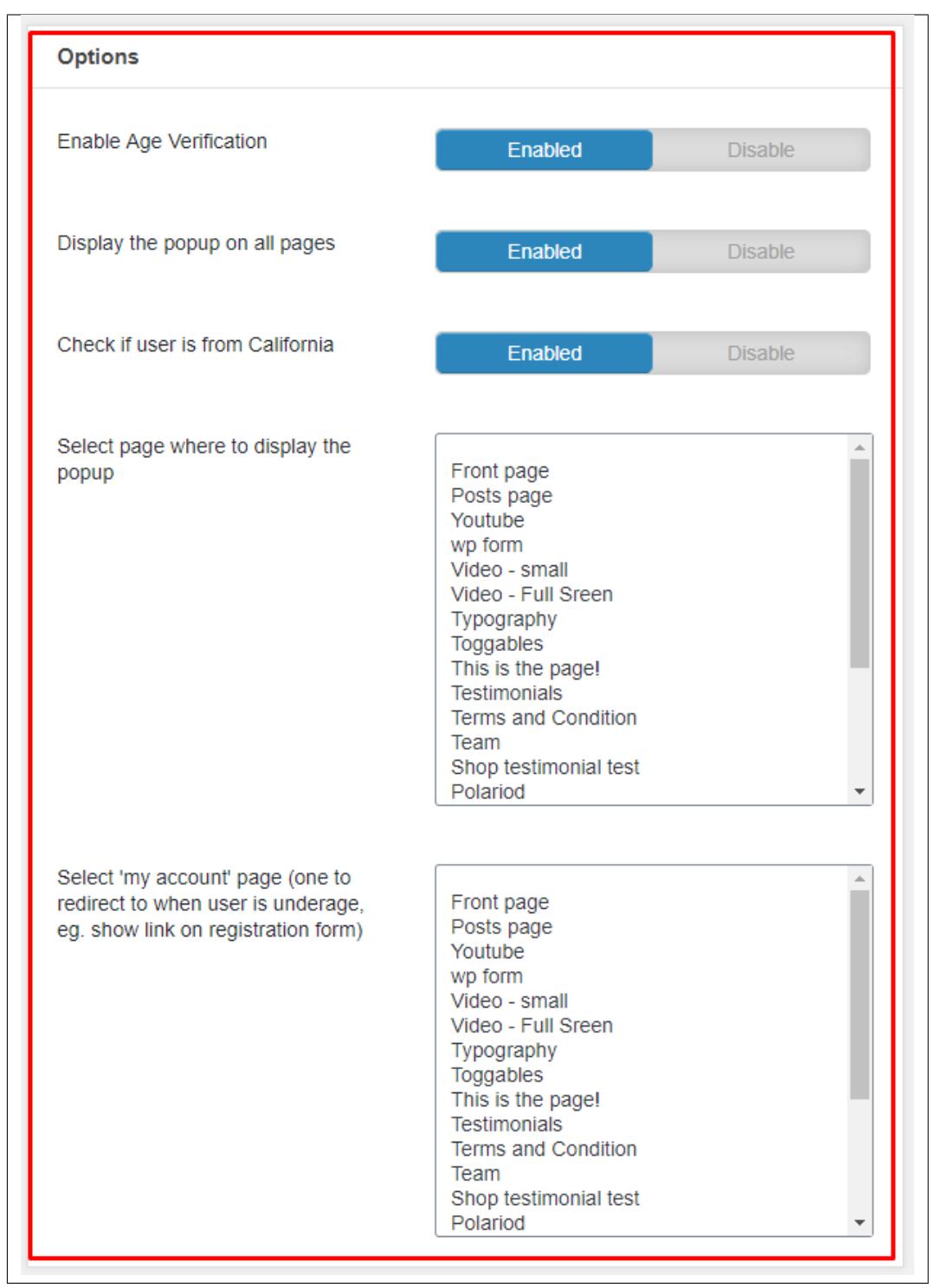

**Note:** Always set page in the *Select 'my account'* to fully block user from browsing the website without age confirmation.

#### **Options**

- **Enable Age Verification** Enable the Age Verification popup
- **Display the popup on all pages** Enable the Age Verification on all of the pages of the website
- **Check if user is from California** When this option is enabled only users from California will see the Age Verification popup
- **Select page where to display the popup** Where cookie notice will display if Display cookie notice on all pages is not activated.
- **Select 'my account' page (one to redirect to when user is underage, eg. show link on registration form)** User will be redirected to this page if the provided age will be lower than the one set in the 'Lower age limit to enter the website'
- **Save Changes** Clicking this button will save all the made changes.

#### **Preferences Tab**

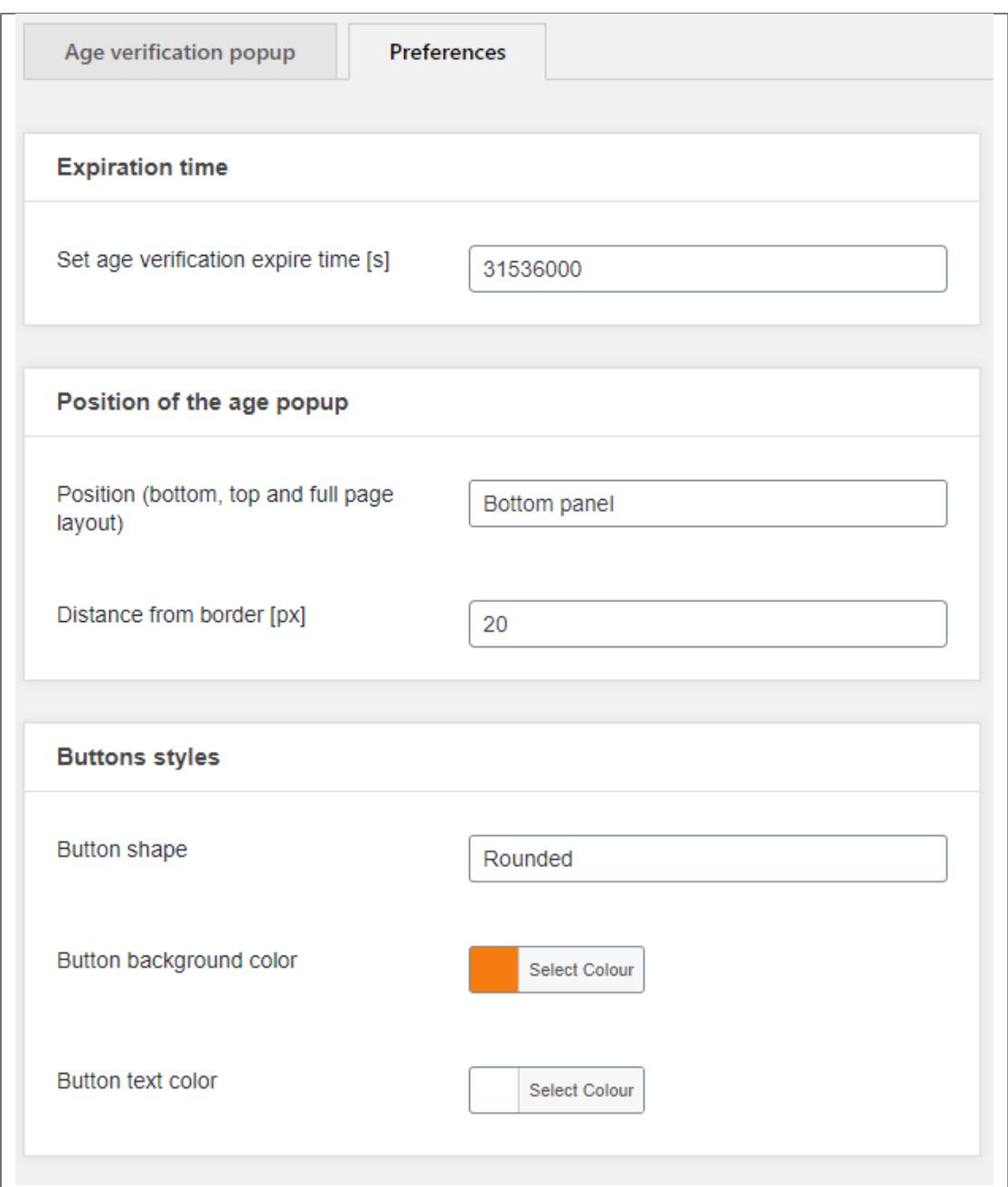

#### **Expiration time**

• **Set age verification expire time [s]** – After this time the verification will expire

**Position of the age popup**

- **Position (bottom, top and full page layout)** Choose the position of the age popup. Available position are:
	- **– Bottom left**
	- **– Bottom right**
	- **– Bottom panel**
	- **– Top left**
- **– Top right**
- **– Top panel**
- **– Full page layout**

• **Distance from border [px]** – Set the distance from the border. By default it is set to 20px.

#### **Button styles**

**Note:** This option work only for the Box style: **none** which can be set in the **Ultimate GDPR & CCPA > Preferences > Popup box – Box style**

- **Button shape** There are two types of button shapes available
	- **– Rounded**
	- **– Squared**
- **Button background color** Allow admin to choose the color of the button.
- **Button text color** Allow admin to choose the color of the button

#### **Popup box**

- **Box style** Box style of the cookie consent popup.
	- **– Red Velvet**

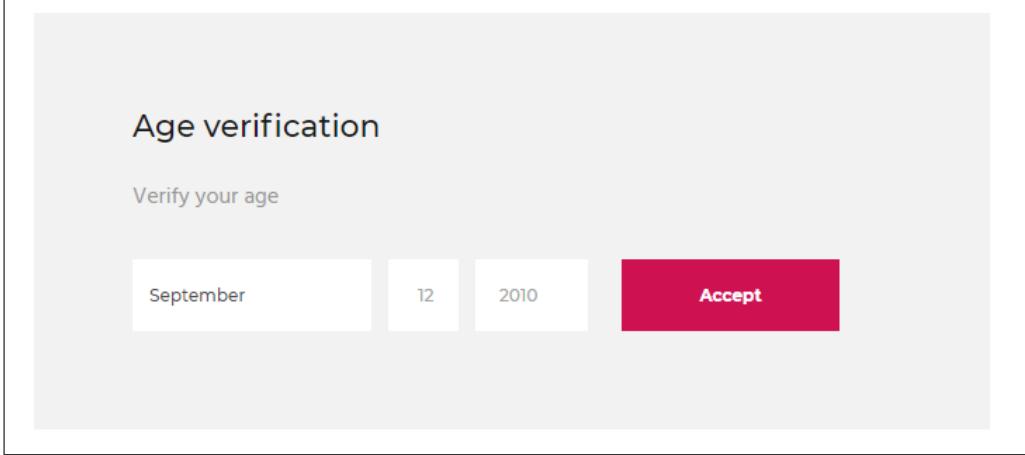

#### **– Thin Mint**
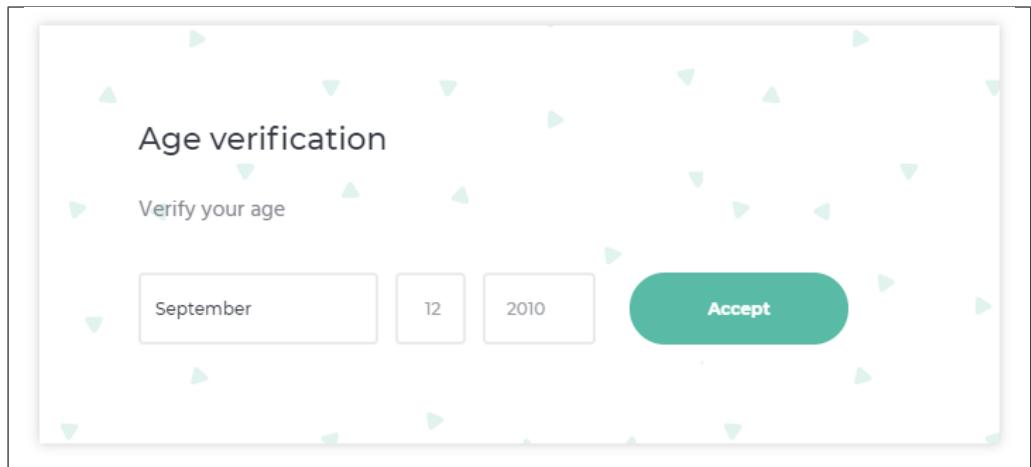

**– Mint Chocolate**

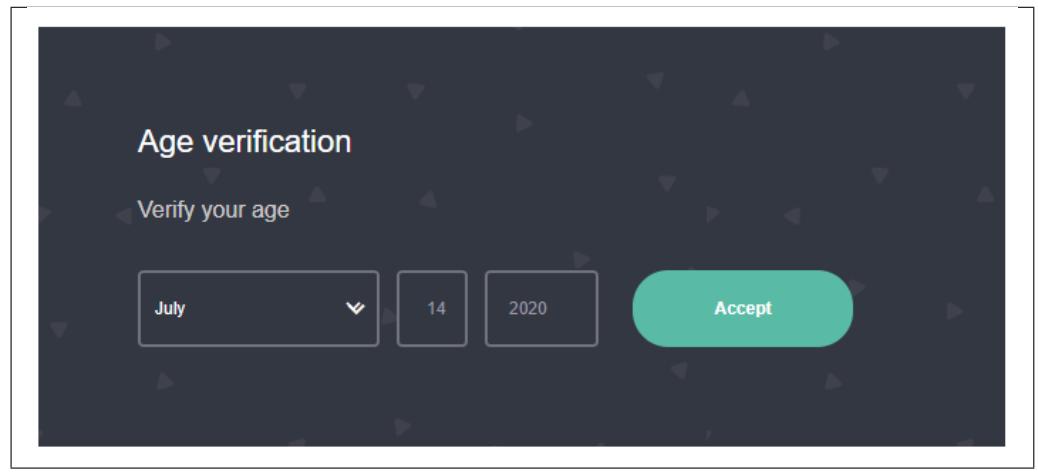

**– Classic createIT**

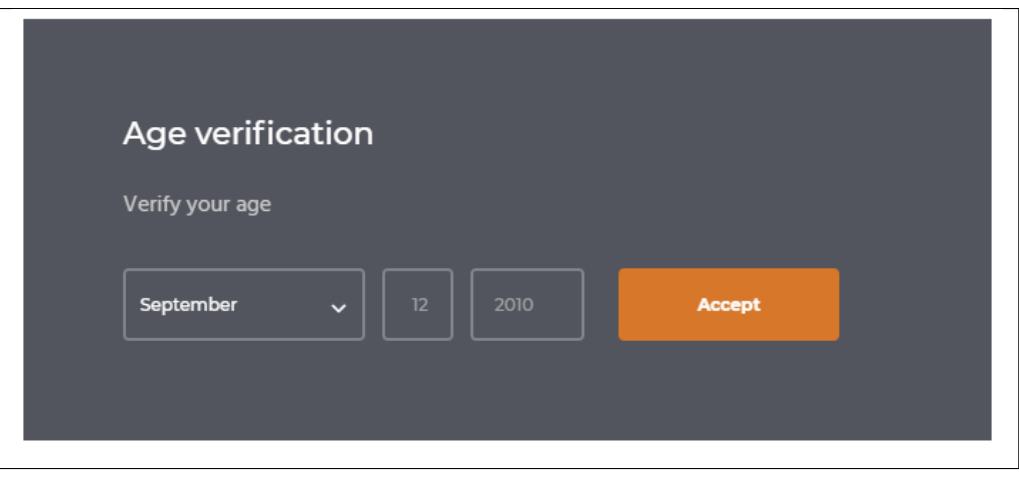

### **– Blueberry with Orange**

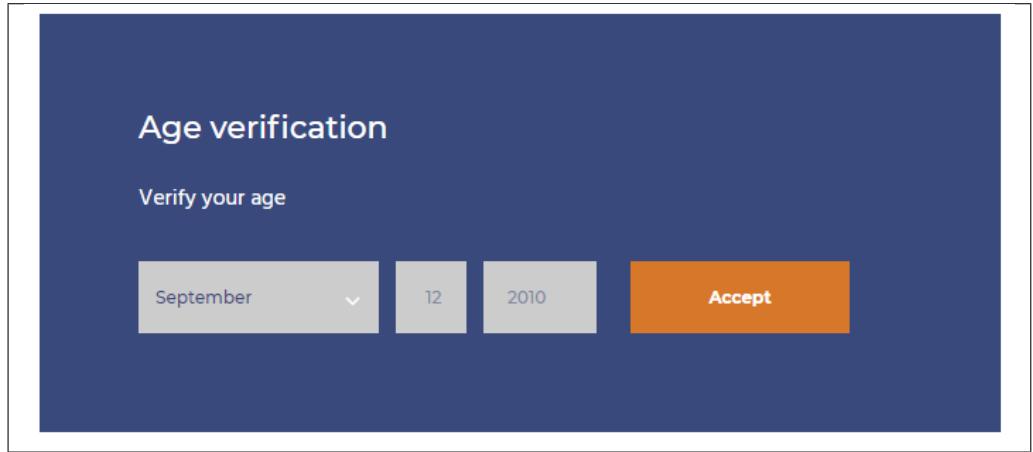

**– Blue Velvet**

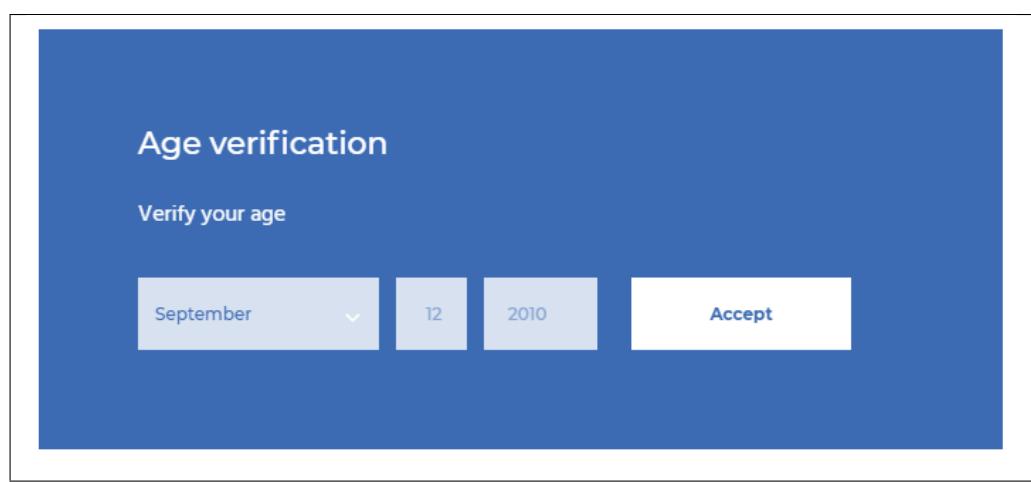

**– Matcha**

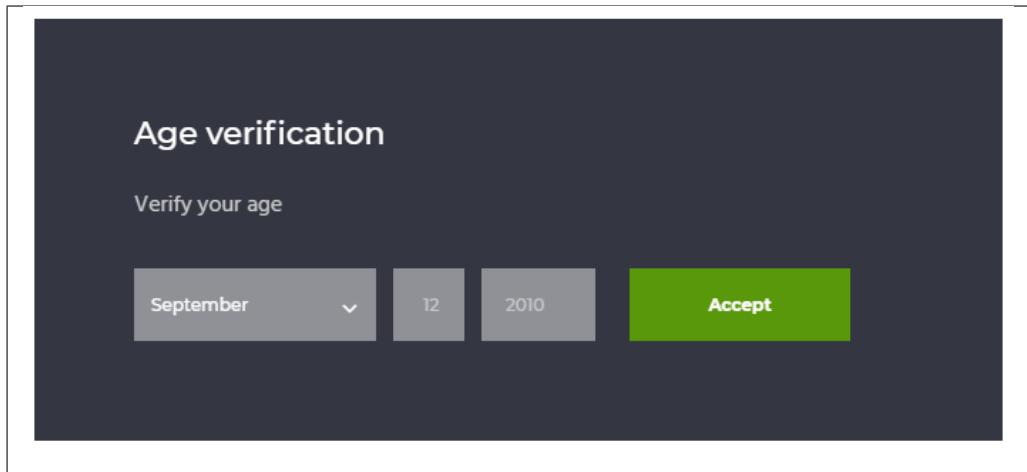

**– Classic Dark**

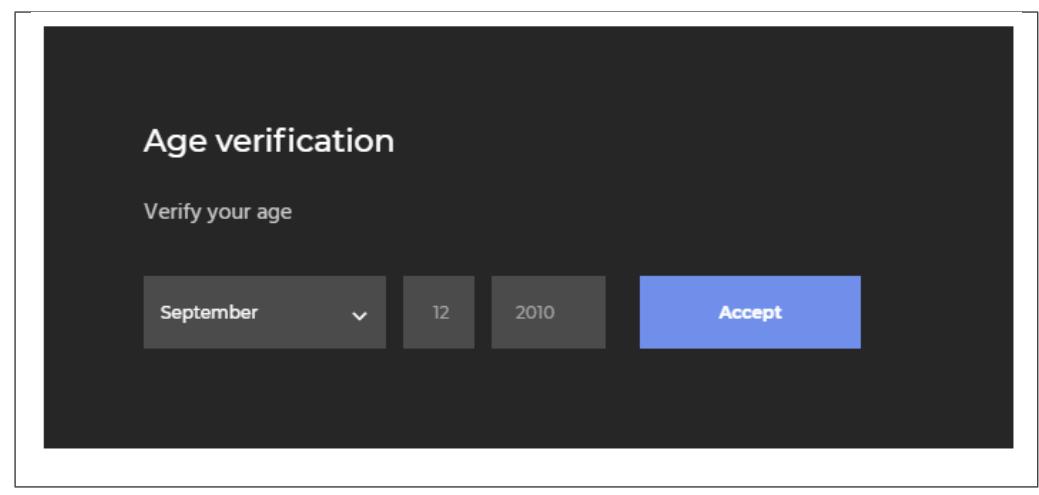

**– Classic Light**

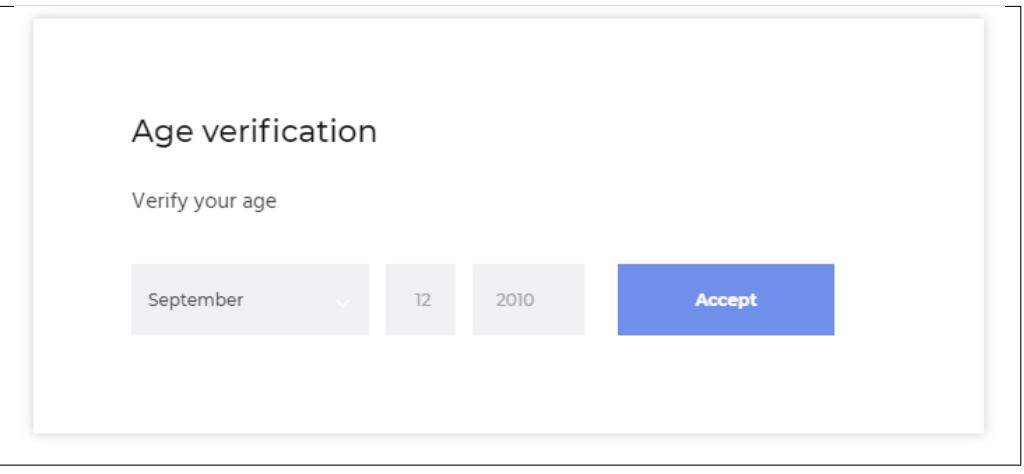

**– Oreo**

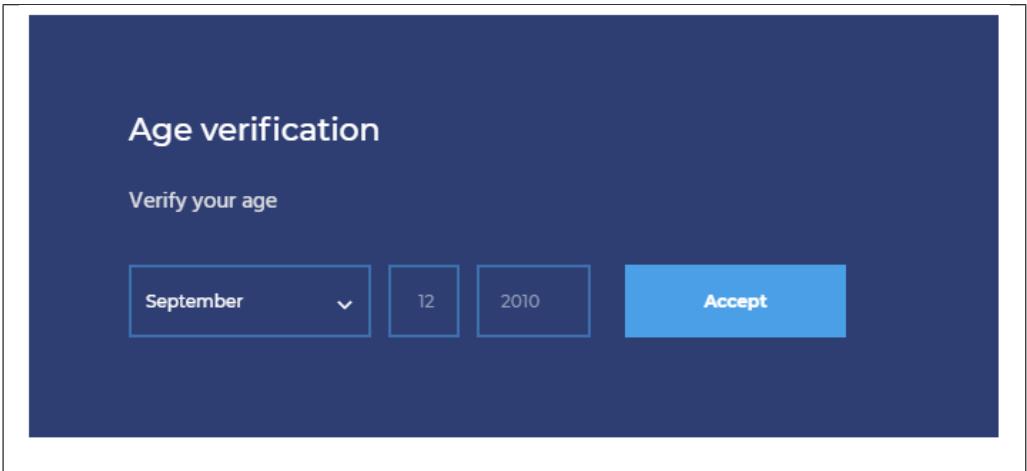

**– Blue Shortbread**

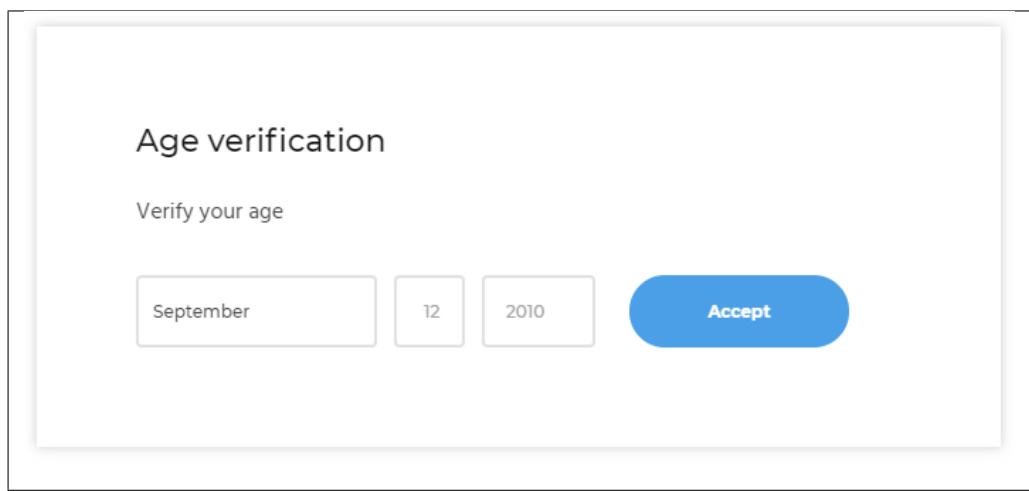

**– Light Mint**

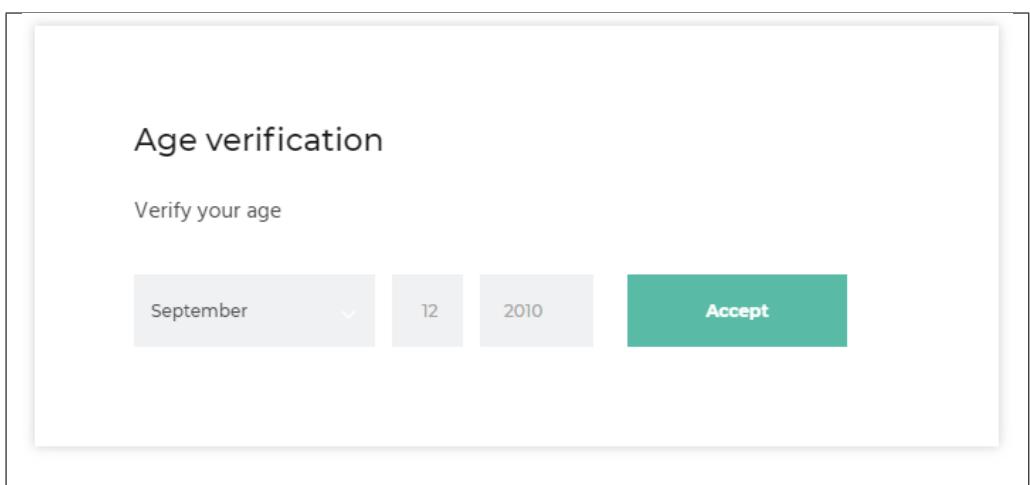

#### **– Blue Cupcake**

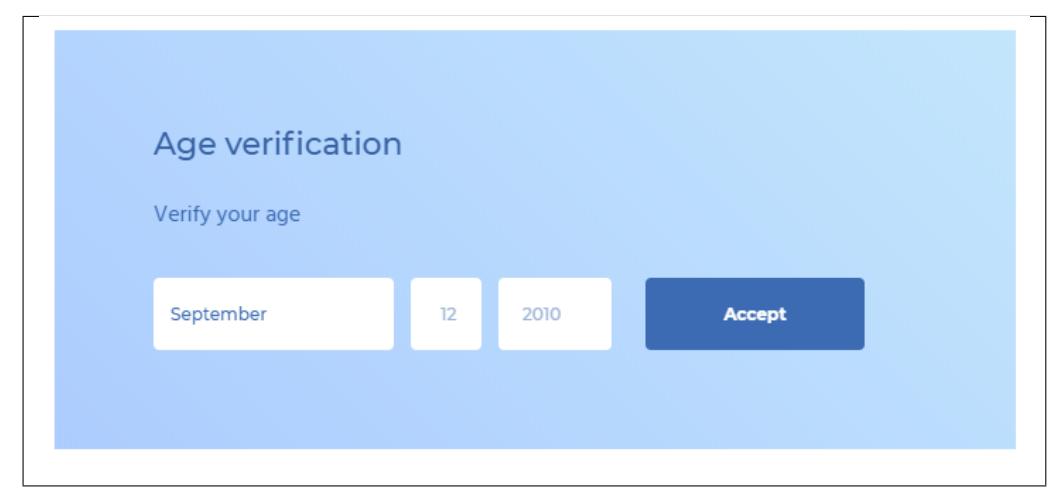

**– Matcha**

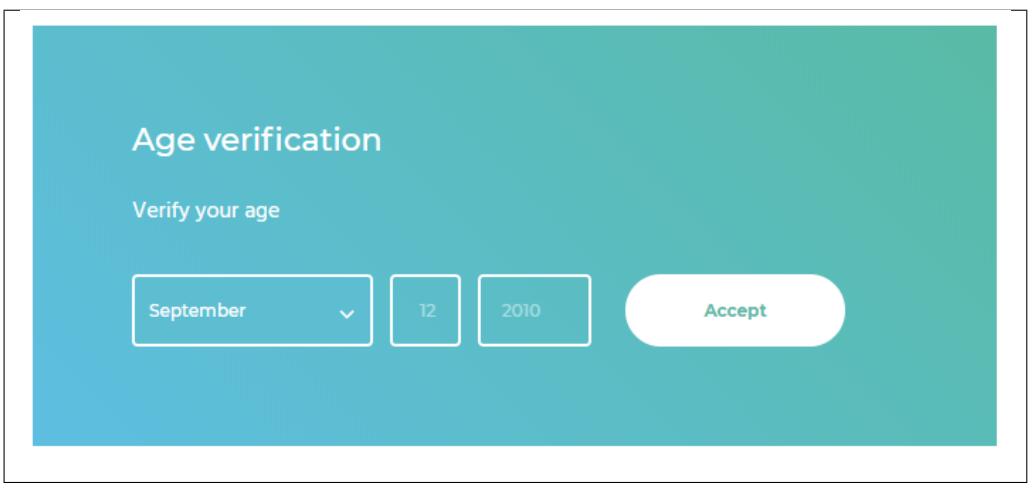

**– Mint**

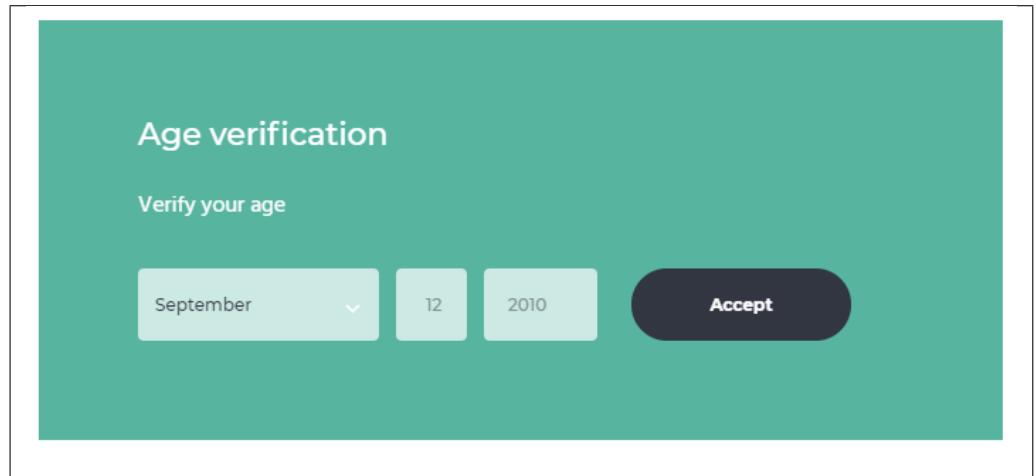

**– None (example**

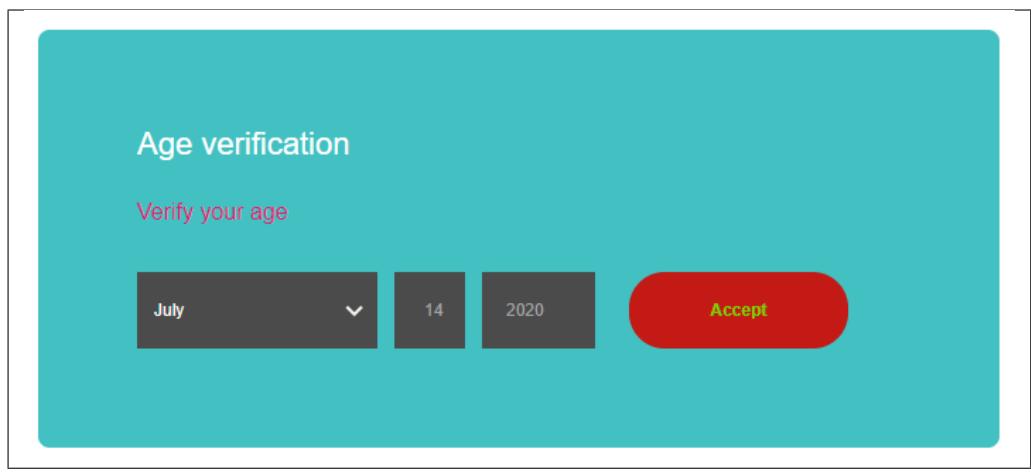

- **– Box shape- Shape** of the buttons in the age verification popup.
- **– Background color** Background color of the age verification box.
- **– Background image** Background image which can be set as a part of the background
- **– Text color** Text color of the text in the button.

#### **Custom style CSS**

• **Custom style CSS** - Custom CSS style for the Age verification popup.

# **2.2.5 Terms and Conditions**

Here you will set a page as the Terms and Conditions page, set conditions, and set the page where to redirect.

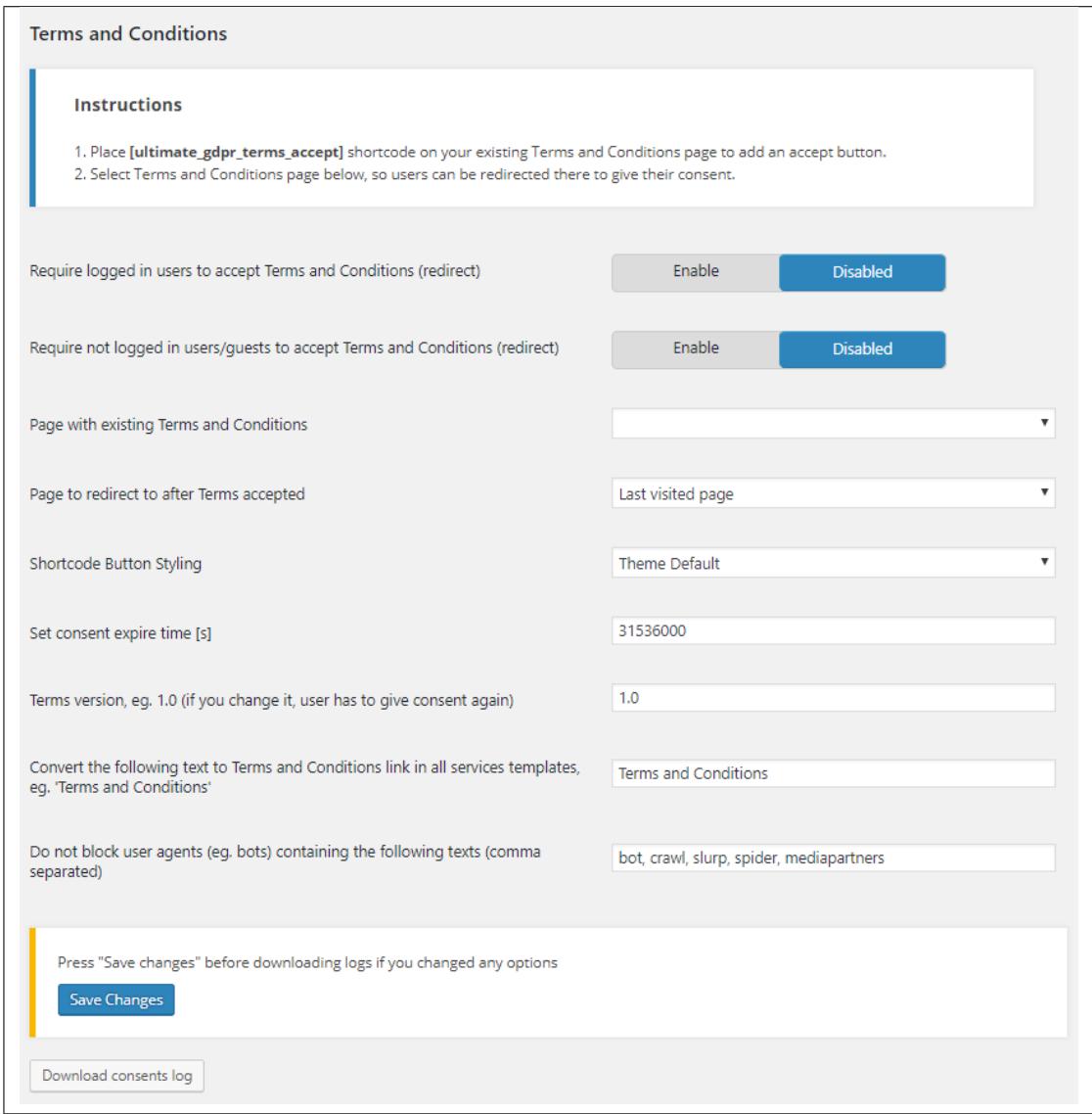

- **Instructions -** This is how to add a button for consent to accept the terms and condition on the page.
- **Require logged in users to accept Terms and Conditions (redirect) -** Option to have the users logged in first to be able to accept the terms and conditions.
- **Require not logged in guest to accept Terms and Conditions (redirect) -** Option to allow nonlogged in users to accept the terms and conditions.
- **Require not logged in users/guests to accept Privacy Policy (redirect) -** Option to allow nonlogged in users and guests to accept the terms and conditions.
- **Page with existing Terms and Conditions -** Select a page where the terms and conditions are written.
- **Page to redirect to after Terms accepted -** The page where to redirect after terms and conditions are accepted.
- **Shortcode Button Styling -** How the button for the shortcode looks. You have 2 options: **Theme Default** or **Cookie box buttons**
- **Set consent expire time [s] -** Time, in seconds, when the terms and condition is still visible.
- **Terms version, eg. 1.0 (if you change it, user has to give consent again) -** The version of the terms and conditions.
- **Convert the following text to Terms and Conditions link in all services templates, eg. 'Terms and Conditions' -** You can make the word you set in the textbox as a link to the Terms and Conditions page.
- **Do not block user agents (eg. bots) containing the following texts (comma separated)**
- **Download consents log -** Button for the admin to download the consent logs of terms and conditions. The downloaded file will be in a .txt format.

**Note:** If **Require logged in users to accept Terms and Condition** is enabled, the user can't be redirected to other parts of the site until the user logs in and accepts the Terms and Conditions.

### **2.2.6 Privacy Policy**

Here you will set a page as the Privacy Policy page, set conditions, and set the page where to redirect.

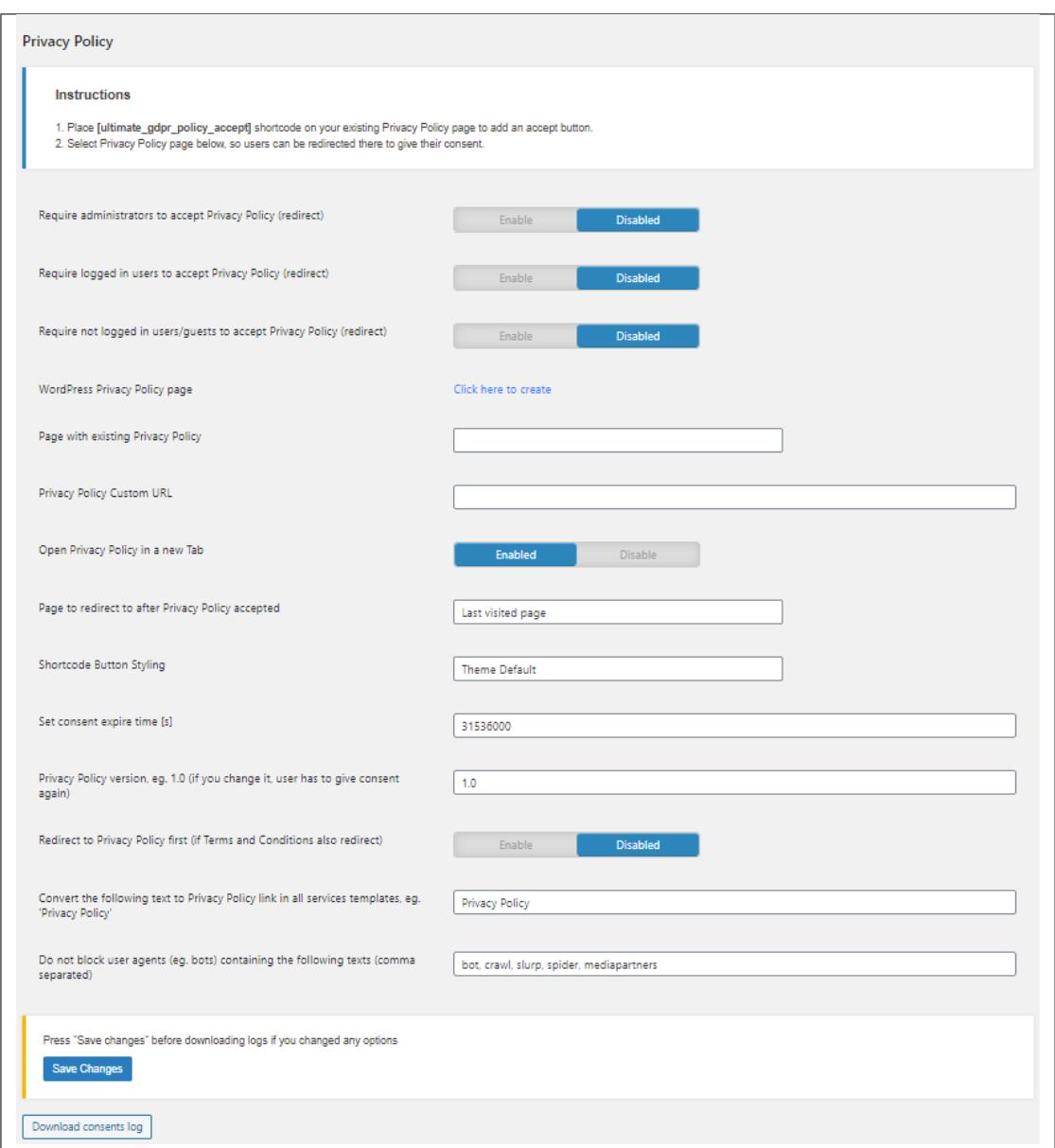

- **Instructions -** This is how to add a button for consent to accept the privacy policy on the page.
- **Require logged in users to accept Privacy Policy (redirect) -** Option to have the users logged in first to be able to accept the privacy policy.
- **Require not logged in guest to accept Privacy Policy (redirect) -** Option to allow non-logged in users to accept the privacy policy.
- **WordPress Privacy Policy page -** Link to create or use the default privacy policy of wordpress.
- **Page with existing Privacy Policy -** Select a page where the privacy policy are written.
- **Privacy Policy Custom URL -** URL link for the Privacy Policy that is not in the site.
- **Open Privacy Policy in a new Tab -** Enable/Disable to show the Privacy policy in new tab.
- **Page to redirect to after Privacy Policy accepted -** The page where to redirect after privacy policy

are accepted.

- **Shortcode Button Styling -** How the button for the shortcode looks. You have 2 options: **Theme Default** or **Cookie box buttons**
- **Set consent expire time [s] -** Time, in seconds, when the privacy policy is still visible.
- **Privacy Policy version, eg. 1.0 (if you change it, user has to give consent again) -** The version of the privacy policy.
- **Redirect to Privacy Policy first (if Terms and Conditions also redirect) -** Option to show privacy policy first when user opens the site.
- **Convert the following text to Privacy Policy link in all services templates, eg. 'Privacy Policy' -**
- **Do not block user agents (eg. bots) containing the following texts (comma separated)**
- **Download consents log -** Button for the admin to download the consent logs of privacy policy. The downloaded file will be in a .txt format.

**Note:** If **Require logged in users to accept Privacy Policy** is enabled, the user can't be redirected to other parts of the site until the user logs in and accepts the Privacy Policy.

### **2.2.7 Right to be Forgotten**

Here you can set details for when users request for deletion of stored data.

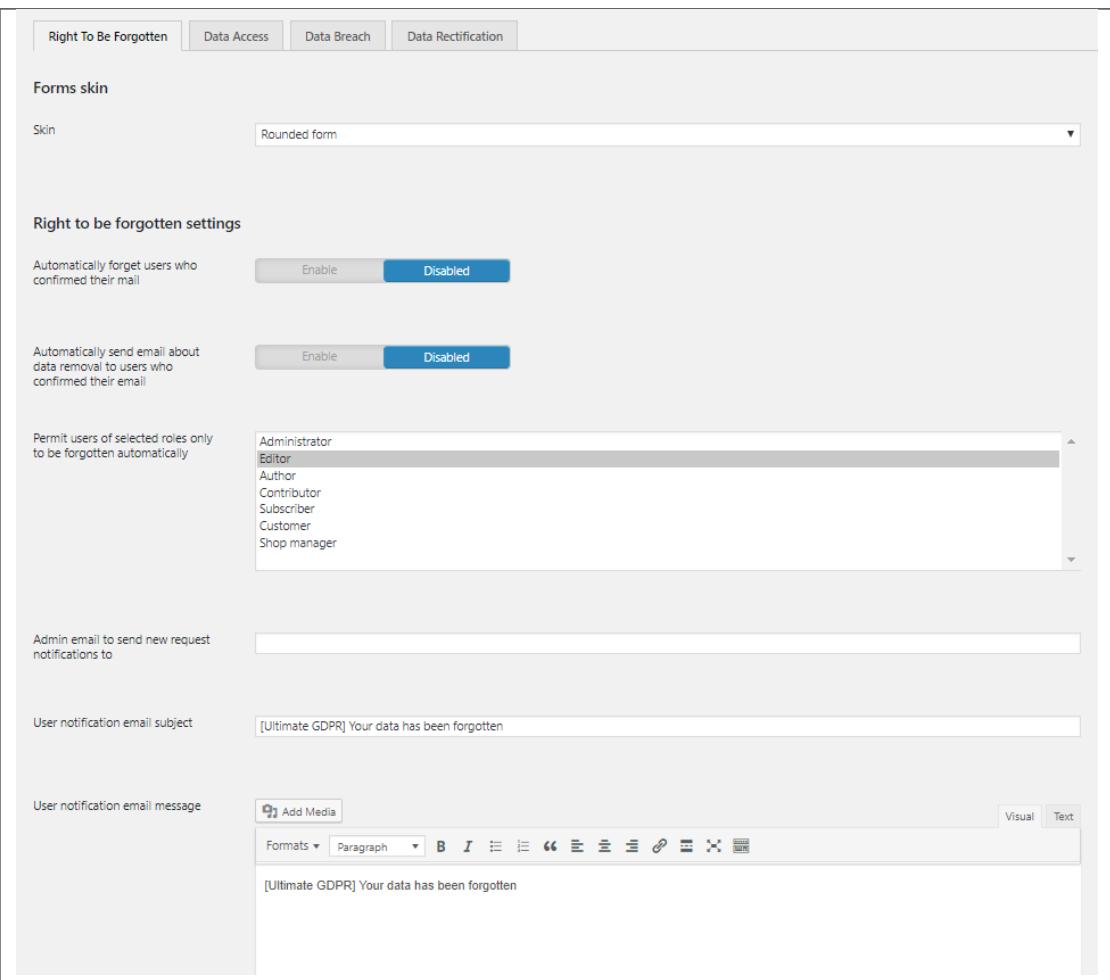

- **Admin email to send new request notifications to -** Where the email for the request is sent.
- **User notification email subject -** Title of the Email sent for the request.
- **User notification email message -** Content of the Email that is sent for the request.
- **Set custom URL to page containing Ultimate GDPR & CCPA shortcode for e-mail confirmations (or leave empty for autodetect) -** URL link to the page for e-mail confirmation.
- **[bbPress] Enter the existing user's email whom the posts will be reassigned to (or leave empty to delete them when forgetting) -** Email for whom the posts will be re assigned to.
- **Right To Be Forgotten requests list -** List of users that sent the request.

**This is the front end form:**

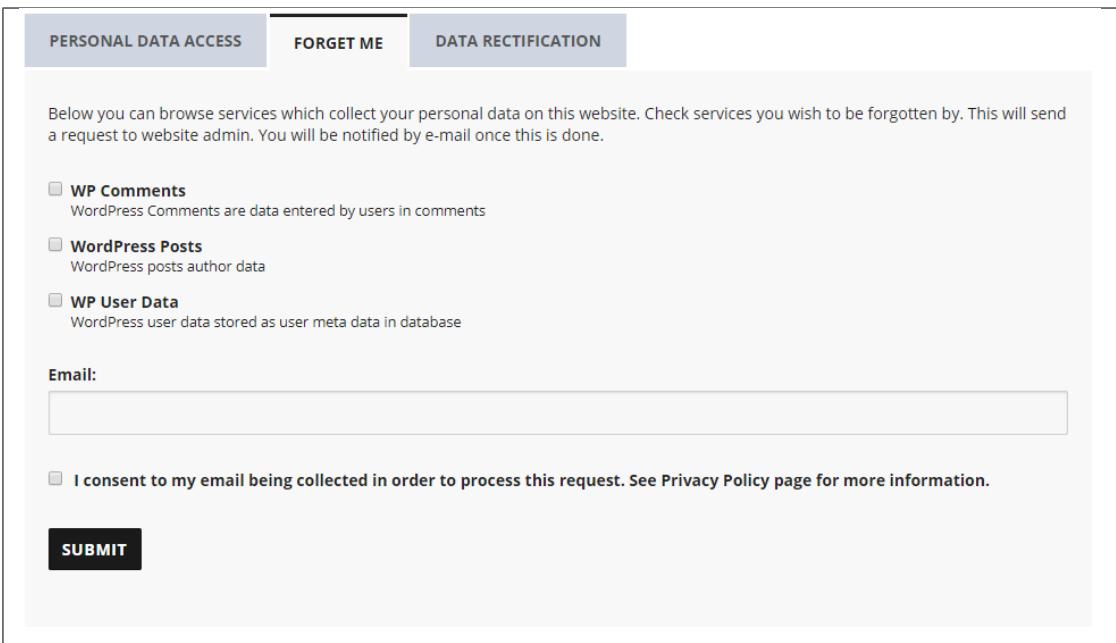

In the front end form, the user can choose which personal data on the site can be forgotten. With this, an email request will be sent to the website admin once the request is Submitted.

**Note:** The email that the user enters in the form is the email where the user will get his reply or notification for the request.

This is an sample Email for the request:

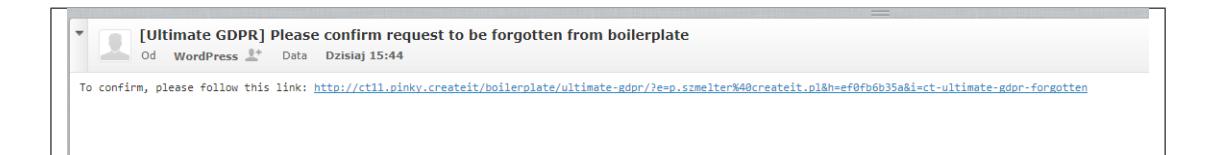

**Note:** To add the front end form on a page, create a page and add this shortcode : **[ultimate\_gdpr\_myaccount]**

### **2.2.8 Data Access**

Here you can set details for when users request for data access.

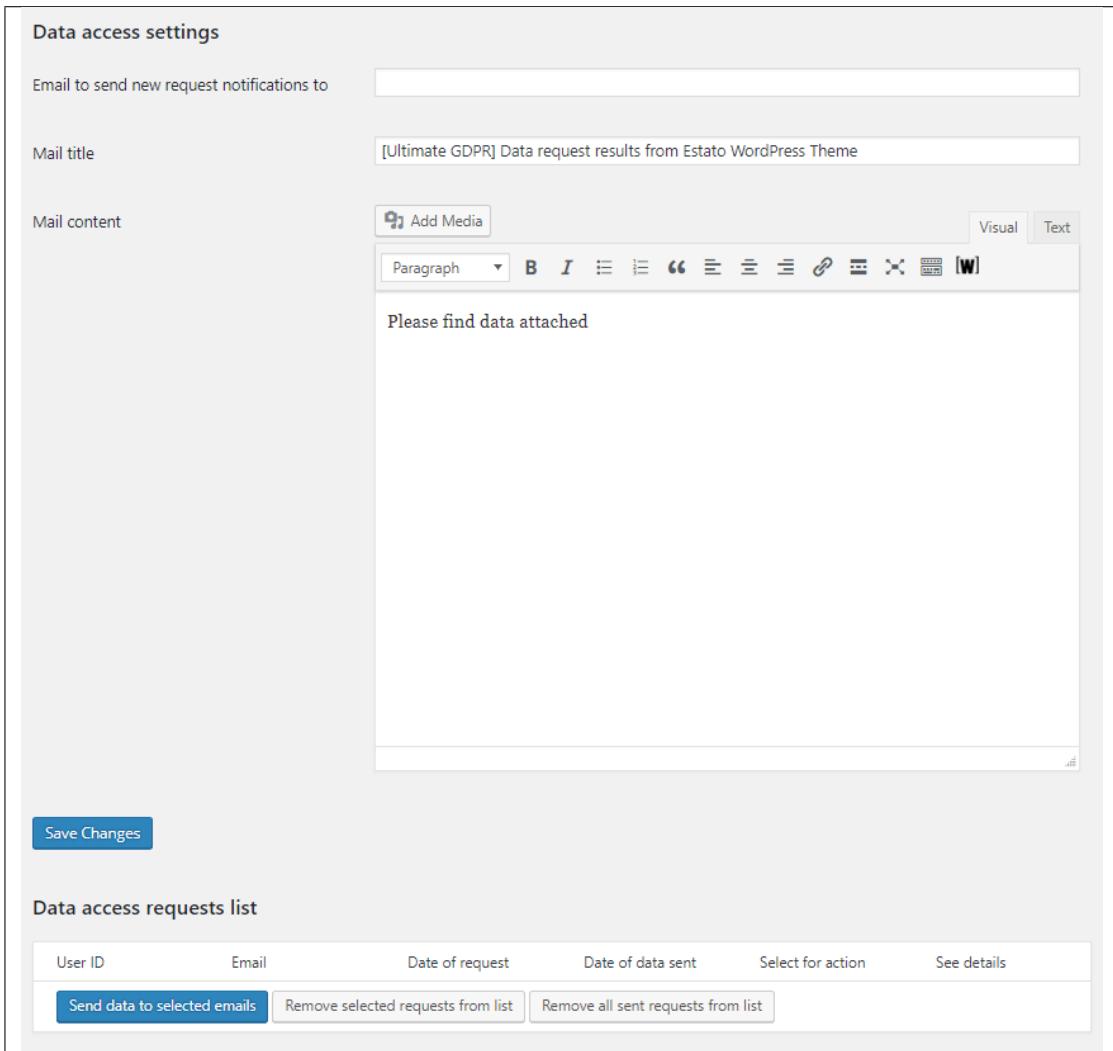

- **Email to send new requests notifications to -** Where the email for the request is sent.
- **Mail title -** Title of the Email sent for the request.
- **Mail content -** Content of the Email that is sent for the request.
- **Data access requests list -** List of users that sent the request.

**This is the front end form:**

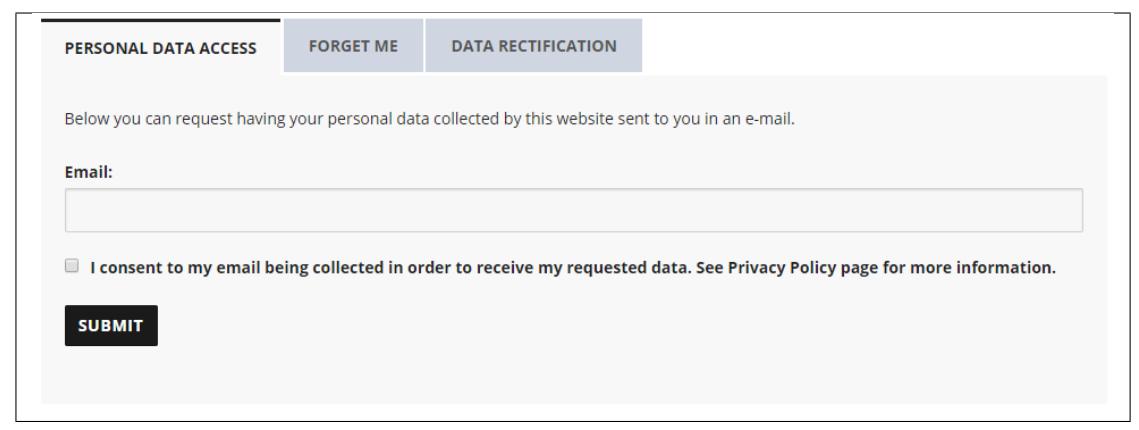

**Note:** The email that the user enters in the form is the email where the user will get his reply or notification for the request.

This is an sample Email for the request:

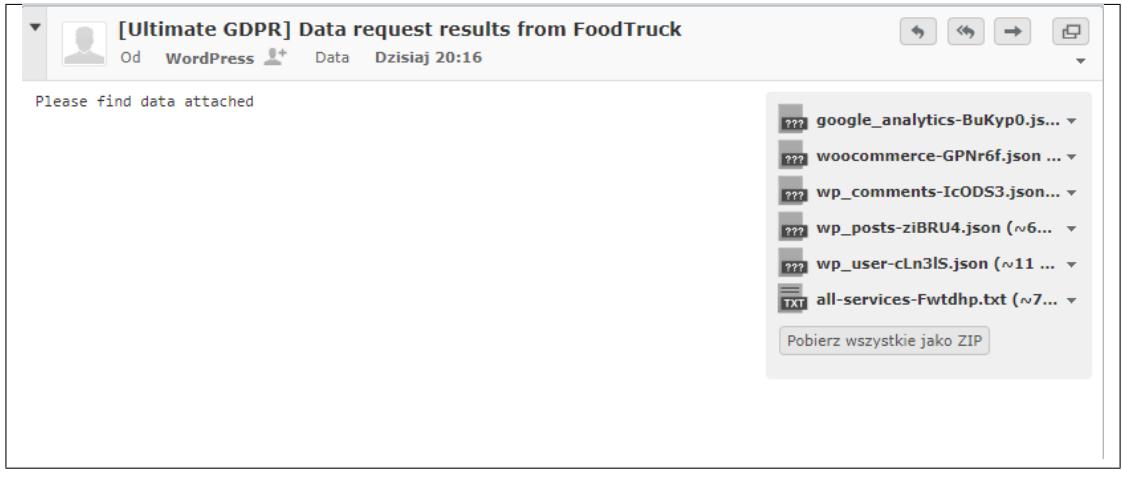

**Note:** To add the front end form on a page, create a page and add this shortcode : **[ultimate\_gdpr\_myaccount]**

### **2.2.9 Data Breach**

Here you can set details for when there is a data breach in the site. An email will be sent informing about data breach to all users which left their email at your site.

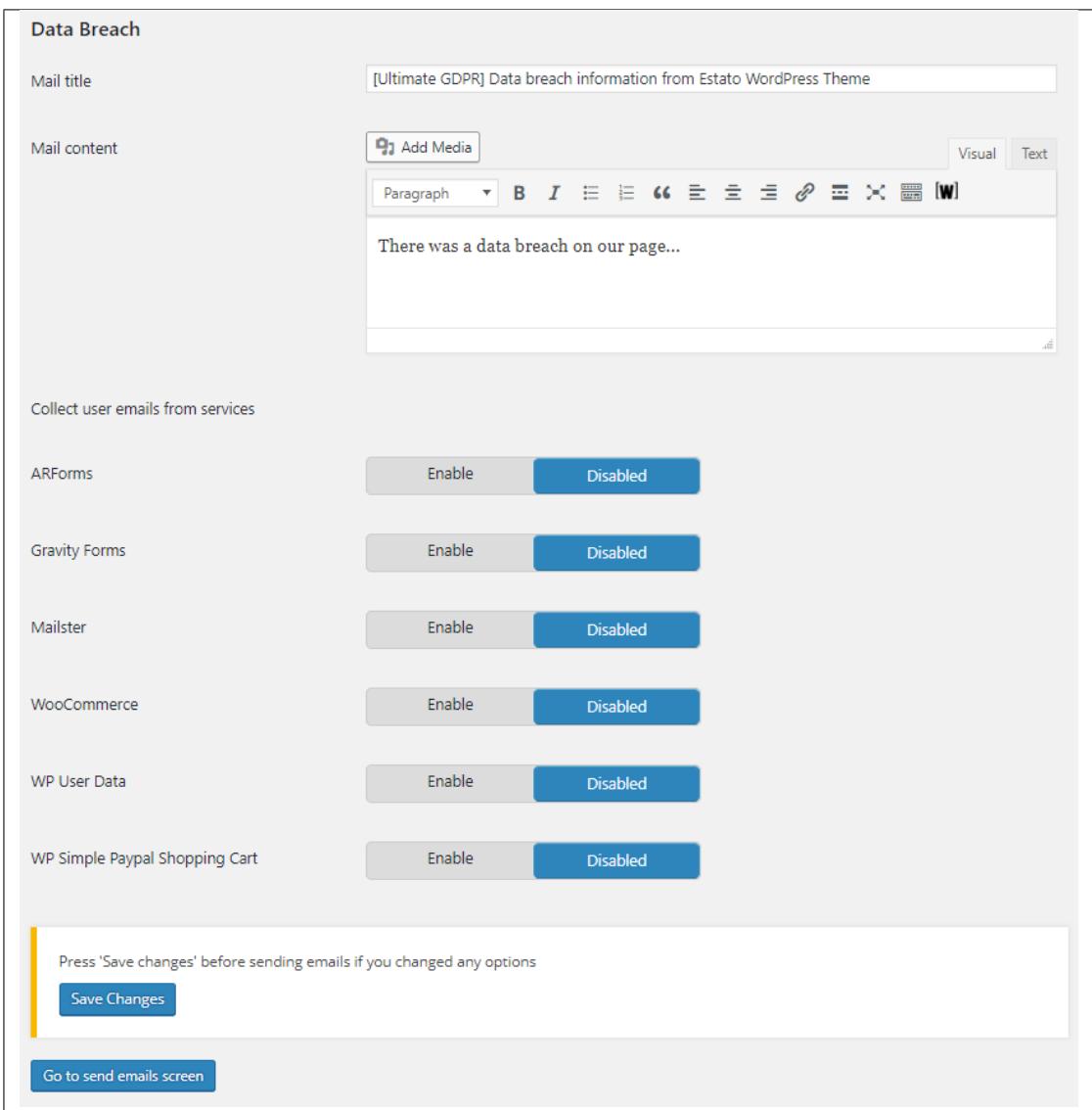

- **Mail title -** Title of the Email sent for the request.
- **Mail content -** Content of the Email that is sent for the request.
- **Collect user emails from services -** Option to collect emails form the following plugins if enabled.
	- **– ARForms**
	- **– Gravity Forms**
	- **– Mailster**
	- **– Woocommerce**
	- **– WP User data**
	- **– WP Simple Paypal Shopping Cart**

# **2.2.10 Data Rectification**

Here you can set details for when users request for data rectification.

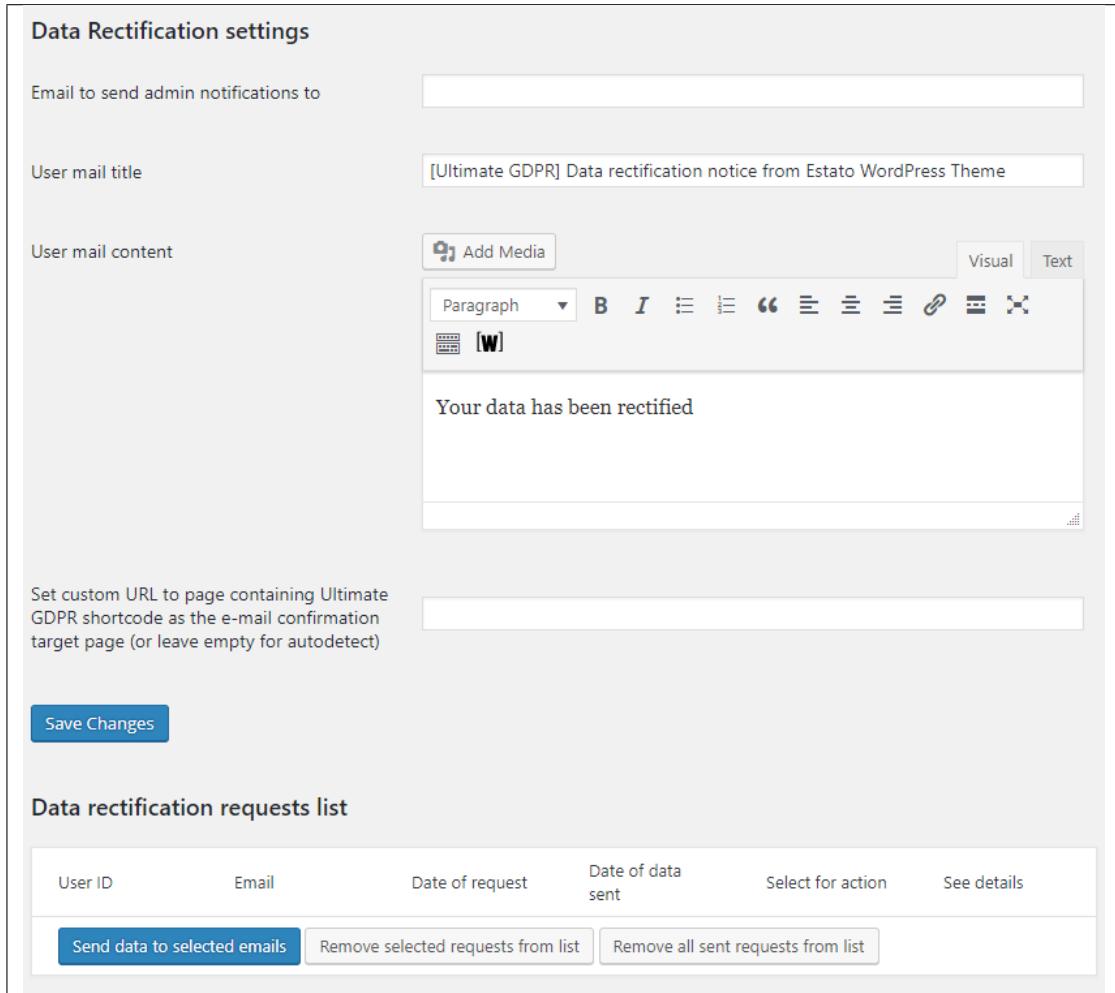

- **Email to send admin notifications to -** Where the email for the request is sent.
- **User Mail title -** Title of the Email sent for the request.
- **User Mail content -** Content of the Email that is sent for the request.
- **Set custom URL to page containing Ultimate GDPR & CCPA shortcode as the e-mail confirmation target page (or leave empty for autodetect)**
- **Data rectification requests list -** List of users that sent the request.

**This is the front end form:**

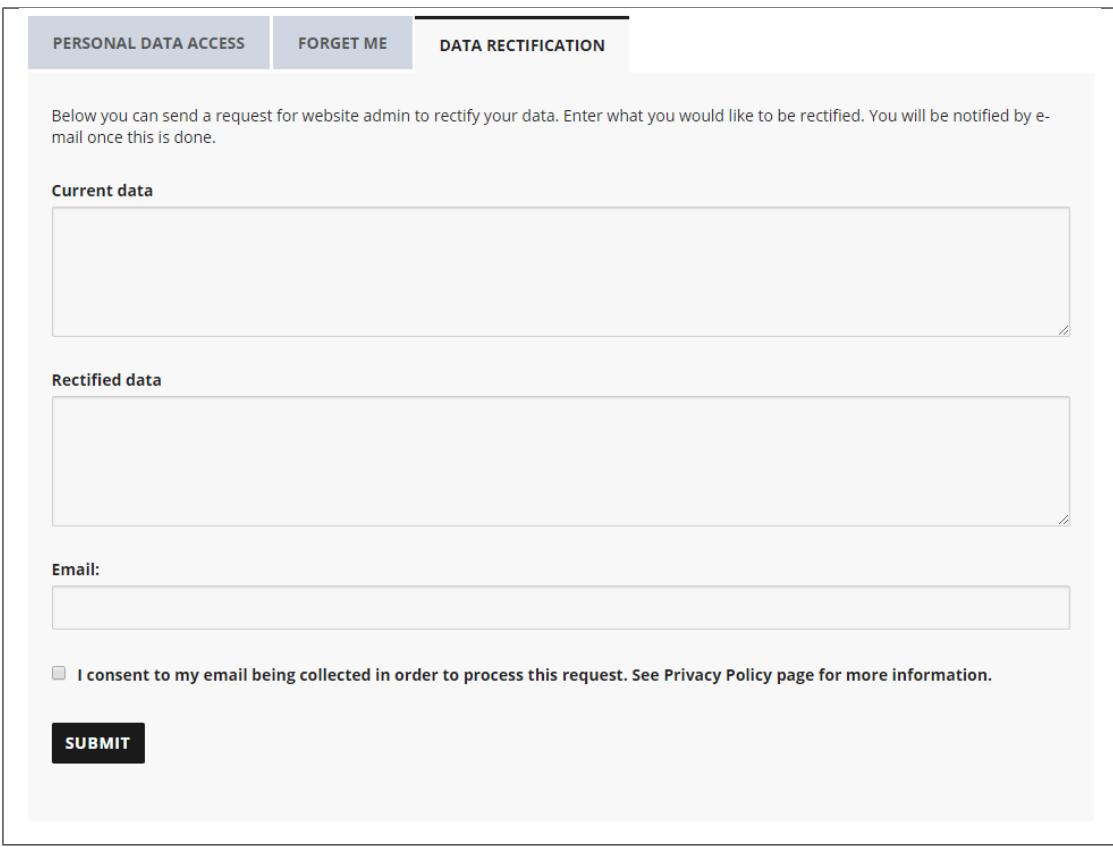

The data the user adds in the *Current data* text area will be overridden/replaced by the data the user adds in *Rectified data* text area. Once submitted, an email will be sent to the site admin to notify him of the request.

An email to notify the user that the request is accepted will be sent once the admin of the site selected the email of the user he would like to approve the request and clicked on Send data to selected emails button.

**Note:** The email that the user enters in the form is the email where the user will get his reply or notification for the request.

### **2.2.11 Unsubscribe**

Option to delete user's data on their requested service once the user confirmed their email.

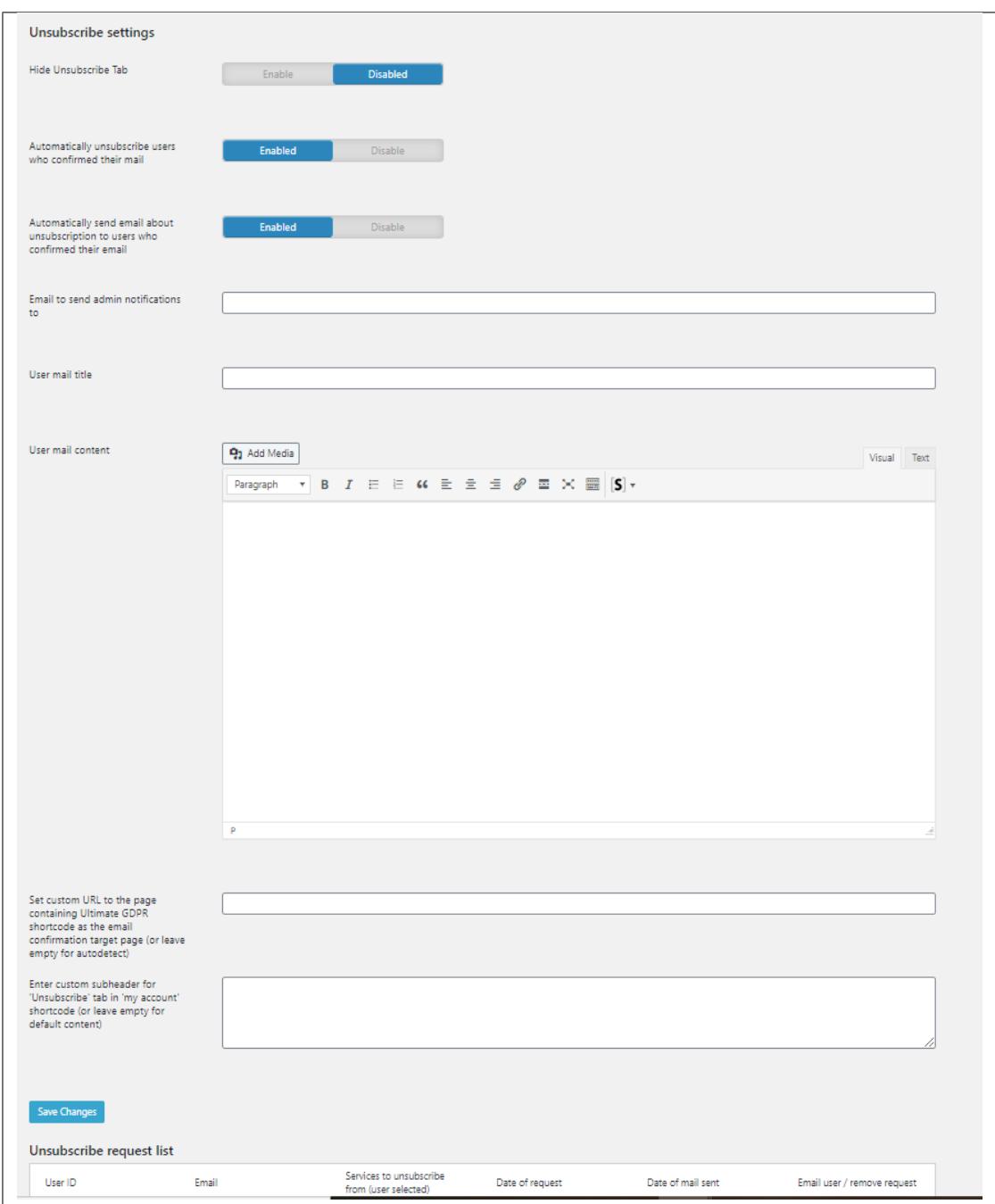

- **Hide Unsubscribe Tab -** This option hide the Unsubscribe tab of the GDPR & CCPA shortcode.
- **Automatically unsubscribe users who confirmed their mail -** Option to automatically unsubscribe the user without admin confirmation once the user confirmed their email.
- **Automatically send email about unsubscription to users who confirmed their email -** Option to automatically send an email about the unsubscription once the user confirmed their email.
- **Email to send admin notifications to -** Where the email for the request is sent.
- **User Mail title -** Title of the Email sent for the request.
- **User Mail content -** Content of the Email that is sent for the request.
- **Set custom URL to page containing Ultimate GDPR & CCPA shortcode as the e-mail confirmation target page (or leave empty for autodetect)**
- **Data rectification requests list -** List of users that sent the request.
- **Enter custom subheader for 'Unsubscribe' tab in 'my account' shortcode (or leave empty for default content)**

A confirmation email will be sent to the user's email to confirm the request to unsubscribe to this service.

**Note:** The email that the user enters in the form is the email where the user will get his reply or notification for the request.

This is an sample Email for the confirmation:

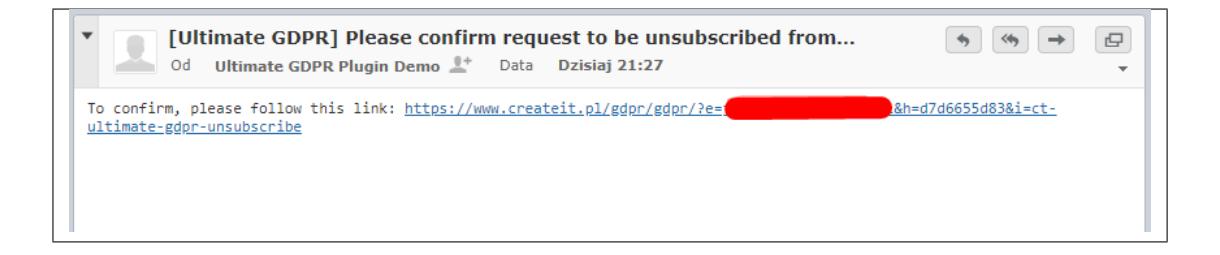

# **2.2.12 Services**

A checkbox for consent can be added at the first field or at the last field of the form. These options can be added to the Services that gathers personal information from users.

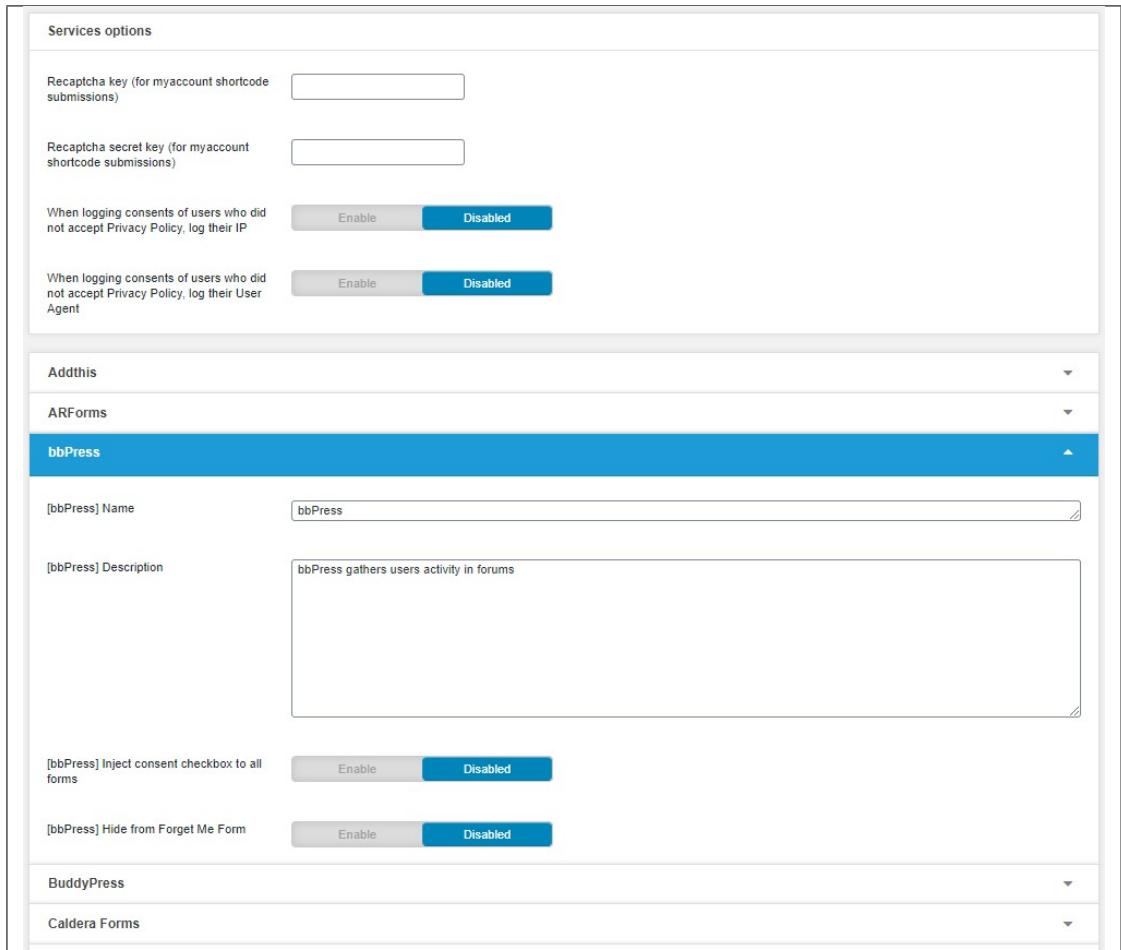

#### **Services options**

- **Recaptcha key (for myaccount shortcode submissions) -** Used to add reCAPTCHA to your site.
- **Recaptcha secret key (for myaccount shortcode submissions) -** Used for communication between your site and Google. Be sure to keep it a secret.

**Note:** To create a new Google reCAPTCHA for your site, click on this [link.](https://www.google.com/recaptcha/intro/v3beta.html)

- **When logging consents of users who did not accept Privacy Policy, log their IP -** This feature will work when "When logging consents of users who did not accept Privacy Policy, log their IP" is activated. The IP of the user will be shown with the user id and time of consent.
- **When logging consents of users who did not accept Privacy Policy, log their User Agent -** This feature will work when "When logging consents of users who did not accept Privacy Policy, log their User Agent" is activated. The browser and computer details of the user will be shown with the user id and time of consent.

#### **Addthis:**

• **[Addthis] Block Addthis cookies when user doesn't accept Functionality cookies -** Option to block Addthis cookies if Functionality cookie level is not set.

#### **ARForms:**

- **[ARForms] Inject consent checkbox to all forms -** Option to add consent check box in all pages with ARForms.
- **[ARForms] Hide from Forget Me Form -** This function is not applicable for this plugin

#### **bbPress:**

- **[bbPress] Name -** What is shown in the Forget Me Form as the bbPress's name.
- **[bbPress] Description -** What is shown in the Forget Me Form to describe bbPress.
- **[bbPress] Inject consent checkbox to all forms -** Option to add consent check box in all pages with bbPress.
- **[bbPress] Hide from Forget Me Form -** Option to hide it from Forget Me Form.

#### **BuddyPress:**

- **[BuddyPress] Name -** What is shown in the Forget Me Form as the BuddyPress's name.
- **[BuddyPress] Description -** What is shown in the page to describe the BuddyPress.
- **[BuddyPress] Inject consent checkbox to all forms -** Option to add consent check box in all pages with BuddyPress.
- **[BuddyPress] Hide from Forget Me Form -** Option to hide it from Forget Me Form.

#### **Calendar Form:**

- **[Calendar Form] Name -** What is shown in the Forget Me Form as the Calendar Form's name.
- **[Calendar Form] Description -** What is shown in the page to describe the Calendar Form.
- **[Calendar Form] Inject consent checkbox to all forms -** Option to add consent check box in all pages with Calendar Form.
- **[Calendar Form] Hide from Forget Me Form -** Option to hide it from Forget Me Form.

#### **Contact Form CFDB7:**

- **[Contact Form CFDB7] Name -** What is shown in the Forget Me Form as the Contact Form CFDB7's name.
- **[Contact Form CFDB7] Description -** What is shown in the page to describe the Contact Form CFDB7.
- **[Contact Form CFDB7] Hide from Forget Me Form -** Option to hide it from Forget Me Form.

#### **WPForms Lite:**

- **[WPForms Lite] Inject consent checkbox to all forms -** Option to add consent check box in all pages with WPForms Lite.
- **[WPForms Lite] Hide from Forget Me Form -** This function is not applicable for this plugin.

#### **Contact Form 7:**

- **[Contact Form 7] Name -** What is shown in the Forget Me Form as the Contact Form 7's name.
- **[Contact Form 7] Description -** What is shown in the page to describe the Contact Form 7.
- **[Contact Form 7] Inject consent checkbox to all forms -** Option to add consent check box in all pages with Contact Form 7.
- **[Contact Form 7] Inject consent checkbox as the first field instead of the last -** Option to add the consent checkbox at the first field in the Contact Form 7.
- **[GDPR Accepted] Filter for Email sent at the bottom of contact form 7 -** By default (no text added) the option is deactivated. With added text (for example: "GDPR ACCEPTED:"). This option will add the custom text + GDPR Accepted date at the end of the send message.
- **[Contact Form 7] Hide from Forget Me Form -** This function is not applicable for this plugin.

#### **Waitlist for WooCommerce - Back In Stock Notifier**

- **[Waitlist for WooCommerce Back In Stock Notifier] Name -** What is shown in the Forget Me Form as the Waitlist for WooCommerce - Back In Stock Notifier's name.
- **[Waitlist for WooCommerce Back In Stock Notifier] Description -** What is shown in the page to describe the Waitlist for WooCommerce - Back In Stock Notifier.
- **[Waitlist for WooCommerce Back In Stock Notifier] Inject consent checkbox to all forms -** Option to add consent check box in all pages with Waitlist for WooCommerce - Back In Stock Notifier.
- **[Waitlist for WooCommerce Back In Stock Notifier] Display consent checkbox for logged in user -** Option to add consent check box in all pages with Waitlist for WooCommerce - Back In Stock Notifier ONLY for logged in users.
- **[Waitlist for WooCommerce Back In Stock Notifier] Hide from Forget Me Form -** Option to hide it from Forget Me Form.

#### **eForm - WordPress Form Builder:**

- **[eForm WordPress Form Builder] Name -** What is shown in the Forget Me Form as the eForm WordPress Form Builder's name.
- **[eForm WordPress Form Builder] Description -** What is shown in the page to describe the eForm WordPress Form Builder.
- **[eForm WordPress Form Builder] Inject consent checkbox to all forms -** Option to add consent check box in all pages with eForm - WordPress Form Builder.
- **[eForm WordPress Form Builder] Hide from Forget Me Form -** Option to hide it from Forget Me Form.

#### **Events Manager:**

- **[Events Manager] Inject consent checkbox to all forms -** Option to add consent check box in all pages with Events Manager.
- **[Events Manager] Hide from Forget Me Form -** This function is not applicable for this plugin.

#### **Flamingo:**

- **[Flamingo] Name -** What is shown in the Forget Me Form as the Flamingo's name.
- **[Flamingo] Description -** What is shown in the page to describe the Flamingo.
- **[Flamingo] Hide from Forget Me Form -** This function is not applicable for this plugin.

#### **Formcraft:**

- **[Formcraft] Name -** What is shown in the Forget Me Form as the Formcraft's name.
- **[Formcraft] Description -** What is shown in the page to describe the Formcraft.
- **[Formcraft] Inject consent checkbox to all forms (Premium) -** Option to add consent check box in all pages with Formcraft Premium version.
- **[Formcraft] Inject consent checkbox to all forms (Basic) -** Option to add consent check box in all pages with Formcraft Basic version.
- **[Formcraft] Hide from Forget Me Form -** Hide from Forget Me Form -\*\* Option to hide it from Forget Me Form.

#### **Formidable Forms:**

- **[Formidable Forms] Name -** What is shown in the Forget Me Form as the Formidable Forms' name.
- **[Formidable Forms] Description -** What is shown in the page to describe the Formidable Forms.
- **[Formidable Forms] Inject consent checkbox to all forms -** Option to add consent check box in all pages with Formidable Forms.
- **[Formidable Forms] Inject consent checkbox as the first field instead of the last -** Option to add the consent checkbox at the first field in the Formidable Forms.
- **[Formidable Forms] Hide from Forget Me Form -** Hide from Forget Me Form -\*\* Option to hide it from Forget Me Form.

#### **Gravity Forms:**

- **[Gravity Forms] Inject consent checkbox to all forms -** Option to add consent check box in all pages with Gravity Forms.
- **[Gravity Forms] Inject consent checkbox as the first field instead of the last -** Option to add the consent checkbox at the first field in the Gravity Forms.
- **[Gravity Forms] Hide from Forget Me Form -** This function is not applicable for this plugin.

**Klaviyo:**

- **[Klaviyo] Inject consent checkbox to all forms -** Option to add consent check box in all pages with Klaviyo.
- **[Klaviyo] Inject Hide from Forget Me Form -** This function is not applicable for this plugin.

#### **Mailchimp:**

- **[Mailchimp] Inject consent checkbox to order fields -** Option to add consent check box in all pages with Mailchimp.
- **[Mailchimp] Inject consent checkbox as the first field instead of the last -** Option to add the consent checkbox at the first field in the Mailchimp.
- **[Mailchimp] Inject Hide from Forget Me Form -** This function is not applicable for this plugin.

#### **Mailerlite:**

- **[Mailerlites] Inject consent checkbox to all forms -** Option to add consent check box in all pages with Mailerlite.
- **[Mailerlites] Inject Hide from Forget Me Form -** This function is not applicable for this plugin.

#### **Mailster:**

- **[Mailster] Name -** What is shown in the Forget Me Form as the Mailster's name.
- **[Mailster] Description -** What is shown in the page to describe the Mailster.
- **[Mailster] Inject consent checkbox to all forms -** Option to add consent check box in all pages with Mailster.
- **[Mailster] Inject consent checkbox as the first field instead of the last -** Option to add the consent checkbox at the first field in the Mailster.
- **[Mailster] Inject consent checkbox to unsubscribe forms -** Option to add the consent checkbox in all Mailster's unsubscribe forms.
- **[Mailster] Hide from Forget Me Form -** Hide from Forget Me Form -\*\* Option to hide it from Forget Me Form.

#### **Metorik Helper:**

- **[Metorik Helper] Inject consent checkbox to all forms -** Option to add consent check box in all pages with Metorik Helper.
- **[Metorik Helper] Inject Hide from Forget Me Form -** This function is not applicable for this plugin.

#### **Newsletter:**

- **[Newsletter] Inject consent checkbox to all forms -** Option to add consent check box in all pages with Newsletter.
- **[Newsletter] Inject consent checkbox as the first field instead of the last -** Option to add the consent checkbox at the first field in the Newsletter.
- **[Newsletter] Inject Hide from Forget Me Form -** This function is not applicable for this plugin.

#### **Ninja-Forms:**

- **[Ninja-Forms] Name -** What is shown in the Forget Me Form as the Ninja-Forms' name.
- **[Ninja-Forms] Description -** What is shown in the page to describe the Ninja-Forms.
- **[Ninja-Forms] Inject consent checkbox to all forms -** Option to add consent check box in all pages with Ninja-Forms.
- **[Ninja-Forms] Inject Hide from Forget Me Form -** Hide from Forget Me Form -\*\* Option to hide it from Forget Me Form.

#### **Quform:**

- **[Quform] Name -** What is shown in the Forget Me Form as the Quform's name.
- **[Quform] Description -** What is shown in the page to describe the Quform.
- **[Quform] Inject consent checkbox to all forms -** Option to add consent check box in all pages with Quform.
- **[Quform] Inject consent checkbox as the first field instead of the last -** Option to add the consent checkbox at the first field in the Quform.
- **[Quform] Inject Hide from Forget Me Form -** Hide from Forget Me Form -\*\* Option to hide it from Forget Me Form.

#### **Ultimate Member:**

- **[Ultimate Member] Inject consent checkbox to all forms -** Option to add consent check box in all pages with Ultimate Member.
- **[Ninja-Forms] Inject Hide from Forget Me Form -** This function is not applicable for this plugin.

#### **Woocommerce:**

- **[Woocommerce] Description -** What is shown in the page to describe the Woocommerce.
- **[Woocommerce] Inject consent checkbox to order fields -** Option to add consent check box in all pages with Woocommerce.
- **[Woocommerce] Inject consent checkbox to account forms -** Option to add consent checkbox in Woocommerce register form.
- **[Woocommerce] Inject consent checkbox to checkout -** Option to add consent checkbox in Woocommerce checkout page.
- **[Woocommerce] Additional checkout consent label -** Text added here will be shown in the additional consent checkbox.
- **[Woocommerce] Inject additional consent checkbox to checkout -** Option to add consent check box in checkout page (this consent isn't required to be accepted by the user).
- **[Woocommerce] Inject Hide from Forget Me Form -** This function is not applicable for this plugin.

#### **Wordfence:**

- **[Wordfence] Block Wordfence cookies when a user doesn't accept Functionality cookies**
- **[Wordfence] Inject Hide from Forget Me Form -** This function is not applicable for this plugin.

#### **WP Comments:**

- **[WP Comments] Name -** What is shown in the Forget Me Form as the WP Comments's name.
- **[WP Comments] Description -** What is shown in the page to describe the WP Comments.
- **[WP Comments] Inject consent checkbox to comments fields -** Option to add consent check box in all pages with WP Comments.
- **[WP Comments] Hide from Forget Me Form -** Option to hide it from Forget Me Form.

#### **wpForo:**

- **[wpForo] Name -** What is shown in the Forget Me Form as the wpForo's name.
- **[wpForo] Description -** What is shown in the page to describe the WP Comments.
- **[wpForo] Inject consent checkbox to all forms -** Option to add consent check box in all pages with wpForo.
- **[wpForo] Hide from Forget Me Form -** Option to hide it from Forget Me Form.

#### **WP Job Manager:**

- **[WP Job Manager] Name -** What is shown in the Forget Me Form as the WP Job Manager's name.
- **[WP Job Manager] Description -** What is shown in the page to describe the WP Job Manager.
- **[WP Job Manager] Hide from Forget Me Form -** Option to hide it from Forget Me Form.

#### **WordPress Posts:**

- **[WordPress Posts] Name -** What is shown in the Forget Me Form as the WordPress Posts's name.
- **[WordPress Posts] Description -** What is shown in the page to describe the WordPress Posts.
- **[WordPress Posts] Hide from Forget Me Form -** Option to hide it from Forget Me Form.

#### **WP User data:**

- **[WP User data] Name -** What is shown in the Forget Me Form as the WP User data's name.
- **[WP User data] Description -** What is shown in the page to describe the WP User data.
- **[WP User] Inject consent checkbox to User network signup form fields**
- **[WP User] Inject consent checkbox to User register form fields**
- **[WP User] Inject consent checkbox to lost password form fields**
- **[WP User] Hide from Forget Me Form -** Option to hide it from Forget Me Form.

#### **YITH Woocommerce Wishlist:**

- **[YITH Woocommerce Wishlist] Name -** What is shown in the Forget Me Form as the YITH Woocommerce Wishlist's name.
- **[YITH Woocommerce Wishlist] Description -** What is shown in the page to describe YITH Woocommerce Wishlist.
- **[YITH Woocommerce Wishlist] Hide from Forget Me Form -** Option to hide it from Forget Me Form.

#### **Youtube:**

- **[Youtube] Remove youtube iframes until Necessary cookies accepted**
- **[Youtube] Inject Hide from Forget Me Form -** This function is not applicable for this plugin.

**Note:** If you would like to add the checkbox for consent in a different place than the one provided by the GDPR & CCPA Plugin, click on this [link](https://contactform7.com/acceptance-checkbox/) for a sample on how to do it. The sample is using Contact Form 7 but you can do this with other forms.

This is how it would look on the page.

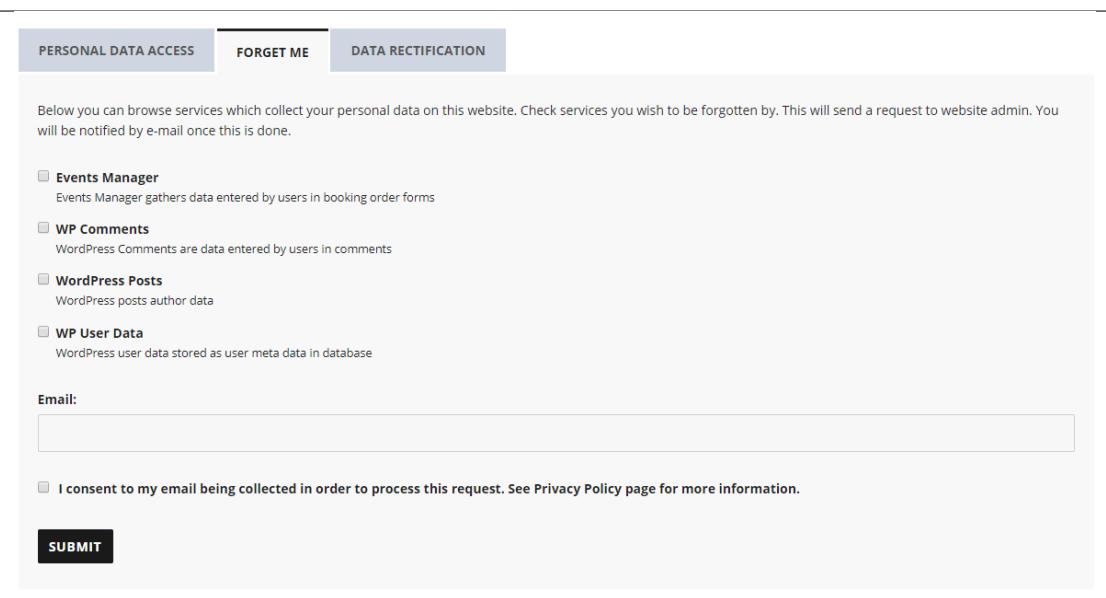

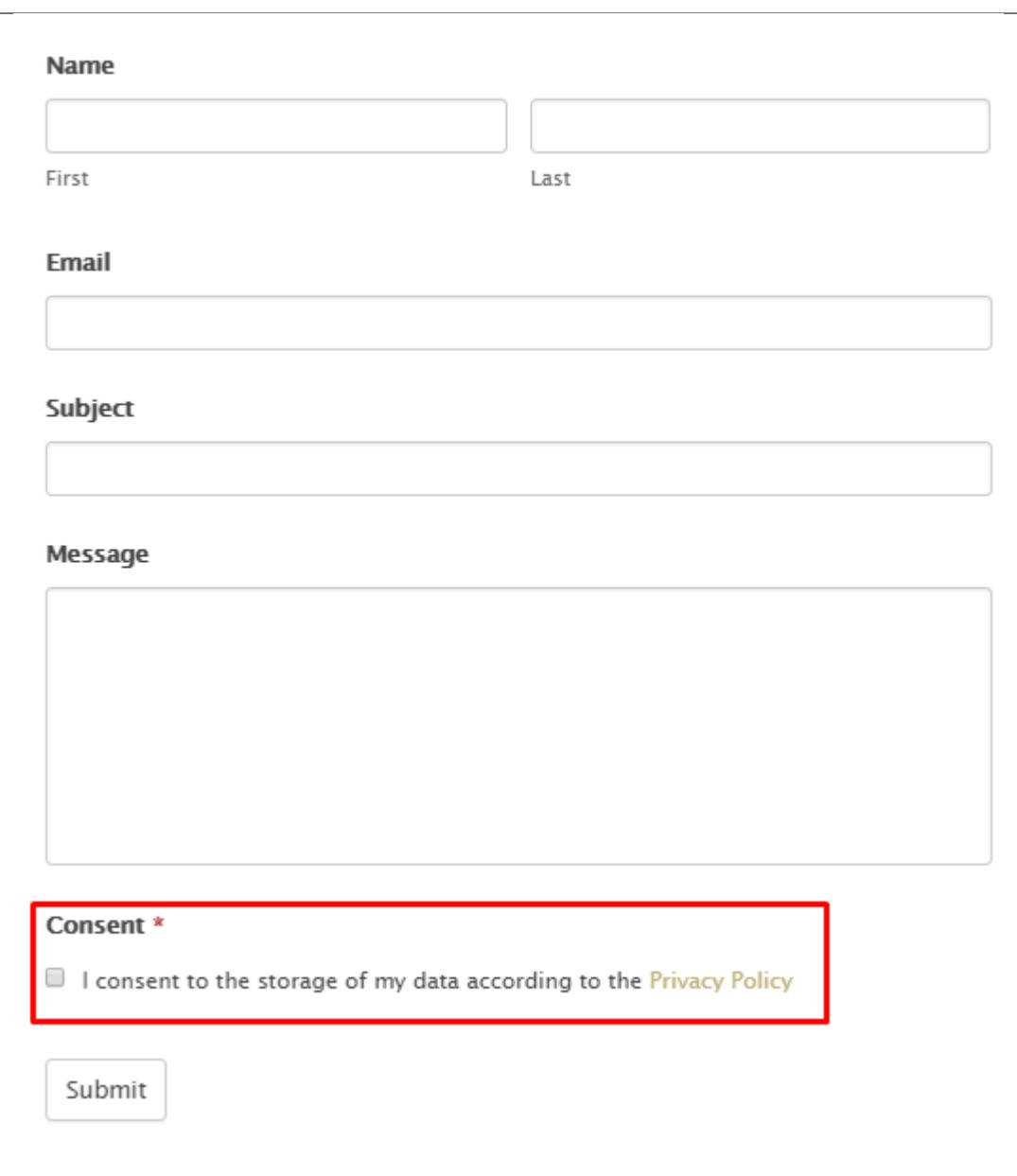

# **2.2.13 Pseudonymization**

Here you can set which information are encrypted.

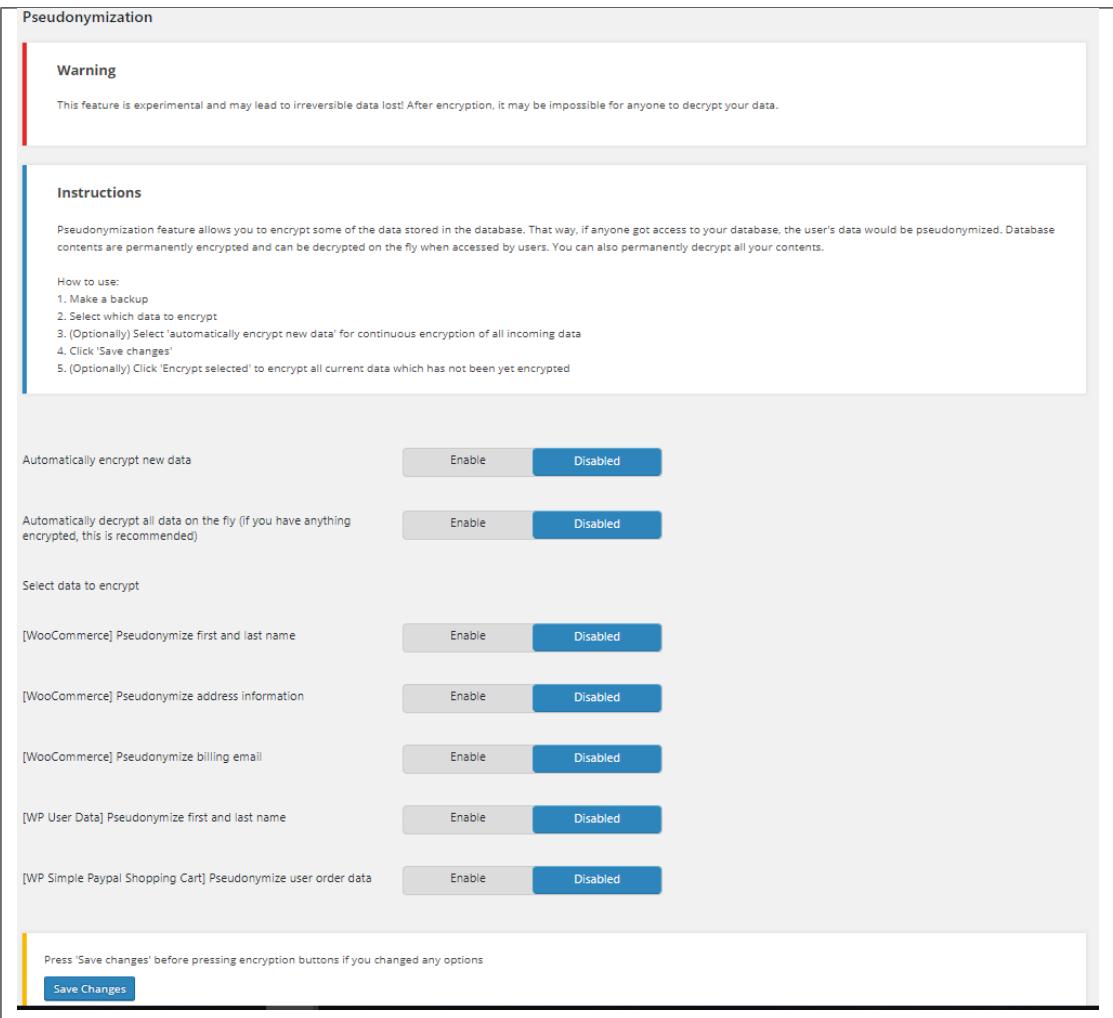

**Warning:** This feature is experimental and may lead to irreversible data lost! After encryption, it may be impossible for anyone to decrypt your data. Read Instructions first, before setting the encryption.

- **Automatically encrypt new data -** Option to automatically encrypt new data inputted in the site.
- **Automatically decrypt all data on the fly (if you have anything encrypted, this is recommended) -** Option to automatically decrypt all data inputted in the site to the database.
- **Select data to encrypt -** Select which data are encrypted in the site.
	- **– [Woocommerce] Pseudonymize first and last name -** Option to encrypt the first and last name when using woocommerce.
	- **– [Woocommerce] Pseudonymize address information -** Option to encrypt the address information when using woocommerce.
	- **– [Woocommerce] Pseudonymize billing email -** Option to encrypt the billing email when using woocommerce.
	- **– [WP User data] Pseudonymize first and last name -** Option to encrypt the first and last name when using

WP user data.

**– [WP Simple Paypal Shopping Cart] Pseudonymize user order data -** Option to encrypt the user order data when using WP Simple Paypal Shopping Cart.

# **2.2.14 Plugins**

Here you can see which plugins are compatible with the GDPR & CCPA plugin.

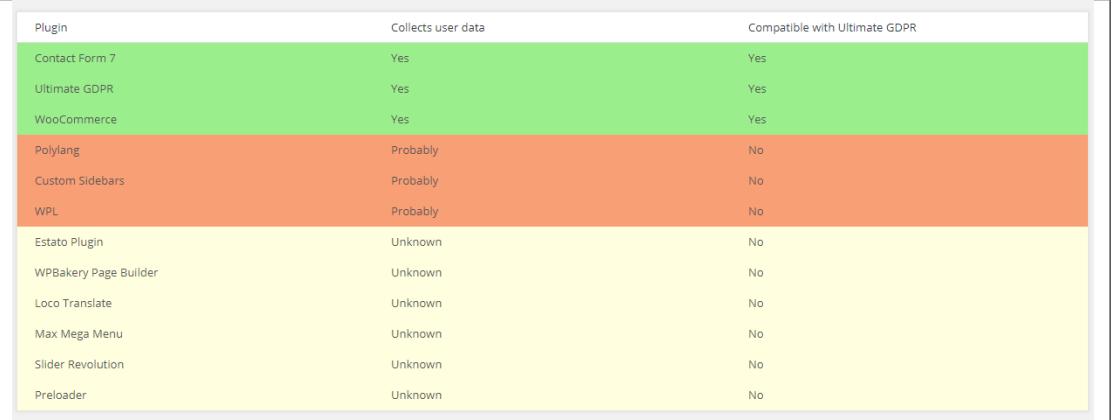

# **2.3 Add to Page**

These are samples on how to add the Ultimate GDPR & CCPA features and shortcodes.

# **2.3.1 Cookie Consent**

**Note:** The plugin can check if the user viewing your site is from European Union by going to **Ultimate GDPR & CCPA > Cookie Consent** and activating/checking **Check if user is from European Union**.

Users that are not from the European Union will not be able to see Ultimate GDPR & CCPA features.

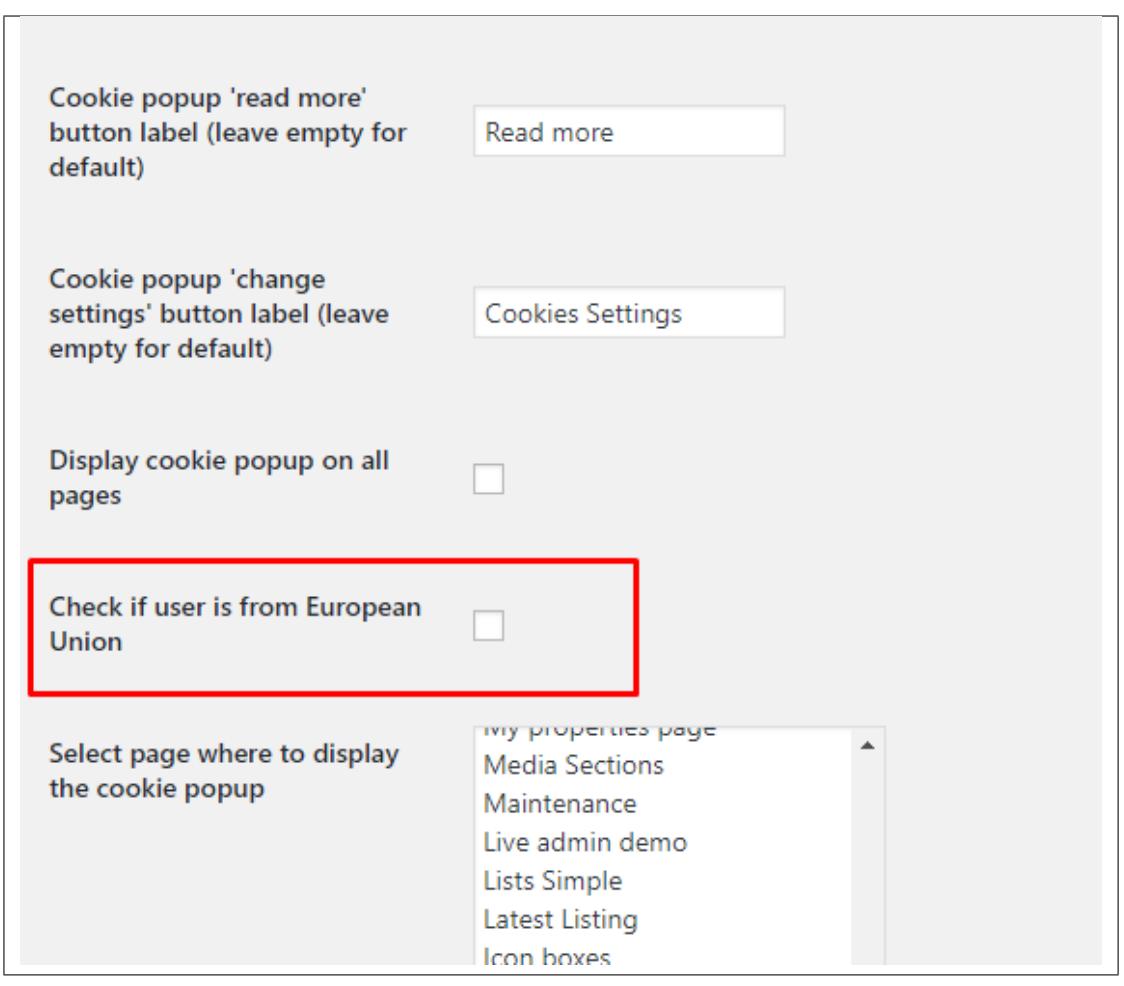

To add a cookie consent on the site, in your dashboard go to **Ultimate GDPR & CCPA > Cookie Consent**. You will be redirected to the *Cookie consent settings*.

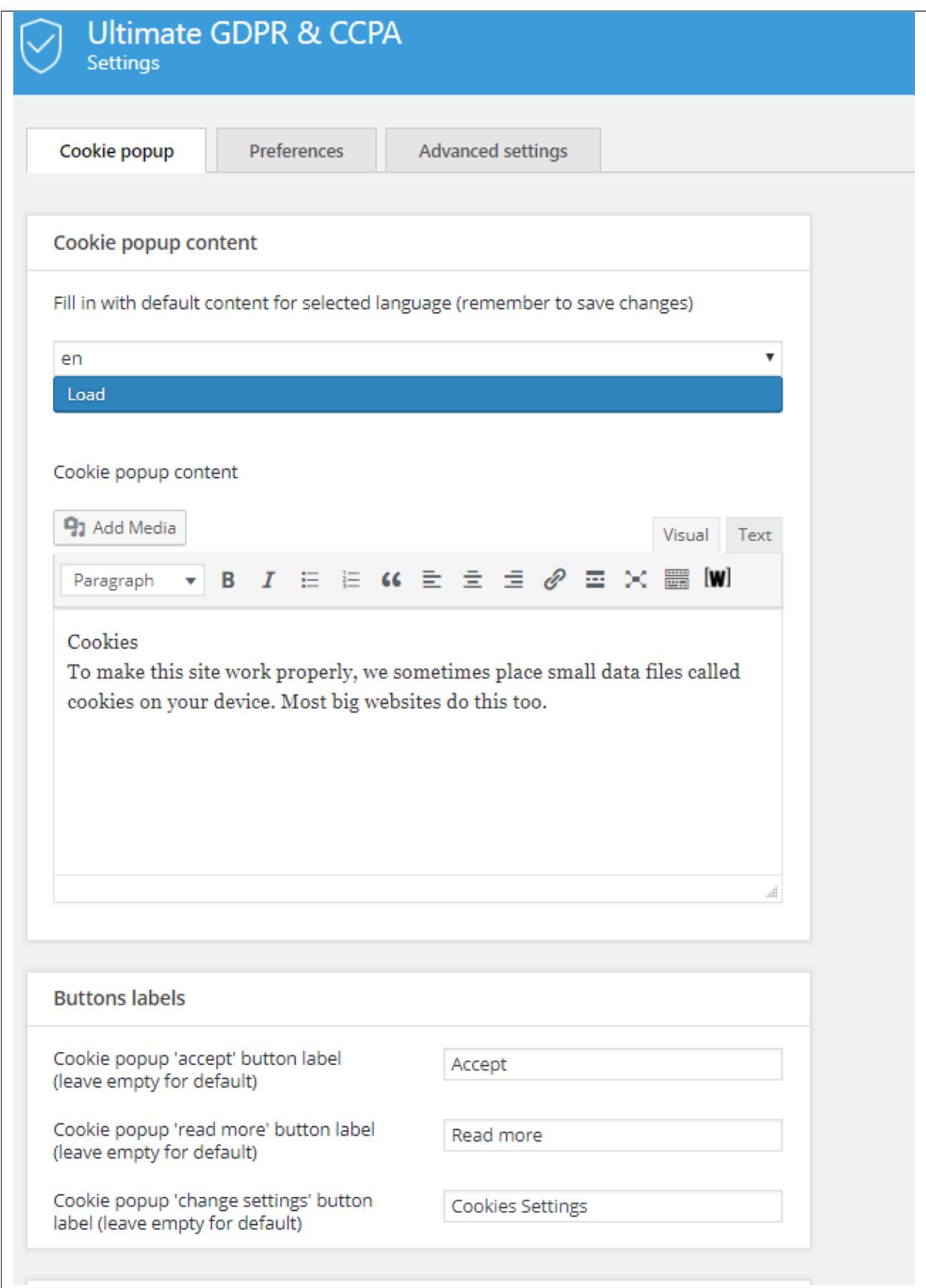

In *Select pages to display cookie notice on*, choose a page on your site that you will like to show the cookie notice.

**Note:** *Display cookie notice on all pages*if activated, will let you show the cookie notice in all pages until it is accepted.

Add the needed information and details. For more details on *Cookie consent settings*, click [here.](http://gdpr-plugin.readthedocs.io/en/latest/Page/newPage.html#cookie-content)

**Note:** Admin can download *consent logs* for admin to know what consent the user gave for Cookie Consent. You can find the download button at the bottom of **Ultimate GDPR & CCPA > Cookie Consent**.

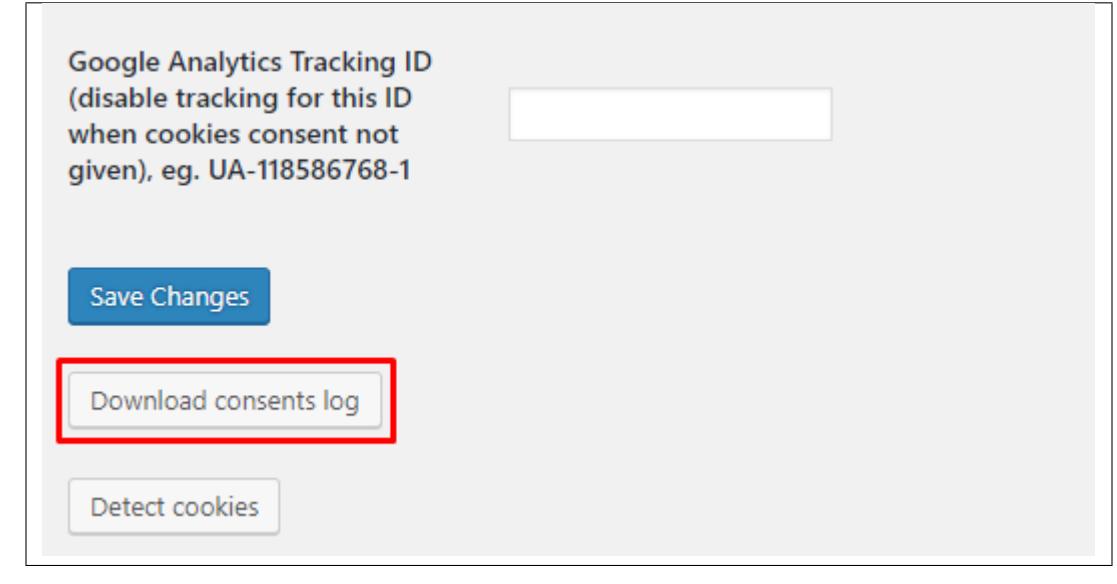

#### **Other Functions**

#### • **Set the Default Cookie Group**

When the **Change Settings** button is clicked, it well show the Advance cookie setting and the Default Cookie Group selected.

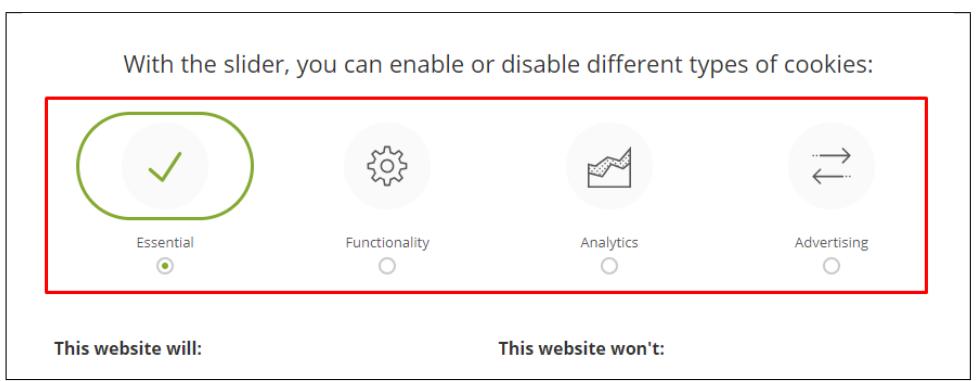

You can change the default cookie group in *Ultimate GDPR & CCPA > Cookie Consent > Cookie consent settings > Select default privacy group*

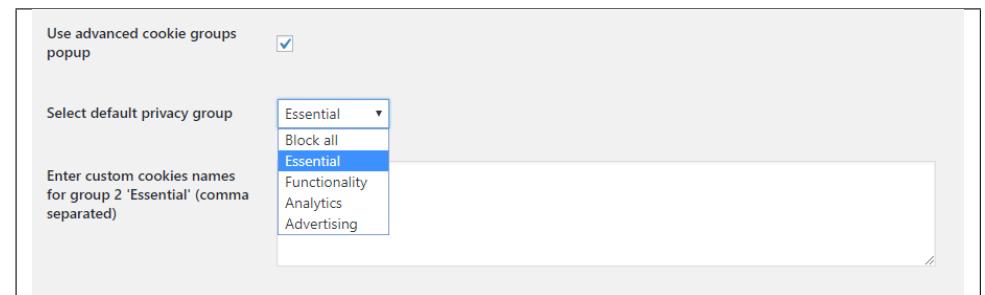

• **Show Privacy Settings Trigger**

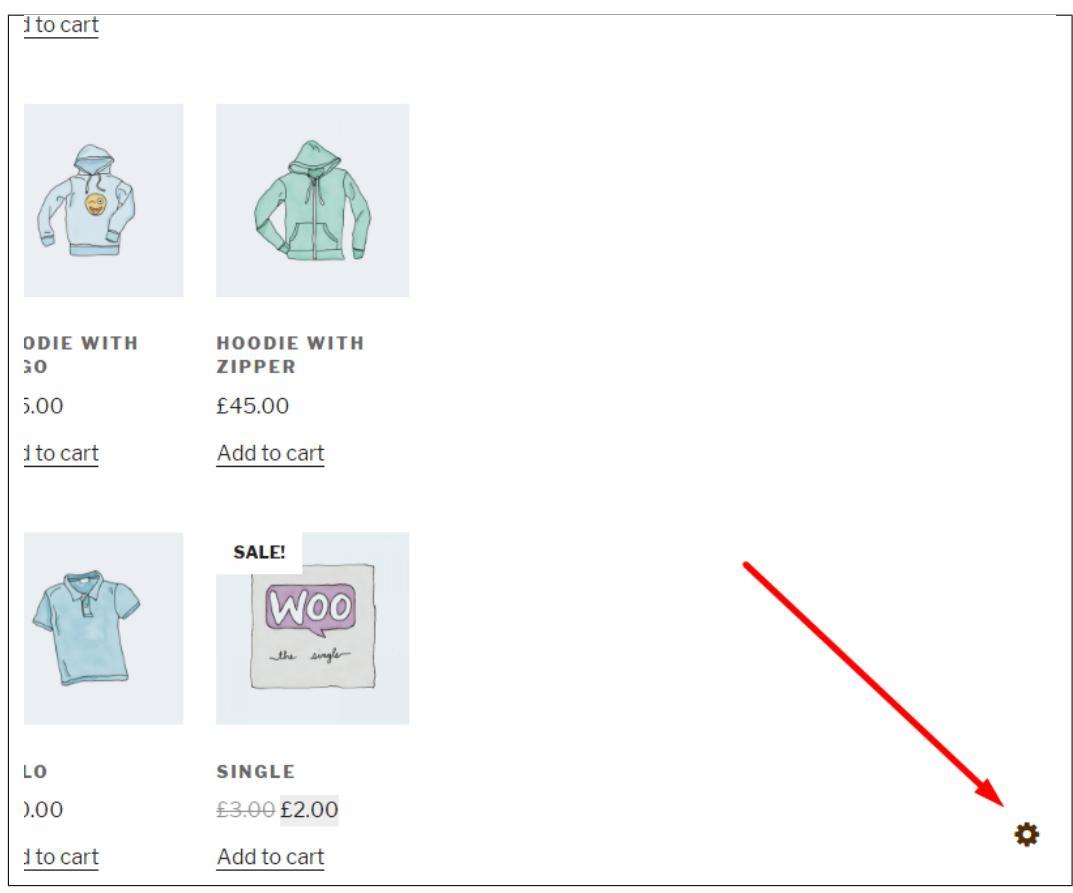

This Trigger will show the **Advance cookie Settings** even if it is already set. Users of the site can change the Advance cookie setting anytime they want by just clicking on the icon.

You can show this trigger when the **Show advanced cookie popup always, even when the consent is given** under *Ultimate GDPR & CCPA > Cookie Consent > Advance settings tab* is activated.

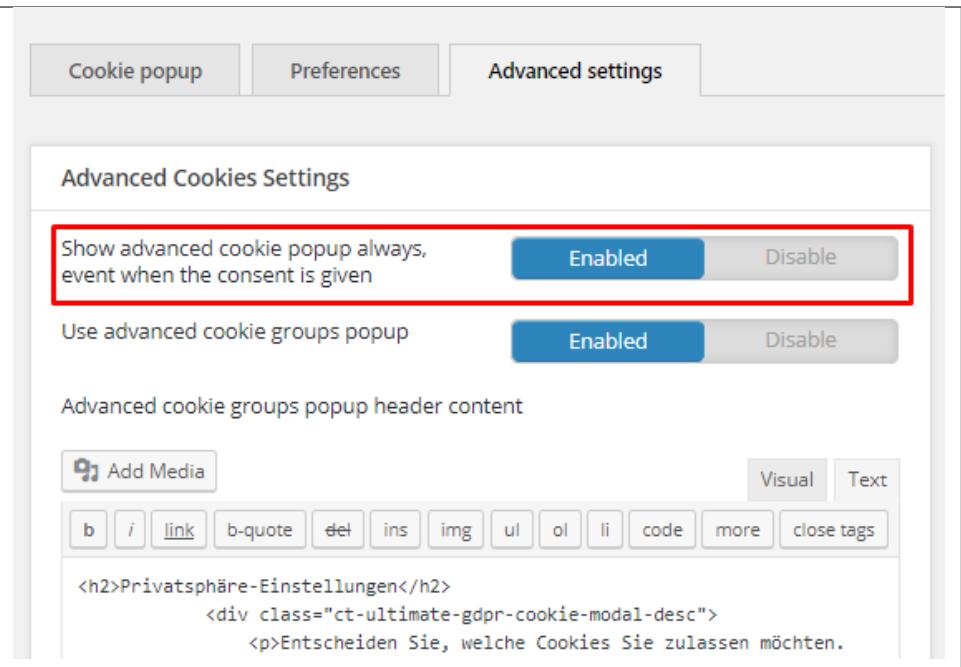

# **2.3.2 Terms and Conditions**

To add terms and conditions on the site, create a page where all the terms and conditions are written.

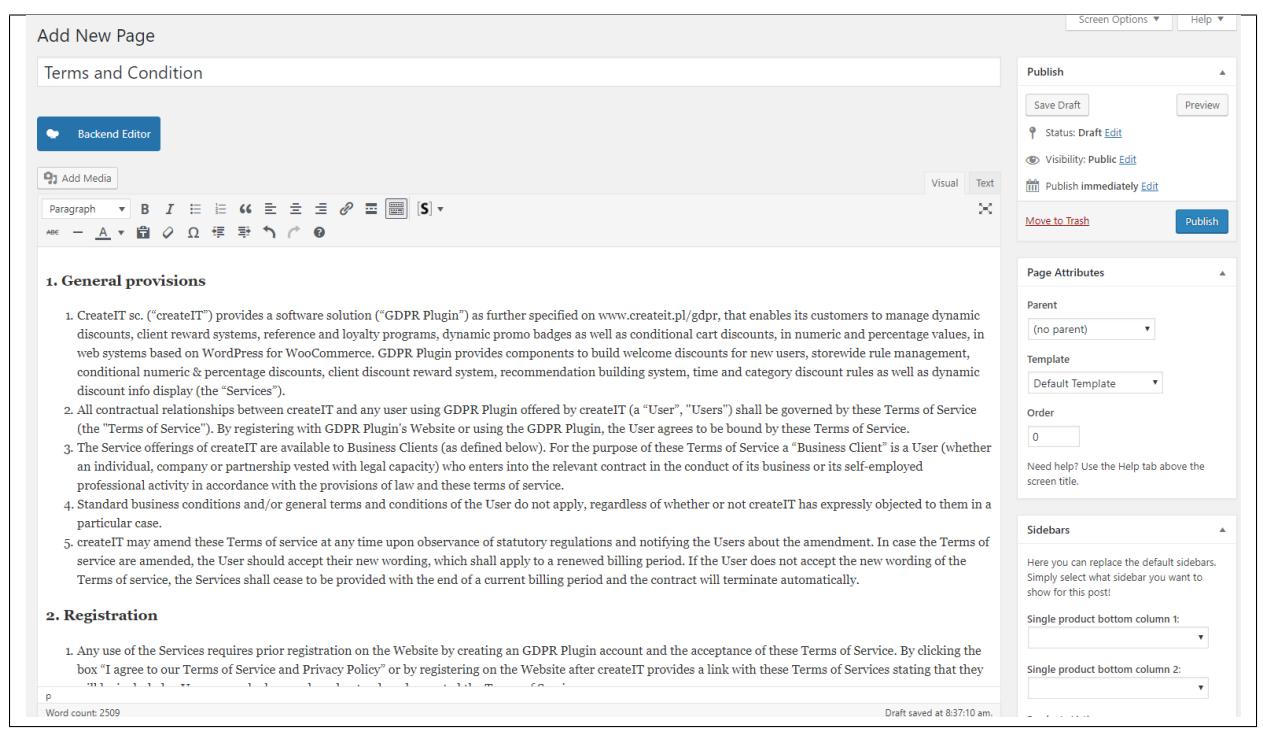

Add the button to accept the terms and condition, add the shortcode: **[ultimate\_gdpr\_terms\_accept]**

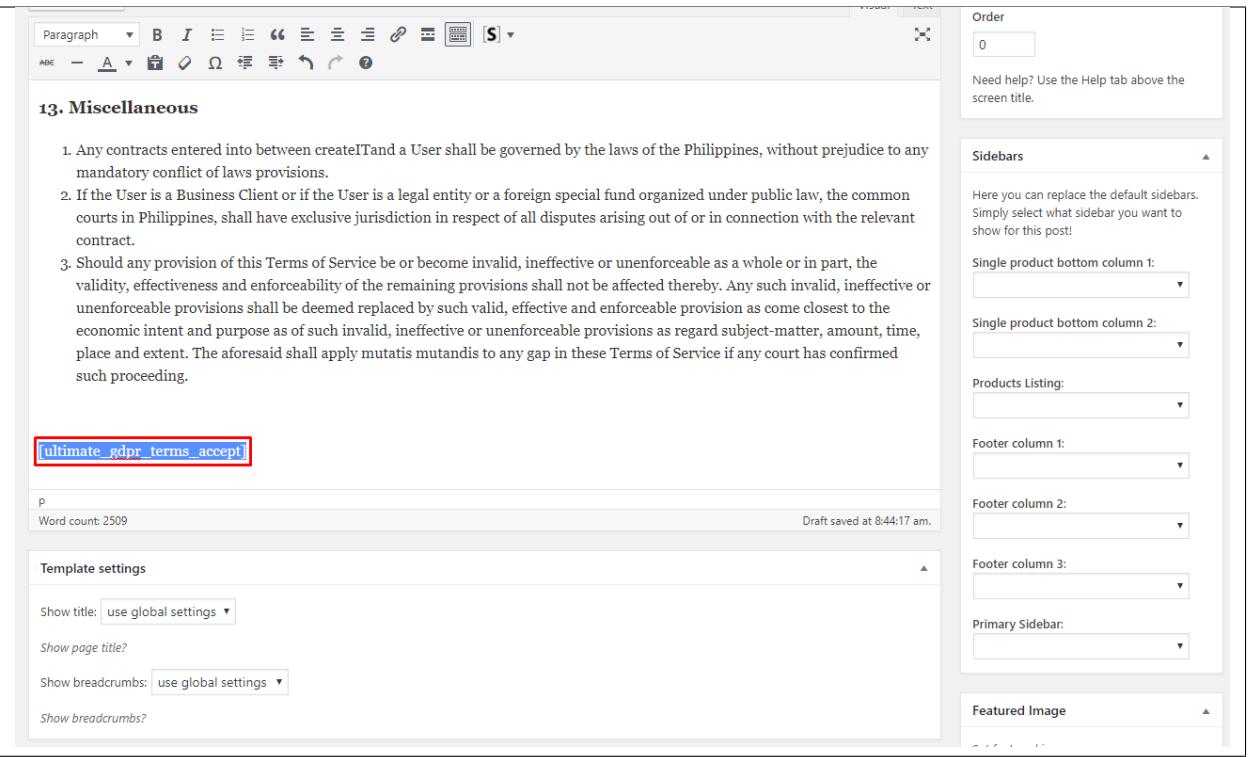

After publishing the page for the terms and conditions, in your dashboard go to **Ultimate GDPR & CCPA > Terms and Conditions**.

You will be redirected to the *Terms and Conditions* settings.
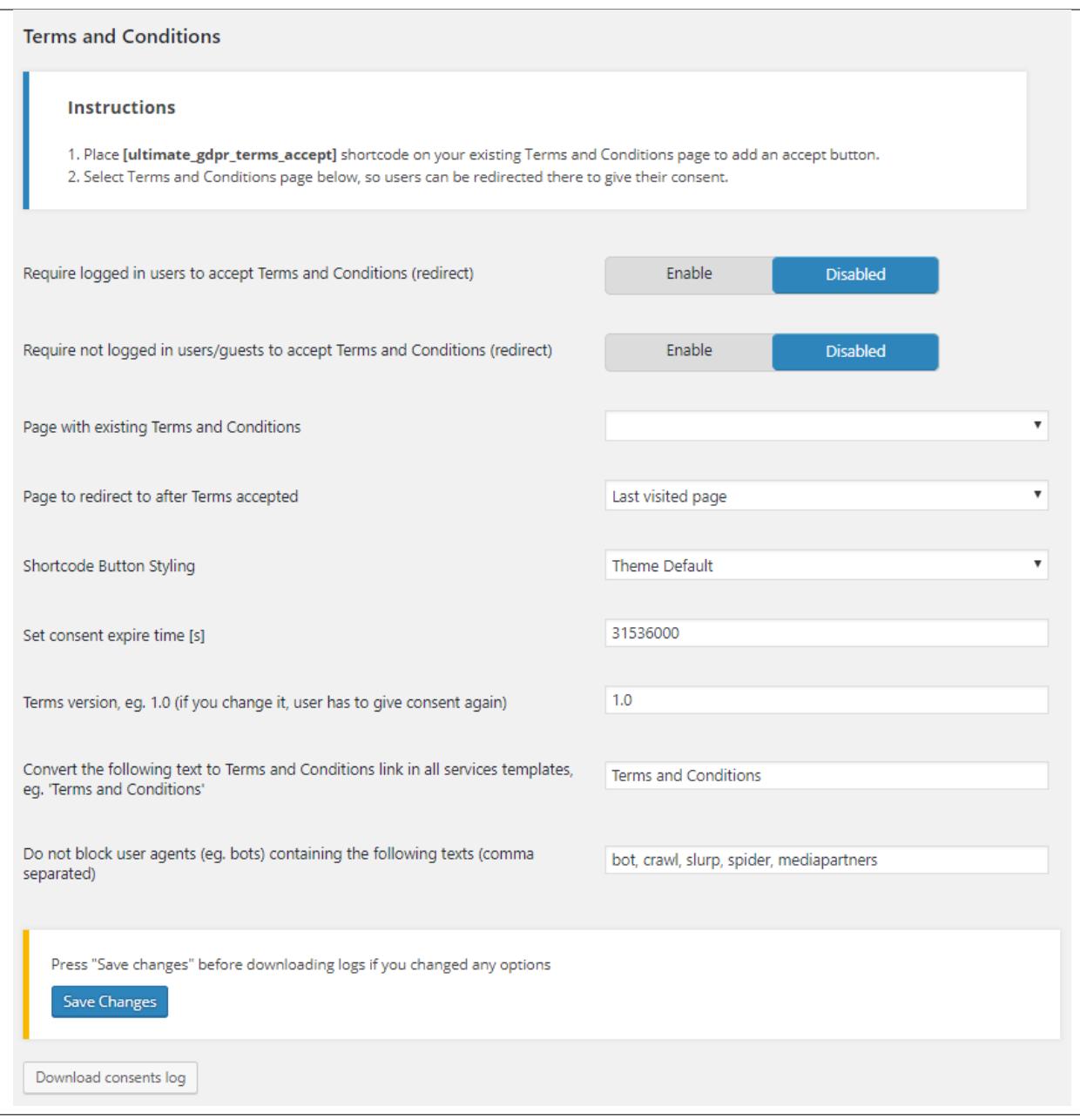

In *Page with existing Terms and Conditions*, choose the page that you made with the terms and conditions are written. Add the needed information and details. For more details on *Terms and Conditions*, click [here.](http://gdpr-plugin.readthedocs.io/en/latest/Page/newPage.html#terms-and-conditions)

**Note:** Admin can download *consent logs* for admin to know what consent the user gave for Terms and Conditions. You can find the download button at the bottom of **Ultimate GDPR & CCPA > Terms and Conditions**.

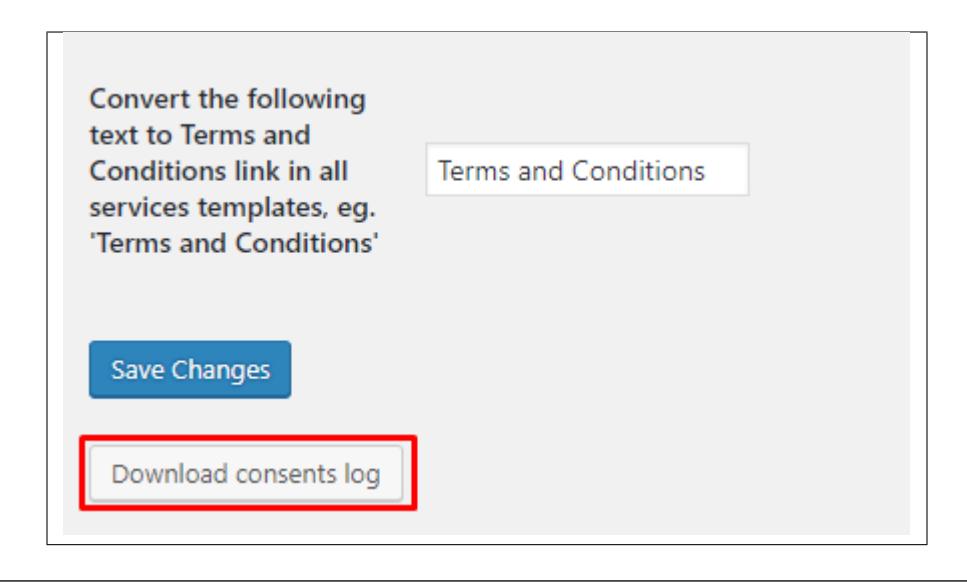

# **2.3.3 Privacy Policy**

To add privacy policy on the site, create a page where all the privacy policy are written.

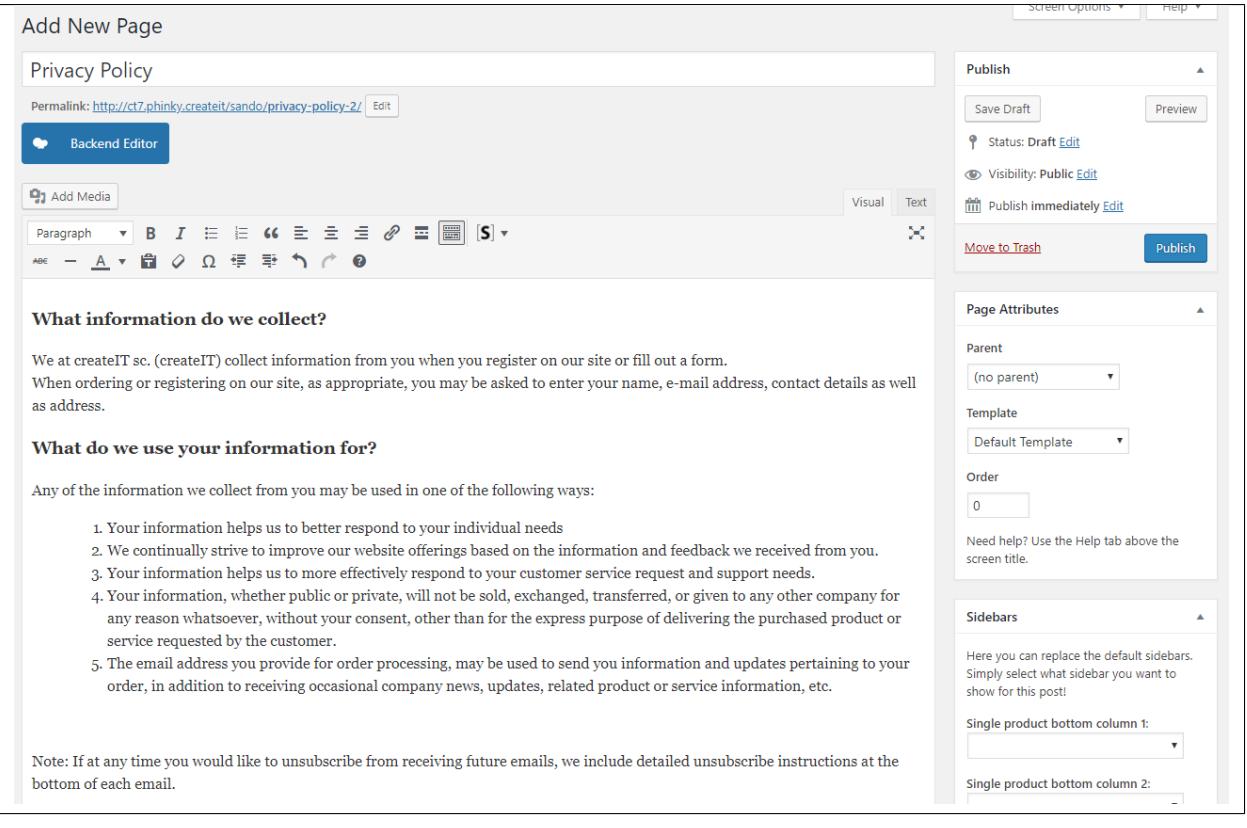

To add the button to accept the privacy policy, add the shortcode: **[ultimate\_gdpr\_policy\_accept]**

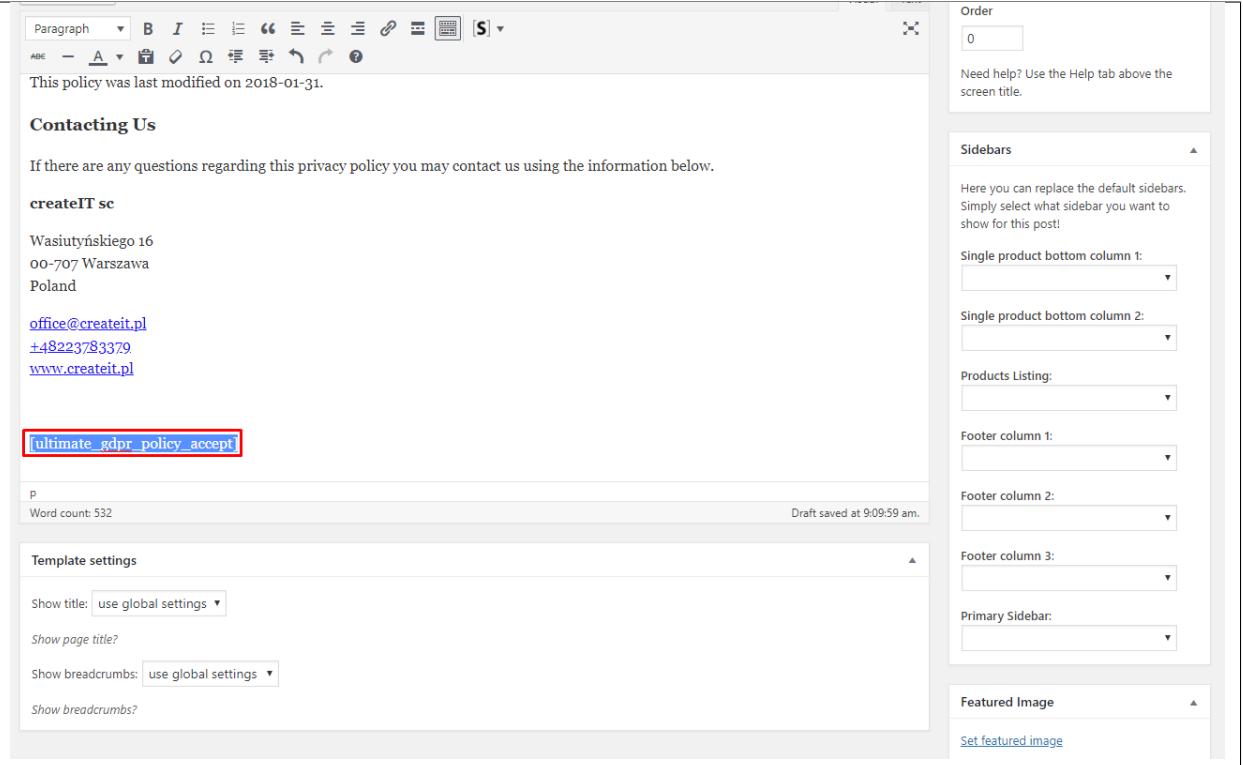

After publishing the page for the privacy policy, in your dashboard go to **Ultimate GDPR & CCPA > Privacy Policy**. You will be redirected to the *Privacy Policy* settings.

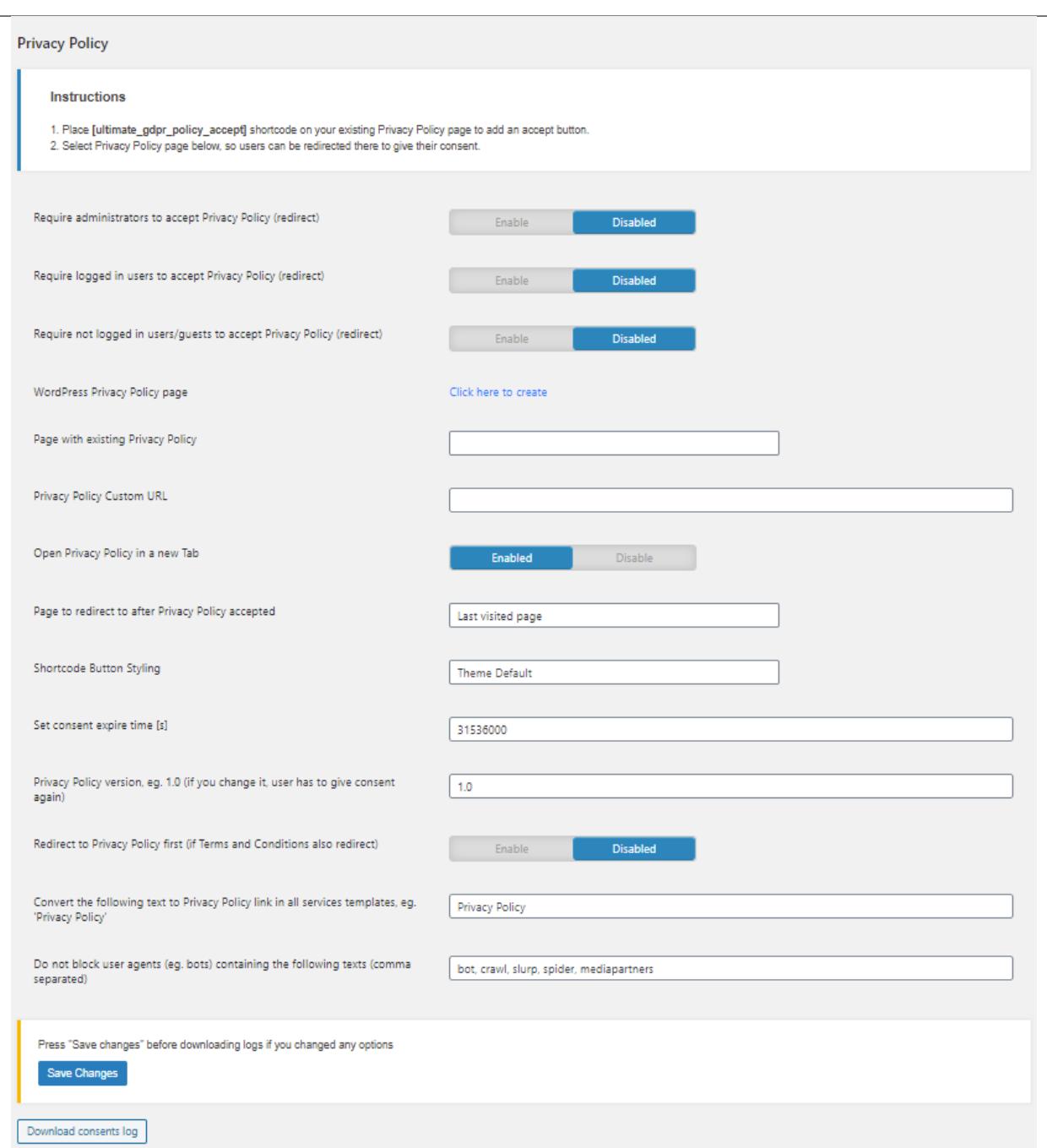

In *Page with existing Privacy Policy*, choose the page that you made with the privacy policy are written.

Add the needed information and details. For more details on *Privacy Policy*, click [here.](http://gdpr-plugin.readthedocs.io/en/latest/Page/newPage.html#privacy-policy)

**Note:** Admin can download *consent logs* for admin to know what consent the user gave for Privacy Policy. You can find the download button at the bottom of **Ultimate GDPR & CCPA > Privacy Policy**.

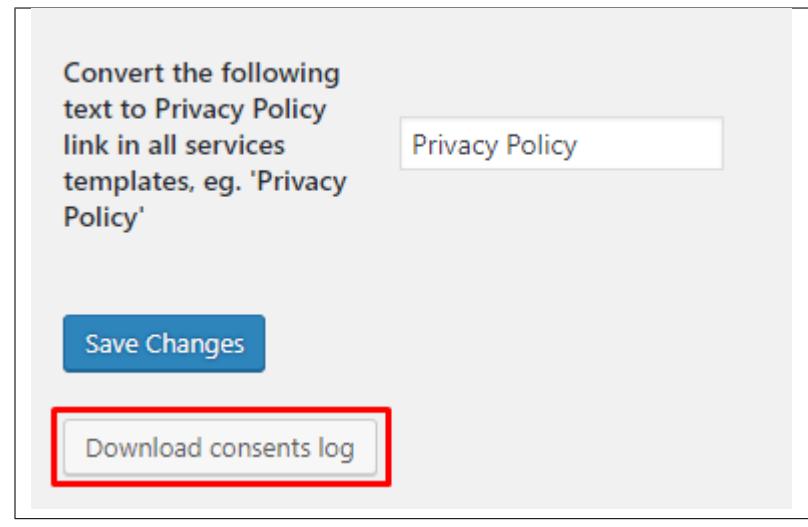

# **2.3.4 Right To Be Forgotten**

To add the *Right to be Forgotten* on your site, create a page where your want to show the *Forget Me* tab.

In the page you created, add the shortcode: **[ultimate\_gdpr\_myaccount]**

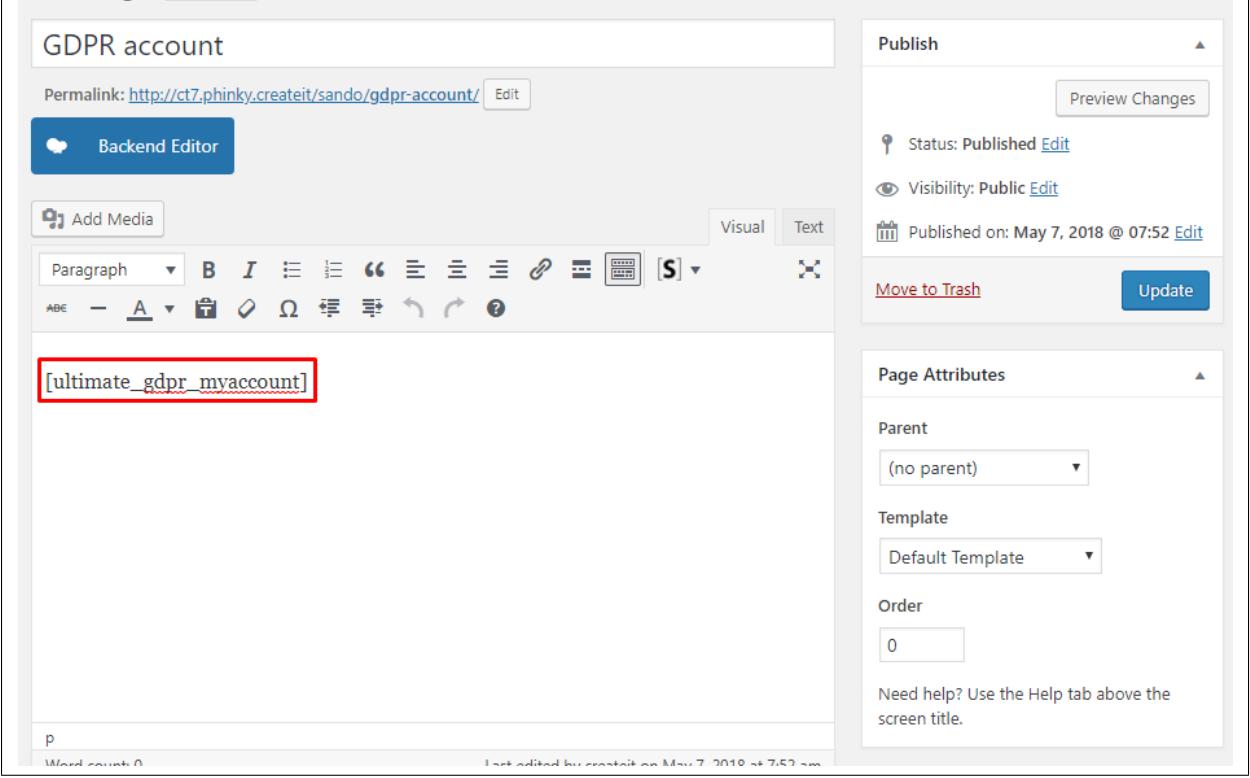

After publishing the page with the shortcode, in your dashboard go to **Ultimate GDPR & CCPA > Right To Be Forgotten**.

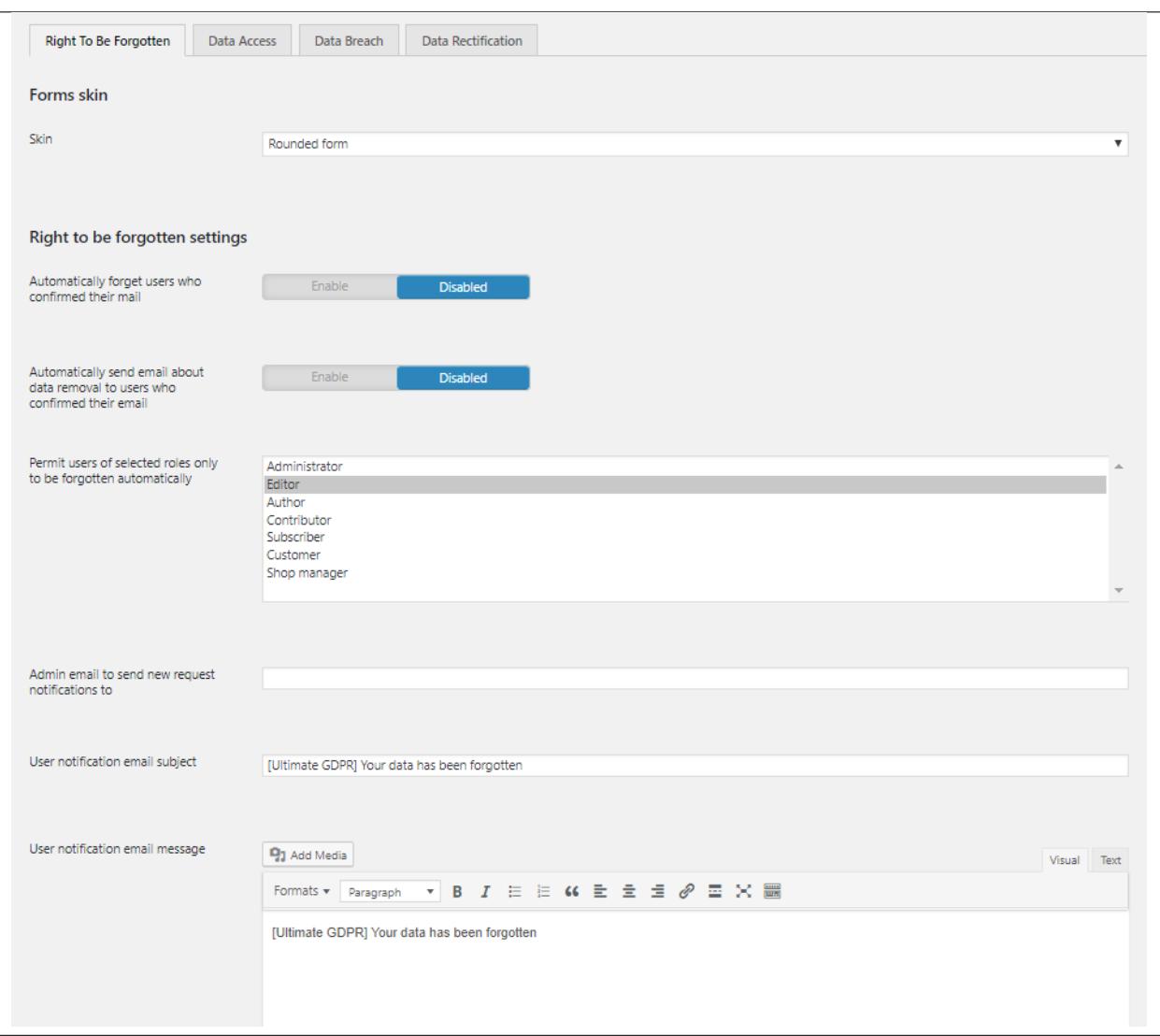

You will be redirected to the *Right to be forgotten settings*.

Add the needed information and details. For more details on *Right To Be Forgotten* settings, click [here.](http://gdpr-plugin.readthedocs.io/en/latest/Page/newPage.html#right-to-be-forgotten)

When a user sends a request, an **email to confirm the request** will be sent to the user.

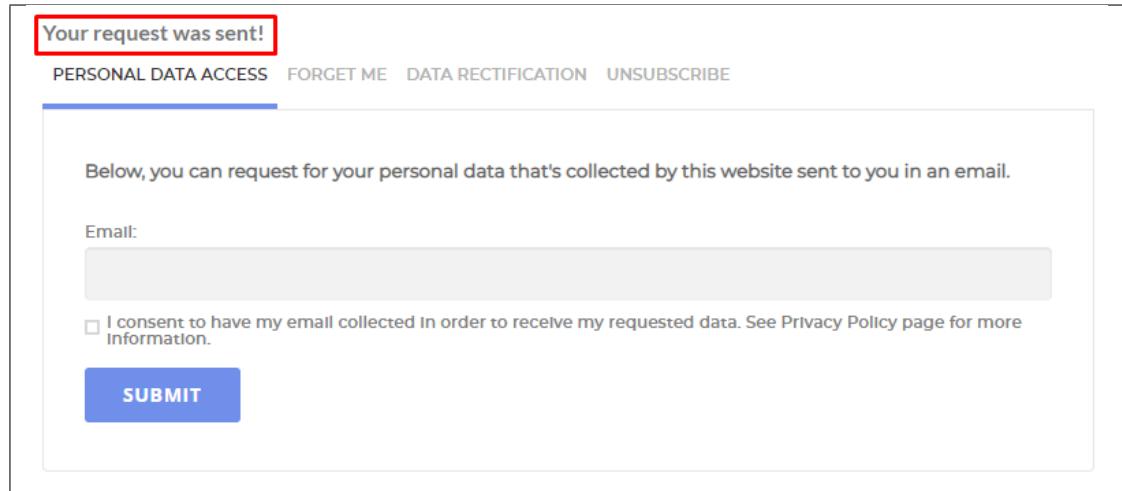

Depending on the option set in the *Right to be forgotten settings*:

• **Automatically forget users who confirmed their mail is DISABLED**

If the option **Automatically unsubscribe users who confirmed their mail** is disabled, the user must confirm the request in the email first for the request to be posted in the **Right To Be Forgotten request list**.

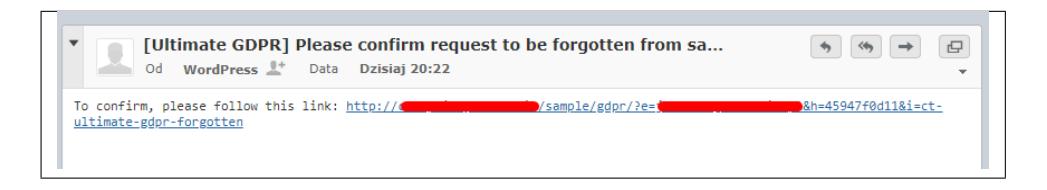

In the **Right To Be Forgotten request list**, the admin of the site have the option to approve or delete the request.

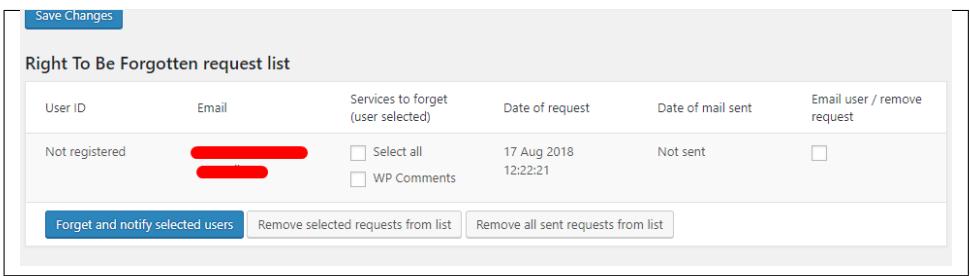

If the admin approves the request, select the services to unsubscribe the user from (these services are selected by the user for what services he would like to be forgotten). Then select the user you would like to forget by selecting the check box below *Email user / remove request*, then click the **Forget and notify selected users** button.

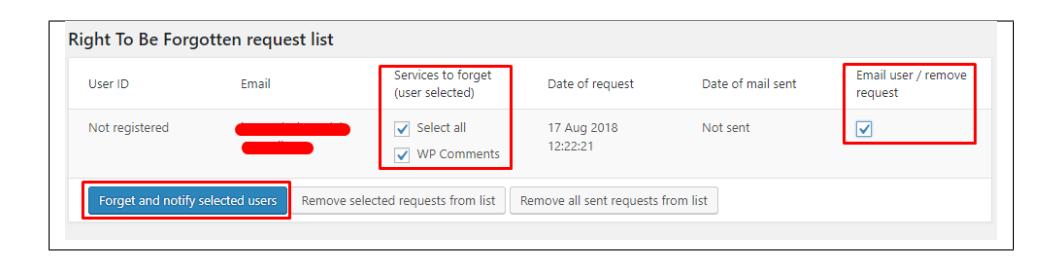

An email to notify the user that the request to be forgotten is approved.

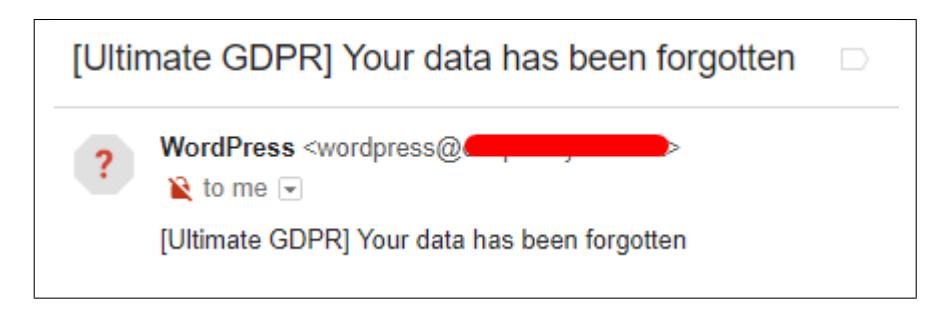

• **Automatically forget users who confirmed their mail is ENABLED**

If the option **Automatically forget users who confirmed their mail** is enabled, when the user confirm the request in the email the user will automatically be forgotten from the services the user have selected without any admin intervention.

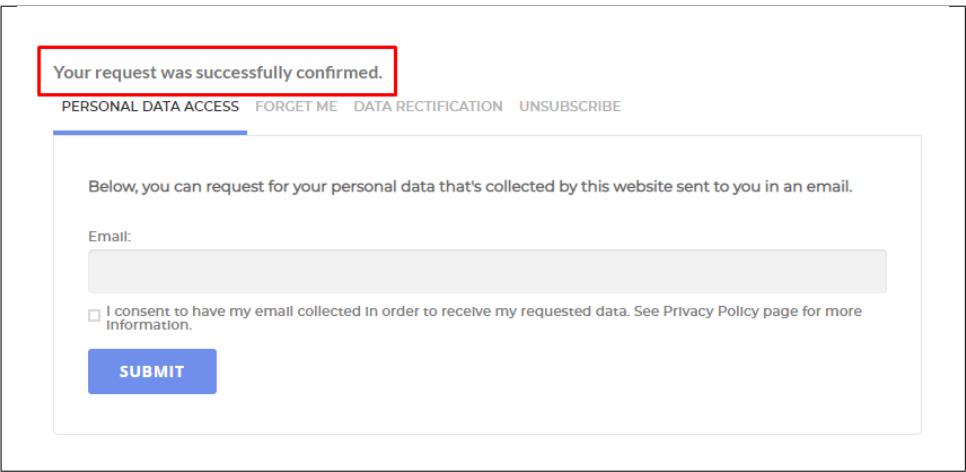

The user request will be posted in the **Right To Be Forgotten request list**.

If the option **Automatically send email about data removal to users who confirmed their email** is enabled, once the user confirms the request in the email the user will receive an email to notify the user for the request to be forgotten.

## **2.3.5 Data Access**

To add the *Data Access* request on your site, create a page where your want to show the *Personal Data Access* tab. In the page you created, add the shortcode: **[ultimate\_gdpr\_myaccount]**

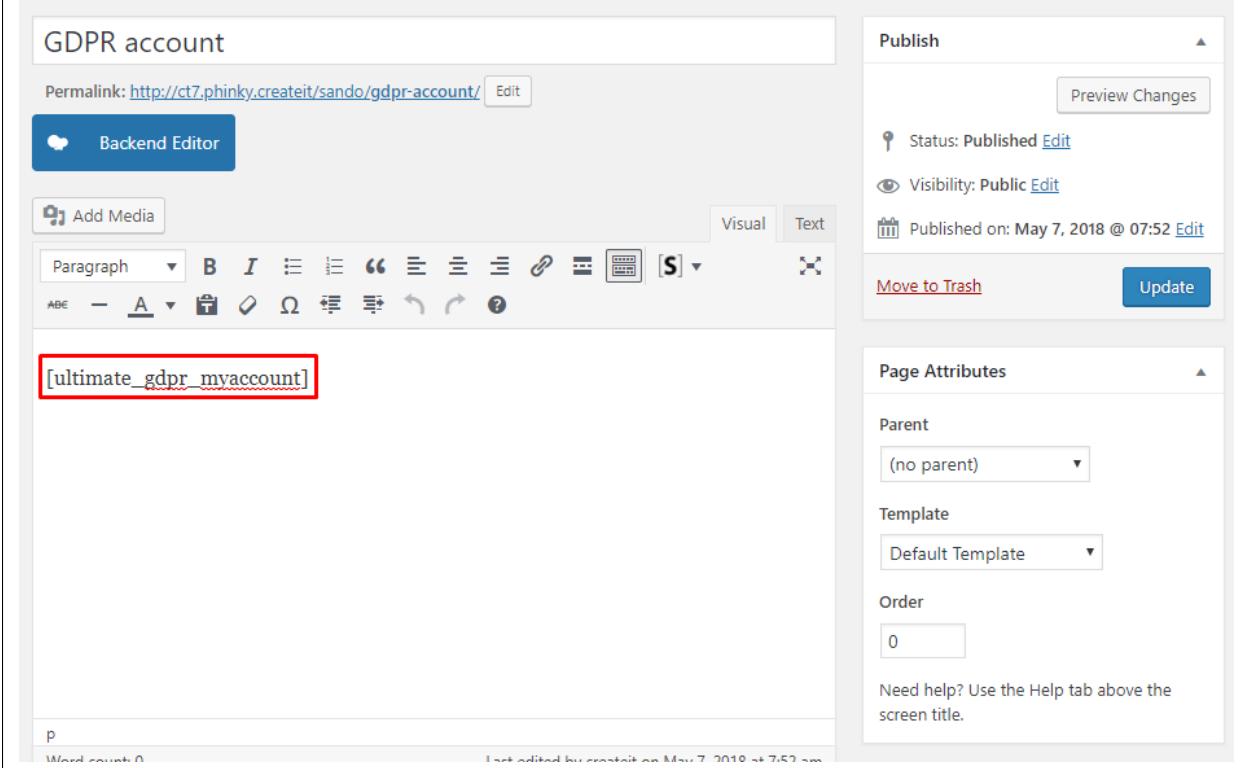

After publishing the page with the *Data Access* request, in your dashboard go to **Ultimate GDPR & CCPA > Data Access**.

You will be redirected to the *Data access settings*.

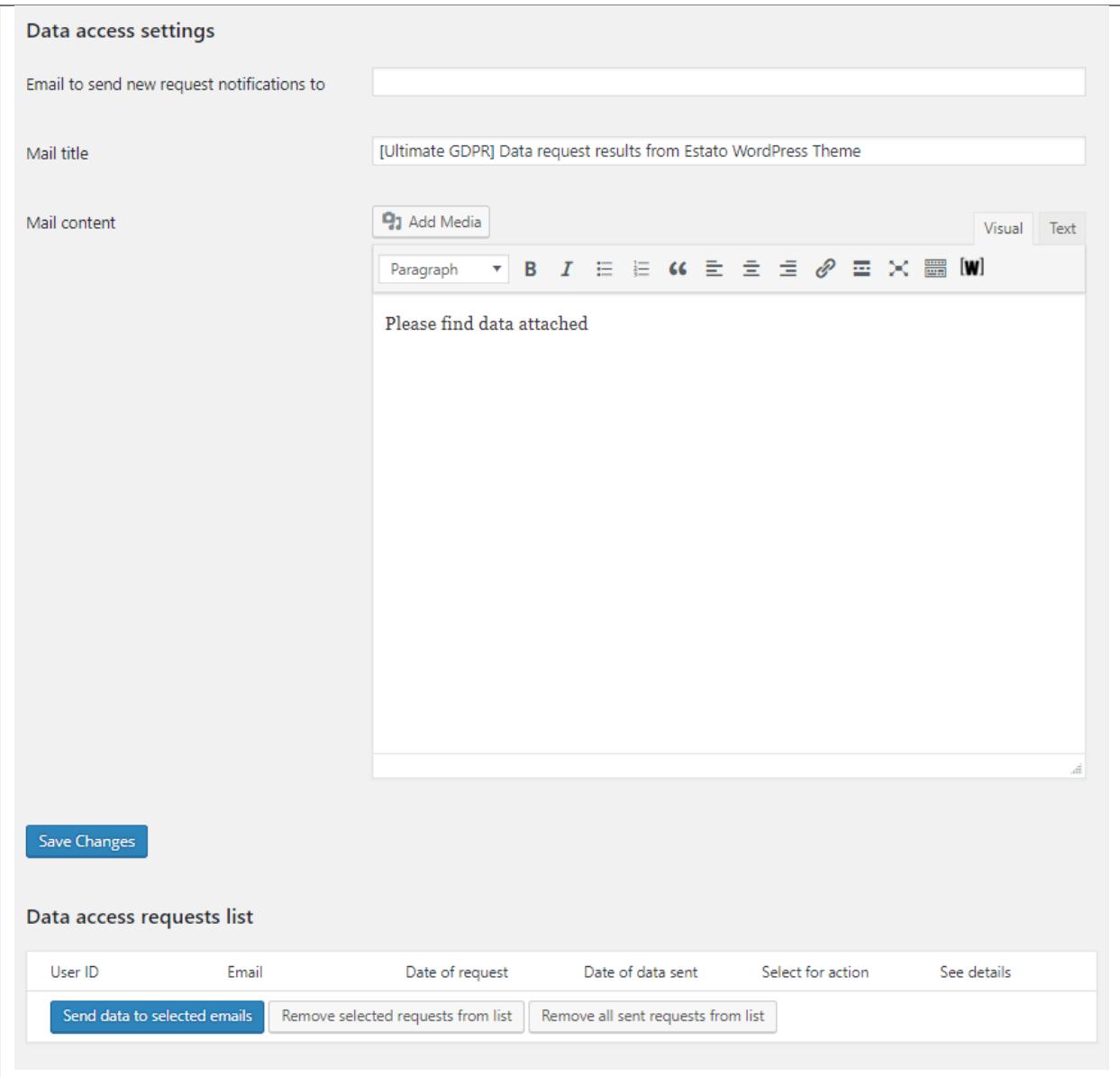

Add the needed information and details. For more details on *Data Access* settings, click [here.](http://gdpr-plugin.readthedocs.io/en/latest/Page/newPage.html#data-access)

When a user sends a request, it is posted in *Data access requests list*.

An **email with data attached** will be sent to the user once the admin of the site selected the email of the user he would like to approve the request and clicked on *Send data to selected emails* button.

# **2.3.6 Data Rectification**

To add the *Data Rectification* request on your site, create a page where your want to show the *Data Rectification* tab. In the page you created, add the shortcode: **[ultimate\_gdpr\_myaccount]**

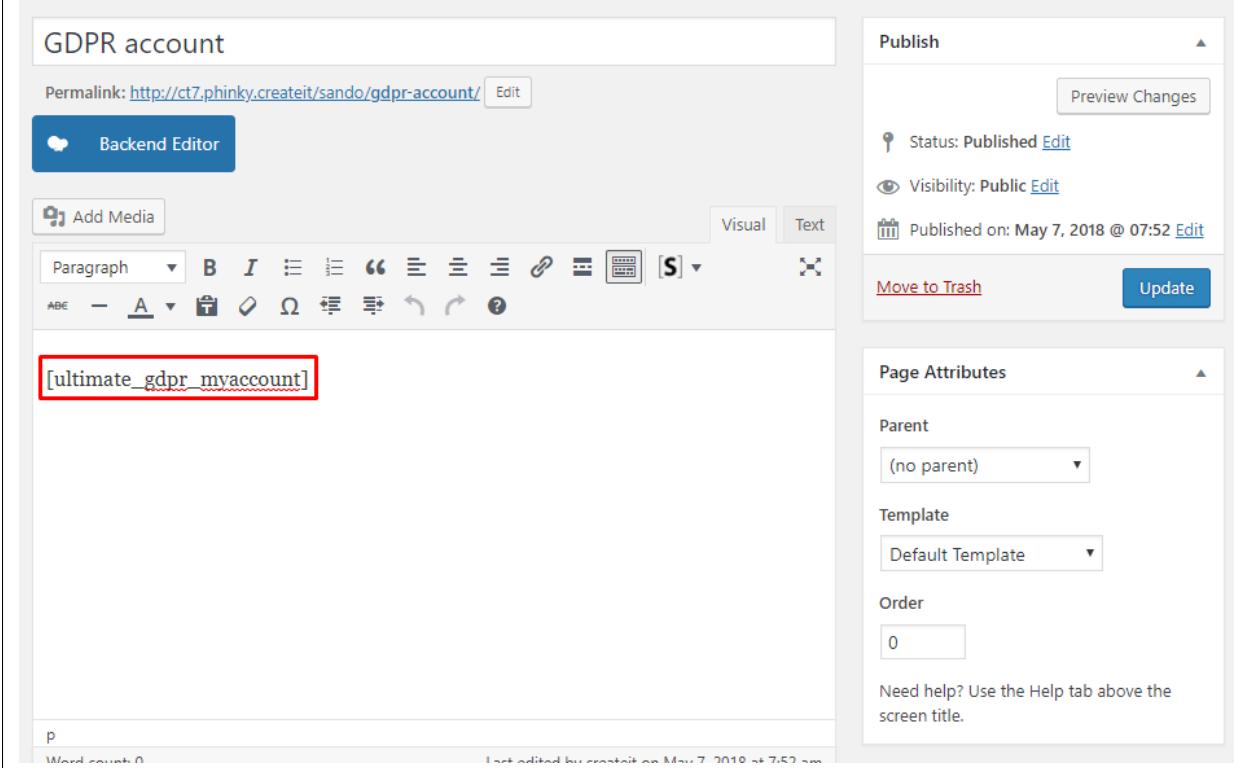

After publishing the page with the *Data Rectification*, in your dashboard go to **Ultimate GDPR & CCPA > Data Rectification**.

You will be redirected to the *Data Rectification settings*.

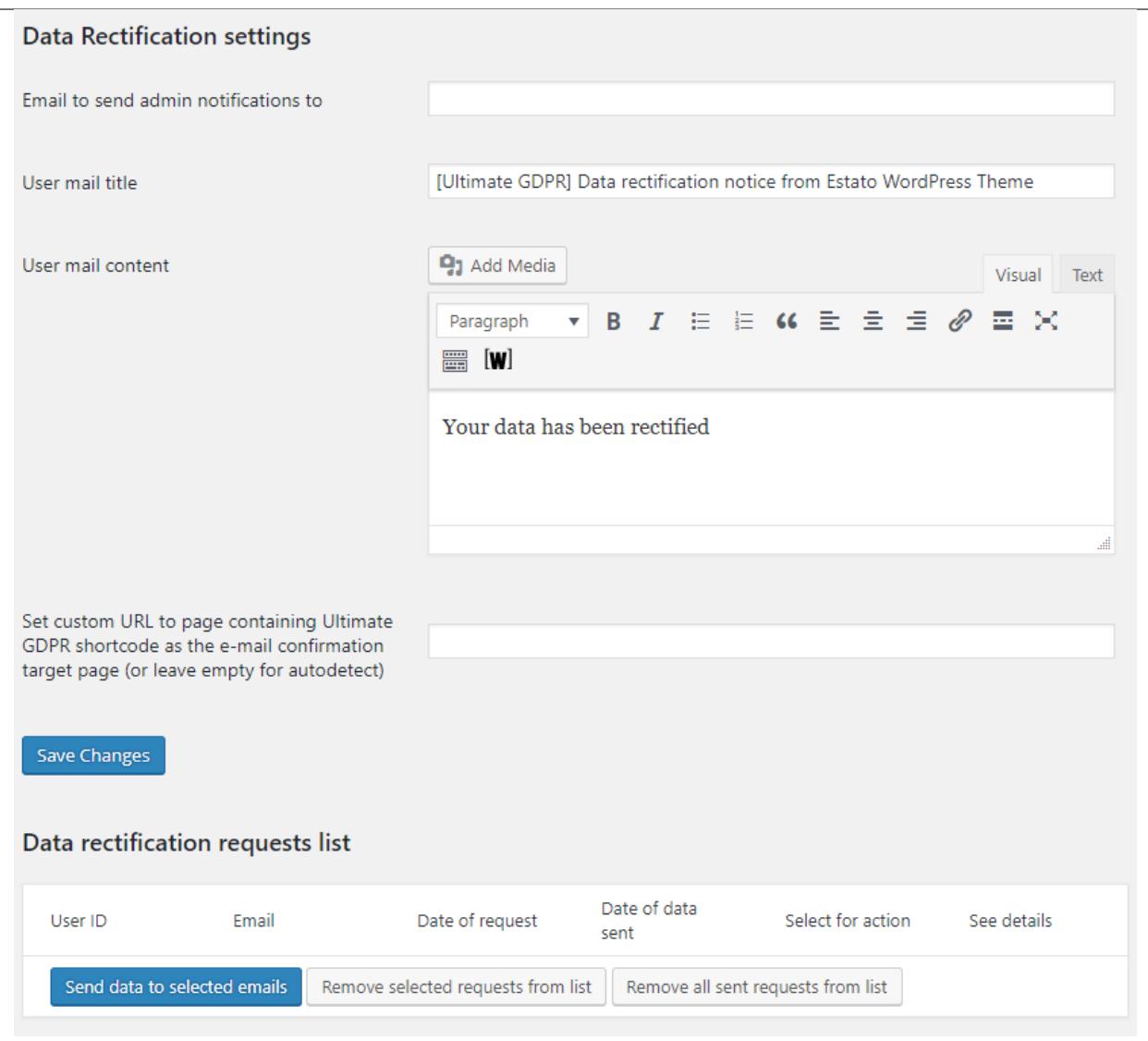

Add the needed information and details. For more details on *Data Rectification* settings, click [here.](http://gdpr-plugin.readthedocs.io/en/latest/Page/newPage.html#data-rectification)

When a user sends a request, an **email to confirm the request** will be sent to the user. The user must **first confirm the request** before it is posted in *Data rectification requests list*.

An **email to notify the user** that the request is accepted will be sent once the admin of the site selected the email of the user he would like to approve the request and clicked on *Send data to selected emails* button.

## **2.3.7 Unsubscribe**

To add the *Unsubscribe* request on your site, create a page where your want to show the *Unsubscription* tab. In the page you created, add the shortcode: **[ultimate\_gdpr\_myaccount]**

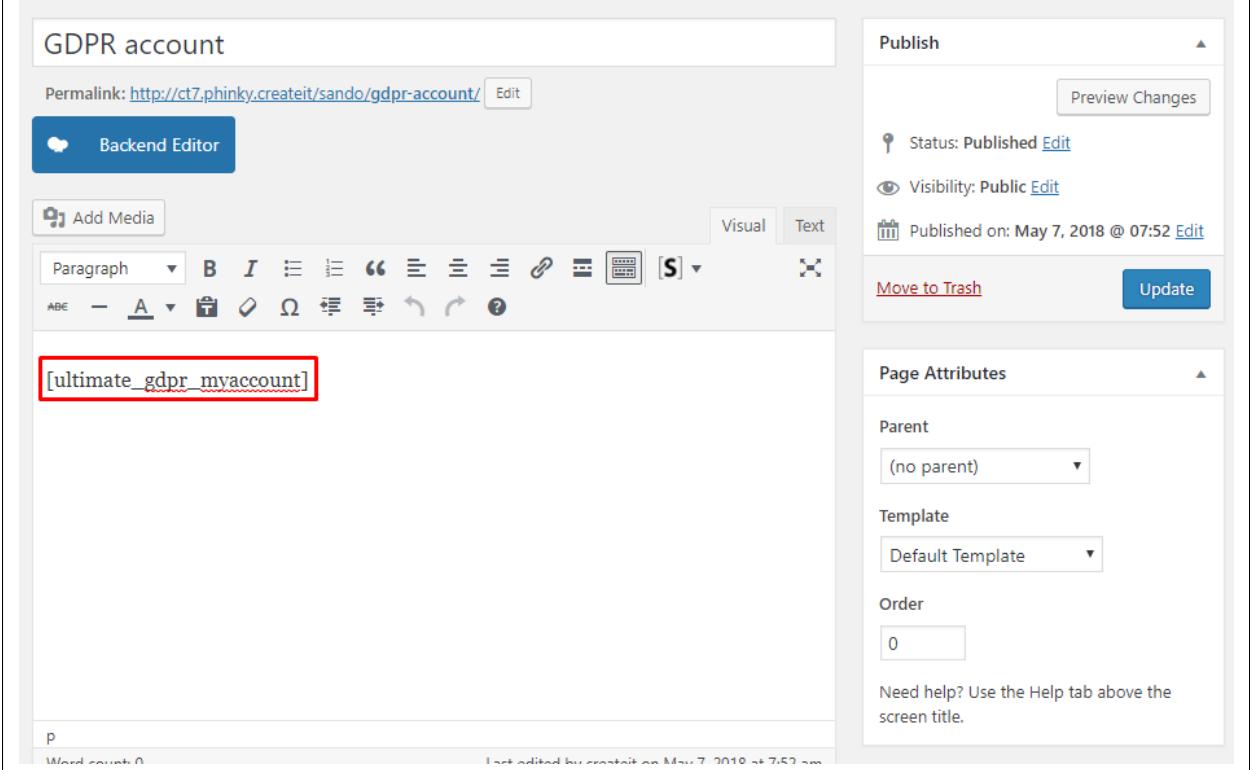

After publishing the page with the *Unsubscribe*, in your dashboard go to **Ultimate GDPR & CCPA > Unsubscribe**. You will be redirected to the *Unsubscribe settings*.

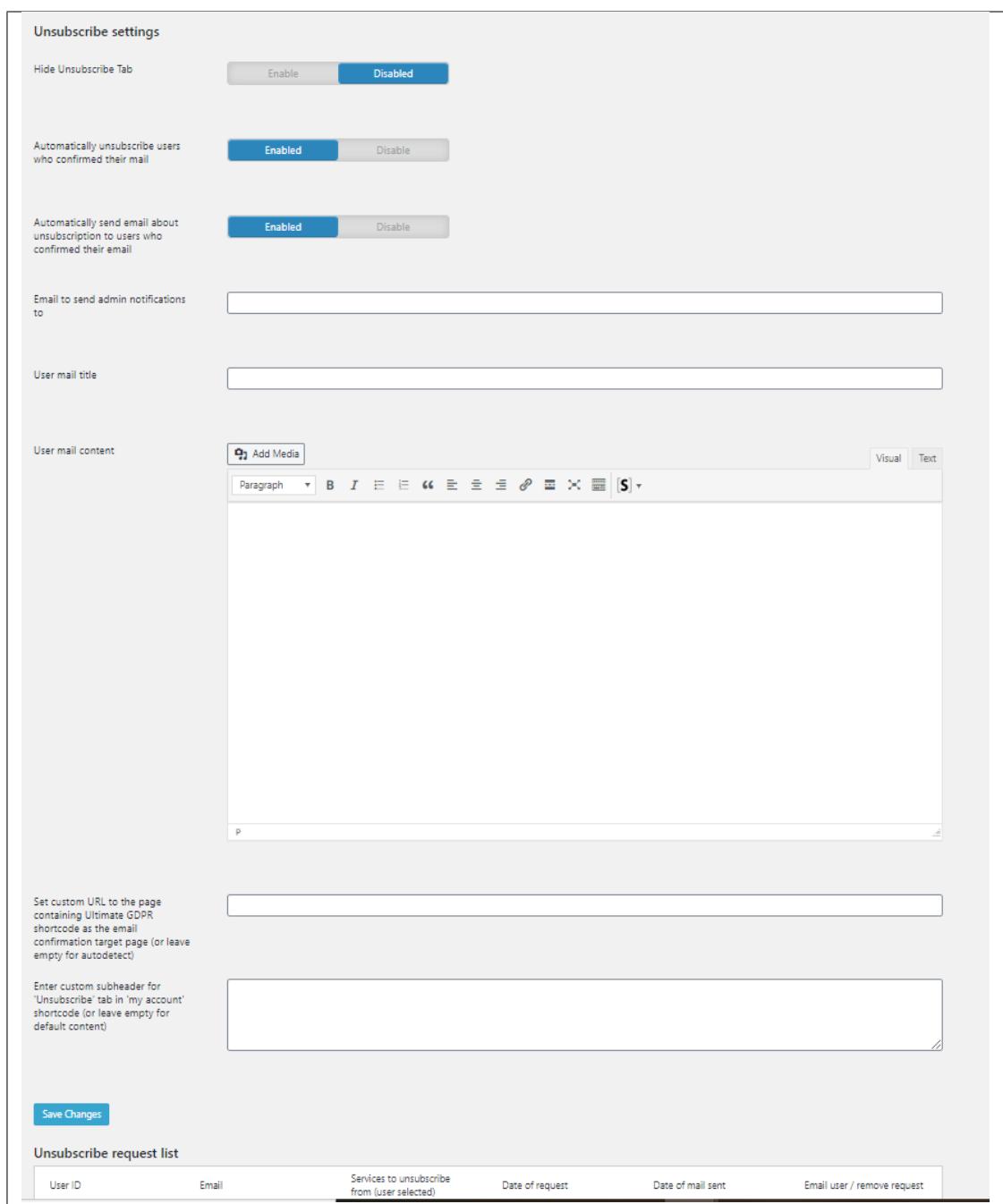

Add the needed information and details. For more details on *Unsubscribe* settings, click [here.](https://gdpr-plugin.readthedocs.io/en/latest/Page/newPage.html#unsubscribe)

When a user sends a request, an **email to confirm the request** will be sent to the user.

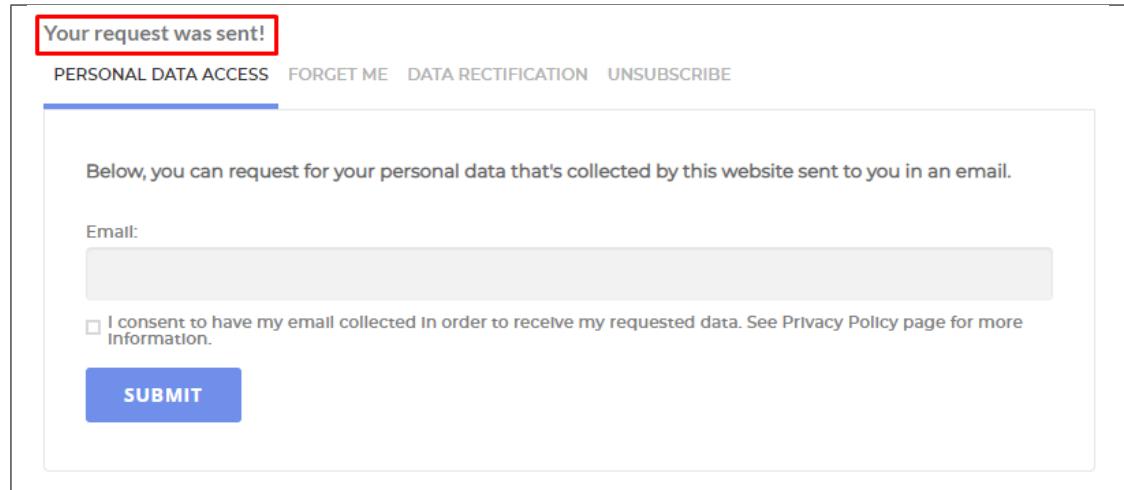

Depending on the option set in the *Unsubscribe settings*:

• **Automatically unsubscribe users who confirmed their mail is DISABLED**

If the option **Automatically unsubscribe users who confirmed their mail** is disabled, the user must confirm the request in the email first for the request to be posted in the **Unsubscribe request list**.

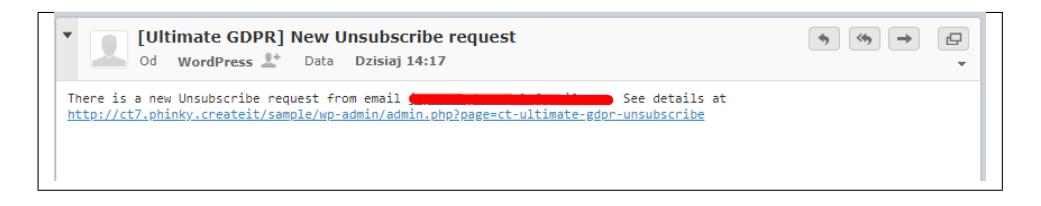

In the **Unsubscribe request list**, the admin of the site have the option to approve or delete the request.

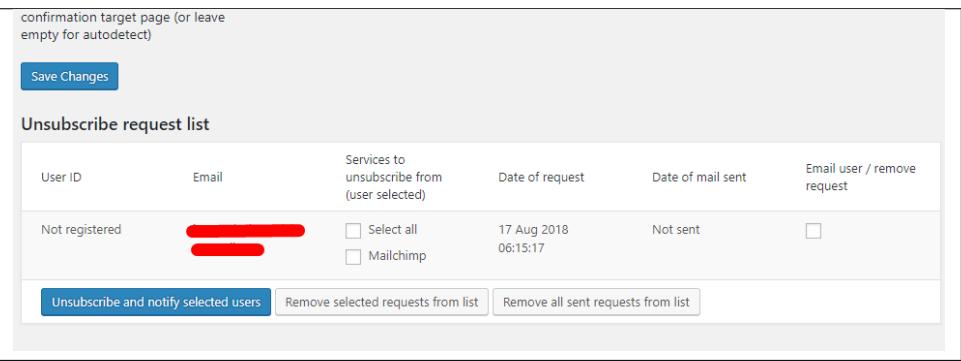

If the admin approves the request, select the services to unsubscribe the user from (these services are selected by the user for what services he would like to be unsubscribed). Then select the user you would like to unsubscribe by selecting the check box below *Email user / remove request*, then click the **Unsubscribe and notify selected users** button.

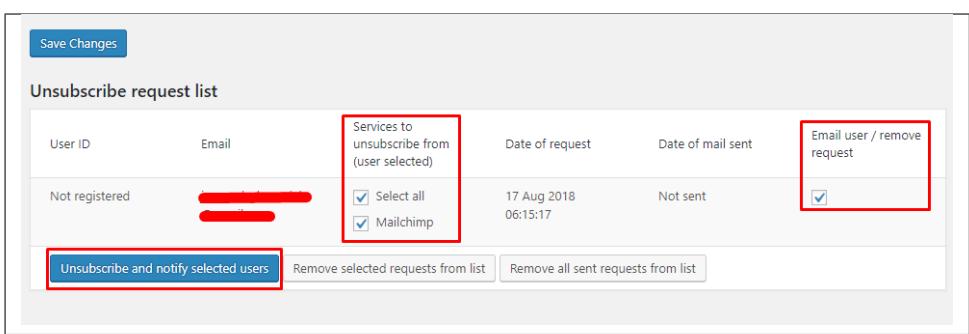

An email to notify the user that the request to unsubscribe is approved.

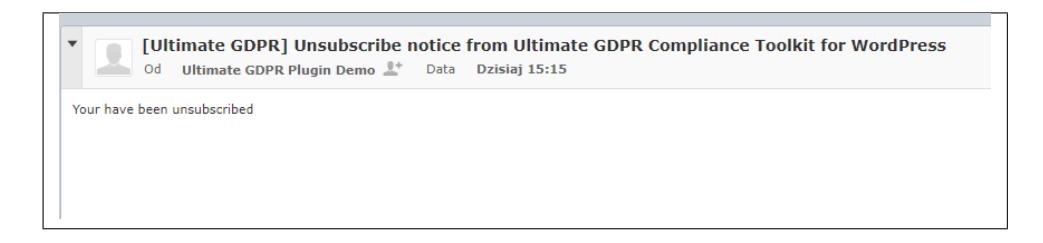

#### • **Automatically unsubscribe users who confirmed their mail is ENABLED**

If the option **Automatically unsubscribe users who confirmed their mail** is enabled, when the user confirm the request in the email the user will automatically be unsubscribe from the services the user have selected without any admin intervention.

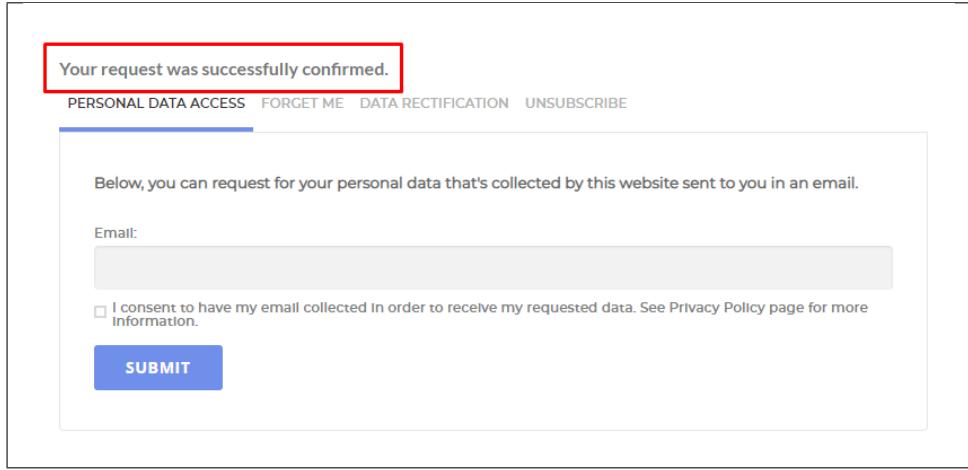

The user request will be posted in the **Unsubscribe request list**.

If the option **Automatically send email about unsubscription to users who confirmed their email** is enabled, once the user confirms the request in the email the user will receive an email to notify the user for the unsubscription.

# **2.4 Cookies Management**

# **2.4.1 Customize Cookie Popup**

To customize the look and content of the cookie popup, go to **Ultimate GDPR & CCPA > Cookie Consent > Cookie popup Tab**

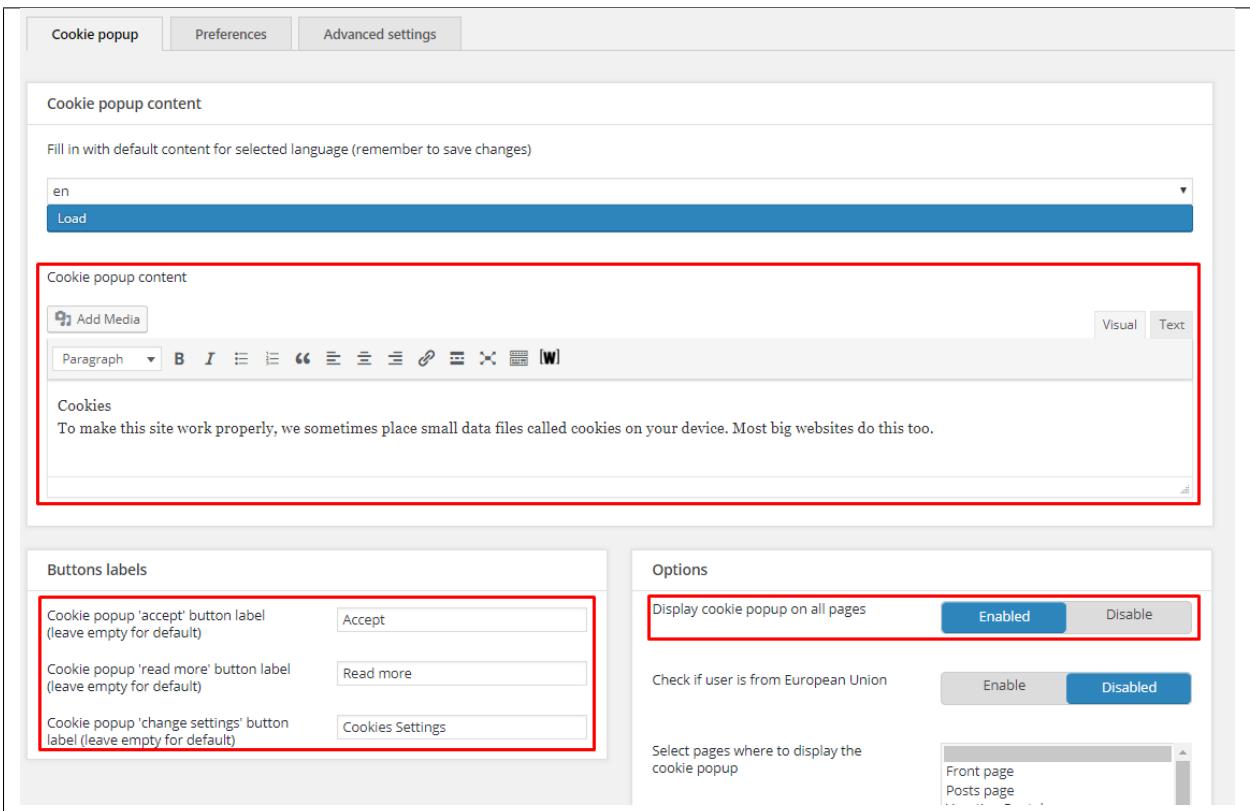

- **Cookie popup content -** Details in the cookie popup that informs the user of its use.
- **Cookie popup 'accept' button label (leave empty for default) -** Label for the accept button.
- **Cookie popup 'read more' button label (leave empty for default) -** Label for the read more button.
- **Cookie popup 'change settings' button label (leave empty for default) -** Label for the cookie settings button.
- **Display cookie popup on all pages -** Option to display the cookie popup on all pages until consent is given.

## **2.4.2 Cookie Group Panel**

User's privacy settings (whether he accepts cookies or not, and what group of cookies) consent is saved in our **ctultimate-gdpr-cookie**.

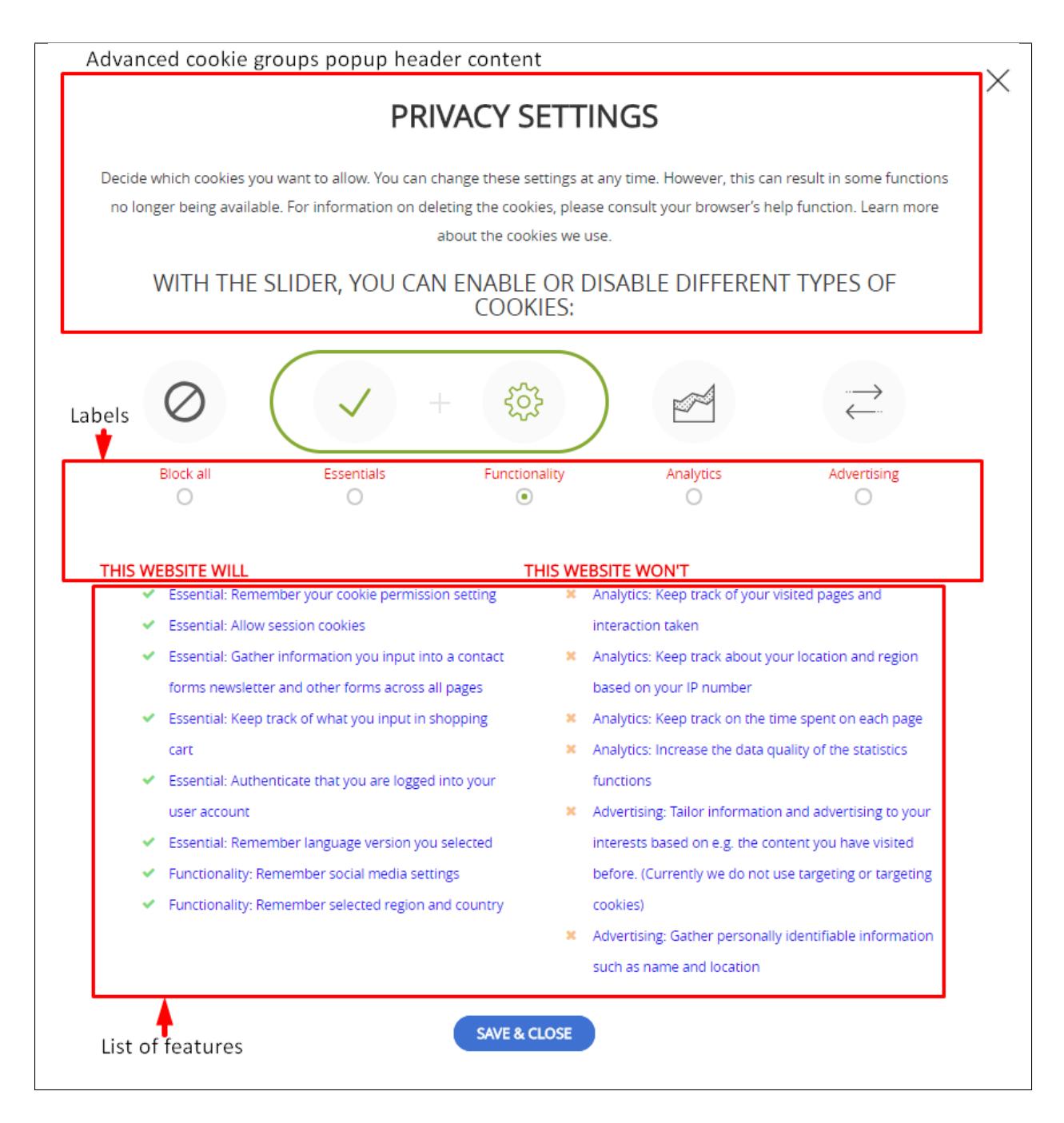

The **Cookie Privacy Panel** allows user to select one of 4 cookies groups to be activated while he is browsing the website. Advance cookie settings will be displayed when user clicks the "Change Settings" button in cookie consent box.

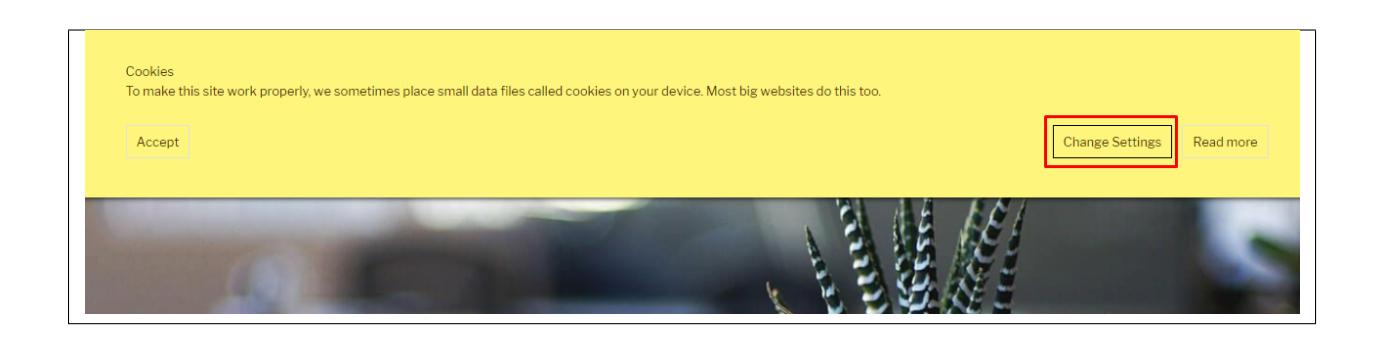

**Note:** The Cookie Privacy Setting / Trigger will show when **Use advanced cookie groups popup** is activated in **Ultimate GDPR & CCPA > Cookie Consent > Advance settings tab**.

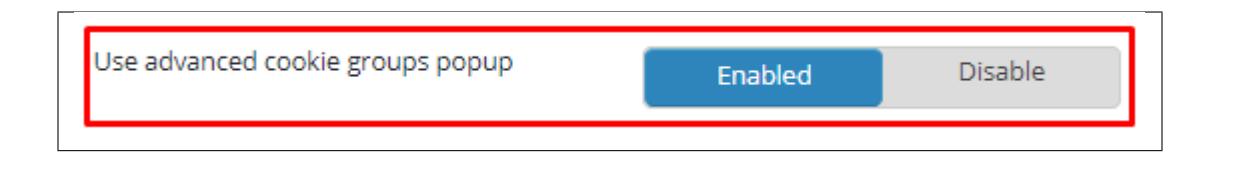

Currently available cookies level are:

- **Essential** for cookies which are strictly necessary for your website to be able to operate or to provide user with a requested service
- **Functional** these are cookies that are designed for purposes such as enhancing a website's functionality. These are either not strictly essential for the website or functionality which user has requested to work, or are cookies which serve non-essential purposes in addition to their essential purpose.
- **Analytics** Analytical (or performance) cookies track and gather data about what a user does on a website.
- **Advertising** Targeting (or advertising) cookies record information about your visit to and use of our website, for advertising purposes.

You can add/change the text in the cookie group in **Ultimate GDPR & CCPA > Cookie Consent > Advance settings**.

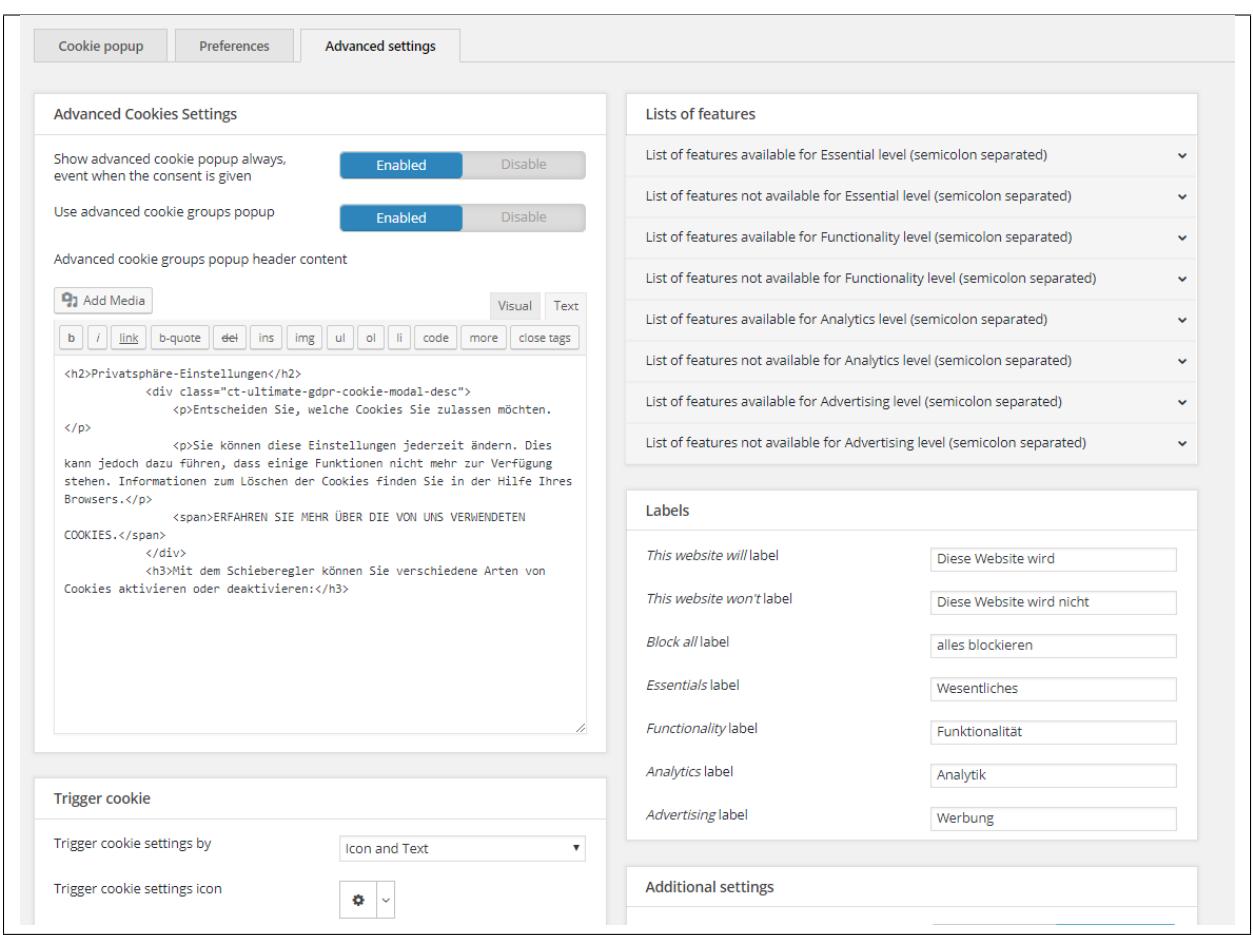

Here you can customize the cookie group popup.

- To change the text in the header of the cookie group popup, you add/change it in **Advanced cookie groups popup header content**.
- Customize the font color of the cookie groups by changing the **Cookie modal header color** and **Cookie modal text color**.

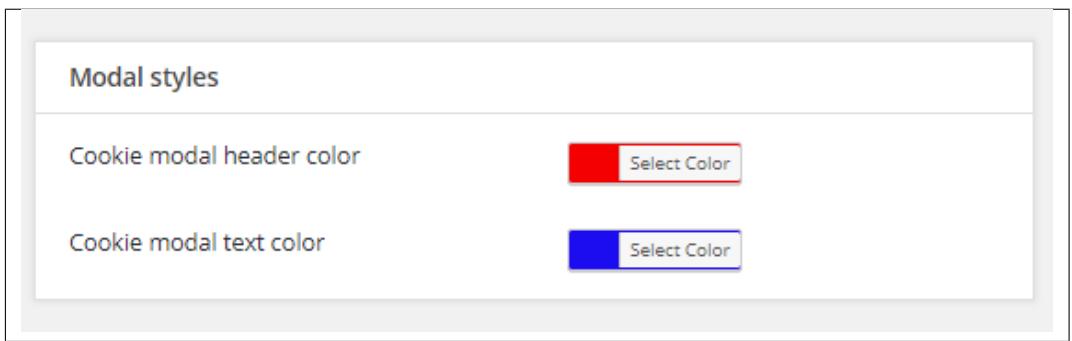

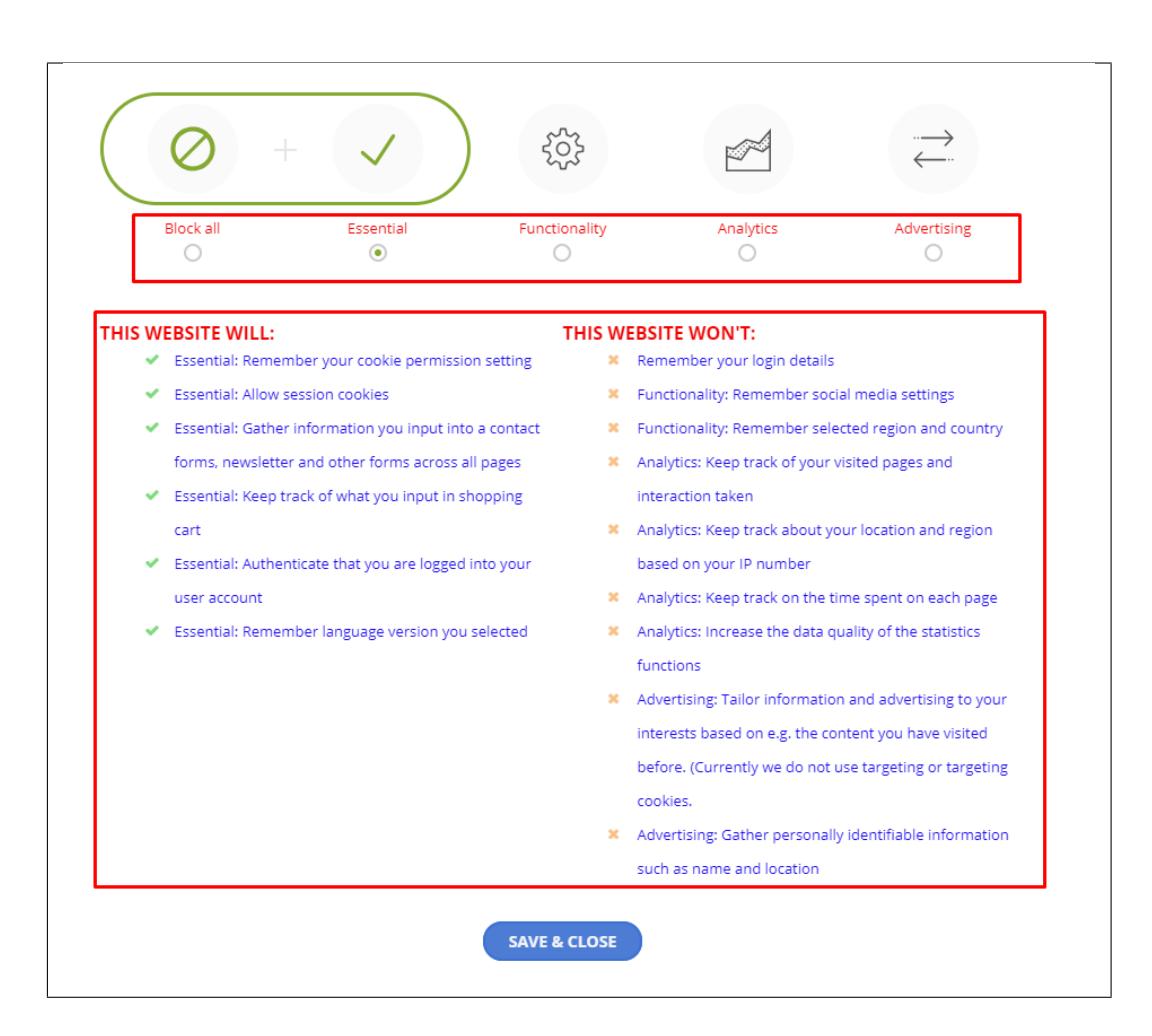

- To add/change the list under the cookie levels:
	- **– List of features available for Essential level (semicolon separated)** List here are the list that will show in the left side under *This Website Will* when **Essential** level is activated.
	- **– List of features not available for Essential level (semicolon separated)** List here are the list that will show in the right side under *This Website Won't* when **Essential** level is activated.
	- **– List of features available for Functionality level (semicolon separated)** List here are the list that will show in the left side under *This Website Will* when **Functionality** level is activated.
	- **– List of features not available for Functionality level (semicolon separated)** List here are the list that will show in the right side under *This Website Won't* when **Functionality** level is activated.
	- **– List of features available for Analytics level (semicolon separated)** List here are the list that will show in the left side under *This Website Will* when **Analytics** level is activated.
	- **– List of features not available for Analytics level (semicolon separated)** List here are the list that will show in the right side under *This Website Won't* when **Analytics** level is activated.
	- **– List of features available for Advertising level (semicolon separated)** List here are the list that will show in the left side under *This Website Will* when **Advertising** level is activated.
	- **– List of features not available for Advertising level (semicolon separated)** List here are the list that will show in the right side under *This Website Won't* when **Advertising** level is activated.

## **2.4.3 What Cookies are used on your website**

```
Note: Functionality available since version 1.4
```
You can show a table with all cookies collected by your website with simple shortcode: **[render\_cookies\_list]** Active cookies will be displayed in a table, like the following:

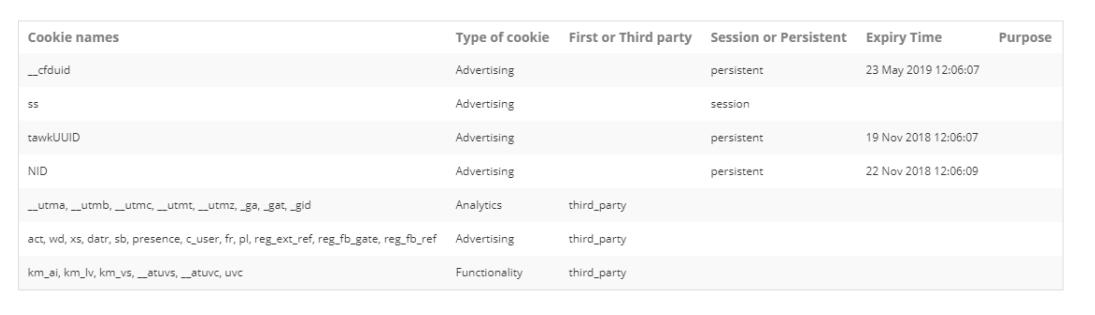

**Note:** Your website should be publicly accessible to correctly detect all cookies that are used on it

### **2.4.4 Whitelist Cookies**

When a scenario that the set default privacy group is 'Block All' and the user will select 'Block All' cookie, the user will see the cookie popup over and over since the user blocked saving cookies and there is no way for the system to know that the user already accepted the cookie consent.

Whitelist cookies are cookies that are allowed even if you choose to *Block all* cookies in the site.

You can add whitelisted cookies in **Ultimate GDPR & CCPA > Cookie Consent > Preferences**:

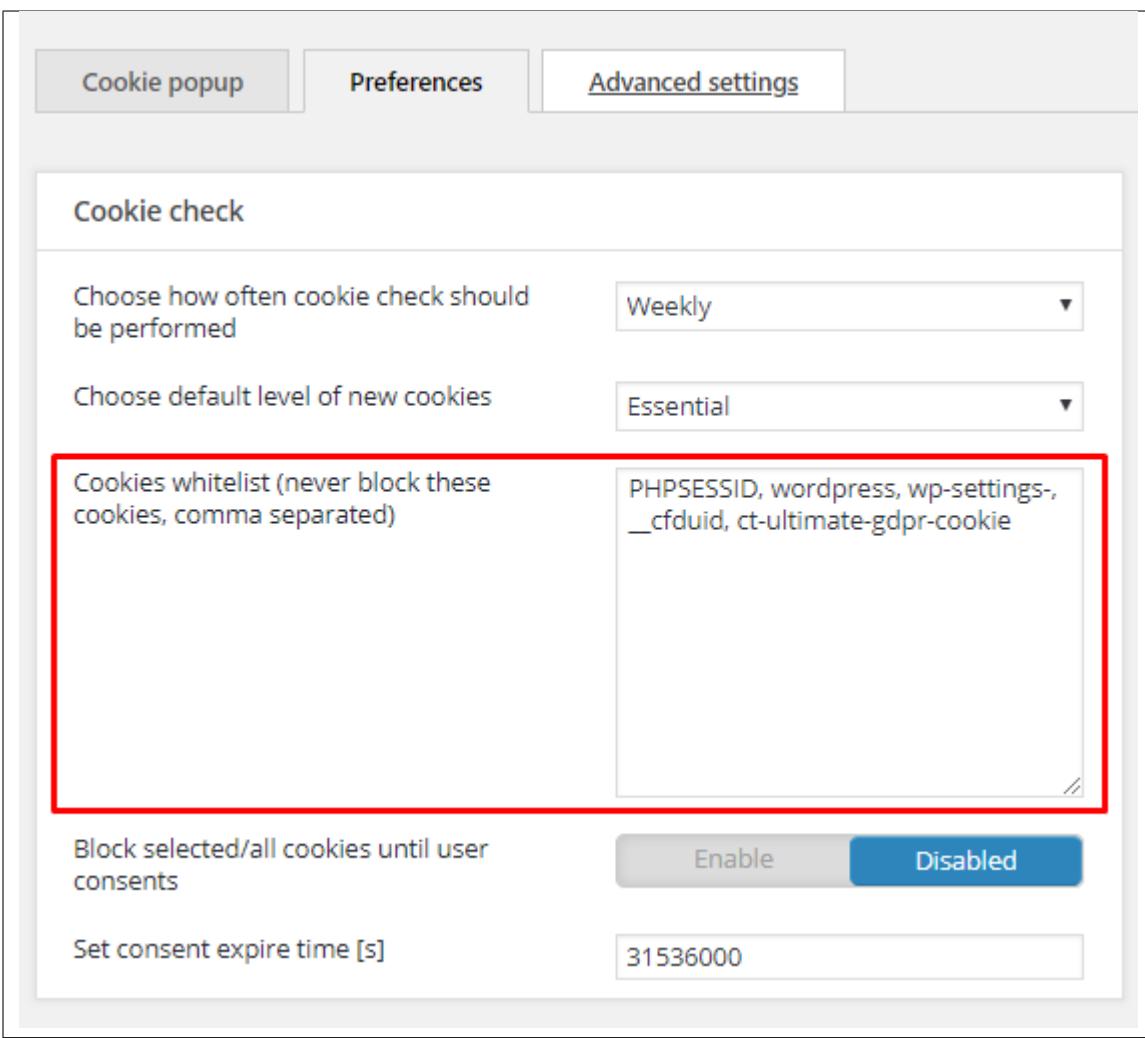

This way you can allow selected cookies to be accepted even if cookie setting is set to 'Block All'.

## **2.4.5 Display Advance Cookie Setting with link**

Option to open cookie modal using a link, which you can display/add in any page on the site.

To do this, you can use shortcode: **[ultimate\_gdpr\_cookie\_popup]** & **[/ultimate\_gdpr\_cookie\_popup]**

You can add these shortcodes in the page that you would like to add the link.

Sample format:

**[ultimate\_gdpr\_cookie\_popup] COOKIE CONSENT LINK [/ultimate\_gdpr\_cookie\_popup]**

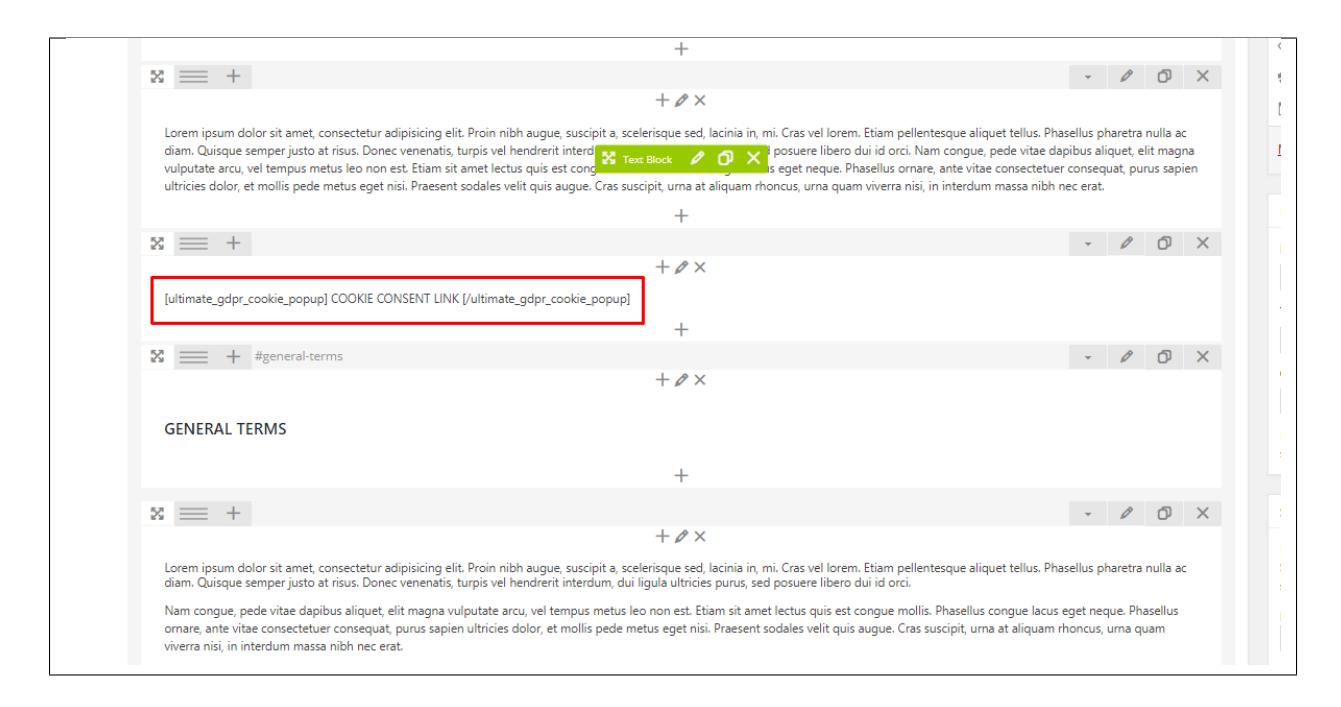

#### Front end:

### **INTRODUCTION**

Lorem ipsum dolor sit amet, consectetur adipisicing elit. Proin nibh augue, suscipit a, scelerisque sed, lacinia in, mi. Cras vel lorem. Etiam pellentesque aliquet tellus. Phasellus pharetra nulla ac diam. Quisque semper justo at risus. Donec venenatis, turpis vel hendrerit interdum, dui ligula ultricies purus, sed posuere libero dui id orci. Nam congue, pede vitae dapibus aliquet, elit magna vulputate arcu, vel tempus metus leo non est. Etiam sit amet lectus quis est congue mollis. Phasellus congue lacus eget neque. Phasellus ornare, ante vitae consectetuer consequat, purus sapien ultricies dolor, et mollis pede metus eget nisi. Praesent sodales velit quis augue. Cras suscipit, urna at aliquam rhoncus, urna quam viverra nisi, in interdum massa nibh nec erat.

**COOKIE CONSENT LINK** 

### **GENERAL TERMS**

Lorem ipsum dolor sit amet, consectetur adipisicing elit. Proin nibh augue, suscipit a, scelerisque sed, lacinia in, mi. Cras vel lorem. Etiam pellentesque aliquet tellus. Phasellus pharetra nulla ac diam. Quisque semper justo at risus. Donec venenatis, turpis vel hendrerit interdum, dui ligula ultricies purus, sed posuere libero dui id orci.

Nam congue, pede vitae dapibus aliquet, elit magna vulputate arcu, vel tempus metus leo non est. Etiam sit amet lectus quis est congue mollis. Phasellus congue lacus eget neque. Phasellus ornare, ante vitae consectetuer consequat, purus sapien ultricies dolor,

# **2.5 Cookie Groups**

**Note:** The Cookie Privacy Setting / Trigger will show when **Use advanced cookie groups popup** is activated in **Ultimate GDPR & CCPA> Cookie Consent > Advance settings tab**.

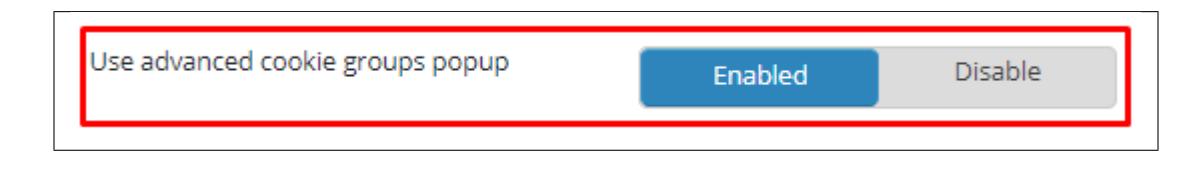

The Cookie Groups for Ultimate GDPR & CCPA are cookie levels, where you would need to pass level 1 to get to level 2. These levels have cookies that are set in them and when you pass to another level, these cookies will also remain.

This will allow tracking of only the necessary cookies or possible cookies.

- **Essential** For cookies which are strictly necessary for your website to be able to operate or to provide user with a requested service
- **Functional** These are cookies that are designed for purposes such as enhancing a website's functionality. These are either not strictly essential for the website or functionality which user has requested to work, or are cookies which serve non-essential purposes in addition to their essential purpose.
- **Analytics** Analytical (or performance) cookies track and gather data about what a user does on a website.
- **Advertising** Targeting (or advertising) cookies record information about users visit to and use of your website, for advertising purposes.

You can customize the cookie groups as you see fit. You can disable, rename, add/remove cookies, etc., the cookie group of your choice.

When a user opens the site for the FIRST time, the cookie group would depend on what the admin have set. These are the ways to set the default cookie group:

### 1. **Block Cookies Until User Gives Consent**

You can set this option in **Ultimate GDPR & CCPA > Cookie Consent > Preference tab**.

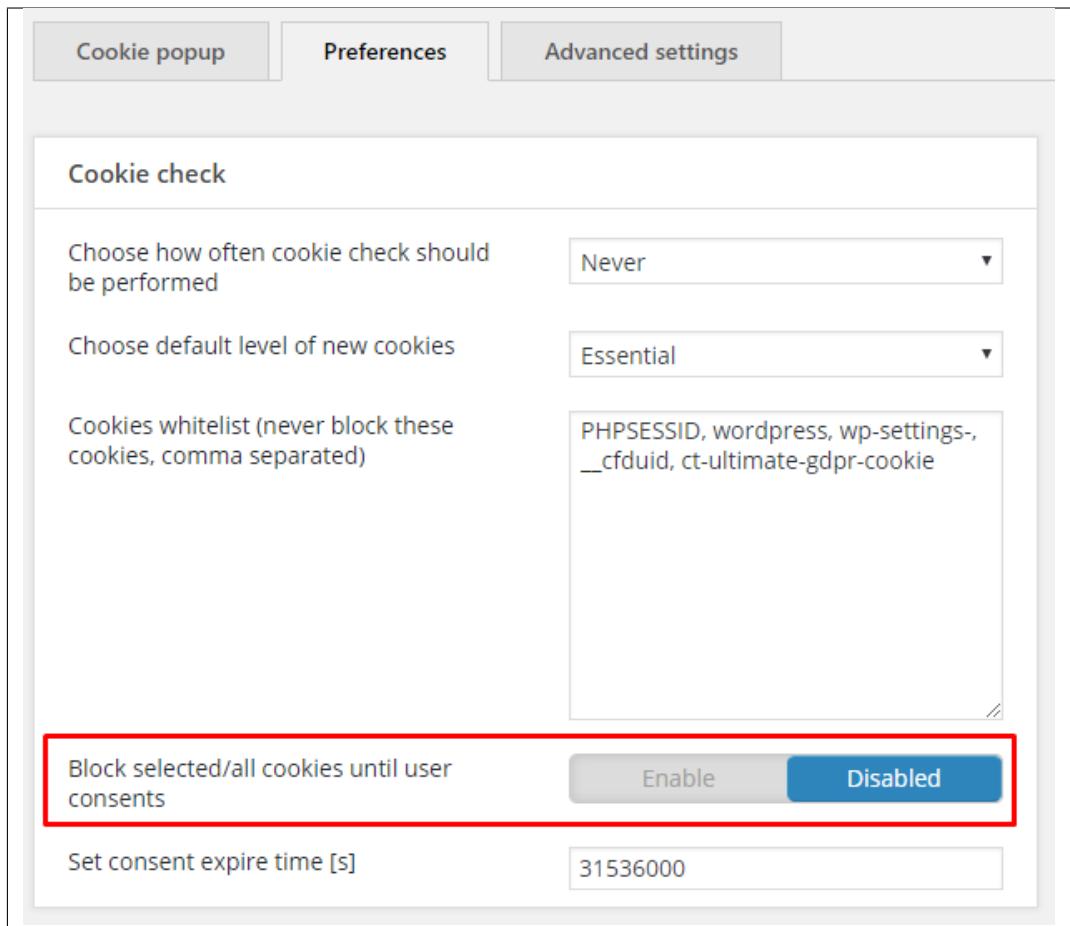

This will block all the cookies that are not in the cookies whitelist.

### Sample:

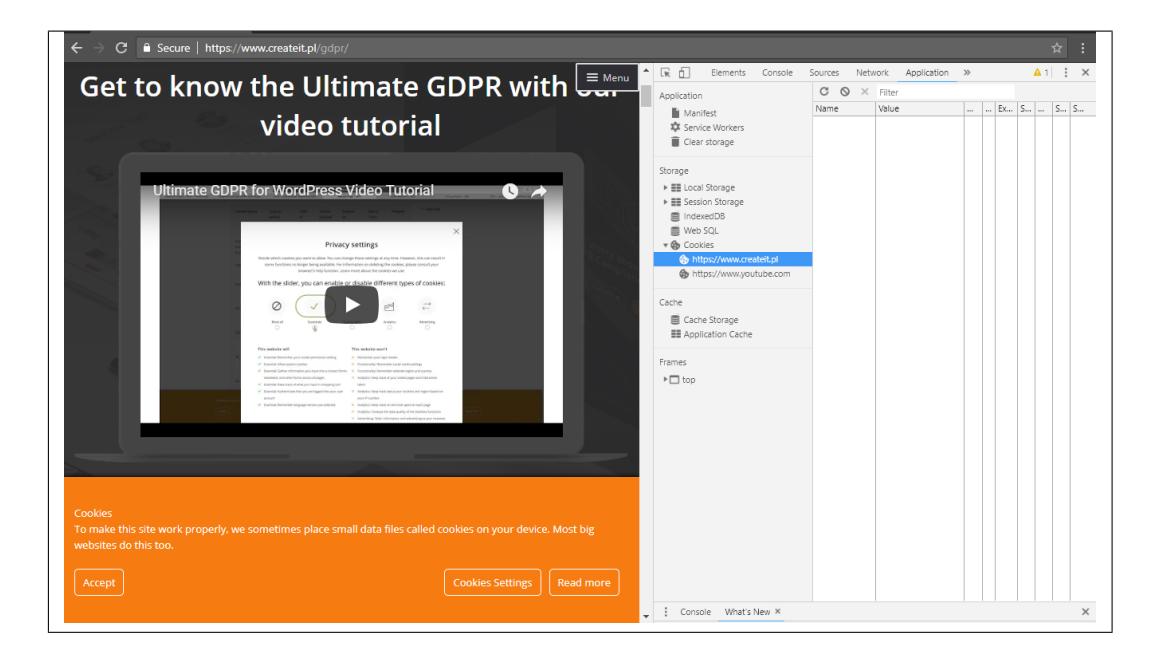

### 2. **Set a Default Cookies Group**

You can set this option in **Ultimate GDPR & CCPA > Cookie Consent > Additional settings tab**.

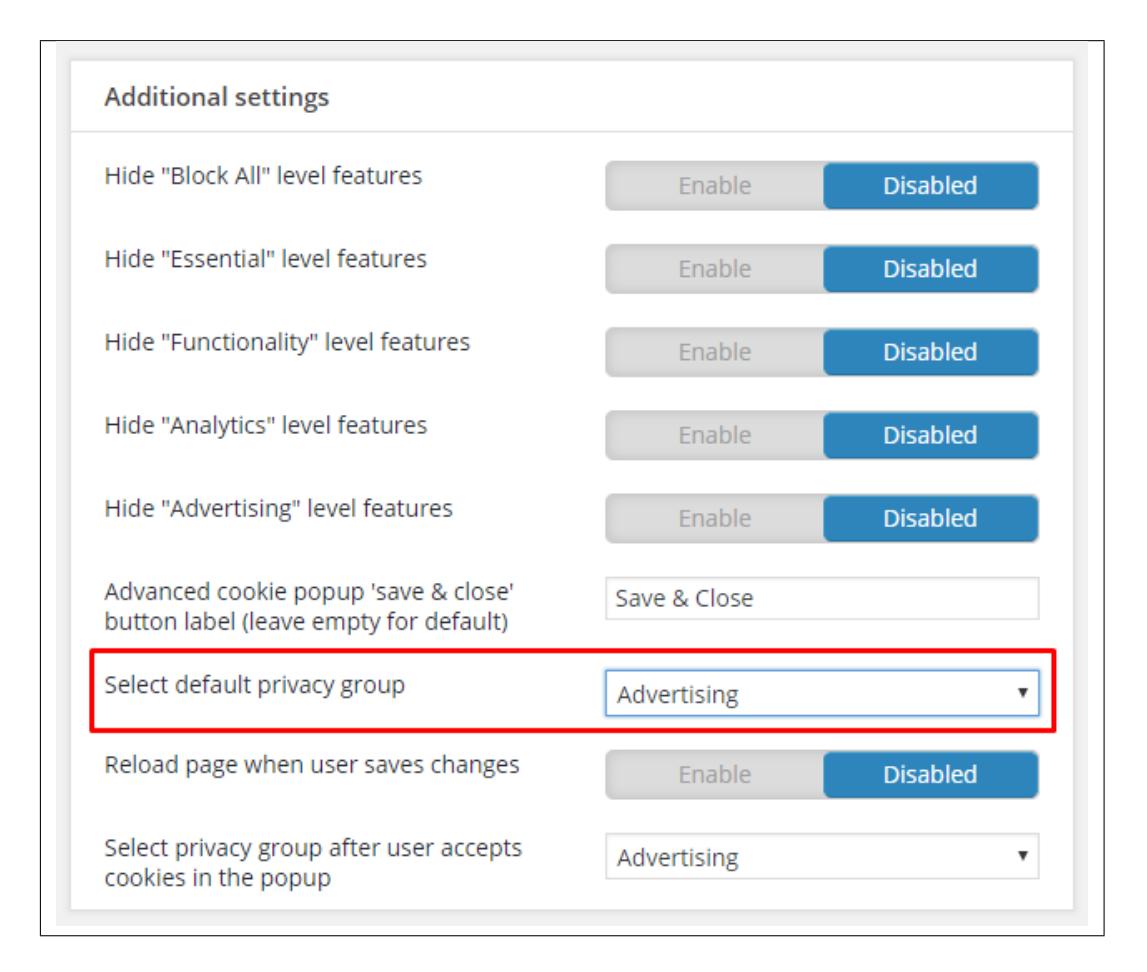

This will block the cookie group set by the admin.

Sample: **Default Cookie Group is Advertising**

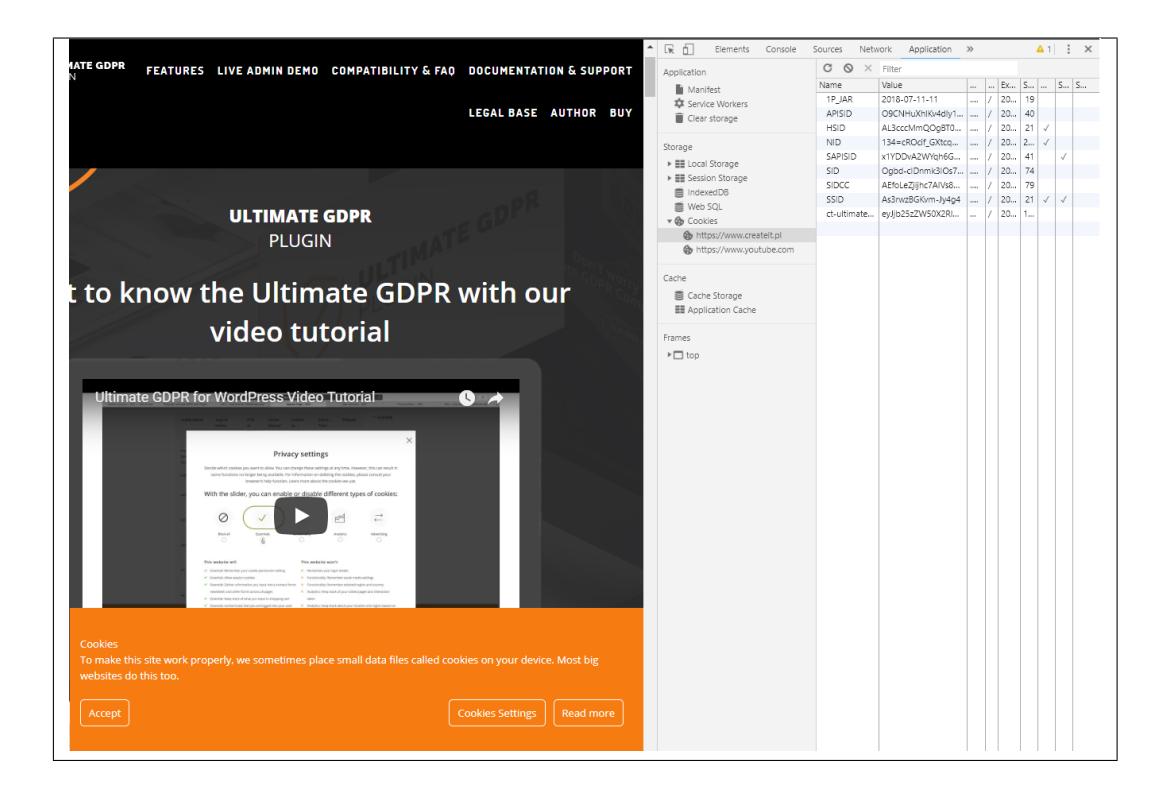

**Note:** When a user has already used your site, the cookie group that the user has set before will be remembered unless the cache has been cleared on the users side.

This is used to limit the cookies that are in the site to gather details about the user.

Read these parts of the documentation for:

- [Cookie Group Panel](http://gdpr-plugin.readthedocs.io/en/latest/Page/cookies.html#cookie-group-panel) Customize cookie group's look.
- [Services Manager](http://gdpr-plugin.readthedocs.io/en/latest/Page/services.html#content) Add/remove cookies in a group.

# **2.6 Use Services Manager**

This is where the cookies that are detected are saved. You can change the cookies's details here. You can also make a customized cookie to be blocked/accepted in your site.

To detect cookies that are used in your site, click the **Scan for cookies** button at the bottom of **Ultimate GDPR & CCPA > Cookie Consent > Cookie consent settings**.

**Note:** To have the **Block All** cookies functionality working, you must first detect all cookies and save them in the Services Manager.

The cookies that are detected is then shown in the **Ultimate GDPR & CCPA > Cookie Consent > Services Manager**.

In **Ultimate GDPR & CCPA > Cookie Consent > Services Manager** you will see:

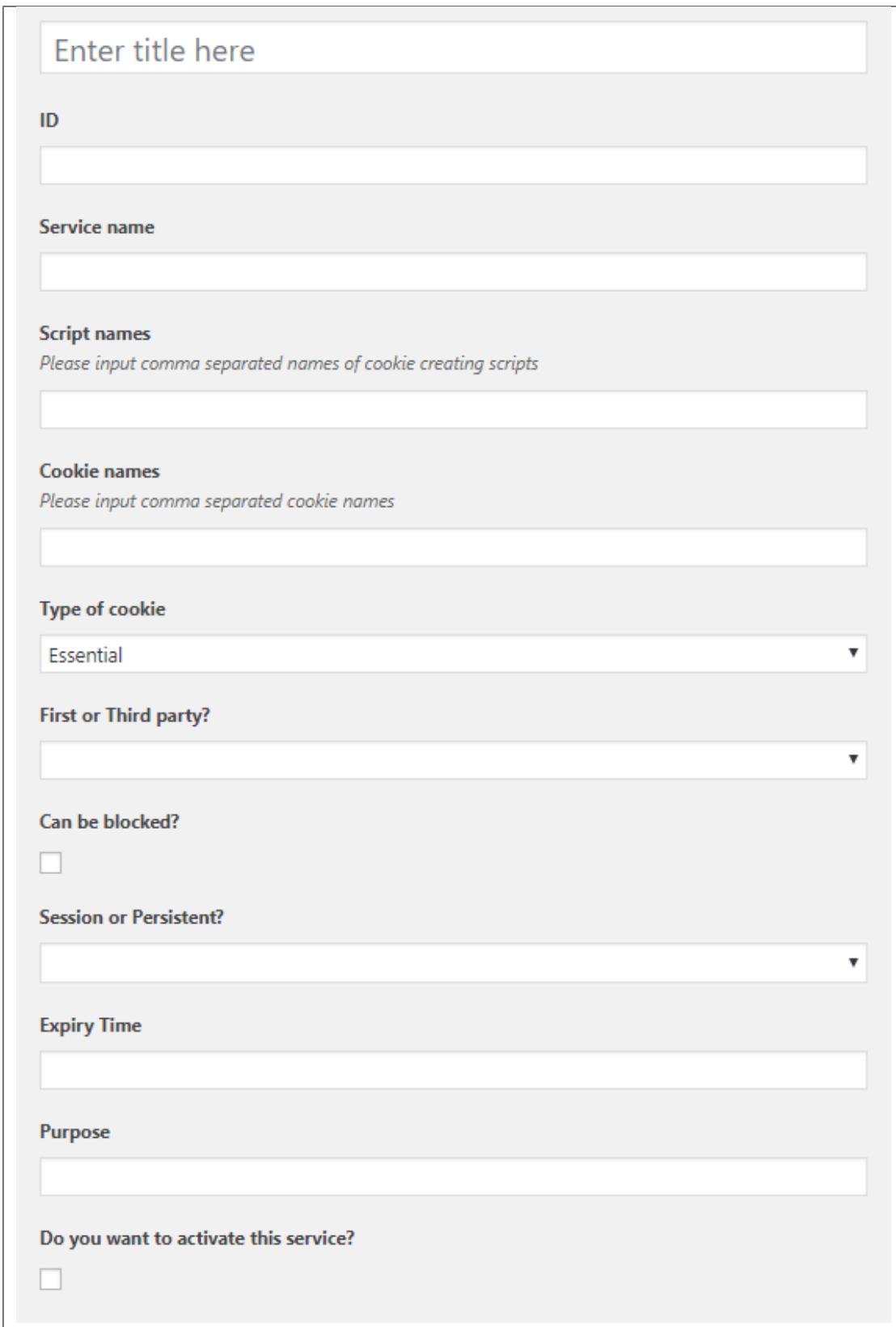

- **Title -** Used only for admin user to navigate through services.
- **ID -** Identifier for the cookie script.
- **Service name -** Name of the service which will be displayed in table created using **[render\_cookies\_list]** short code.
- **Script names -** Comma separated names of java-script scripts which are to be blocked, to prevent creation of unwanted cookies.

**Note:** Plugin searches html content of <script>, <noscript> and <iframe> tags. If plugin finds any of "script names" it removes entire content of given tag.

- **Cookie names -** Comma separated names of cookies which are to be blocked. It's important use actual name of cookie, not name of service. For example – to block google analytics user must input "\_ga" instead of "Google Analytics".
- **Type of cookie -** Drop-down allowing user to pick which category should the cookie be in. This allows user to agree for chosen cookie group.
- **First or Third party ? -** First party cookies are cookies created by website itself, the rest are 3rd party.
- **Can be blocked ? -** When user creates new service, you should test if blocking works as intended.

By default all cookies we do not recognise that is detected by *Scan for cookie* option have this field set to false.

This field is used only to display information in table created using **[render\_cookies\_list]** shortcode.

• **Session or Persistent ? -** If cookie is deleted when session ends, or if it has set expiry date.

This field is used only to display information in table created using **[render\_cookies\_list]** shortcode.

- **Expiry Time -** Fill only if cookie is Persistent. Input how long cookie is stored and use seconds.
- **Purpose -** Purpose of the cookie. This field is used only to display information in table created using **[render\_cookies\_list]** shortcode.
- **Do you want to activate this service? -** Option to activate or deactivate.

**Note:** Only services which are active, are being blocked. Unchecking this checkbox makes the plugin ignore this service.

## **2.6.1 How to add Third Party Cookies**

When a third party cookie is not detected by the cookie scanner, you can add the third party cookies manually.

To add third party cookies, you can add the Cookie name of the cookies that you would like to block in **Ultimate GDPR & CCPA > Services Manager** under **Cookie Names**.

Sample third party setup:

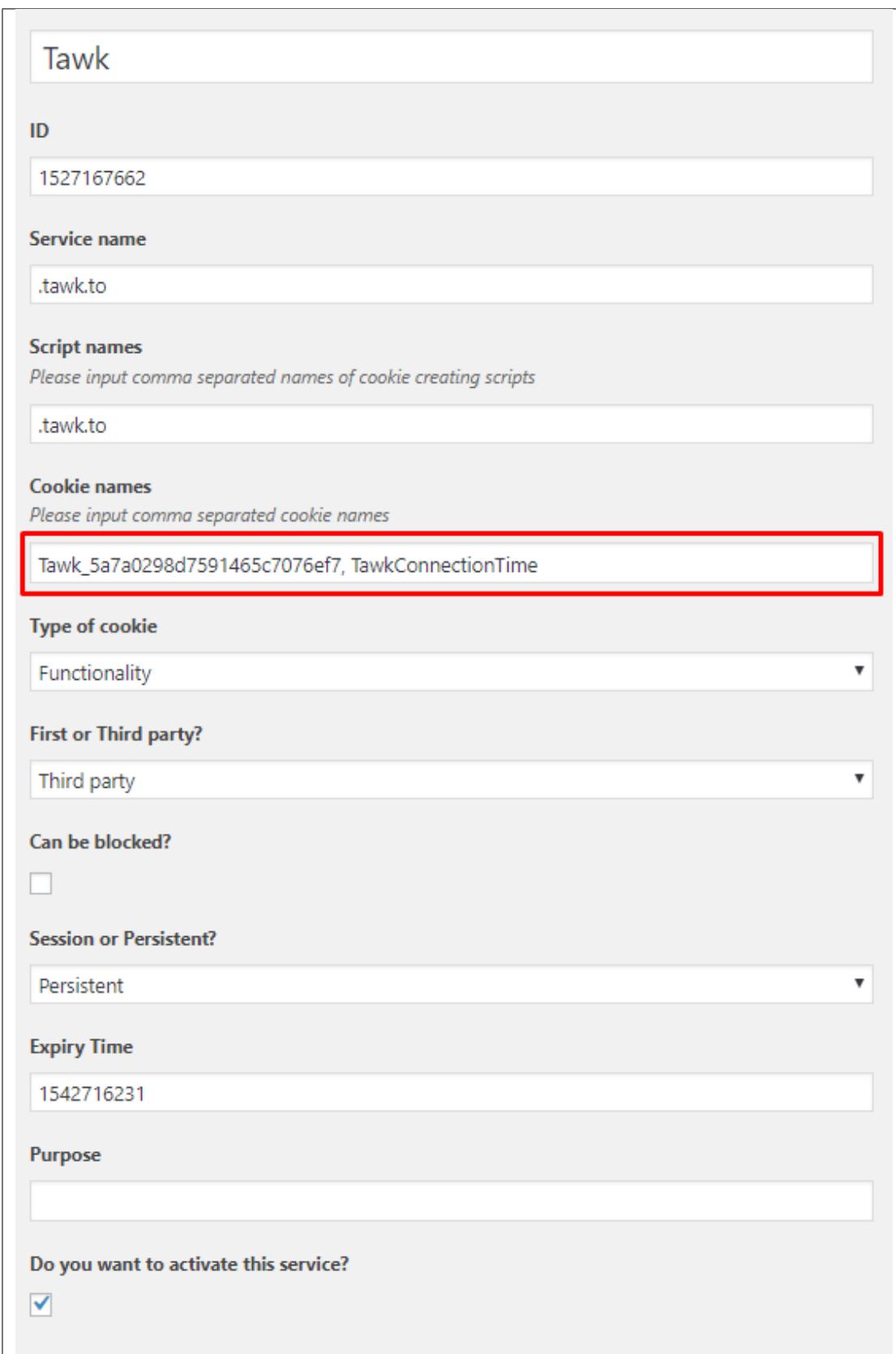

# **2.6.2 Tracking Users Anonymously (Google Analytics)**

To use this feature correctly, these are some pointers:

• In the **Ultimate GDPR & CCPA > Services Manager**, uncheck the *Do you want to activate this service?* so that Google Analytics won't be blocked.

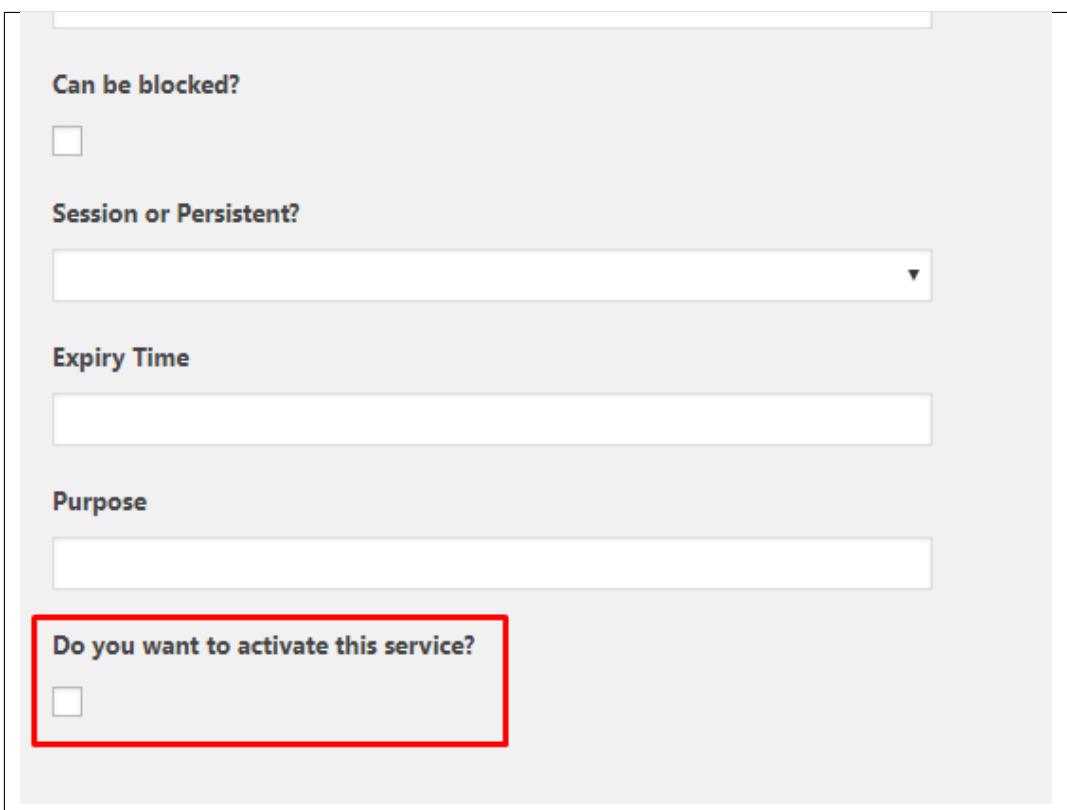

• The Google Analytics Tracking ID should be added in **Ultimate GDPR & CCPA > Cookie popup** for the feature to work since Google Analytics will be blocked as long as the consent isn't given.

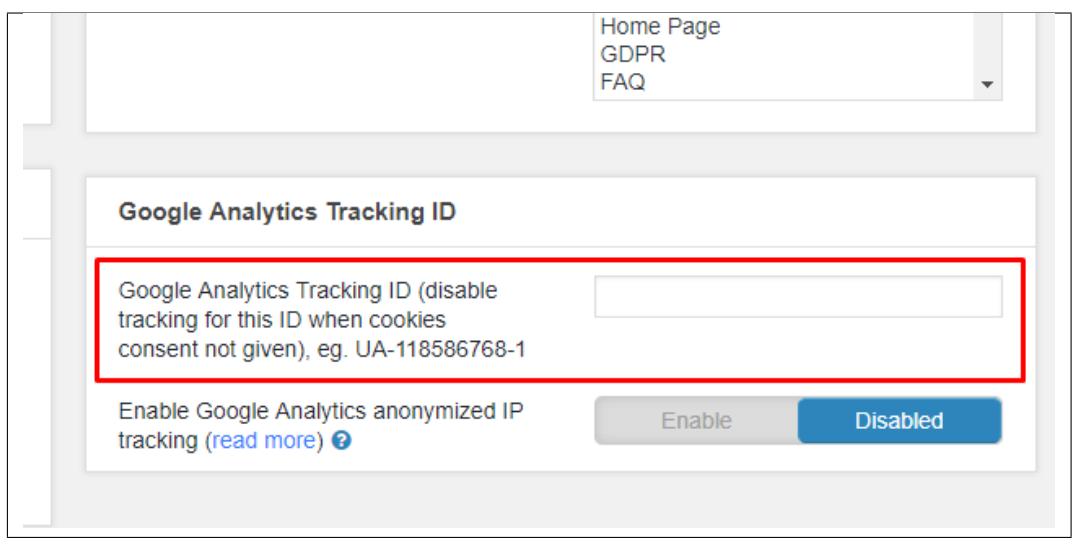

• Enable the option for anonymization in **Ultimate GDPR & CCPA > Cookie popup**. This option will allow you to track anonymously without collecting any user data in compliance with GDPR & CCPA.

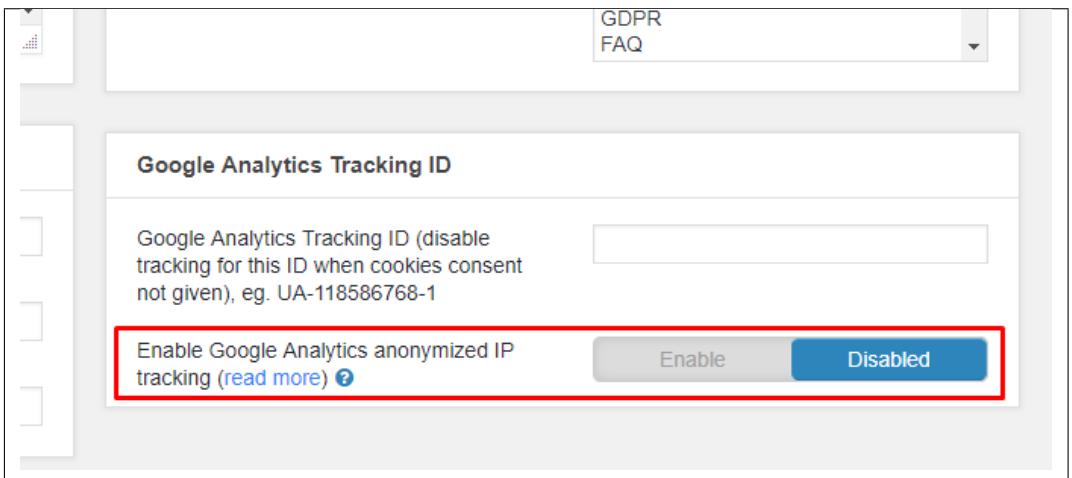

### **What does Tracking Users Anonymously exactly mean?**

After following the instruction above, IP of all users visiting the website will be altered before sending the tracking data to Google. This will make impossible for search engines to directly assign tracking data to an exact IP Address making this action GDPR & CCPA compliance even if the user didn't accept cookie consent.

For more advanced information for this functionality access [this link.](https://support.google.com/analytics/answer/2763052?hl=en)

### **2.6.3 If you want to block a specific cookie**

To find a script to block, view page source, search for '<script>', '<noscript>' and '<iframe>' tags. Then, to block a tag, copy any of its content fragment, eg.

In the Service Name field, you should add the script that needs to be block in the site. For example:

#### **for script:**

<script type='text/javascript' src='http://ct11.pinky.createit/ ˓<sup>→</sup>boilerplate/wp-includes/js/jquery/jquery.js?ver=1.12.4'></script>

• *you can copy:* 'jquery.js'

#### **for tag:**

<noscript>var x=start\_tracking();</noscript>

• *you can copy:* 'start\_tracking()'

#### **for iframe:**

<iframe width="200" height="113" src="https://www.youtube.com/embed/ ˓<sup>→</sup>xxxxx?feature=oembed" frameborder="0" allow="autoplay; encrypted- ˓<sup>→</sup>media" allowfullscreen></iframe>

• *you can copy:* 'youtube.com' or 'encrypted-media' or any other part of the tag content

**Note:** It's best to copy as large and unique tags content as possible, to avoid blocking other, non related tags by accident. By default, if particular services cookies are detected, these scripts contents are set to be blocked

#### Addthis: addthis\_widget

Google Analytics google-analytics.com/analytics.js

```
Facebook Pixel:
"pixel-cat.",
"fbq('init'",
"www.facebook.com/tr?id",
"/pixelyoursite/"
```
### **2.6.4 How to check for cookies**

### **Mozilla Firefox**

In Firefox, press F12 and navigate to Storage tab. There a list of cookies with all necessary information should be displayed.

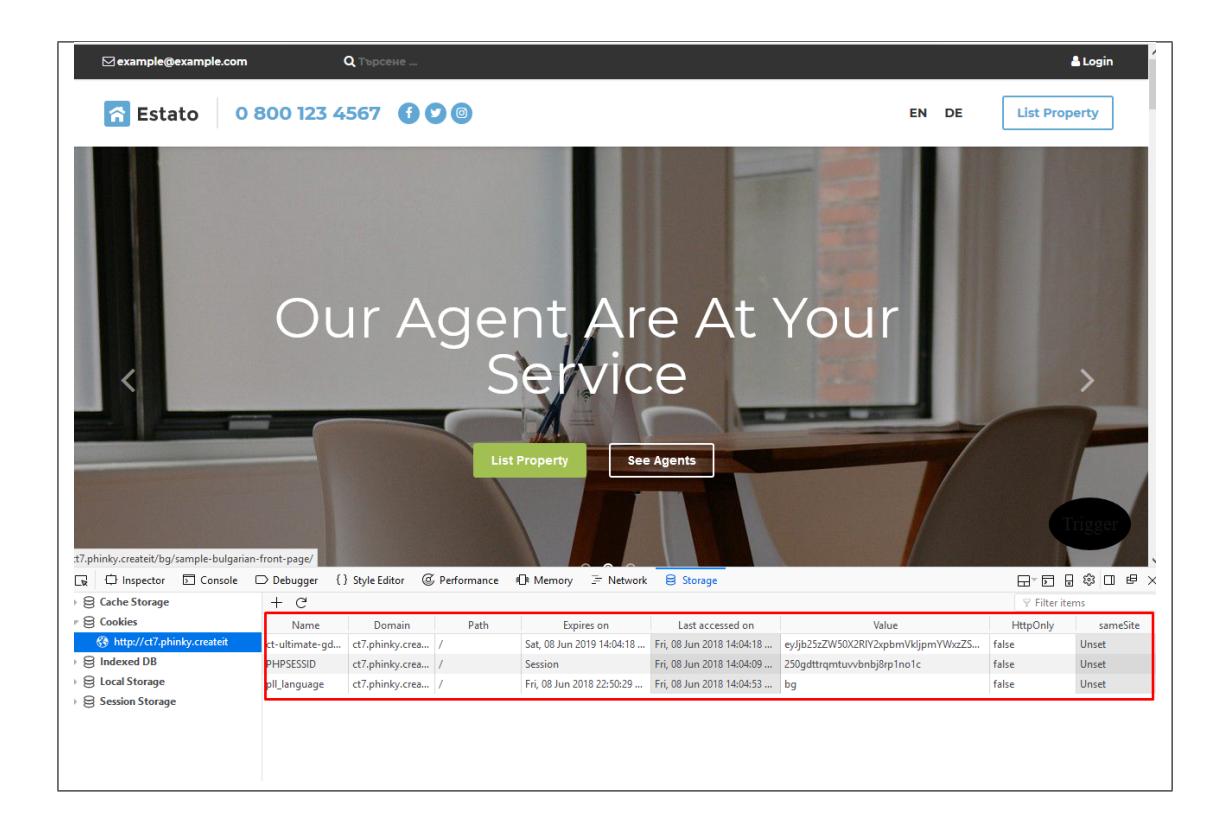

### **Google Chrome**

In Google Chrome, press F12 and navigate to Application tab. Click on the drop down arrow beside Cookies below Storage. The list of cookies with all necessary information should be displayed.

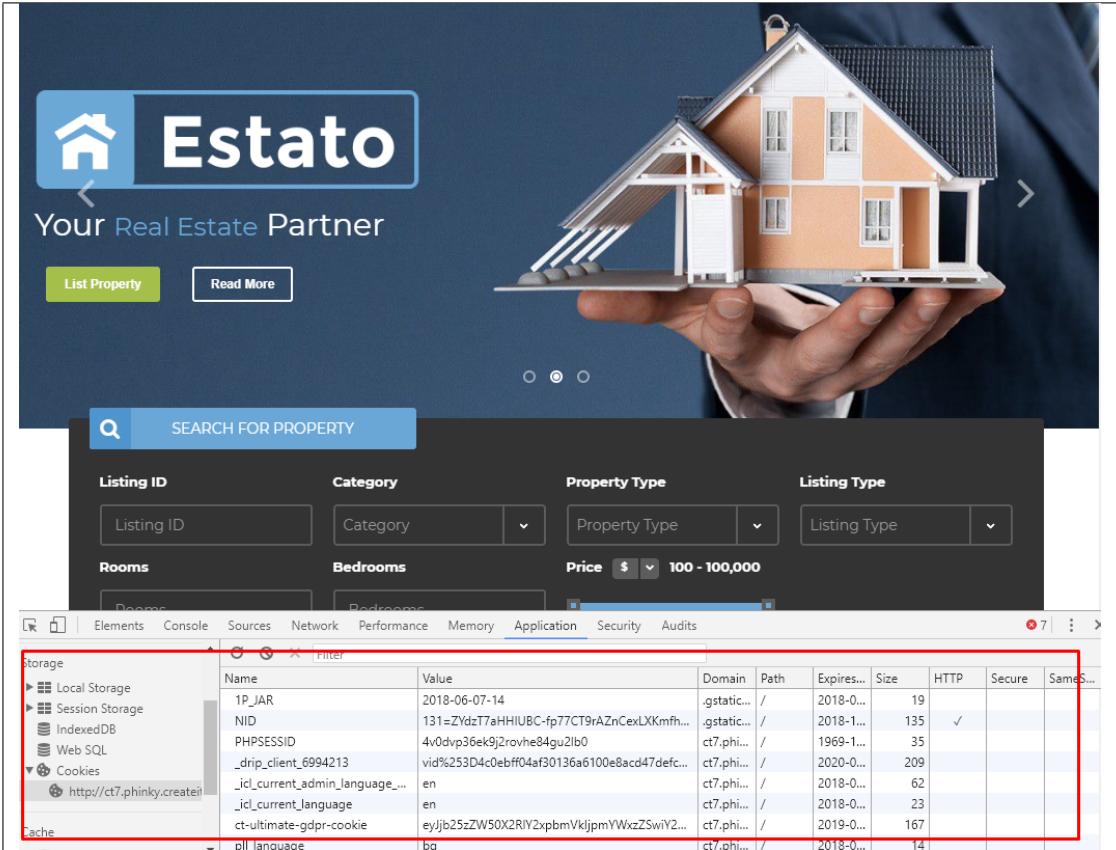

### **Plugin**

Cookies can also be detected using plugin's built in mechanism called "Scan for cookies". Cookie detection can be done using one button in wp-admin.

Navigate to **Ultimate GDPR & CCPA > Cookie Consent**. On the bottom of the page click on **DScan for cookies** button.

Please be patient, since this process might take a while. If no cookies were found please wait for around one hour and try again. In case this does not help please contact our support.
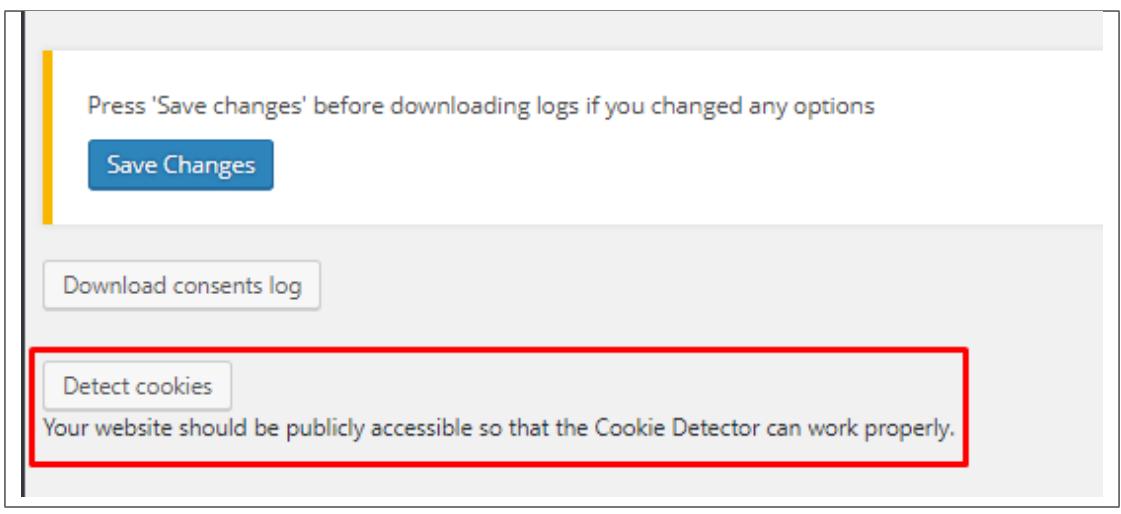

# **2.7 Consent Log's Storage**

This feature will store the consents from the users of your site. Currently, we support logs for *Cookie Consent*, *Privacy Policy Consent*, *Terms and Conditions Consent* and *Services Consent Checkboxes*.

You can download the consent logs using the following:

• **Cookie Consent**

*Ultimate GDPR & CCPA > Cookie Consent*

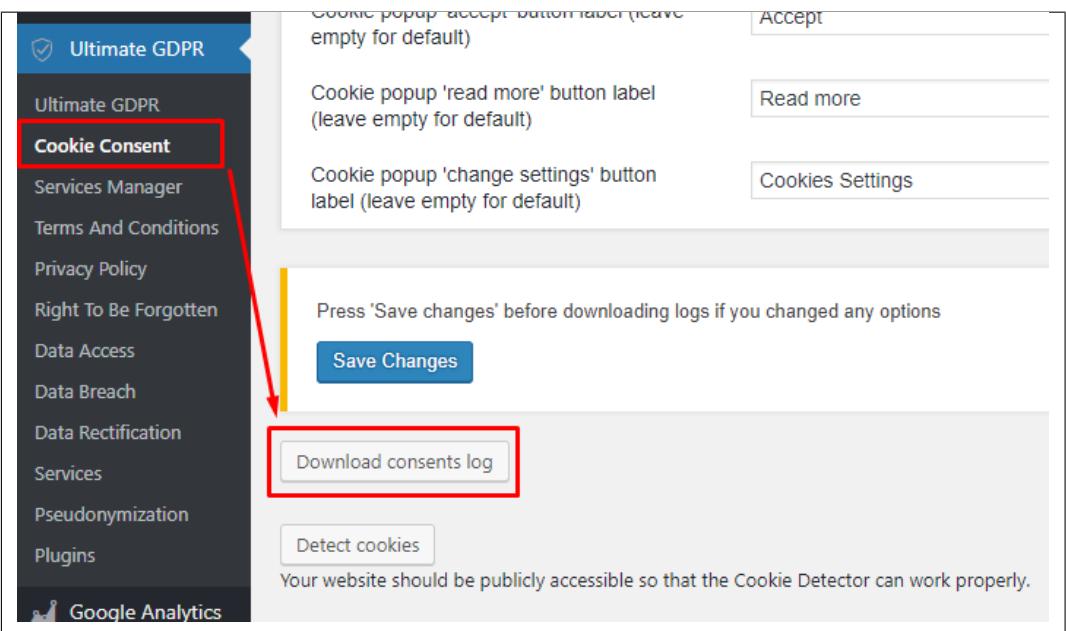

• **Privacy Policy Consent**

*Ultimate GDPR & CCPA > Privacy Policy*

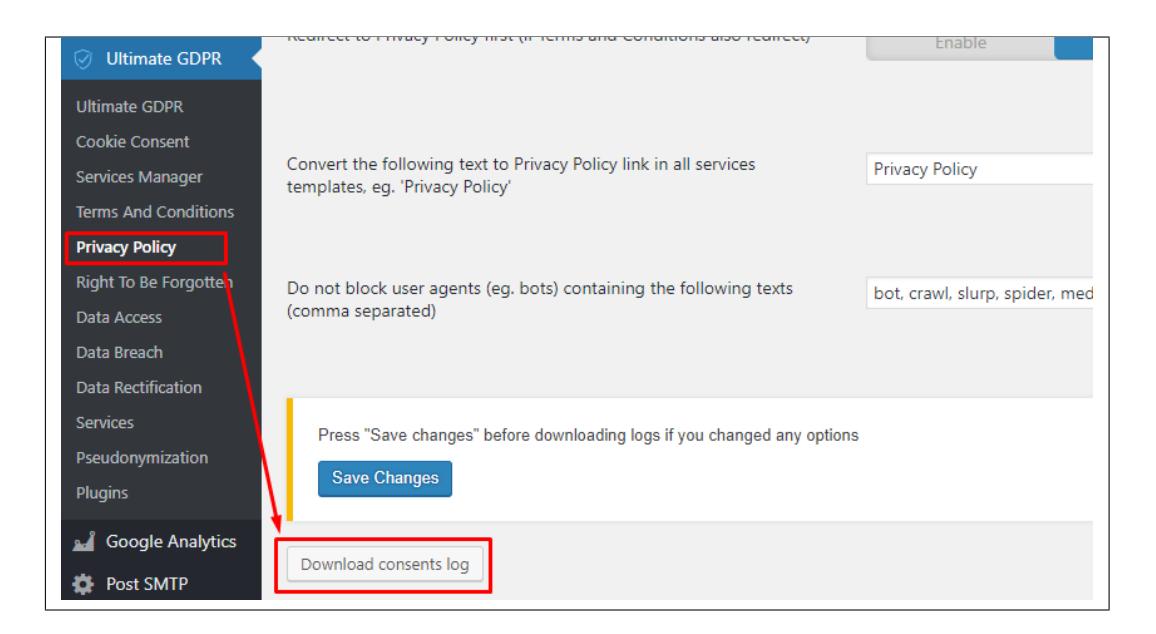

#### • **Terms and Conditions Consent**

*Ultimate GDPR & CCPA > Terms and Conditions*

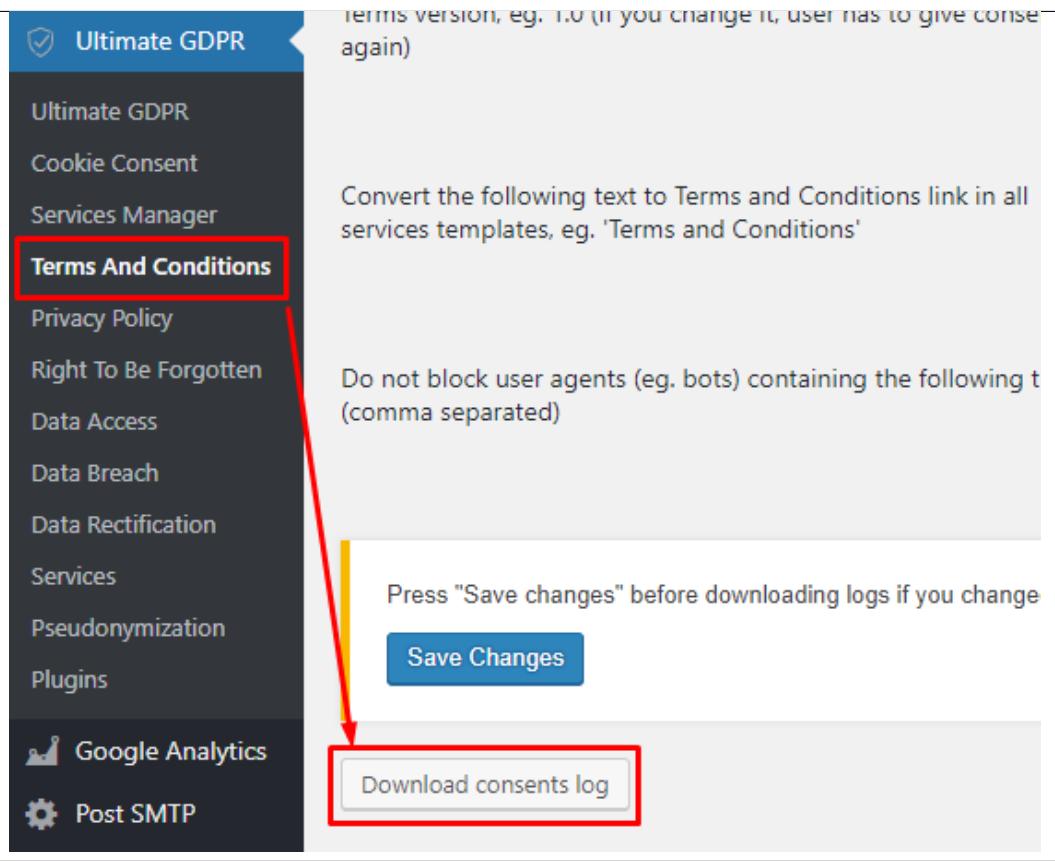

### • **Services Consent Checkboxes**

*Ultimate GDPR & CCPA > Services*

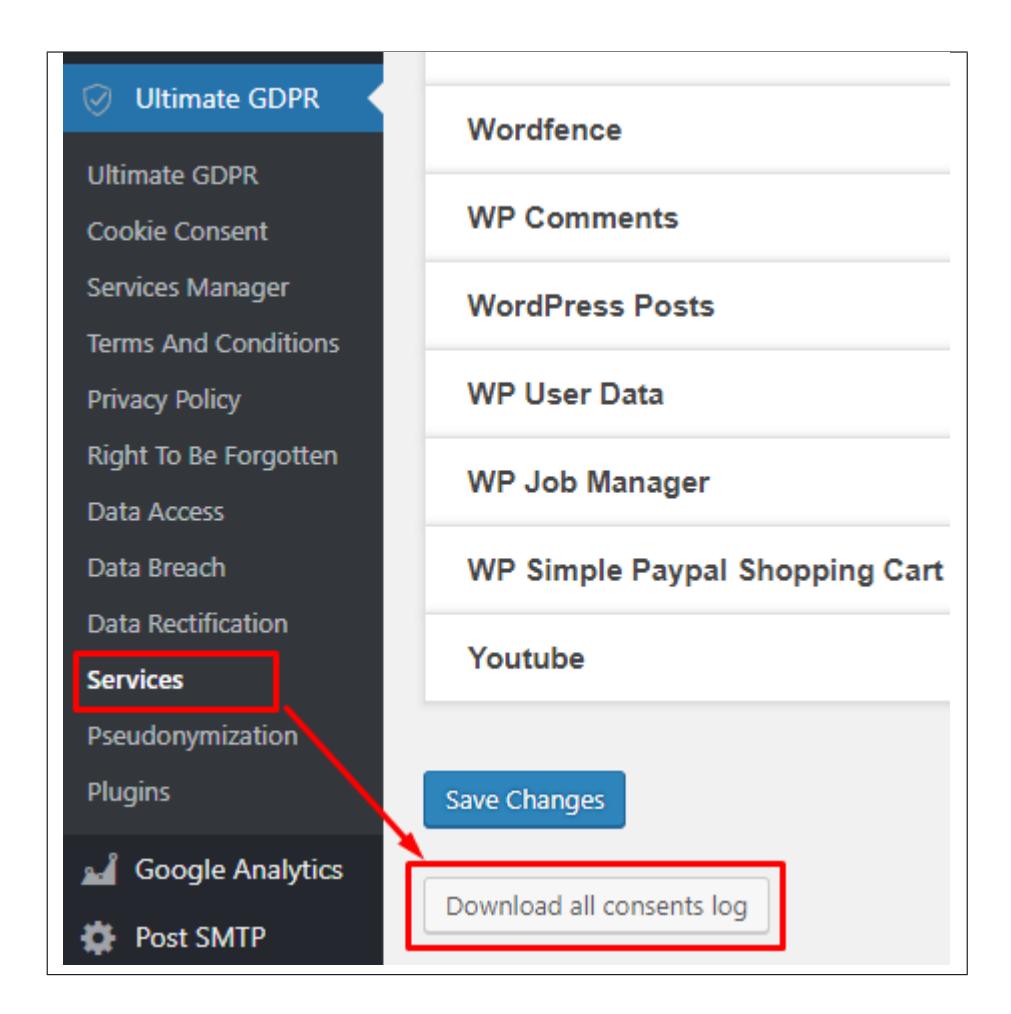

## **2.7.1 Logged Users**

Users of your website that are logged in with whom accepted any of the consent that are supported will be registered in the log for that service.

Sample log for Terms and Conditions:

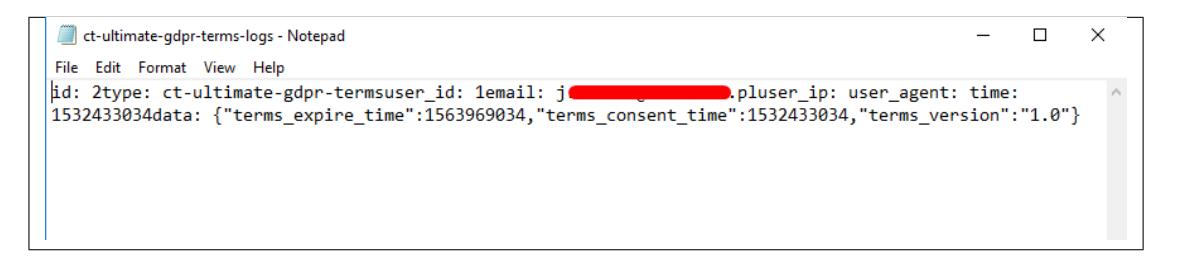

The user id, email address, and time of consent, of the user will show in the log.

## **2.7.2 Non-logged In Users**

Users that are not logged in that accepted any of the consent that are supported will be registered in the log for that service.

There are two ways that the consent is registered:

#### **Note:** You can enable both options.

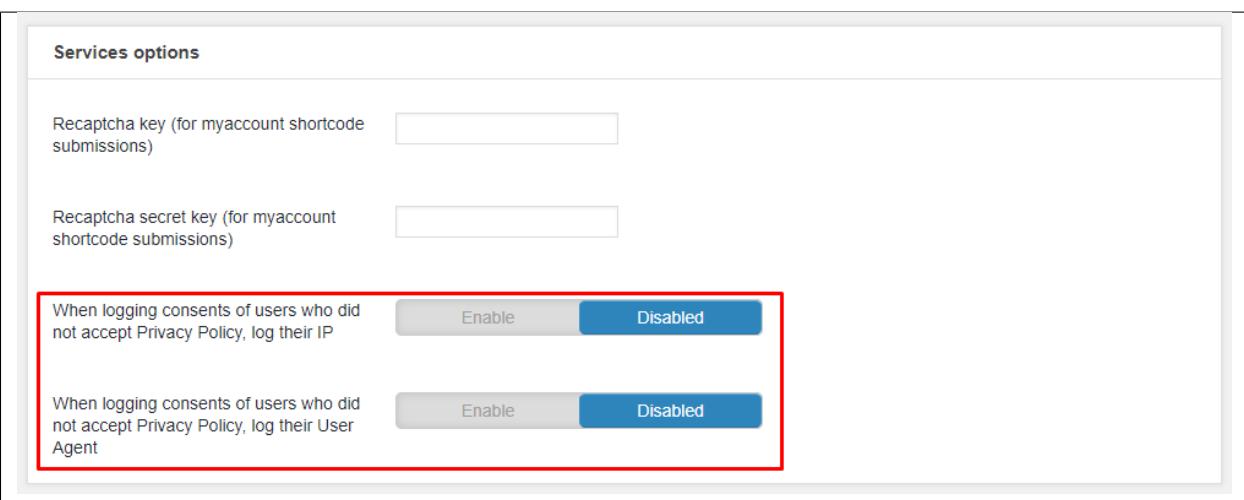

#### 1. **Logged by User IP**

This feature will work when *"When logging consents of users who did not accept Privacy Policy, log their IP"* is activated.

The IP of the user will be shown with the user id and time of consent.

• Sample log for Terms and Conditions:

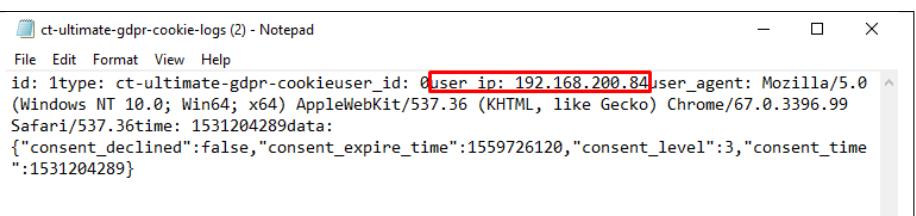

#### 2. **Logged by User Agent**

This feature will work when *"When logging consents of users who did not accept Privacy Policy, log their User Agent"* is activated.

The browser and computer details of the user will be shown with the user id and time of consent.

• Sample log for Terms and Conditions:

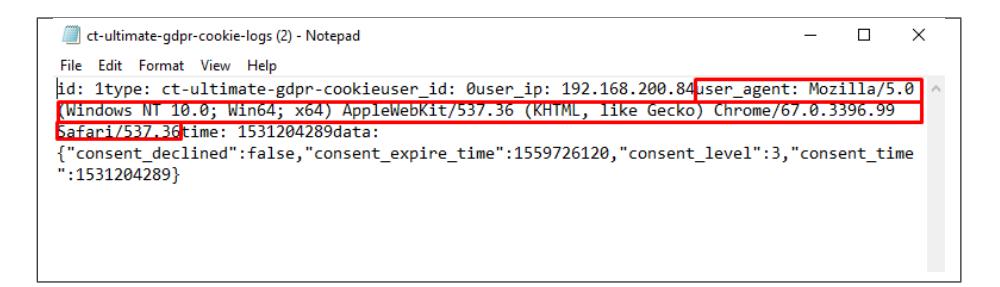

## **2.8 Content Protection**

This feature is used by using this shortcode: **[ultimate\_gdpr\_protection level=4]** & **[/ultimate\_gdpr\_protection]**

This feature will hide any content inside the shortcode unless the cookie group chosen by the user of the site will meet the requirements of the shortcode.

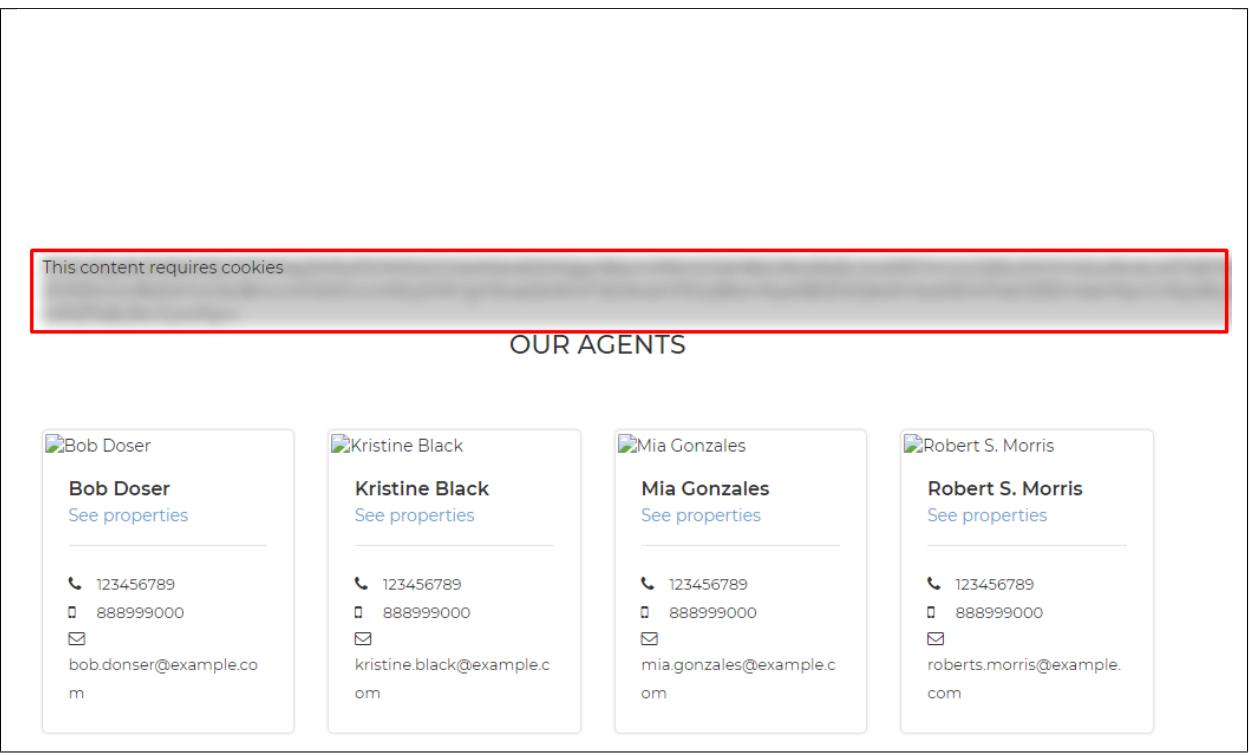

To add the shortcode in the page, follow this format:

**[ultimate\_gdpr\_protection level=4]CONTENT[/ultimate\_gdpr\_protection]**

**Note:** The level in [ultimate\_gdpr\_protection **level=4**] is the cookie group condition that needs to be meet for the blur to clear.

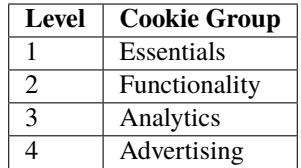

A label/notice will be shown in front of the blurred area.

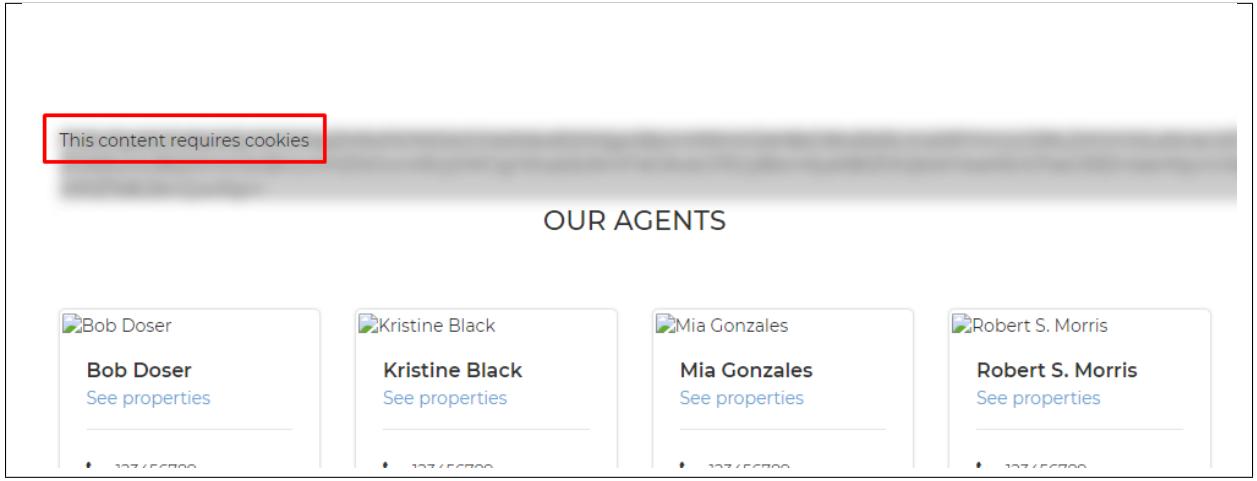

You can customize the label/notice in **Ultimate GDPR & CCPA > Cookie Consent > Preference tab**, under *Protection shortcode*.

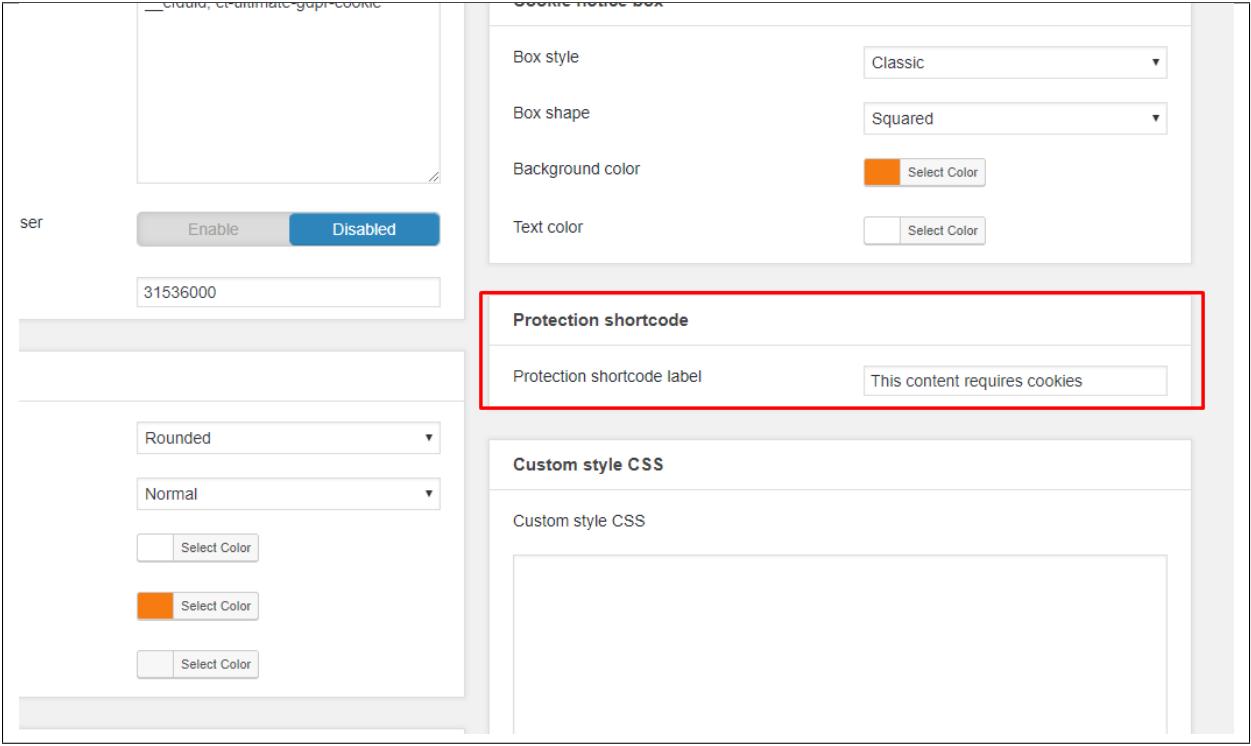

### **Sample when condition is meet**

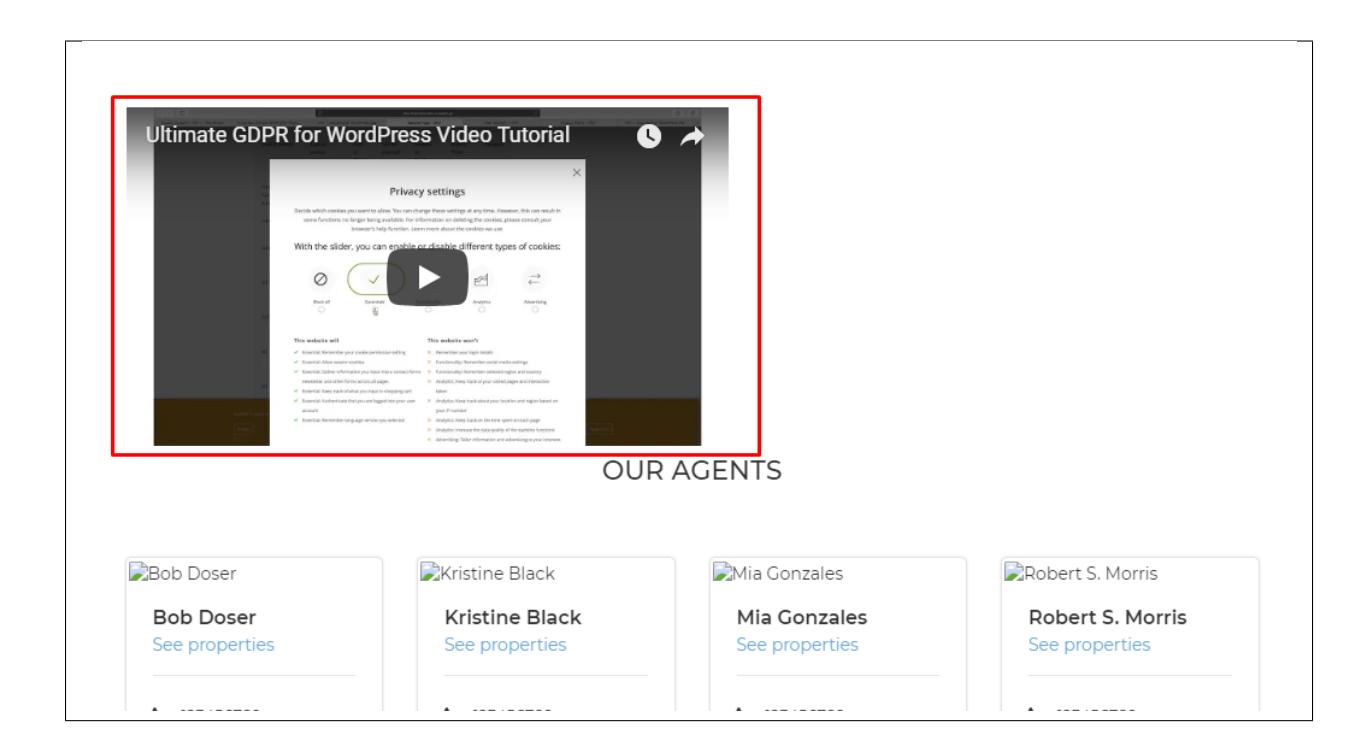

# **2.9 Customize**

## **2.9.1 Cookie Consent**

Cookie consent can be customized in **Ultimate GDPR & CCPA > Cookie Consent > Preference Tab** under the *Cookie notice box*.

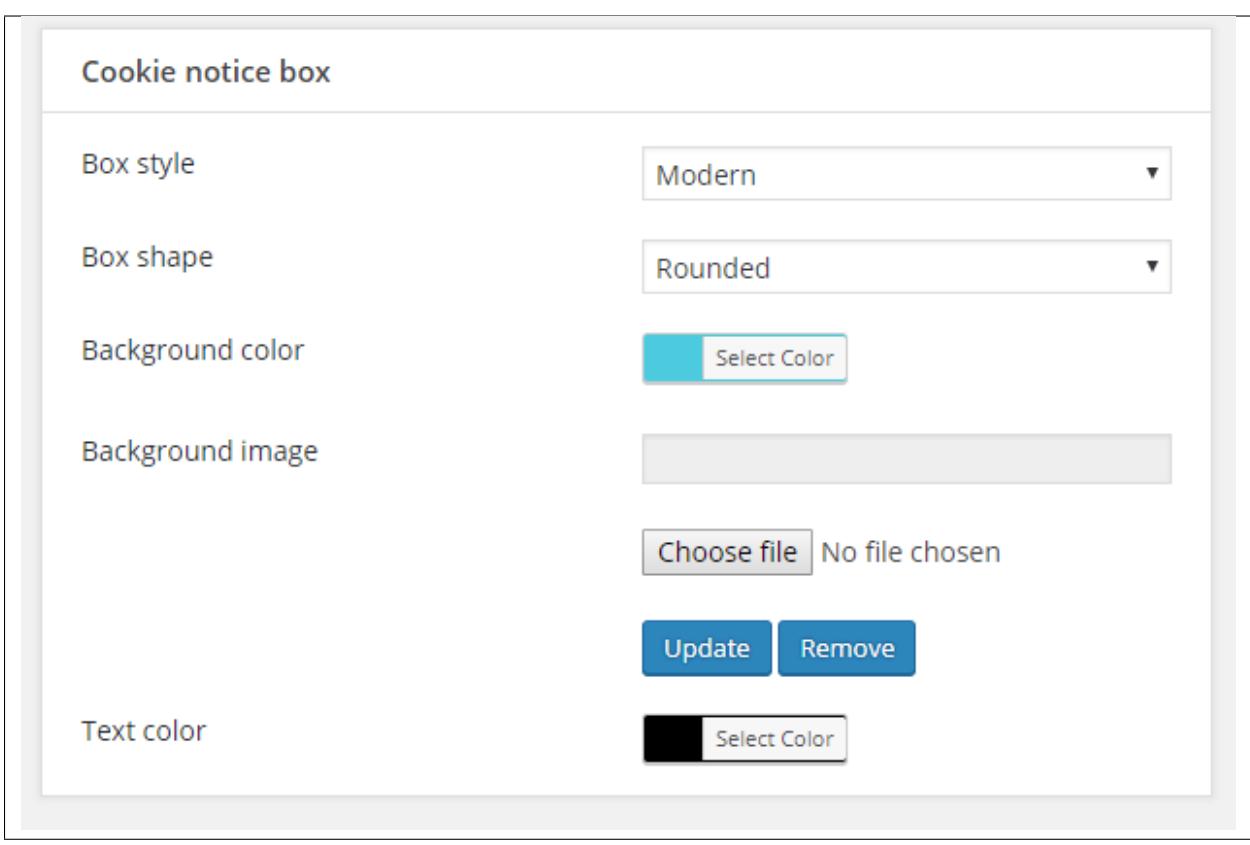

You can choose the box style of the cookie consent on what style you want.

### • **Classic**

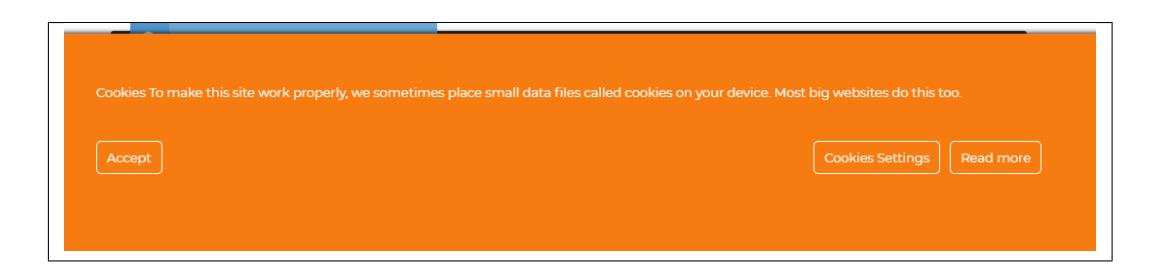

• **Classic Blue**

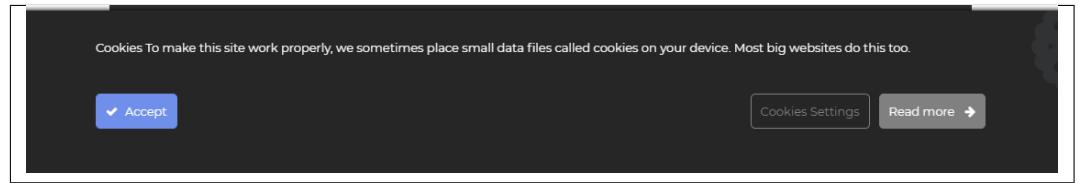

#### • **Modern**

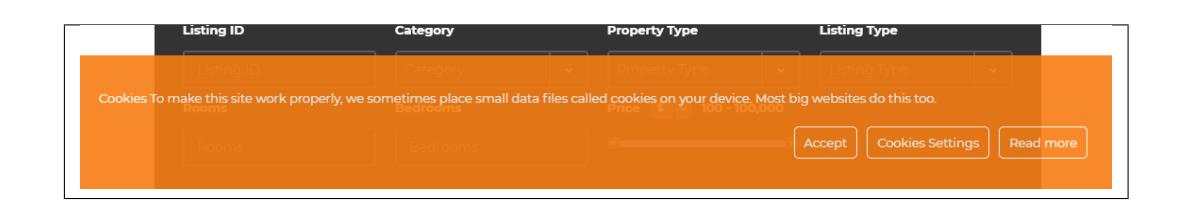

### **Note:** Background color is only applicable to Classic or Modern Box Styles.

You can also use an image as the background for the cookie notice.

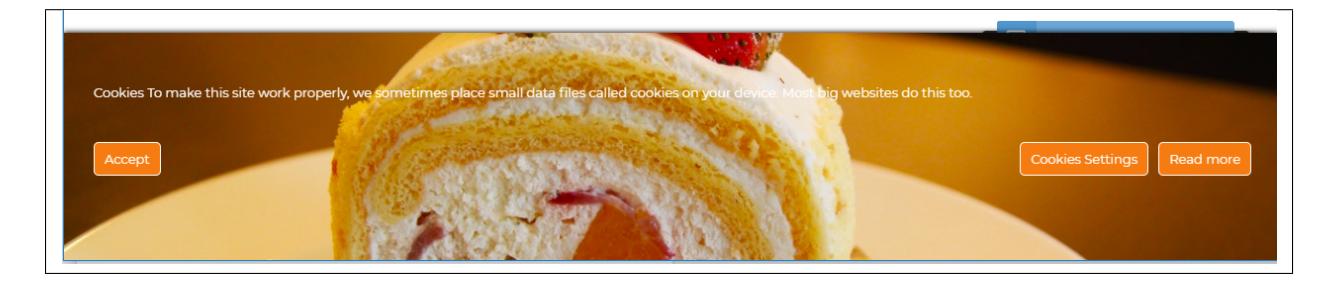

You can choose the text color of the text in the cookie consent.

## **2.9.2 Terms and Conditions and Privacy Policy**

### **Buttons**

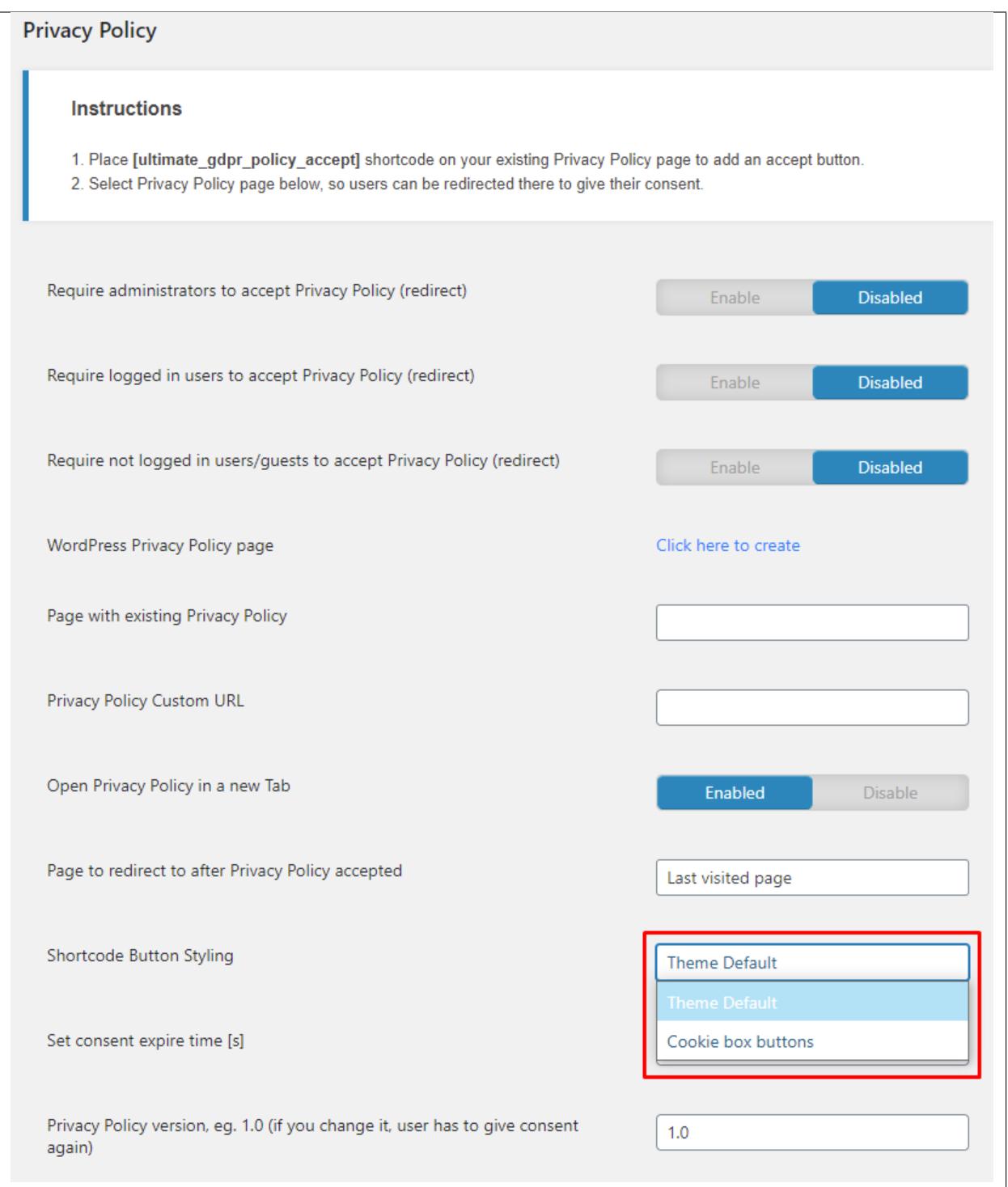

To customize the buttons for Terms and Conditions and Privacy Policy, you have 2 options: **Theme Default** or **Cookie box buttons**

• **Theme Default**

This is the default button design that your WP theme is using. It will give you a uniform look to your site.

• **Cookie box buttons**

This option is using the same button design as the Cookie consent. Which you can change in **Ultimate GDPR & CCPA > Cookie Consent > Preference Tab**.

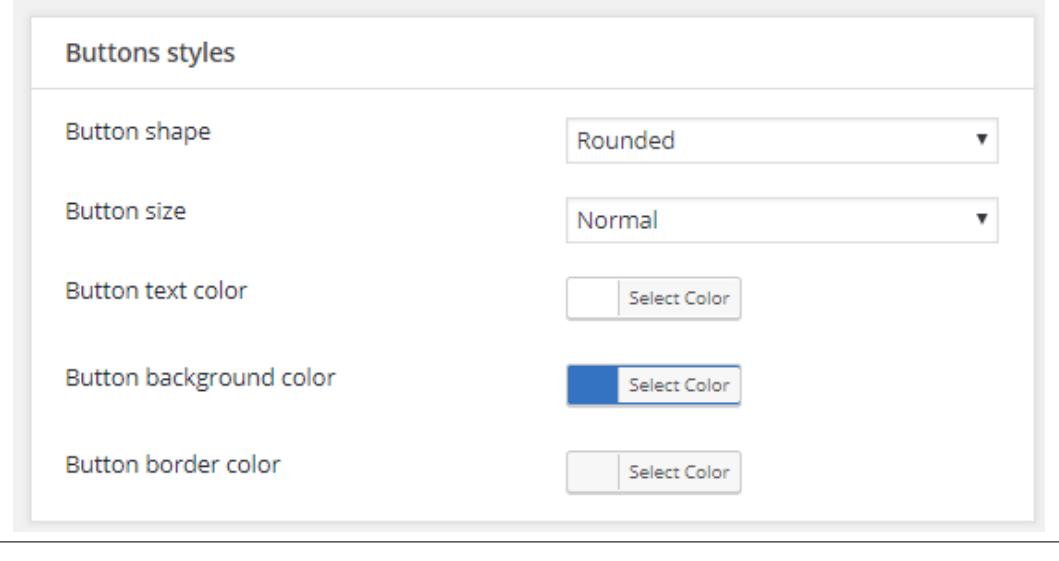

**Note:** When you change the look in the Preference Tab, it will not just change the buttons for Terms and Conditions and Privacy Policy. It will affect the look of the buttons for Cookie consent.

### **Bot Detection**

Detect whether a bot (Google bot) or a human enters the site and enforce the Terms and Conditions and Privacy Policy.

You can add the bot name in:

- **Terms and Conditions** Ultimate GDPR & CCPA > Terms and Conditions > Do not block user agents (eg. bots) containing the following texts (comma separated)
- **Privacy Policy** Ultimate GDPR & CCPA > Privacy Policy > Do not block user agents (eg. bots) containing the following texts (comma separated)

**Note:** You can see the bot database [here](http://www.robotstxt.org/db.html)

## **2.9.3 Right to be Forgotten**

**Note:** This feature will show the plugins that are integrated in Ultimate GDPR that gather data from the users.

### **Changing the Text in Forgotten Form**

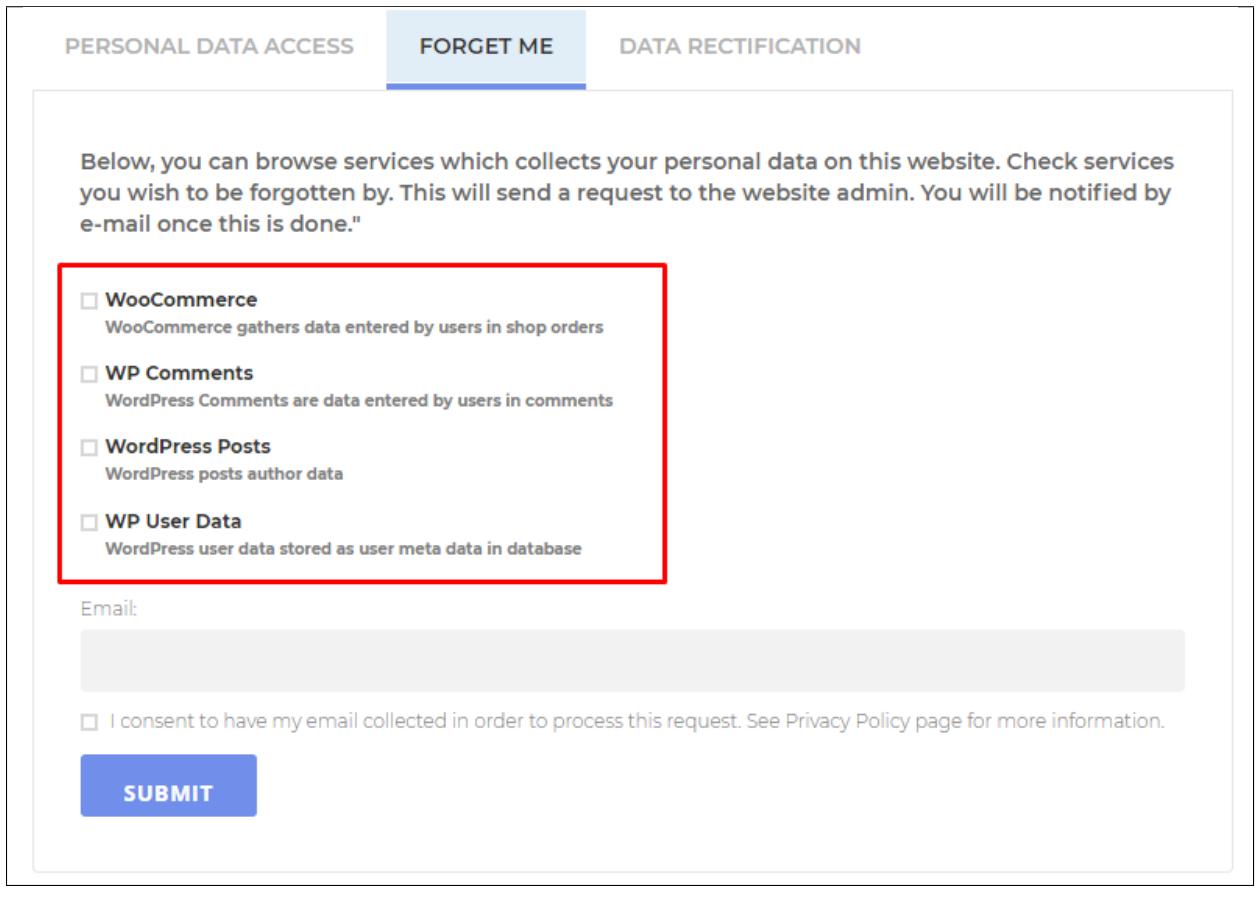

You can change the Name and Description that will be shown in the Forget Me tab of the GDPR shortcode.

To customize the text in the form for Right to be Forgotten, go to **Ultimate GDPR & CCPA > Services**.

Look for the service that you would like to change.

**Note:** For this example, we'll use WooCommerce.

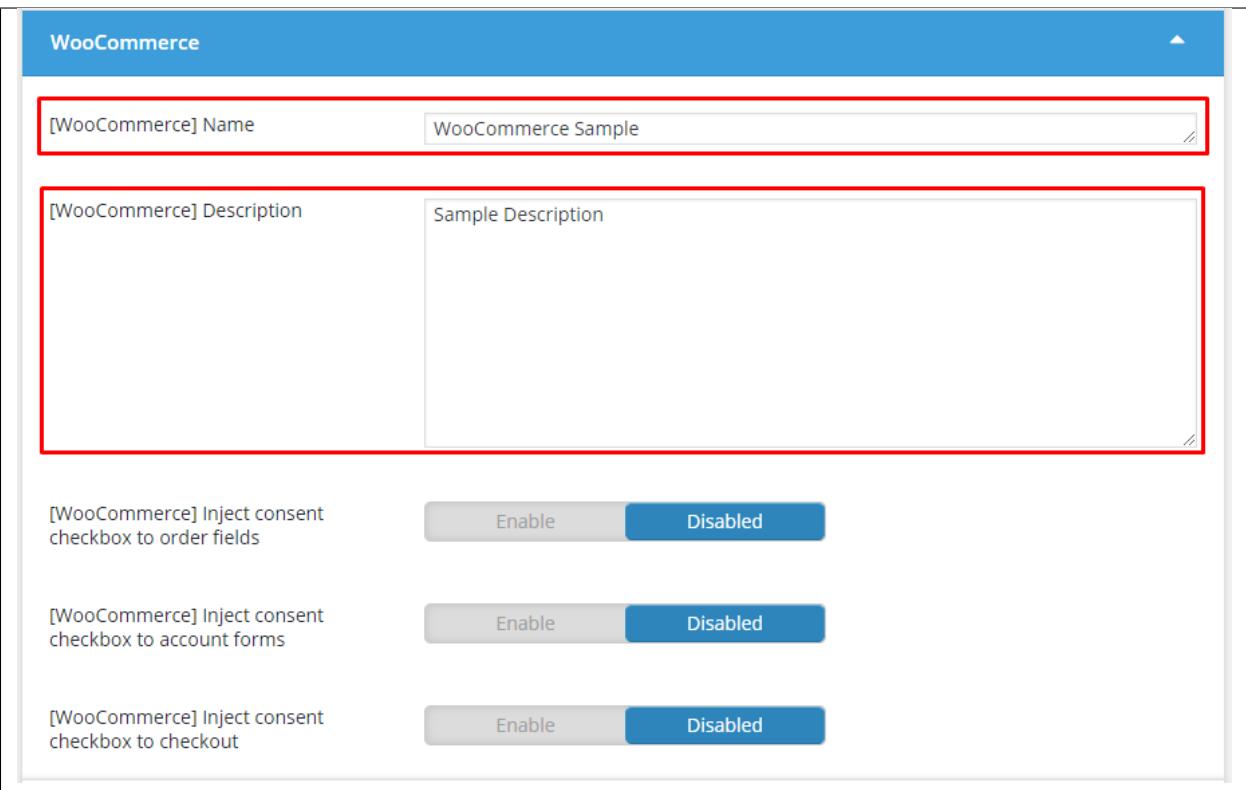

Add the Changes that you want, then click on the *Save Changes* button.

It should reflect in the form:

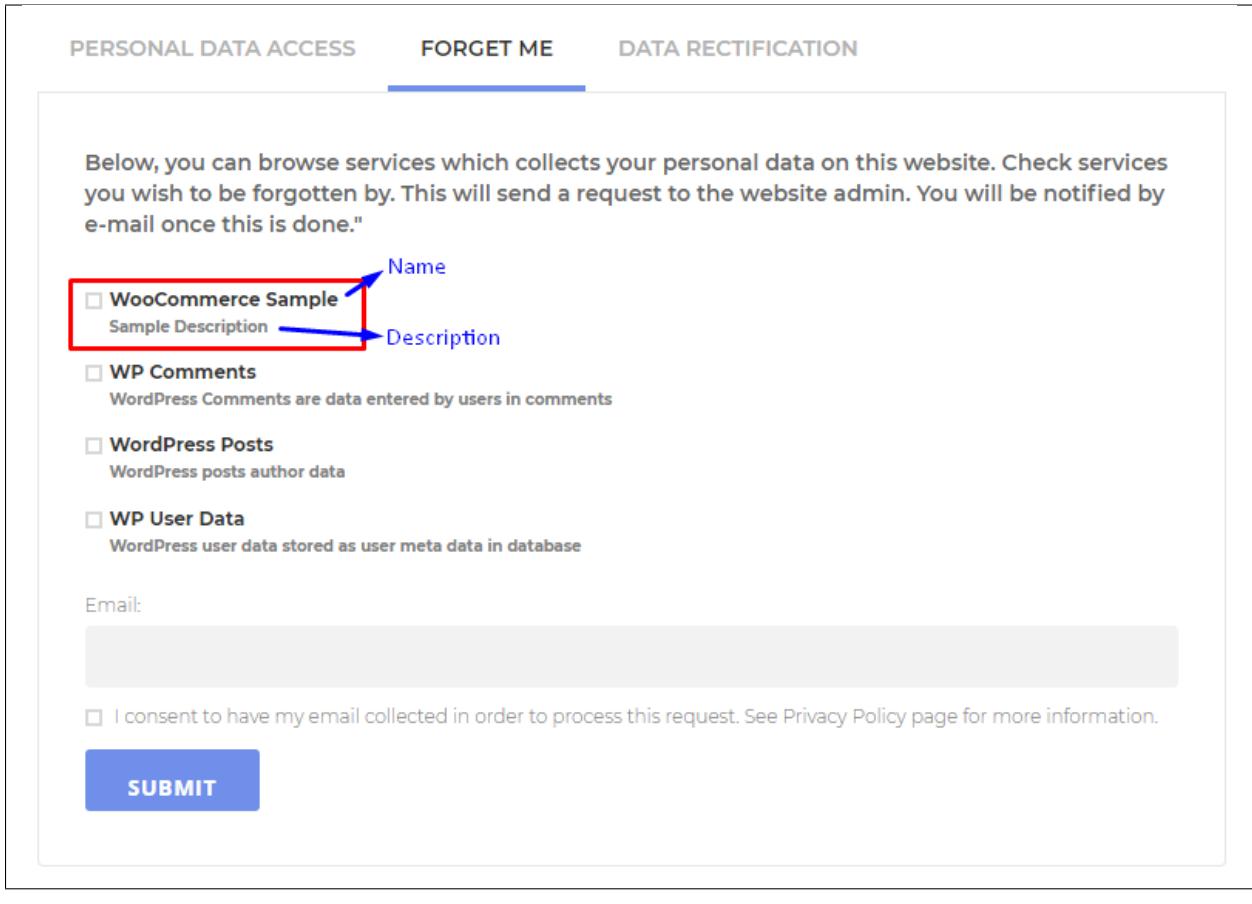

## **Modify Right to be Forgotten Form**

There are 2 ways to remove an option in the *Right to be Forgotten* form.

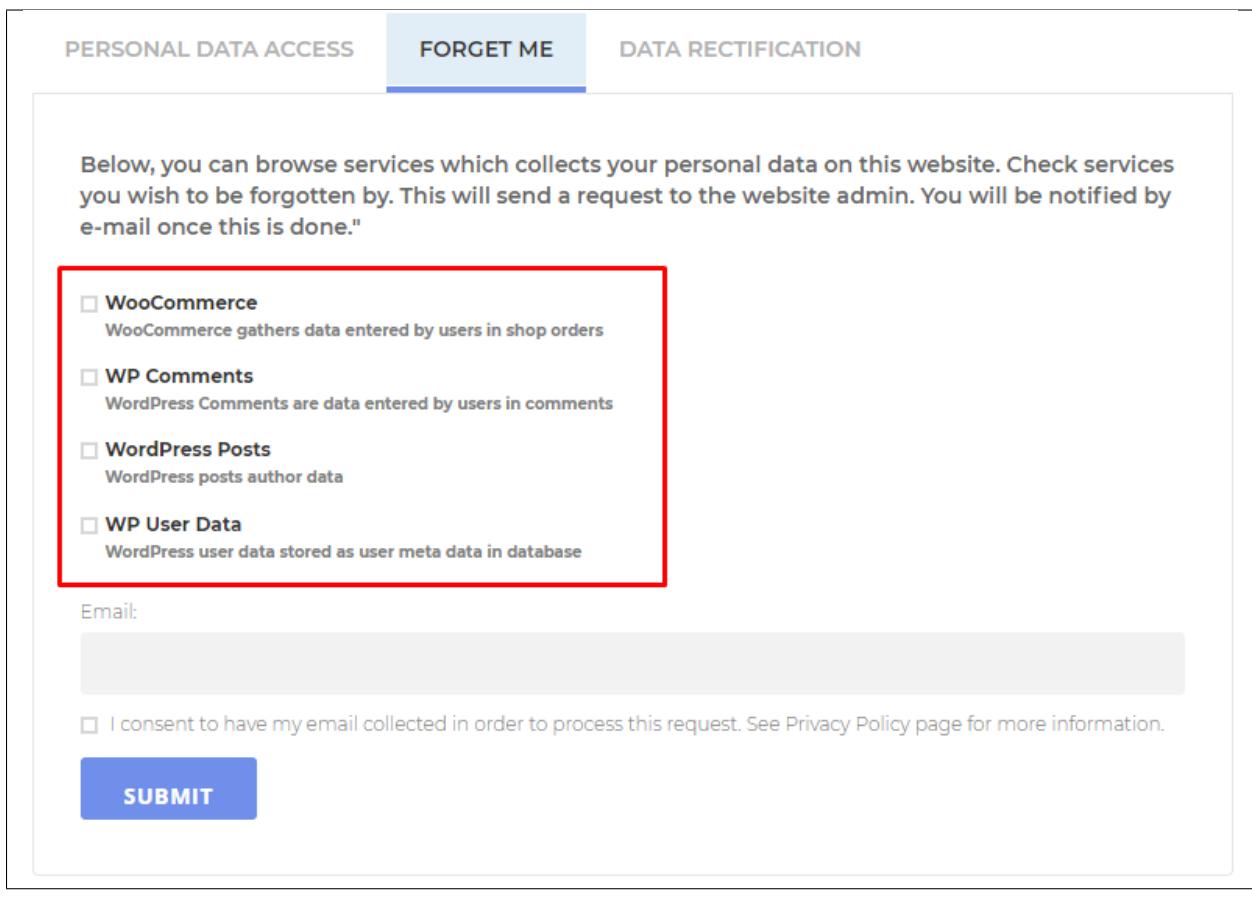

**Note:** This example will remove the WP Comment from the *Right to be Forgotten* form.

1. **Adding a filter in the functions.php of the theme that is used**

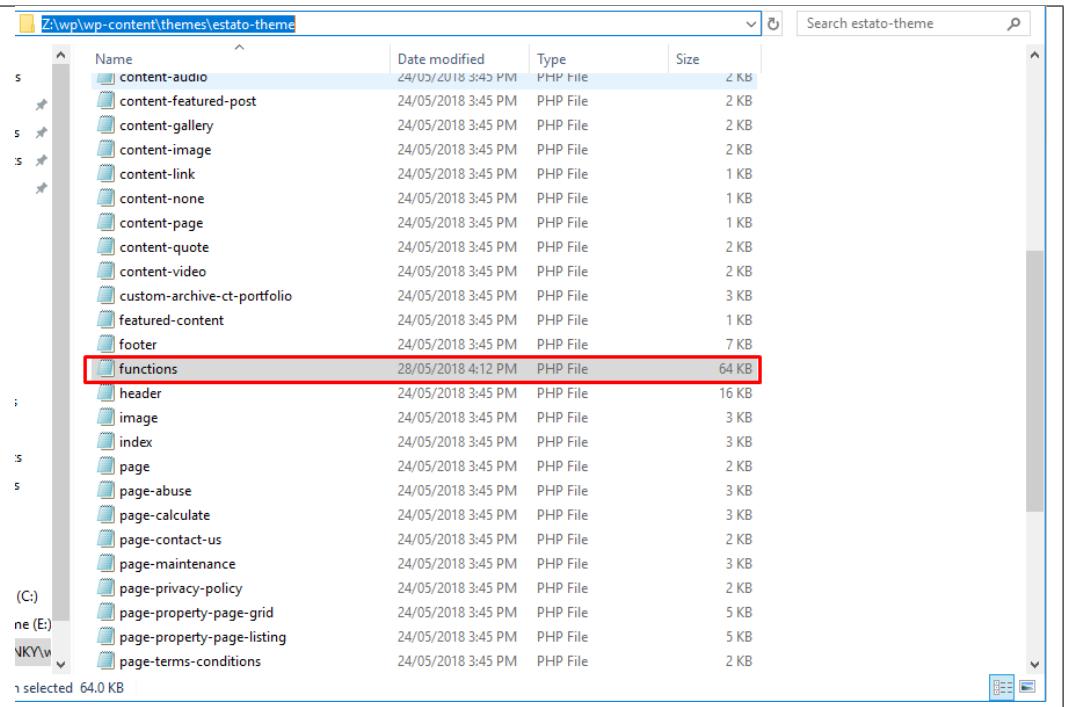

Add this filter in the file:

```
add_filter( 'ct_ultimate_gdpr_model_services_default', 'my_services' );
function my_services( $services ) {
foreach( $services as $key => $val ) {
if ( $val == 'CT_Ultimate_GDPR_Service_WP_Comments' ) {
unset( $services[ $key ] );
}
}
return $services;
}
```
#### 2. **Overwrite the Shortcode's template**

Create a Php file in your theme with a file name: shortcode-myaccount.php

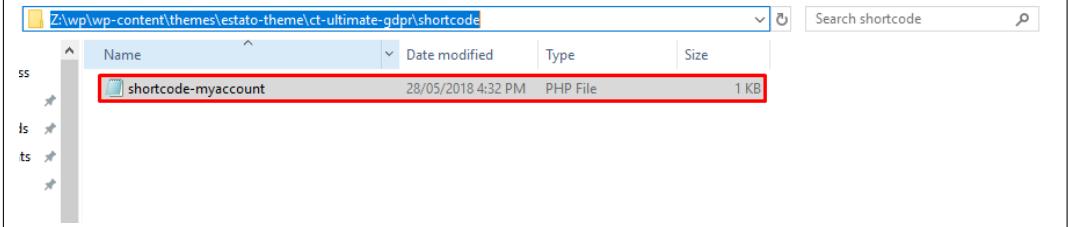

Then add this code in the file:

```
<?php
/** @var CT_Ultimate_GDPR_Service_Abstract $service */
foreach ( $options['services'] as $service ):
if ( $service->get_id() == 'wp_comments' ) :
continue;
endif;
?>
<div class="ct-ultimate-gdpr-service-options">
<div class="ct-ultimate-gdpr-service-option">
<input type="checkbox" name="ct-ultimate-gdpr-service-forget[]"
value="<?php echo esc_attr( $service->get_id() ); ?>">
\langlediv><div class="ct-ultimate-gdpr-service-details">
<div class="ct-ultimate-gdpr-service-title"><?php echo esc_html( $service->
\rightarrowget_name() ); ?></div>
<div class="ct-ultimate-gdpr-service-description"><?php echo esc_html(
˓→$service->get_description() ); ?></div>
\langlediv>\langlediv>\langle \textit{?php} \> endforeach; ?>
```
# **2.10 Export/Import Options**

Starting from Ultimate GDPR & CCPA v1.6.3, you can export or import the current *plugin settings* or the *services* from Service Manager of your Ultimate GDPR & CCPA Plugin.

This will give you an efficient and fast way to copy your current GDPR settings to another site that has Ultimate GDPR & CCPA Plugin installed.

## **2.10.1 GDPR & CCPA Plugin Settings**

### **Export**

To export the GDPR & CCPA Plugin Settings, follow these steps:

- In your dashboard, go to **Ultimate GDPR & CCPA > Ultimate GDPR & CCPA > Introduction tab**.
- Look for the **Export/import options** section of the page.
- Under Export/import options, you sill see the **Export plugin settings** button.

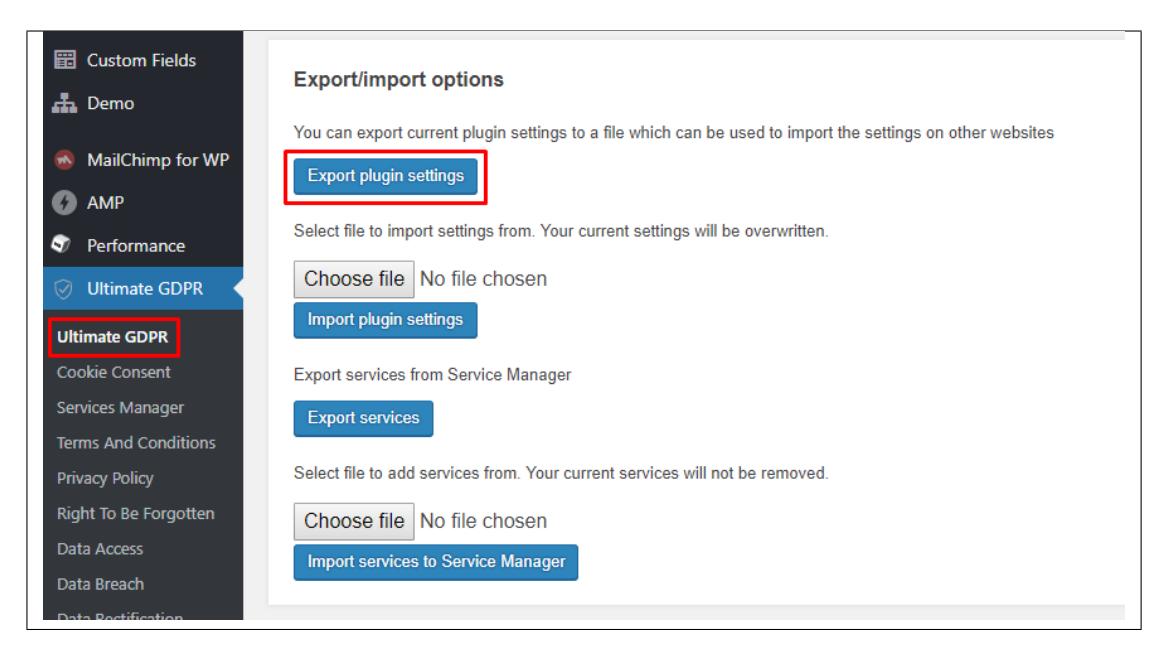

- Click on the button and a .json file will be downloaded.
- This contains the settings from your Ultimate GDPR & CCPA Plugin. This can be used to import the settings.

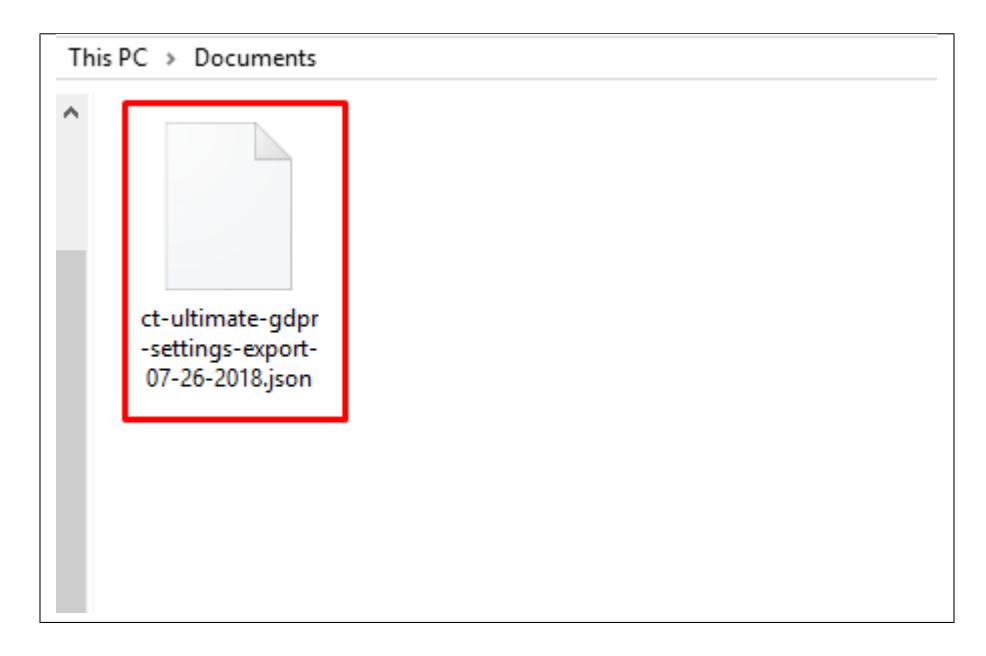

### **Import**

To import the GDPR & CCPA Plugin Settings from a .json file from another GDPR & CCPA Plugin, follow these steps:

- In your dashboard, go to **Ultimate GDPR & CCPA > Ultimate GDPR & CCPA > Introduction tab**.
- Look for the **Export/import options** section of the page.
- Under Export/import options, you will see the **Choose file** button below the *Export plugin settings* button.

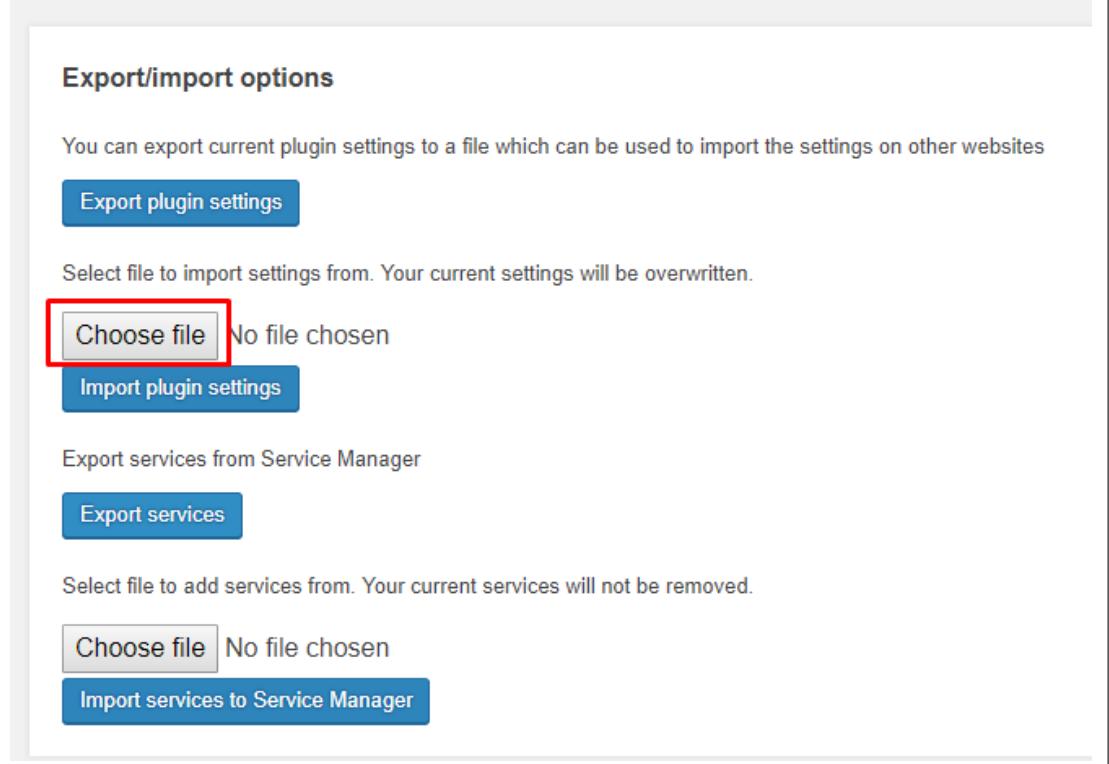

- Click on the button and you will be asked to choose the .json file for the GDPR & CCPA Plugin.
- Once you have chosen a file, below the *Choose file* button you will see the **Import plugin settings** button.
- Click on the **Import plugin settings** button, this will import all the details in the .json file.

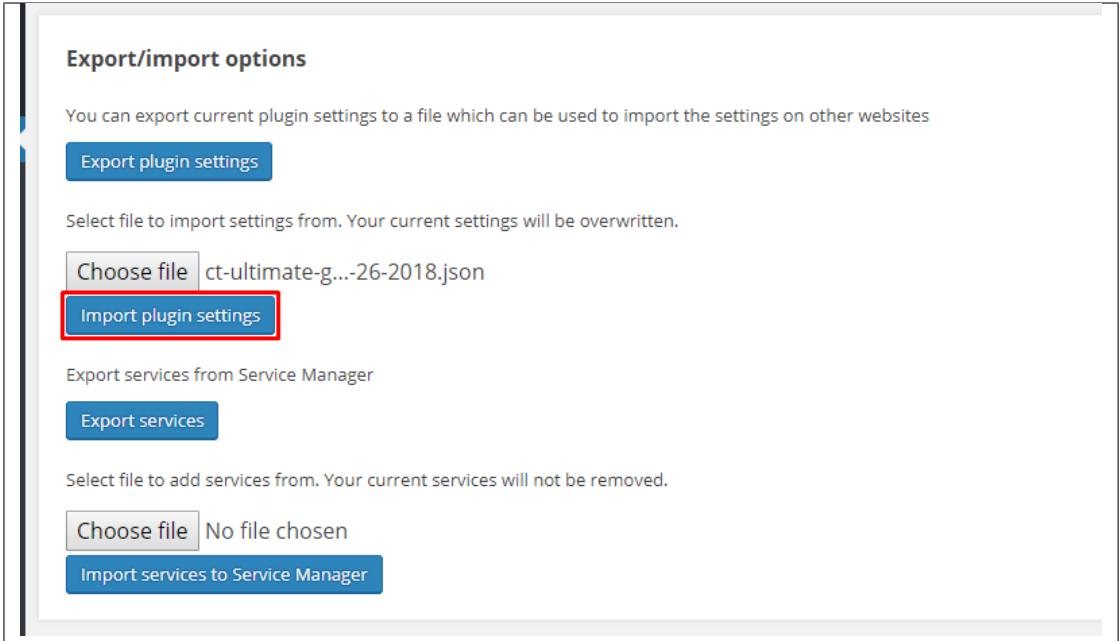

## **2.10.2 Services from Service Manager**

### **Export**

To export the Services in the Service Manager of a Ultimate GDPR & CCPA Plugin, follow these steps:

- In your dashboard, go to **Ultimate GDPR & CCPA > Ultimate GDPR & CCPA > Introduction tab**.
- Look for the **Export/import options** section of the page.
- Under Export/import options, you sill see the **Export services** button.

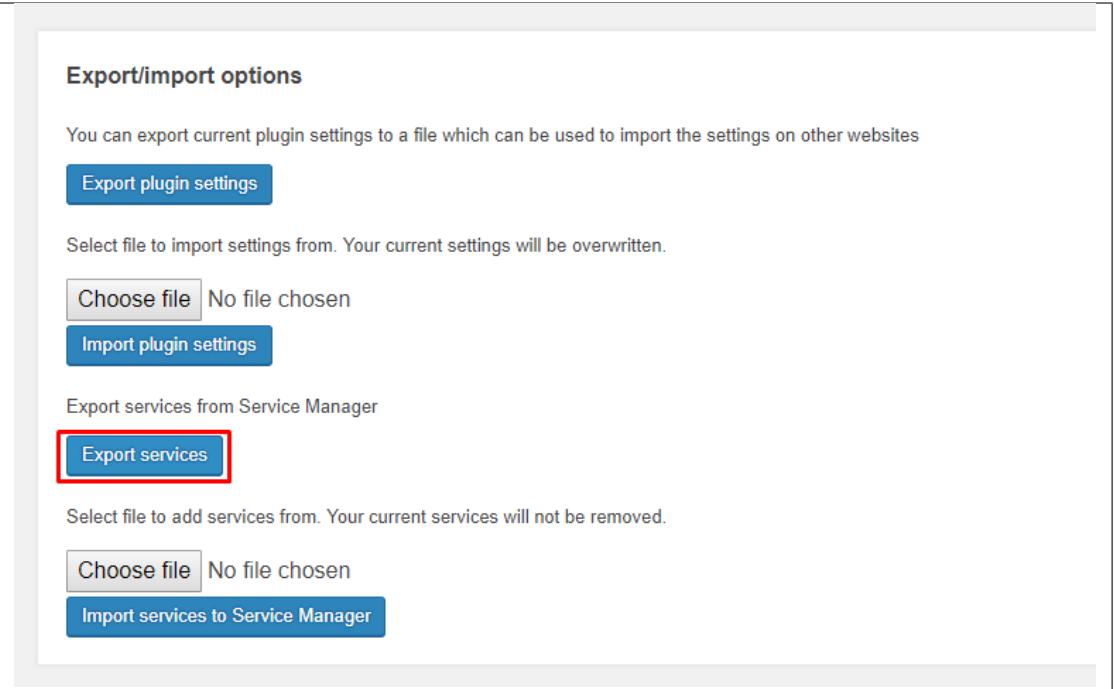

- Click on the button and a .json file will be downloaded.
- This file contains a copy of the cookies that are saved/added and its settings in the Service Manager.

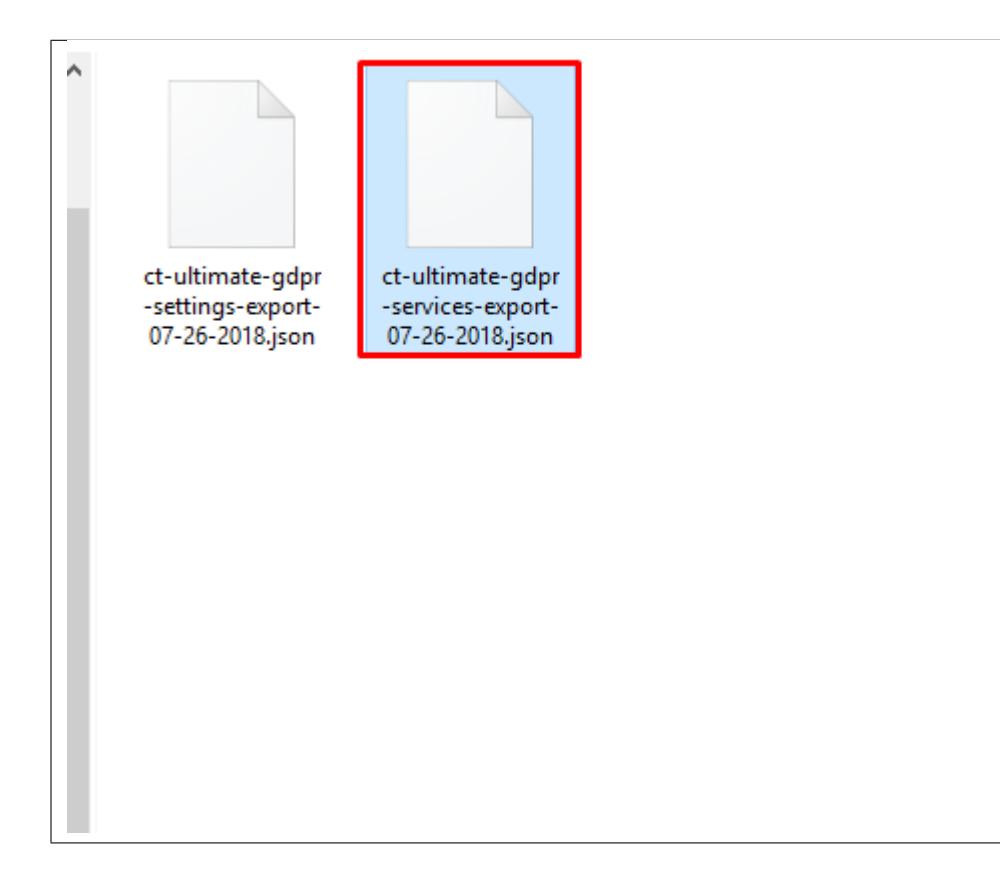

#### **Import**

To import the Services from a Service Manager of another GDPR & CCPA Plugin from a .json file, follow these steps:

- In your dashboard, go to **Ultimate GDPR & CCPA > Ultimate GDPR & CCPA > Introduction tab**.
- Look for the **Export/import options** section of the page.
- Under Export/import options, you will see the **Choose file** button below the *Export Services* button.

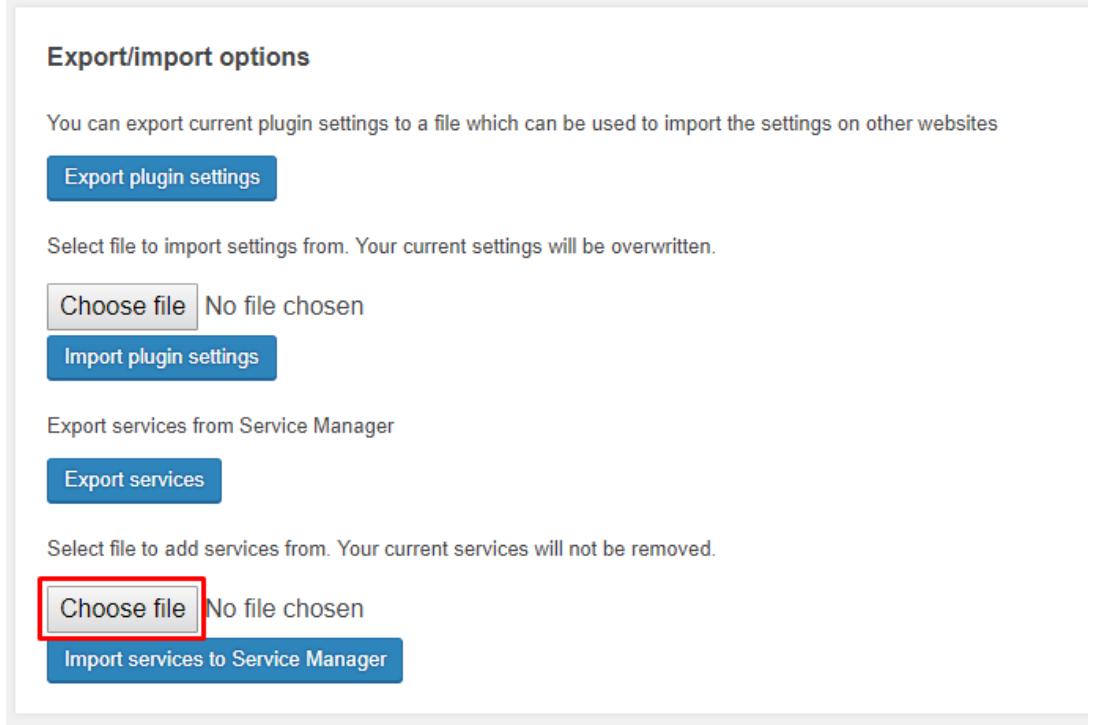

- Click on the button and you will be asked to choose the .json file for the services.
- Once you have chosen a file, below the *Choose file* button you will see the **Import services to Service Manager** button.
- Click on the **Import services to Service Manager** button, this will import all the details in the .json file.

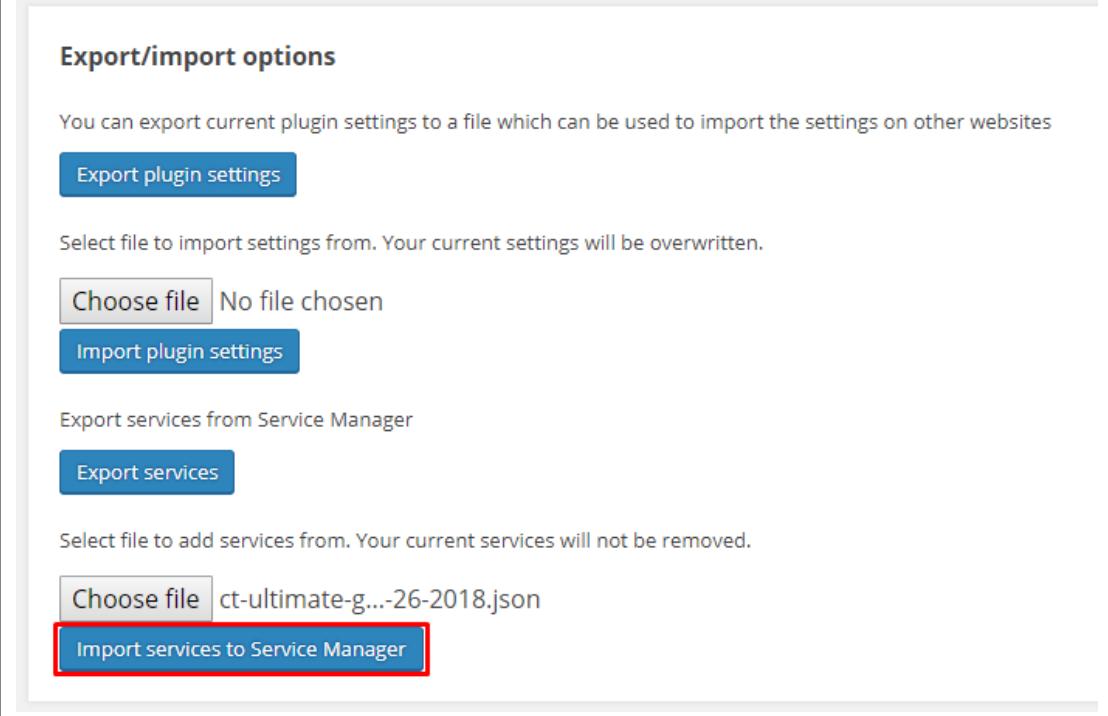

• You will see the changes in **Ultimate GDPR & CCPA > Services Manager**.

**CHAPTER**

**THREE**

## **INTEGRATION FOR ADDITIONAL PLUGINS**

## **3.1 Integrate Ultimate GDPR & CCPA with Plugin**

These are some of the hooks to declare for collecting data and compatibility.

**Note:** PLUGIN\_NAME is the name of your plugin as in 'active\_plugins' wordpress option.

### **ct\_ultimate\_gdpr\_controller\_plugins\_compatible\_PLUGIN\_NAME**

This is used to declare whether or not the plugin is compatible with Ultimate GDPR & CCPA. The result will be shown in *Ultimate GDPR & CCPA > Plugins*.

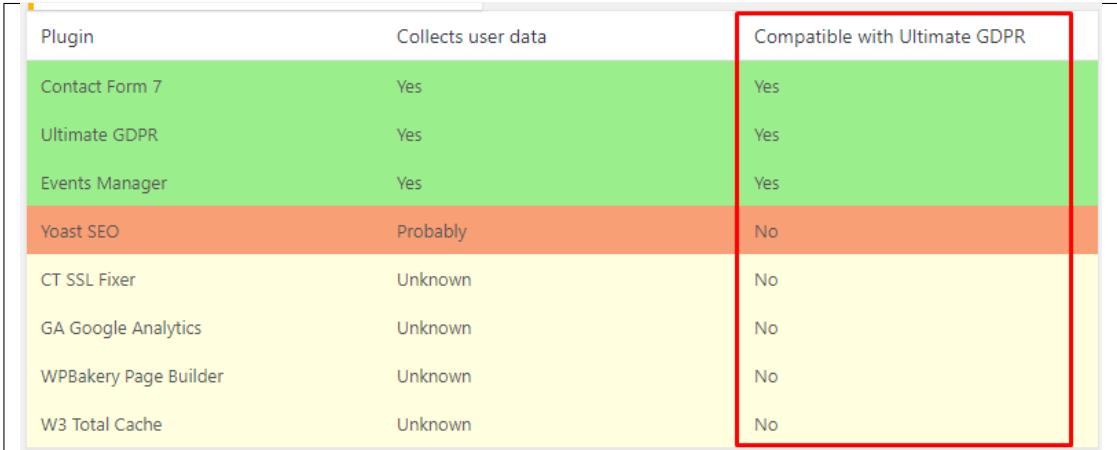

#### Example: **Woocommerce Ultimate Discount plugin:**

ct-woocommerce-ultimate-discount/ctUltimateDiscount.php

**Declare Compatible**

add\_filter( "ct\_ultimate\_gdpr\_controller\_plugins\_compatible\_ct- ˓<sup>→</sup>woocommerce-ultimate-discount/ctUltimateDiscount.php", '\_\_return\_true ˓→' );

#### **Declare Not Compatible**

```
add_filter( "ct_ultimate_gdpr_controller_plugins_compatible_ct-
˓→woocommerce-ultimate-discount/ctUltimateDiscount.php", '__return_
˓→false' );
```
#### **Declare Partly Compatible**

```
add_filter( "ct_ultimate_gdpr_controller_plugins_compatible_ct-
˓→woocommerce-ultimate-discount/ctUltimateDiscount.php", is_compatible␣
˓→);
function is_compatible() {
return CT_Ultimate_GDPR_Controller_Plugins::PLUGIN_COMPATIBLE_PARTLY;
}
```
#### **ct\_ultimate\_gdpr\_controller\_plugins\_collects\_data\_PLUGIN\_NAME**

This is used to declare whether or not the plugin collects any user data. The result will be shown in *Ultimate GDPR & CCPA > Plugins*.

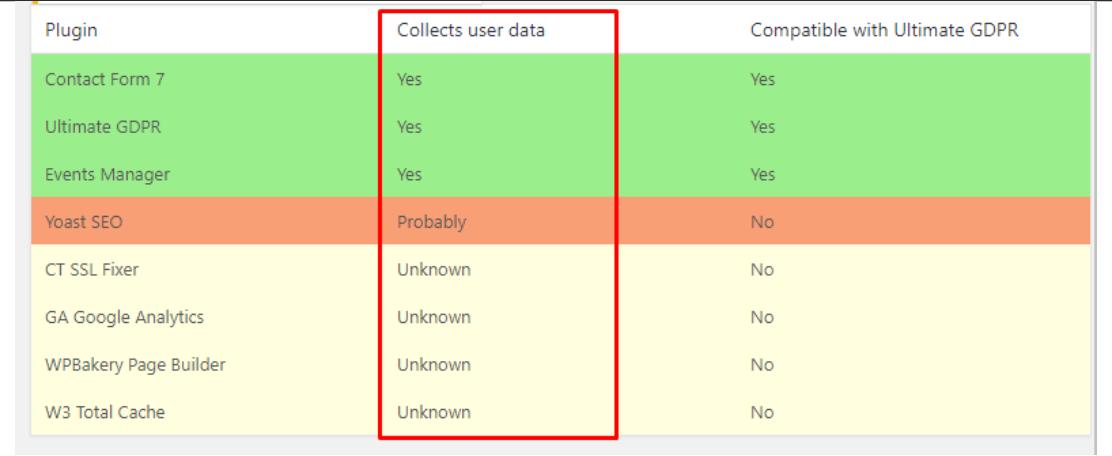

#### Example: **Woocommerce Ultimate Discount plugin:**

ct-woocommerce-ultimate-discount/ctUltimateDiscount.php

### **Declare to collect**

```
add_filter( "ct_ultimate_gdpr_controller_plugins_collects_data_ct-
˓→woocommerce-ultimate-discount/ctUltimateDiscount.php", '__return_true
˓→' );
```
#### **Declare to not collect**

```
add_filter( "ct_ultimate_gdpr_controller_plugins_collects_data_ct-
˓→woocommerce-ultimate-discount/ctUltimateDiscount.php", '__return_
\rightarrowfalse' );
```
## **3.1.1 Practical tips**

If you are the creator of the **super-awesome-plugin** and would like to declare that your plugin:

- is compatible
- is collecting user data

**Step 1** - get plugin main file

First, verify plugin main file. You can find this information in the wp\_options table under the option\_name **active\_plugins**. Alternatively, you can use the WP CLI command to display this information:

wp option get active\_plugins

You will see an output similar to this:

```
array (
 0 => 'menu-image/menu-image.php',
 1 => 'classic-editor/classic-editor.php',
 2 => 'contact-form-7/wp-contact-form-7.php',
 3 => 'ct-ultimate-gdpr/ct-ultimate-gdpr.php',
 4 => 'easy-wp-smtp/easy-wp-smtp.php',
 5 => 'intuitive-custom-post-order/intuitive-custom-post-order.php',
 6 => 'super-awesome-plugins/super.php',
 7 => 'tawkto-live-chat/tawkto.php',
)
```
We are seeing that filter name needs to include **super-awesome-plugins/super.php**.

#### **Step 2** - add plugin hooks

Next, add these hooks to your plugin's source code to declare compatibility and data collection:

```
add_filter( "ct_ultimate_gdpr_controller_plugins_compatible_super-awesome-
˓→plugins/super.php", '__return_true' );
add_filter( "ct_ultimate_gdpr_controller_plugins_collects_data_super-awesome-
˓→plugins/super.php", '__return_true' );
```
#### **Note:**

For testing purposes, you may also add these hooks to your theme's functions.php file.

#### Results:

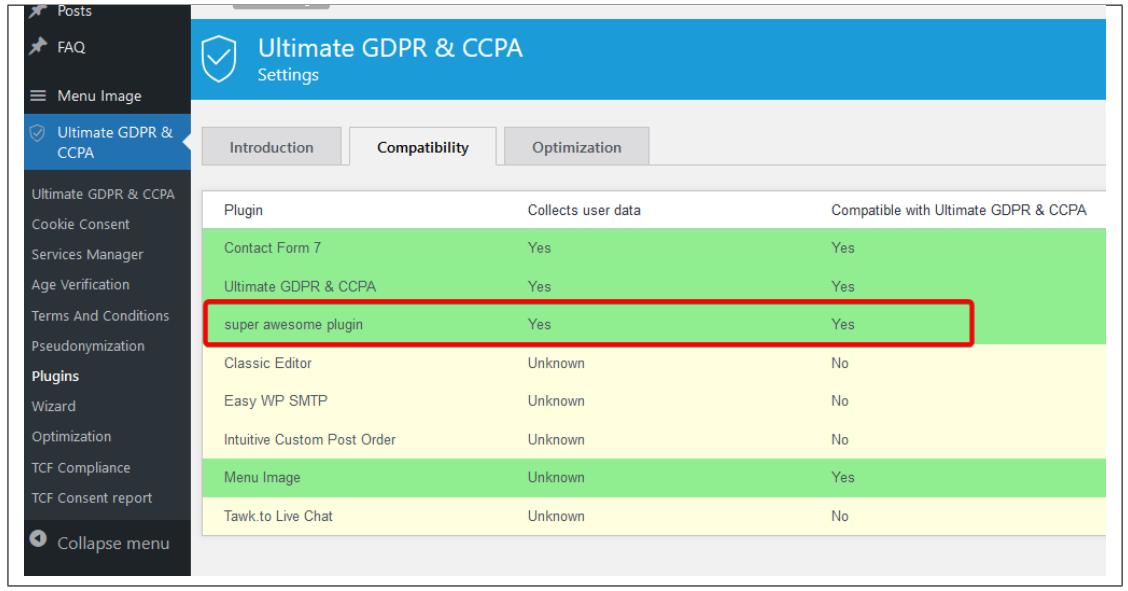

## **3.1.2 Extend Functionality of Ultimate GDPR & CCPA for Plugin**

You may extend functionality of Ultimate GDPR & CCPA by implementing services features for your plugin:

1. *Extend php class CT\_Ultimate\_GDPR\_Service\_Abstract or implement the CT\_Ultimate\_GDPR\_Service\_Interface interface*

**Example:**

class CT\_Ultimate\_GDPR\_Service\_Contact\_Form\_7 extends CT\_Ultimate\_GDPR\_Service\_Abstract { }

- 2. *Implement required methods (some actions can be left empty)*
- 3. *Add an object of your service to the array of services to be registered in Ultimate GDPR & CCPA:*

```
apply_filters( 'ct_ultimate_gdpr_load_services', array(), $options, $this->
˓→services );
```
or, if you extended CT\_Ultimate\_GDPR\_Service\_Abstract, it will autoregister when instantiated.

4. *To add options to admin, utilize WordPress Options API function 'add\_settings\_field' on 'current\_screen' hook. This is hook automatically in abstract class by the 'add\_option\_fields' function.*

## **3.1.3 Adding New Controller to the Plugin**

There is also a possibility of adding new controller (and therefore new menu page) to the plugin:

1. *Either extend php class CT\_Ultimate\_GDPR\_Controller\_Abstract or implement the CT\_Ultimate\_GDPR\_Controller\_Interface intefrace*

#### **Example:**

class CT\_Ultimate\_GDPR\_Controller\_Forgotten extends CT\_Ultimate\_GDPR\_Controller\_Abstract { }

- 2. *Implement required methods (some actions can be left empty)*
- 3. *Add an object of your controller to the array of controllers to be registered in Ultimate GDPR & CCPA:*

apply\_filters( 'ct\_ultimate\_gdpr\_controllers', array() );

- 4. *To add a menu page, you can utilize 'add\_menu\_page' function if you extended the abstract class.*
- 5. *To add options to admin, please utilize WordPress Options API function 'add\_settings\_field'*

## **3.2 WP Super Cache Integration**

By integrating WP Super Cache with Ultimate GDPR & CCPA, it will allow to save custom cookies.

#### **Installation instruction for WP Super Cache**

- 1. Create **wp-super-cache-plugins** folder in **wp-content/plugins/** and add [This file](https://assets.themeforest.createit.pl/download_files/Ultimate_GDPR/super_cache_ct_ultimate_gdpr.zip) (remember to unzip it).
- 2. To make it work, do the following:
	- Open **wp-content/wp-cache-config.php** and change the line under **\$wp\_cache\_plugins\_dir**:

From:

\$wp\_cache\_plugins\_dir = WPCACHEHOME . 'plugins';

To:

```
$wp_cache_plugins_dir = WP_CONTENT_DIR . "/plugins/wp-super-cache-
\rightarrowplugins/";;
```
- In result, on Plugins page of WP Super Cache settings (/wp-admin/optionsgeneral.php?page=wpsupercache&tab=plugins) you will have only one plugin: this plugin, called Ultimate GDPR - WP Super Cache integration
- 3. Follow the instruction on the page **/wp-admin/options-general.php?page=wpsupercache&tab=plugins**.

## **3.3 Other Integration**

## **3.3.1 Adding Fields to wp\_admin**

• **add\_option\_fields() -** Function used to add fields to wp\_admin. A good example of usage is in class *servicecontect-form.php* or *service-bbpress.php*

## **3.3.2 Plugin with Forms**

• **front\_action() -** If plugin has forms (for example contact form) you should add a function which injects consent checkbox which allows processing of data. You should add checkbox template to plugin's hooks.

Do not forget about validation for this field. You can use *service-bbpress.php::front\_action()* as an example.

## **3.3.3 If plugin stores any user data**

If plugin stores any user data you should implement following functions:

- **collect() -** collects data stored by plugin
- **is\_forgettable() -** must return true
- **forget() -** handle removing data stored for given user
- **breach\_recipients\_filter() -** usually gets all users whose data is stored by plugin

## **3.3.4 If plugin creates cookies**

• If plugin creates cookies you should list them like in *service-google-analytics.php::cookies\_to\_block\_filter()*.

It's a good idea to copy this function and update cookie names and *CT\_Ultimate\_GDPR\_Model\_Group::LEVEL\_*

## **3.3.5 If plugin adds cookies**

• If plugin adds cookies using js functions, use **script\_blacklist\_filter()**.

It's similar to *cookies\_to\_block\_filter()*. Instead of cookie names, use some unique string which appears in the code.

## **CHAPTER**

# **COMMON ISSUES**

# **4.1 Incompatible with the Theme**

There are thousands of plugins that are compatible with WordPress. Ultimate GDPR & CCPA is coded to be compatible with themes that are using WordPress Coding Standards, but some themes and plugins do not follow this standards and may cause issues with compatibility.

These are some steps to troubleshoot if there's error/s when Ultimate GDPR & CCPA is activated:

**Note:** Create a Backup for your site before doing these steps to prevent any issue with your site.

### **Check for Theme Conflicts**

- Change into a default WordPress theme and check if the issue still persist.
- If the issue doesn't persist, the issue is caused by the theme.
- If the issue still persist, please proceed with **Check for Plugin Conflicts**.

# **4.2 Incompatible with Plugins**

With the thousands of plugins that are available, one or more plugins have a chance to conflict with Ultimate GDPR  $\&$ CCPA. We're doing our best to integrate plugins user's are using that are in conflict with Ultimate GDPR & CCPA.

To know which plugin is causing the conflict, follow this instructions:

### **Check for Plugin Conflicts**

- Disable all the plugins except for Ultimate GDPR & CCPA. Check if the issue is there, if not proceed with these instruction.
- Activate plugins one at a time. After activating a plugin, check if the issue is there.
- If the issue is not there, deactivate the plugin again and activate another plugin. Repeat this process until the issue is recreated.
- If the issue is there, then this issue is due to this plugin.
- Check the plugin's settings if there is a setting that is making the conflict with Ultimate GDPR & CCPA.

For premium plugin integration, share test access to website with the mentioned plugin for faster integration.

You can also manually integrate plugins by following these [instructions.](http://gdpr-plugin.readthedocs.io/en/latest/Integrate/sample.html#content)

## **4.3 Cookie Consent always visible**

There are many factors that may affect the cookie consent from always showing.

These are some of the reasons why this happens:

- In most cases this is due to a caching plugin / caching module enabled in the server. Currently we have integration on most popular cache plugin (like WP Rocket Plugin). If you are using a caching plugin that is not integrated, the solution might be:
	- 1. Go to the Caching Plugin's settings and search for the option to "allow cookies".
	- 2. Add "ct-ultimate-gdpr-cookie" to allow GDPR cookies.
- Option in **Ultimate GDPR & CCPA > Cookie Consent > Advanced settings** 'Show advanced cookie popup always, even when the consent is given' is enabled. This will show the trigger for the Cookie Advance Settings.
- Your server is running with old PHP version (<PHP 5.6) which causing the script to fail. Upgrading the server's PHP version will make the site secure and advanced.
	- **–** To check what the PHP Version of the server, read this page: [LINK](https://www.wikihow.com/Check-PHP-Version)
	- **–** To update the PHP Version of the server, read this page: [LINK](https://www.a2hosting.com/kb/cpanel/cpanel-software-and-services/changing-php-versions-and-settings-in-cpanel)
- There are javascript errors on your site (caused by other plugins/theme) which are causing the conflict.

## **4.4 Issues with 3rd Party Plugin**

## **4.4.1 After Accepting Cookie consent, popup is still visible**

This issue might be due to a Cache plugin that is used in the site. To resolve this issue, please exclude the **'ct-ultimategdpr-cookie'** cookie from cache in the Caching plugin. Most of the Caching plugins have this option available, if you have problems finding it in the plugin, please contact the support of the Cache plugin.

### **WP Rocket Plugin**

#### **Accept cookies**

• For issues where user have set to accept cookies but user still gets notice on every/selected pages, please check your Ultimate GDPR & CCPA version. This issue should be resolve from Ultimate GDPR & CCPA version 1.6.1 onwards.

**Note:** For full compatibility with the WP Rocket (which require saving the WP Rocket's configurations files) make sure to either save WP Rocket options or save Ultimate GDPR & CCPA options (any) while Ultimate GDPR & CCPA plugin is active.

### **Cookie Consent is not Saved**

#### **W3 Total Cache**

- Using W3 Total Cache plugin to enable cashing.
- Go to **Cookie Groups** of W3 Total Cache and look for *ct\_ultimate\_gdpr\_cookie*. Click on Enabled, uncheck Cache, and add **ct-ultimate-gdpr-cookie** in Cookies.

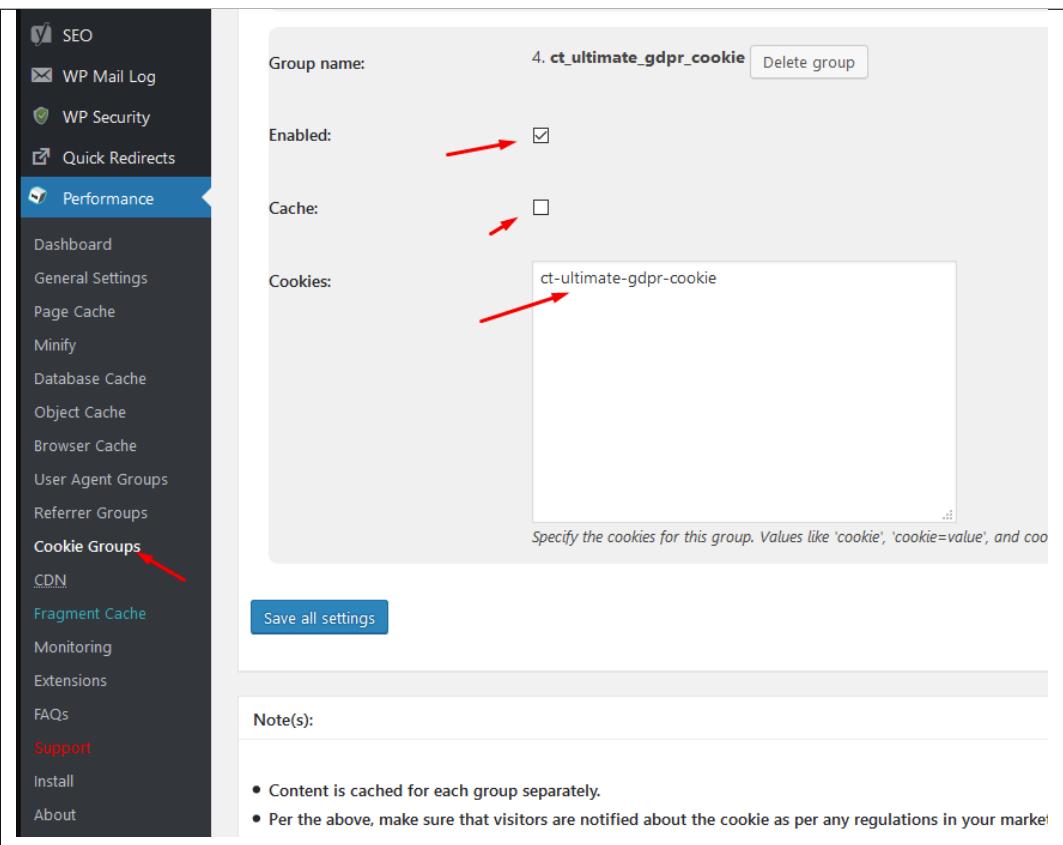

# **4.5 Fatal Error Fix**

For issues with this error:

**Error: Fatal error**: Cannot redeclare tgmpa() (previously declared in home/siteURL/public\_html/wpcontent/plugins/ct-ultimate-gdpr/vendor/optimus-prime-plugin-update/class-tgm-plugin-activation.php:2127) in **home/siteURL/public\_html/wpcontent/themes/personal\_folder/inc/plugins/class-tgm-plugin-activation.php** on line **2118**

Fatal error: Cannot redeclare tgmpa() (previously declared in home position home position human position human plans/cr-ultimate-gdpr/vendor/optimus-prime-plugin-update/class-tgm-plugin-activation.php:2127) in home

**Voublic html/wn-**

A plugin to resolve this issue is created. To get this plugin, click on: [Ultimate GDPR & CCPA Fix](https://assets.themeforest.createit.pl/download_files/Ultimate_GDPR/ct-ultimate-gdpr-tgmpa-fix.zip) Install and activate this plugin.

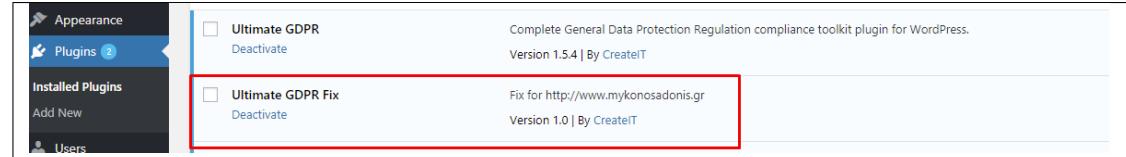

## **4.6 Cookie Scanner**

## **4.6.1 Google Analytics**

To exclude cookie scanner traffic from your Google Analytics, you can use **Exclude URL Query Parameters** option for your Google Analytics.

To do that:

- 1. Log in to [Google Analitycs](https://analytics.google.com/analytics/) and go to **Admin > View > View Settings**.
- 2. In field "Exclude URL Query Parameters" add "ctpass" (without quotes).

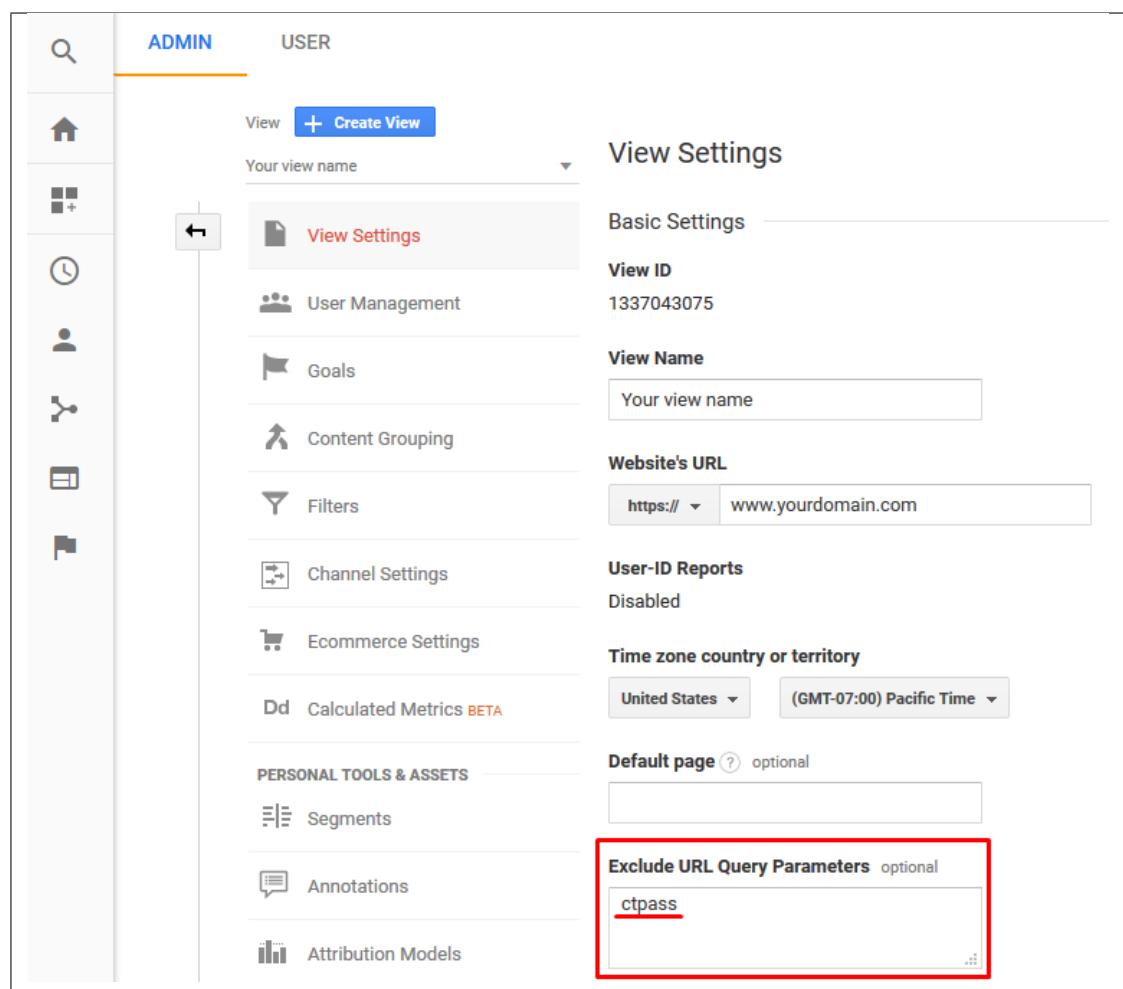

## **4.6.2 Plugin created gdpr-dummy@createit.pl account**

The [gdpr-dummy@createit.pl](mailto:gdpr-dummy@createit.pl) is a dummy account which allows from (1.6.6) version of the plugin to gather all the cookies that are on the website using 'Scan for cookies' option. The purpose of the dummy account is to activate the cookies which normally would only show when some action is made on the pages (for example added product to cart.)

This account should be removed after the scan of the site is done. If you don't want it to be constantly created, on path **Ultimate GDPR & CCPA > Cookie Consent - Preferences** change the "Choose how often cookie scans should be performed" to **Never**. It will stop the plugin from creating this account constantly.

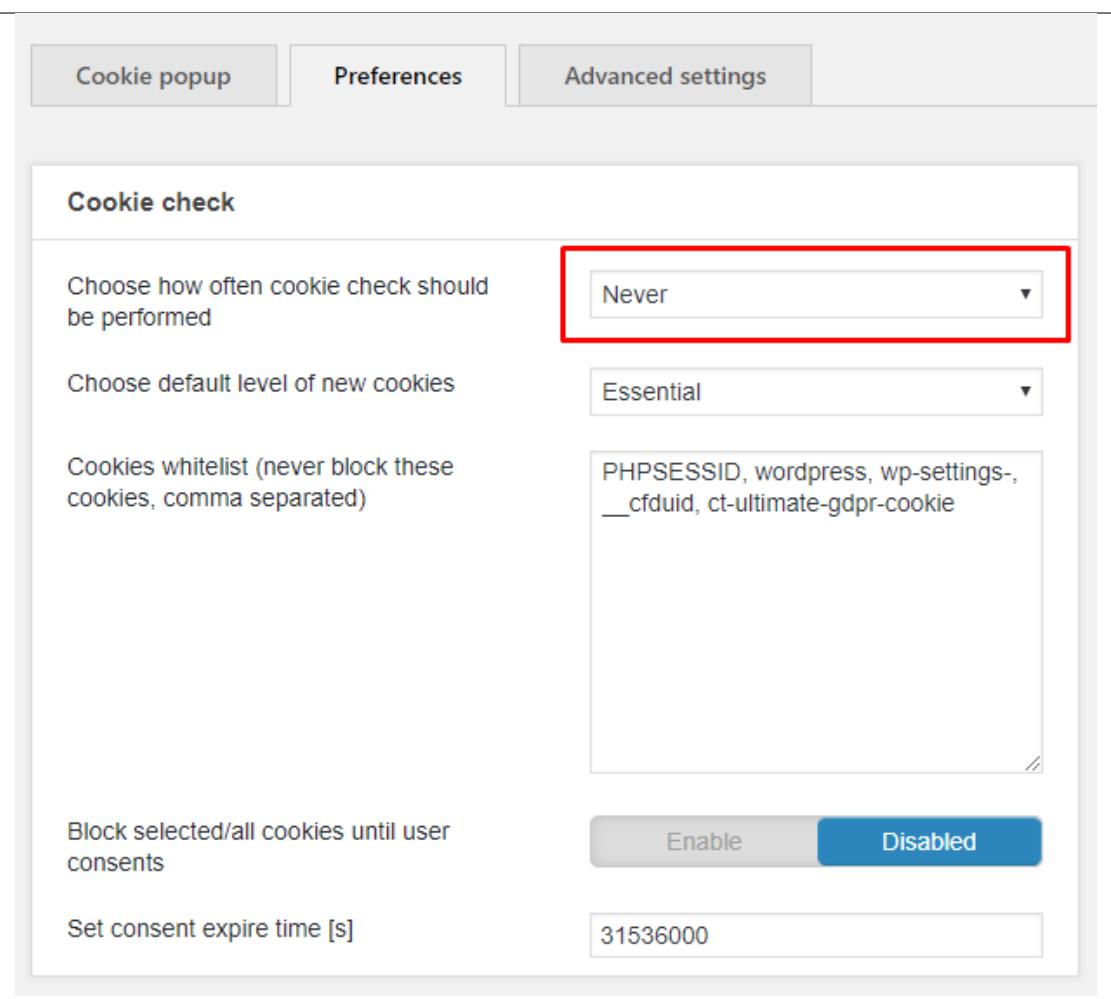

# **4.7 Advanced Custom Fields (ACF) Conflict**

Plugins and themes which uses ACF may conflict with Ultimate GDPR & CCPA plugin.

To resolve this issue, you can add this plugin, [Ultimate GDPR ACF Fix,](https://assets.themeforest.createit.pl/download_files/Ultimate_GDPR/ct-ultimate-gdpr-acf-fix.zip) to your site.

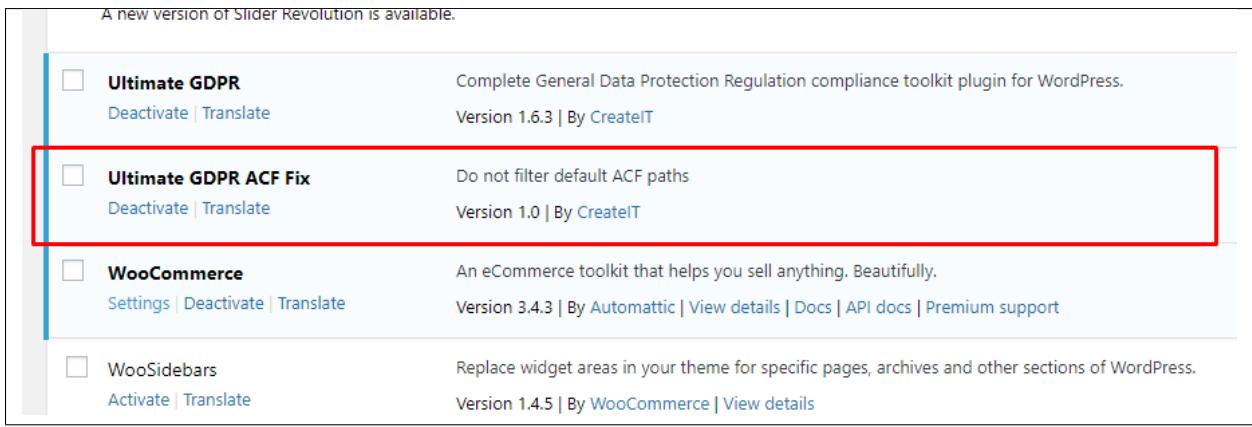
This will resolve the conflict with Ultimate GDPR & CCPA's use of ACF with the plugin or premium theme that also uses ACF.

#### **Themes using ACF**

• MyListing Theme

#### **Plugins using ACF**

• WooCommerce Attach Me!

# **4.8 Missing information about available update**

If the information about the available update is missing from your plugin section or you wish to always be sure you are using the latest version of the Ultimate GDPR & CCPA plugin please add:

#### **add\_filter( 'auto\_update\_plugin', '\_\_return\_true' );**

to **functions.php** file, which will allow all the pages used by the site to auto-update instead of having to click the 'update link'.

#### **CHAPTER**

**FIVE**

# **PLUGIN TRANSLATION**

# **5.1 Translate GDPR & CCPA Plugin**

### **5.1.1 How to translate cookie popup**

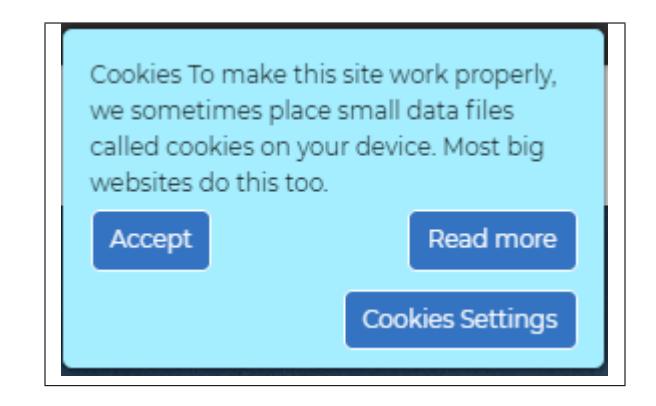

To translate the cookie popup of the Ultimate GDPR & CCPA plugin, you can use the PO and MO files in the plugin to translate it. Click [here](http://gdpr-plugin.readthedocs.io/en/latest/translations/Translate.html) for instructions how.

You can also use plugins to translate it, like [WordPress Multilingual Plugin \(WPML Plugin\)](http://gdpr-plugin.readthedocs.io/en/latest/translations/translate2.html#content) or [Loco Translate.](http://gdpr-plugin.readthedocs.io/en/latest/translations/locotrans.html#content)

**Note: Fill in with default content for selected language (remember to save changes),** translates the default contents in the Cookie Popup Content of the plugin. These will generate the translations of the default contents, if you have changed any of the text content it will not be translated.

These are the parts that will be translated:

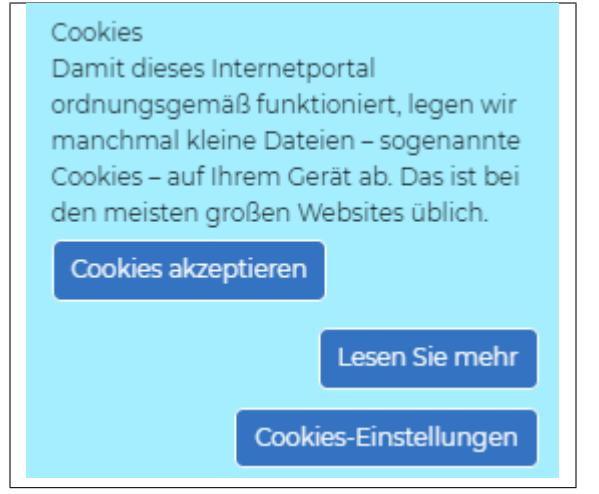

### **5.1.2 How to translate Advance cookie settings**

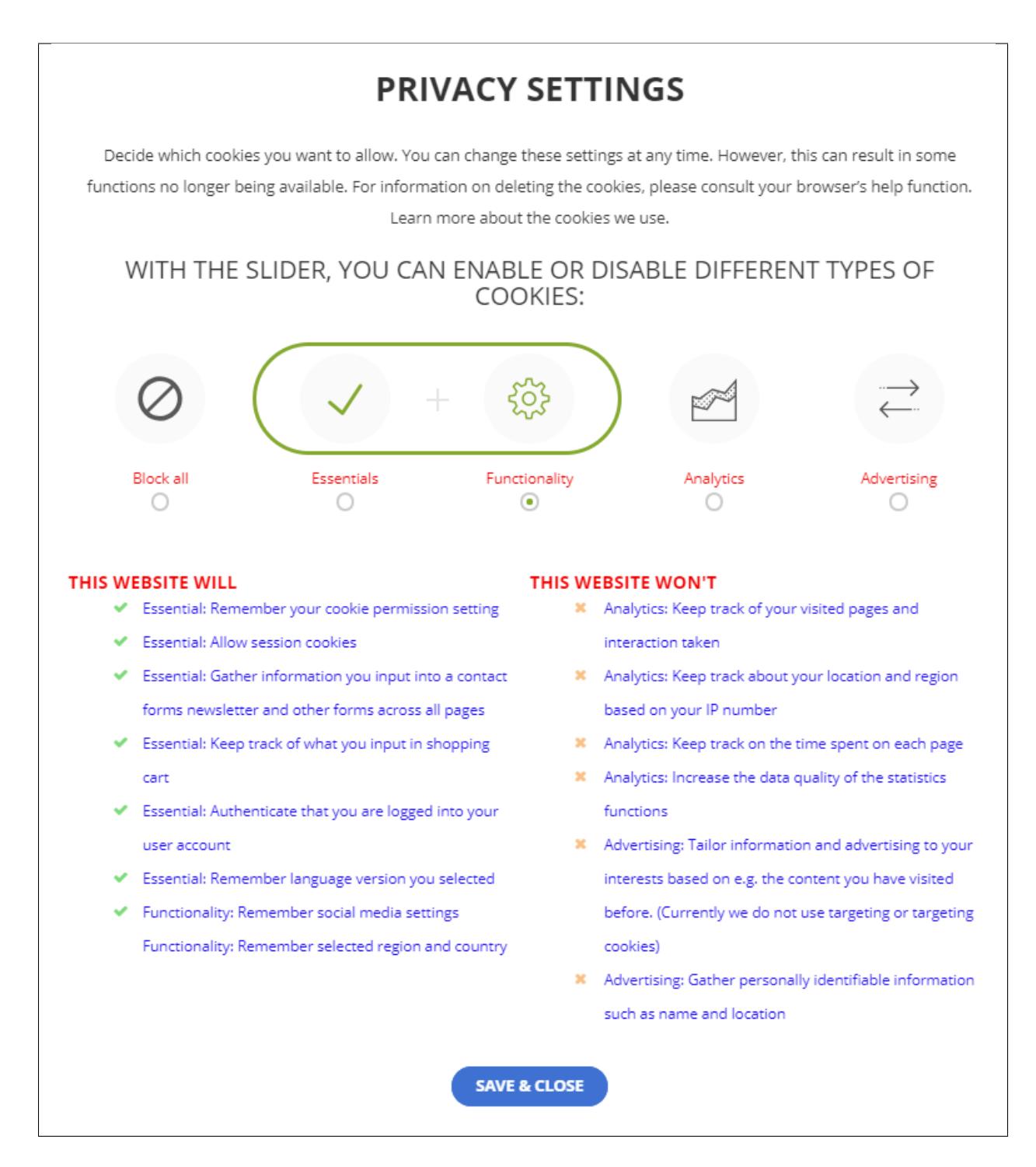

To translate the Advance cookie settings of the Ultimate GDPR & CCPA plugin, if you're using the default content go to **Ultimate GDPR & CCPA > Cookie Consent > Cookie popup tab**.

In Cookie popup content, choose the language you want to use in **Fill in with default content for selected language (remember to save changes)**.

Load the language and you will see that the text areas for the contents have the default content translated. Click **Save**

#### **Changes** to save.

You can also use plugins to translate it, like [WordPress Multilingual Plugin \(WPML Plugin\)](http://gdpr-plugin.readthedocs.io/en/latest/translations/translate2.html#content) or [Loco Translate.](http://gdpr-plugin.readthedocs.io/en/latest/translations/locotrans.html#content)

**Note:** When using this option all the changes have added/changed in the text content will revert to the default content of the language you have chosen. To prevent the reversion, use this method then make the changes.

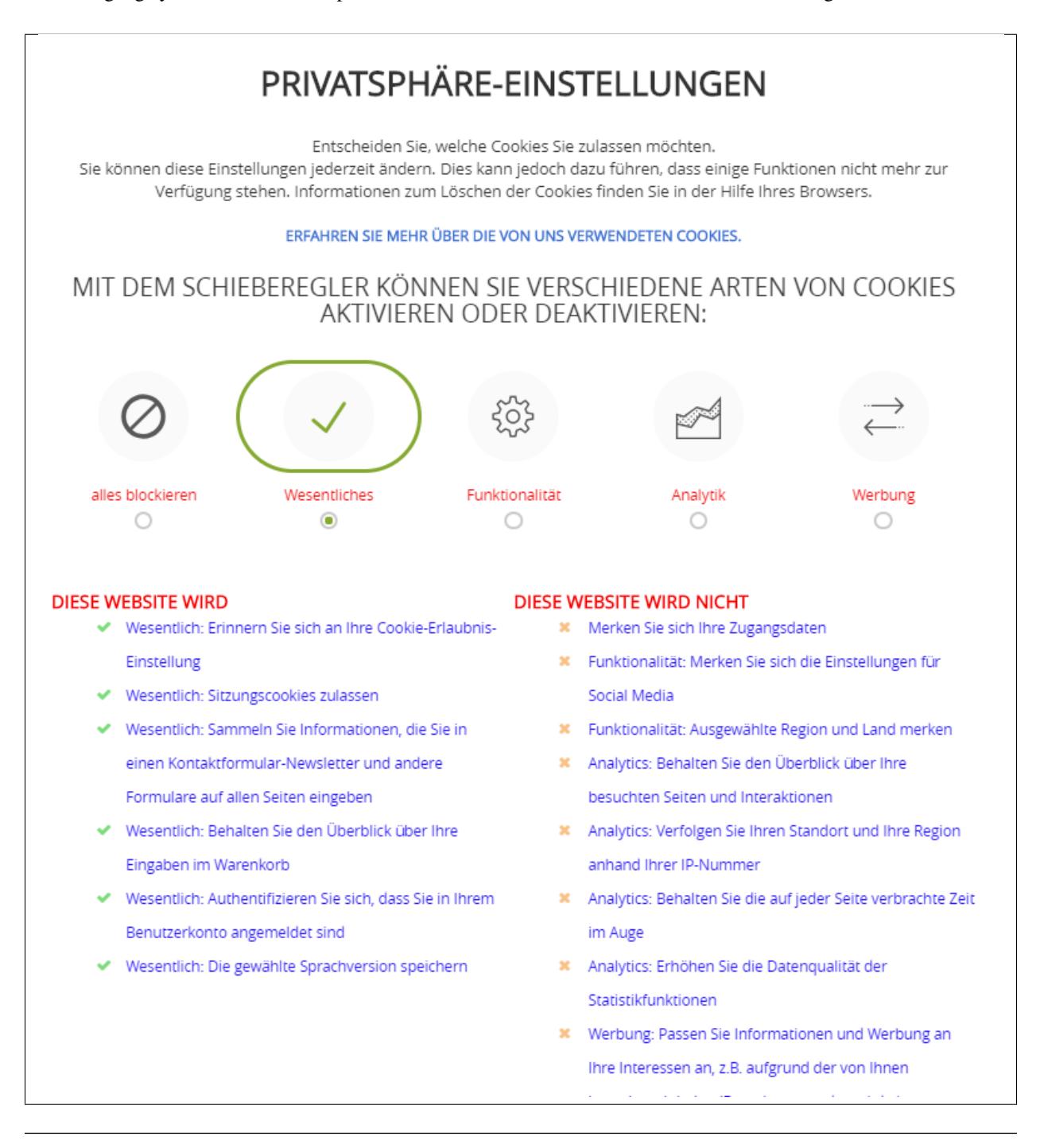

### **5.1.3 How to translate forms**

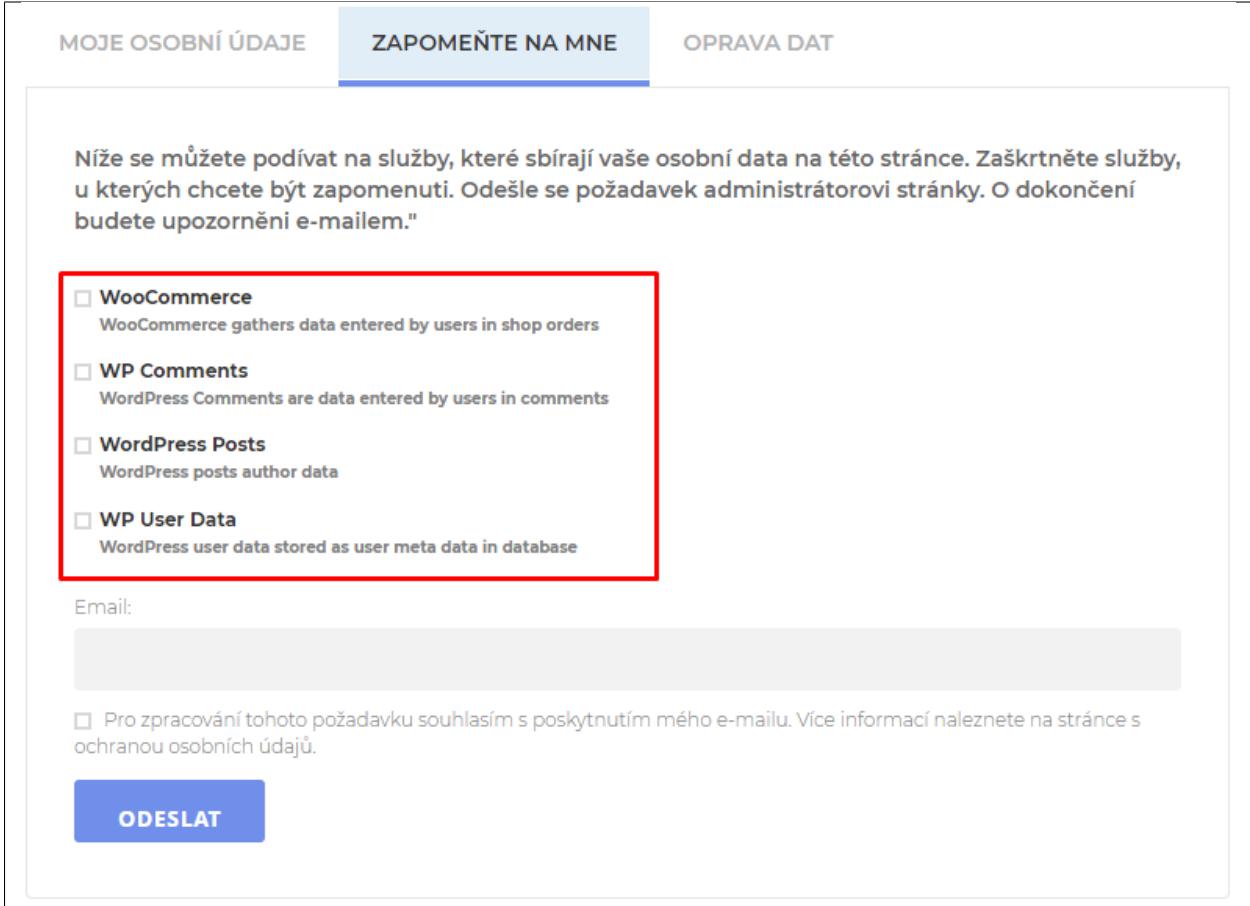

There are 2 ways to translate the form: **Translate Default Text** or **Translate Manually**

• **Translate Default Text**

To translate the forms of the Ultimate GDPR & CCPA plugin, you can use the PO and MO files in the plugin to translate it. Click [here](http://gdpr-plugin.readthedocs.io/en/latest/translations/Translate.html#content) for instructions how.

To use the translation of the default text in the forms, go to **Ultimate GDPR & CCPA > Services**.

Delete the text inside the textbox for description on the service that you wan't to be translated.

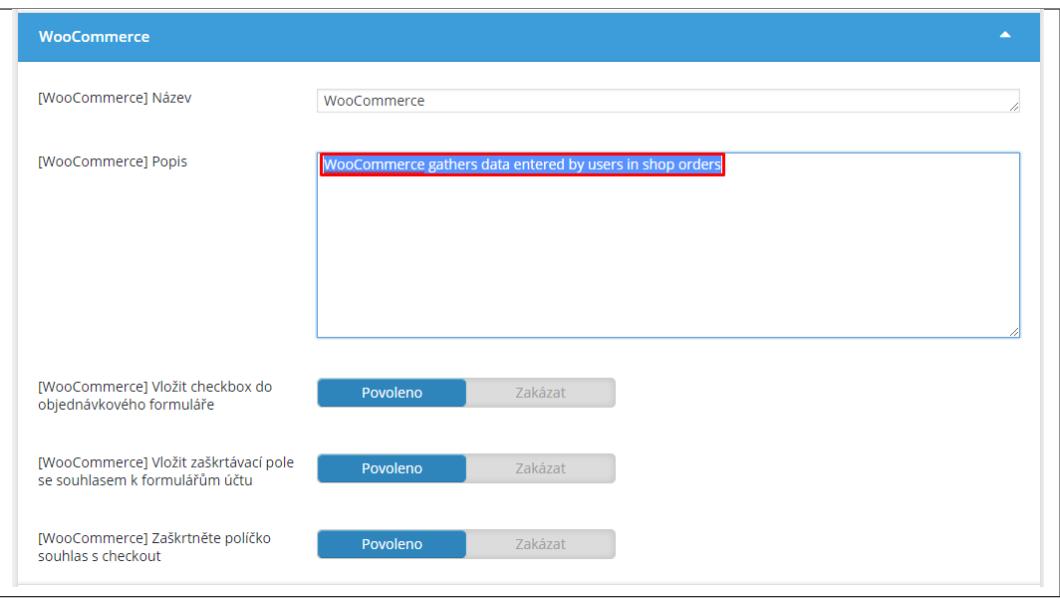

#### • **Translate Manually**

To translate the forms manually, go to **Ultimate GDPR & CCPA > Services**. Go to the service that you wan't to be translated.

For example, WooCommerce:

Add the translation in the textbox for description.

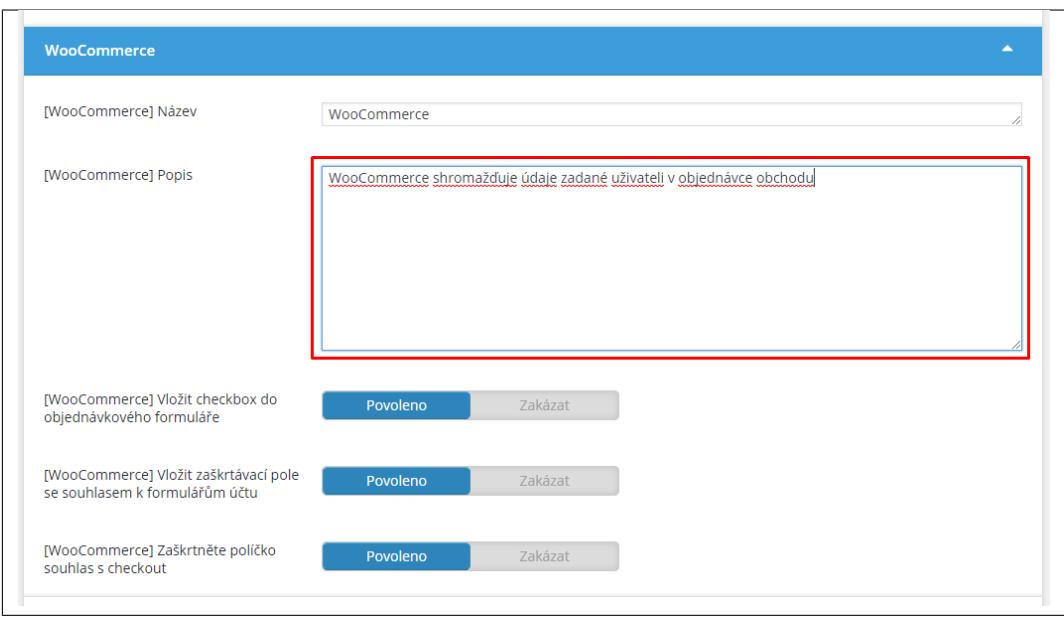

You can also use plugins to translate it, like [WordPress Multilingual Plugin \(WPML Plugin\)](http://gdpr-plugin.readthedocs.io/en/latest/Page/translate2.html) or [Loco Translate.](http://gdpr-plugin.readthedocs.io/en/latest/Page/locotrans.html)

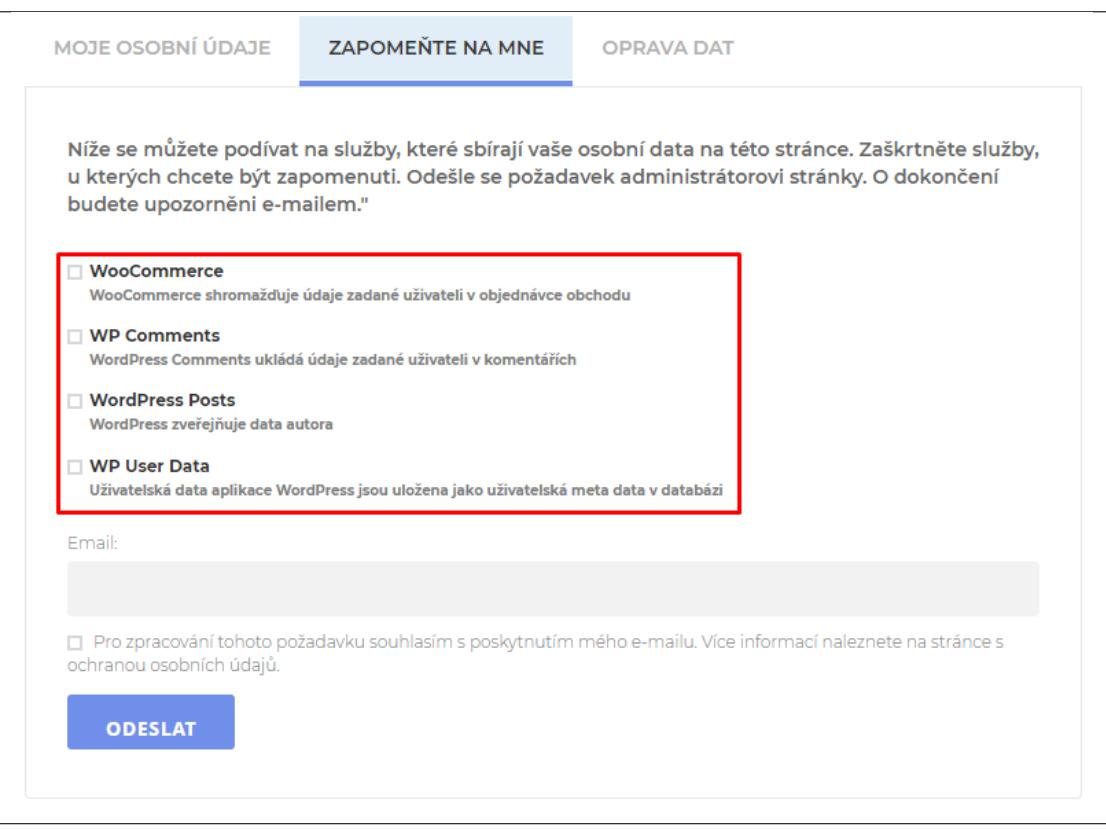

# **5.2 Multilingual website**

For Multilingual websites, you can use plugins to translate GDPR & CCPA to 2 or more languages.

### **5.2.1 WordPress Multilingual Plugin (WPML Plugin)**

To use this option, you need to have installed WordPress Multilingual Plugin (WPML Plugin), which you can buy [here.](https://wpml.org/)

**Note:** This plugin isn't part of the GDPR & CCPA Plugin bundle, to use this function you must have the WPML Plugin.

Follow how to translate using [WordPress Multilingual Plugin \(WPML Plugin\).](http://gdpr-plugin.readthedocs.io/en/latest/translations/translate2.html#content)

### **5.2.2 Loco Translate**

Loco Translate is a free plugin for translation, which you can download [here.](https://localise.biz/)

Loco Translate will use the PO and MO file to translate the plugin.

Follow how to translate using [Loco Translate.](http://gdpr-plugin.readthedocs.io/en/latest/translations/locotrans.html#content)

### **5.2.3 How to translate "Privacy Policy" text in the consent checkbox**

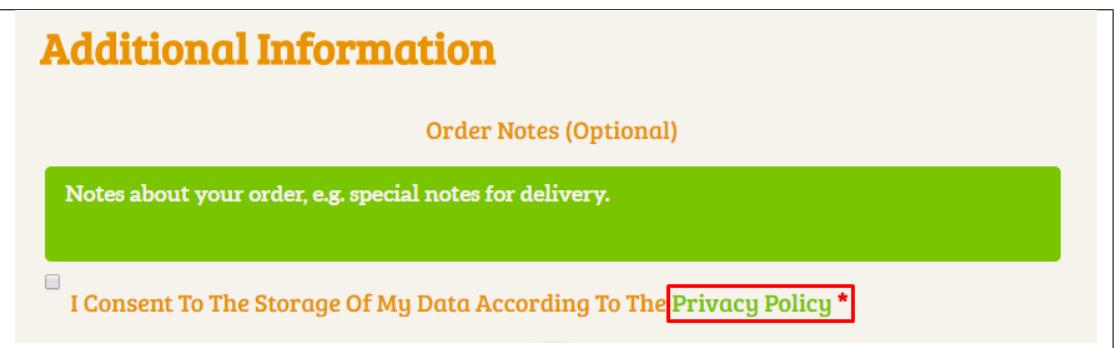

For multilingual sites, the Privacy Policy link in the consent checkbox needs to be manually translated in **Ultimate GDPR & CCPA > Privacy Policy** under *Convert the following text to Privacy Policy link in all services templates, eg. 'Privacy Policy'*.

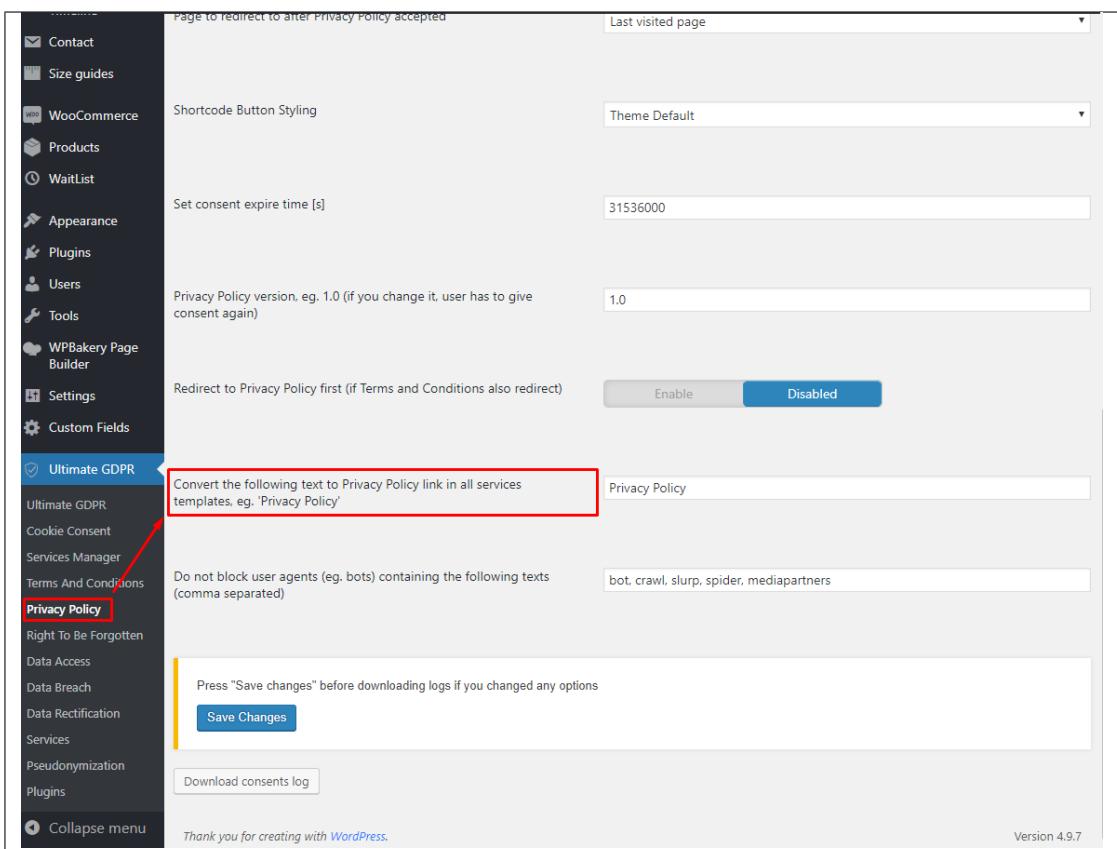

Add the translations, separated by a comma, for every language that is used in the site.

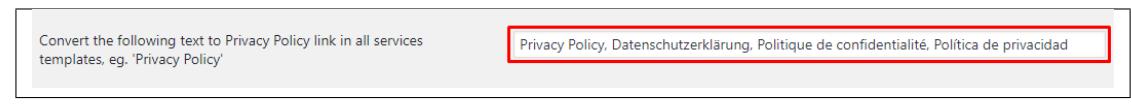

Sample in Spanish:

Sample without translation set:

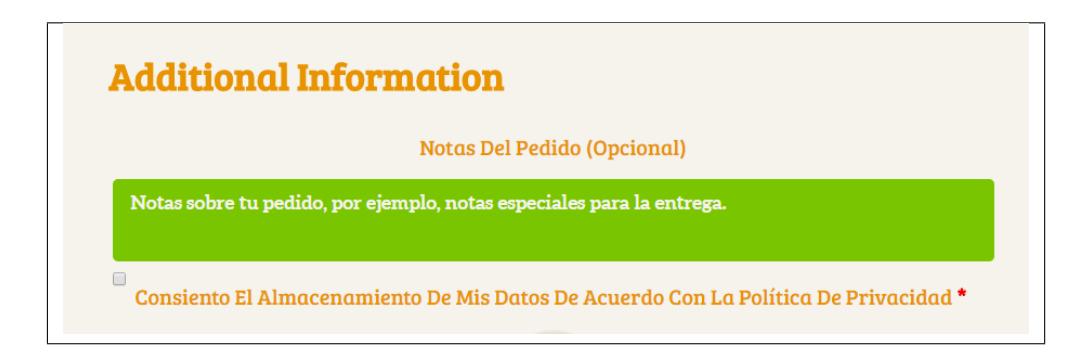

Sample with translation:

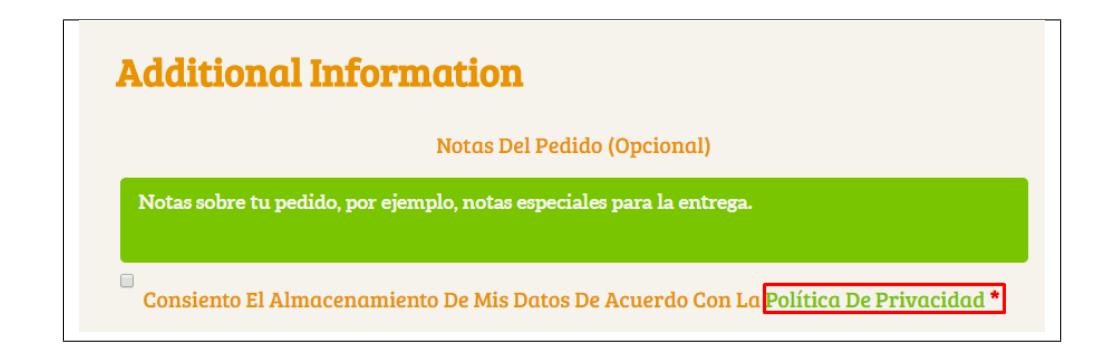

**5.2.4 How to translate Enter custom subheader for 'Unsubscribe' tab in 'my account' shortcode**

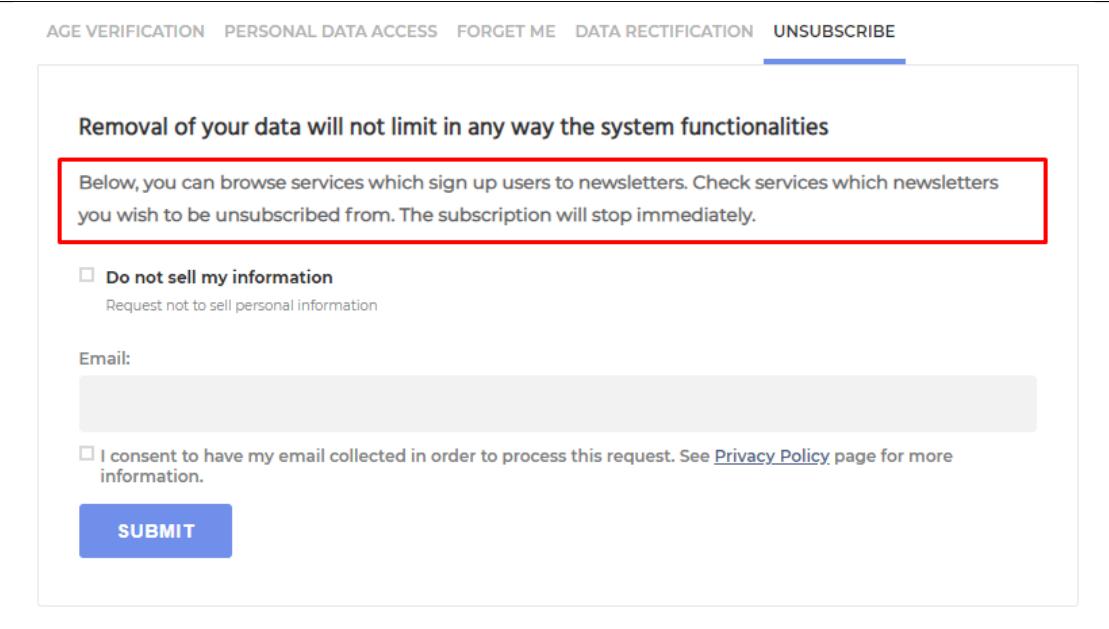

#### **Single language website**

If the site uses only one language version and it is not English, the only way to use the phrase in the correct language is to enter it directly to the textarea available on path **\***Ultimate GDPR & CCPA > Unsubscribe > Enter custom subheader for 'Unsubscribe' tab in 'my account' shortcode (or leave empty for default content)

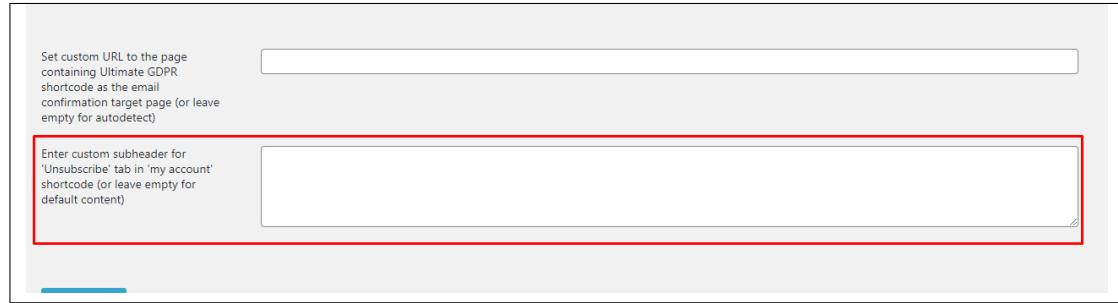

#### **Multilingual website**

To translate this phrase for a multilangual page please follow [WordPress Multilingual Plugin \(WPML Plugin\).](http://gdpr-plugin.readthedocs.io/en/latest/translations/translate2.html#content)

# **5.3 Translate Using POT file**

To translate the plugin, it will need a POT (Portable Object Template) file to work.

POT is generated from plugin files and contain all phrases from the plugin that can be translated to a different language.

**Note:** The POT file for this plugin is **ct-ultimate-gdpr.pot**, and the path to it is **/wp-content/plugins/ct-ultimategdpr/lang/**

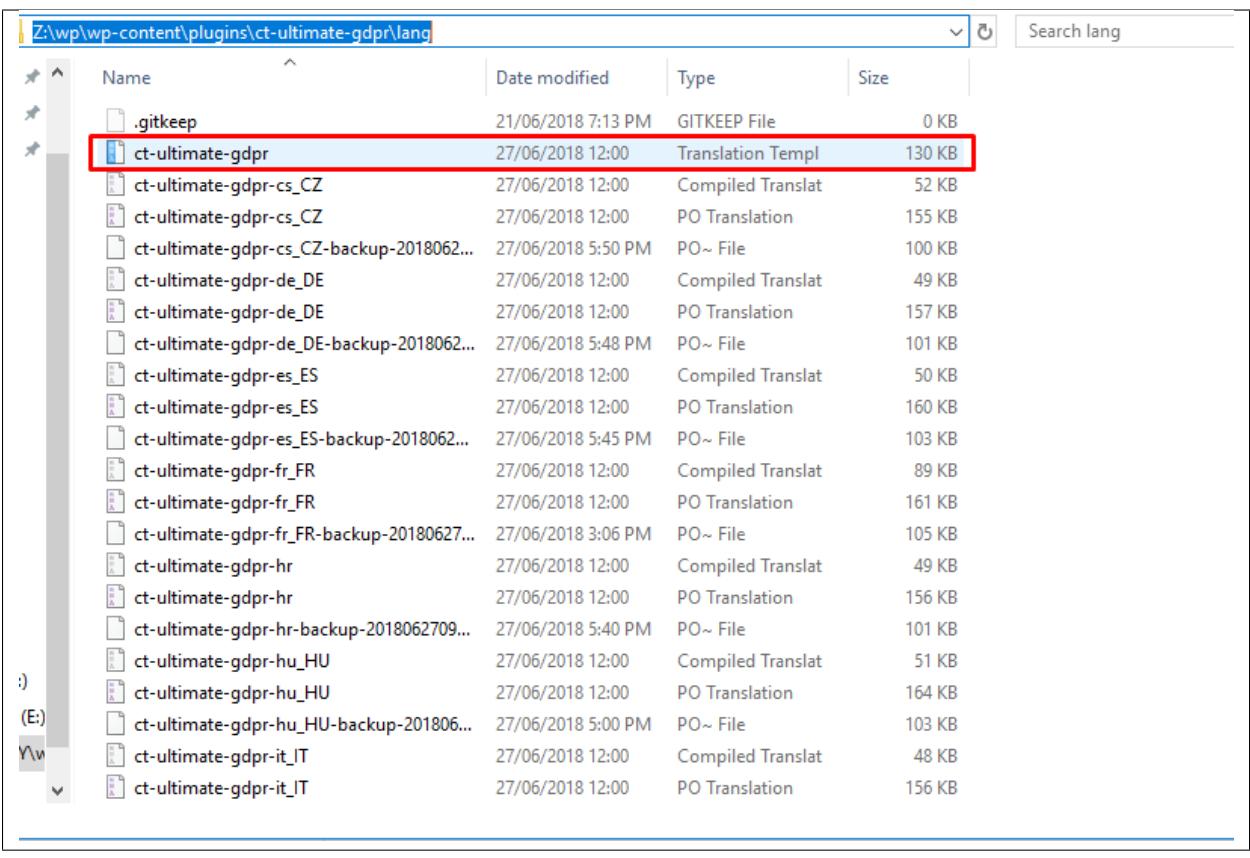

The translation editor will create PO (Portable Object) and MO (Machine Object) file from the plugin POT file. The only file we are able to edit is the PO file.

In the PO file, we are saving both English and the translations for this phrases. All translations you created are added there. Saving the changes there will also update the MO file that is used by the plugin.

#### **5.3.1 How to translate plugin using Poedit**

**Note:** To ensure that plugin will work correctly, don't translate the string **Ultimate GDPR & CCPA plugin**.

- Install a translation editor like [Poedit.](https://poedit.net/download)
- Copy the **ct-ultimate-gdpr.pot** file from */wp-content/plugins/ct-ultimate-gdpr/lang/*. Paste it on the desktop of your computer.
- Open the Poedit application and click on *Create new translation* option.
- Choose the PO file to translate.

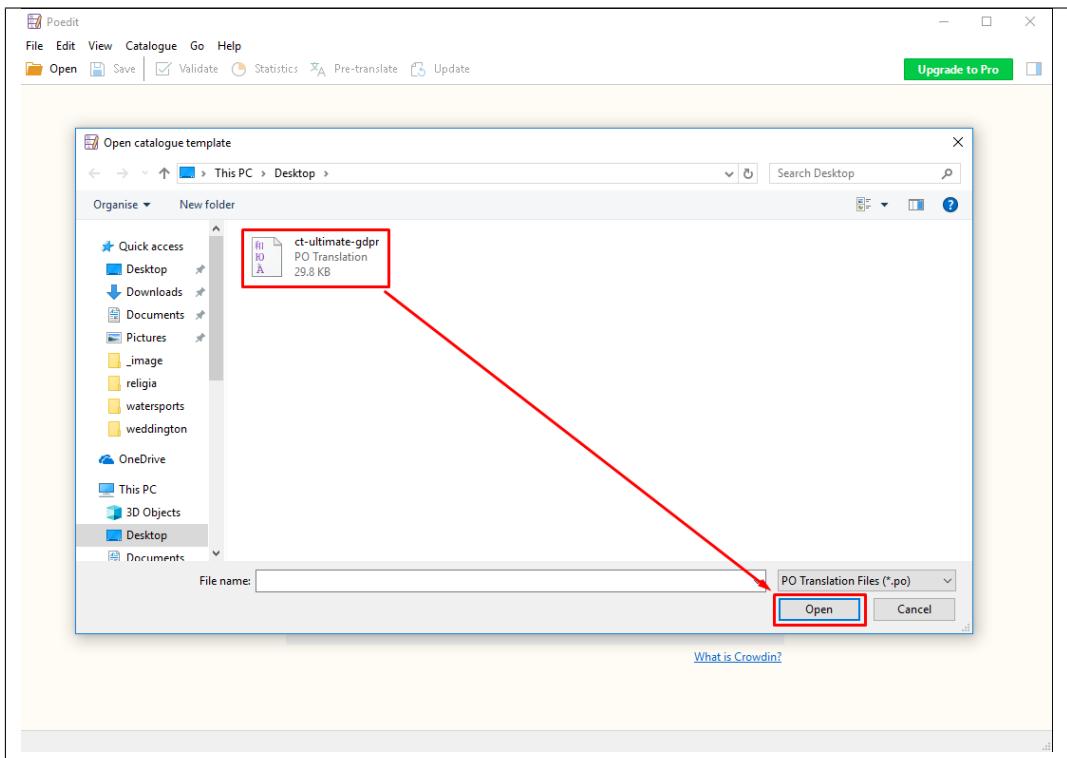

• You will be ask what language to translate the file into, choose the language as to what you need.

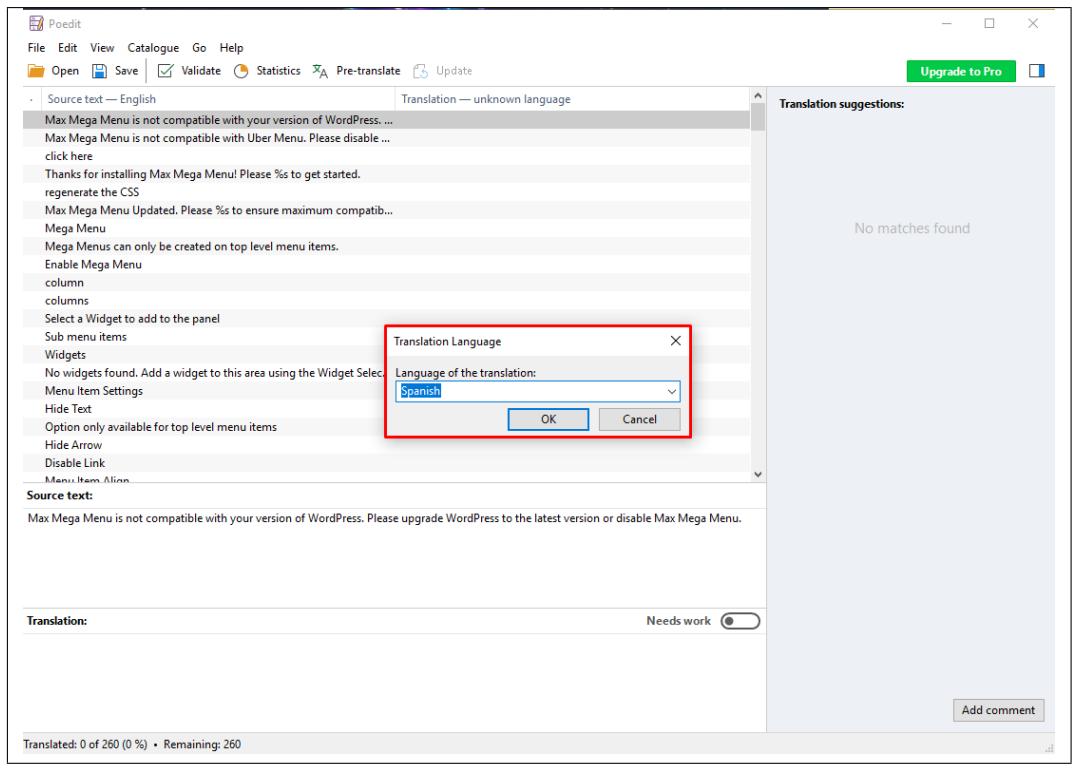

- You will see at the Poedit application that at the left side are the **Source Text** (English words) and at the right side are the **Translations**.
- When you click on a word from the source text, at the very right side you will see **Translation Suggestions** for the word that was clicked.
- You can add your translation at the **Translation:** area at the bottom or click on the best of the suggested translations of the word.

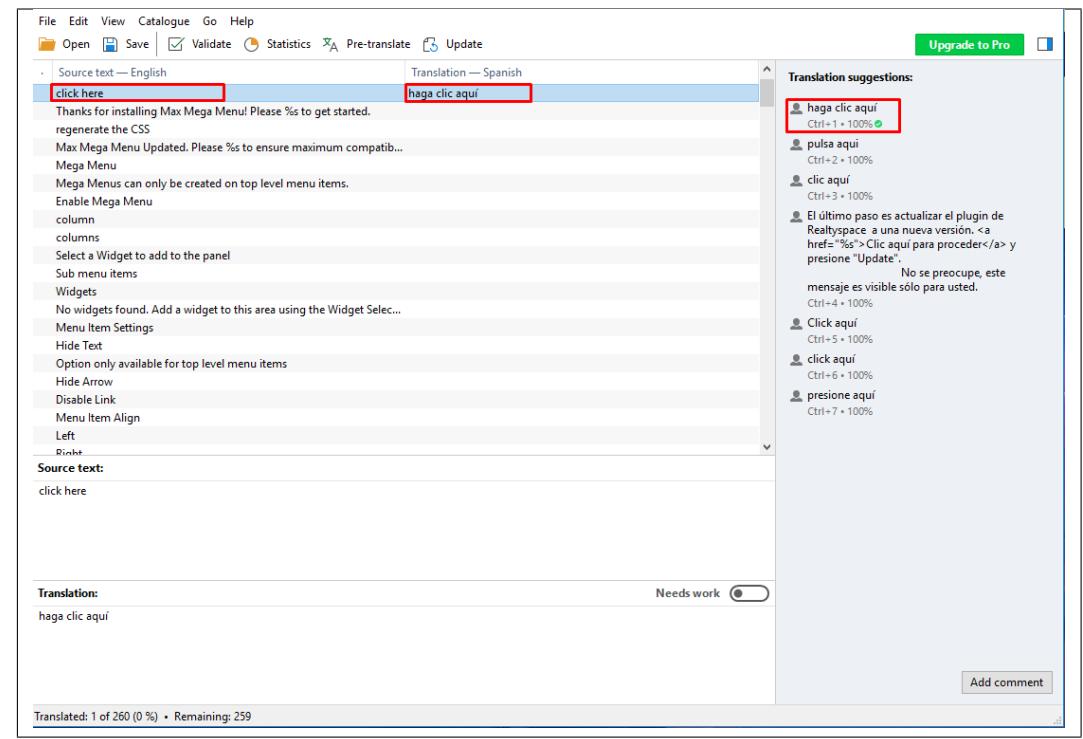

- Click on a word from the source text one by one and translate.
- Once done translating the words in the Source text, save the file.
- When saving a file, "ct-ultimate-gdpr-" should be added to the default file name.

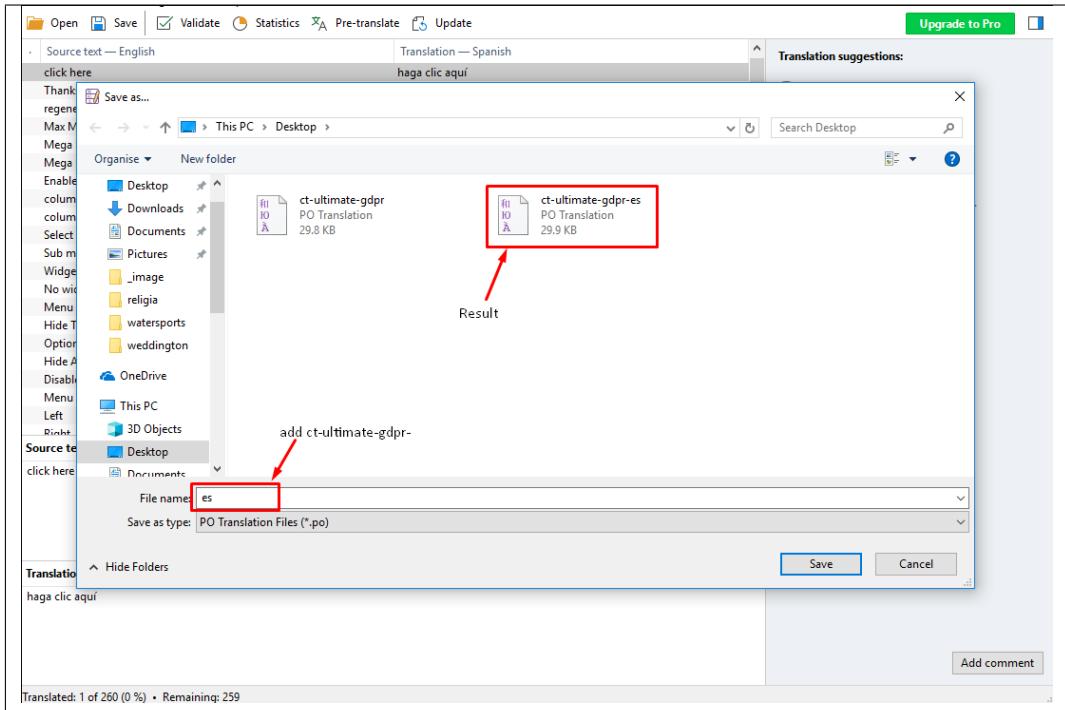

- Once saved, it will create a PO and MO file.
- Copy the PO and MO file to the WordPress language directory located at */wp-content/languages/plugins/*.

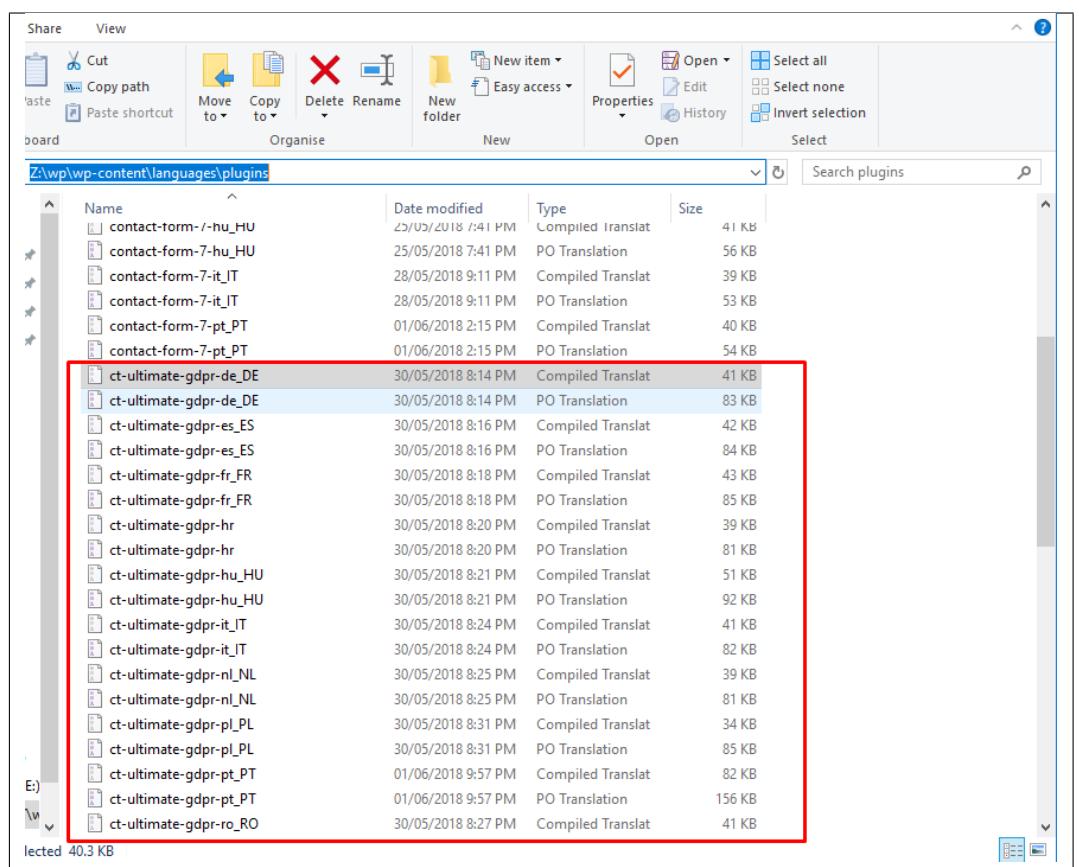

- In your WP, activate the GDPR & CCPA plugin. Once activated, navigate your dashboard to **Settings > General**.
- You will see the General Settings of your site. To activate the translation, look for the Site Language and select the one that you like.

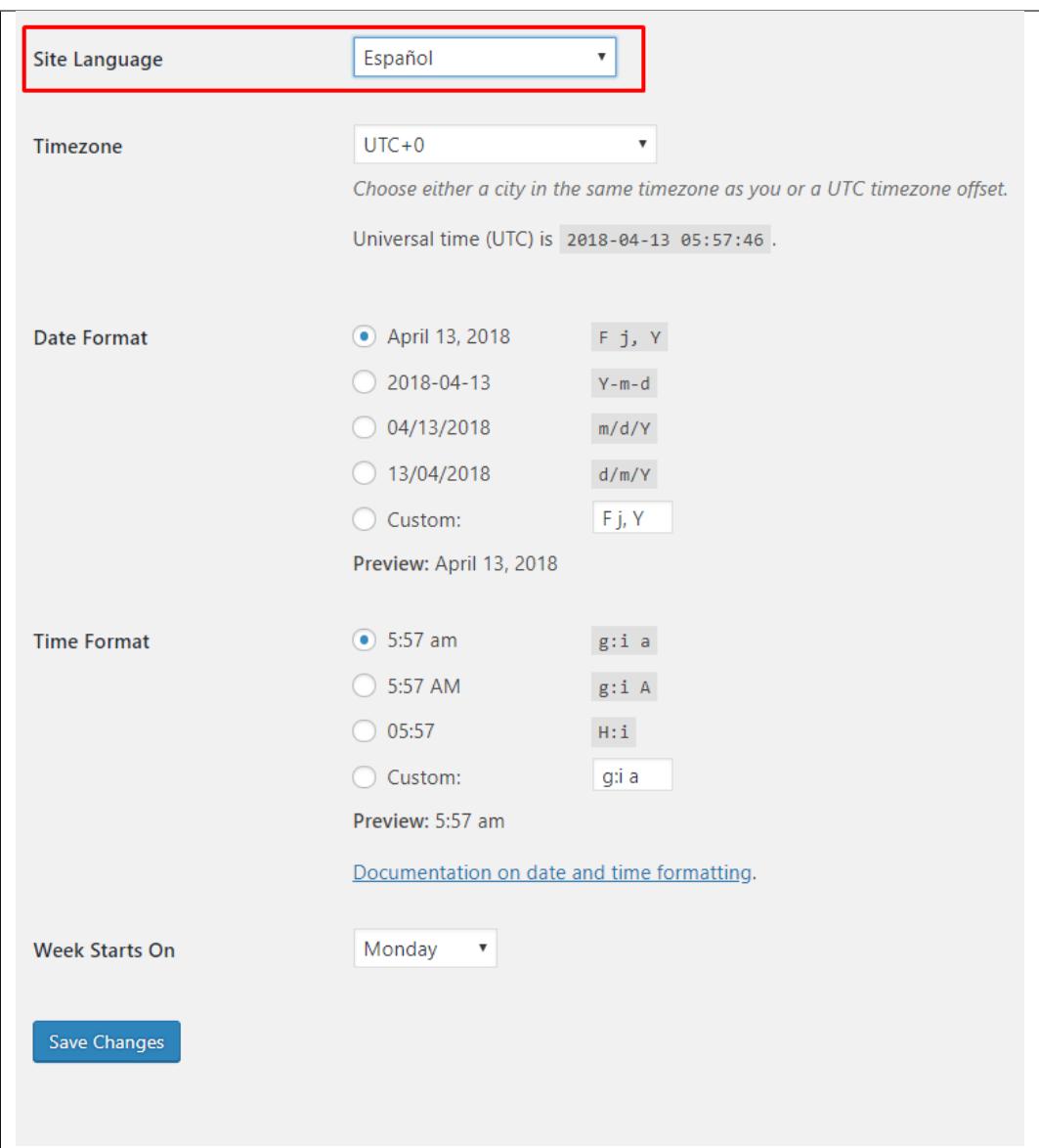

• After selecting the site language, click the Save Changes button and a loading icon will show. Once the loading icon disappear, the translation should be done.

For more information on how to translate a plugin using Poedit, click this [link.](https://www.themeum.com/how-to-translate-a-wordpress-theme-with-poedit/)

# **5.4 Translate Using WPML Plugin**

To use this option, you need to have installed WordPress Multilingual Plugin (WPML Plugin), which you can buy [here.](https://wpml.org/)

**Note:** This plugin isn't part of the GDPR & CCPA Plugin bundle, to use this function you must have the WPML Plugin.

To be able to fully integrate the translation functionality of WPML plugin:

• Install the WPML Plugin in your site. Once installed, activate these plugins:

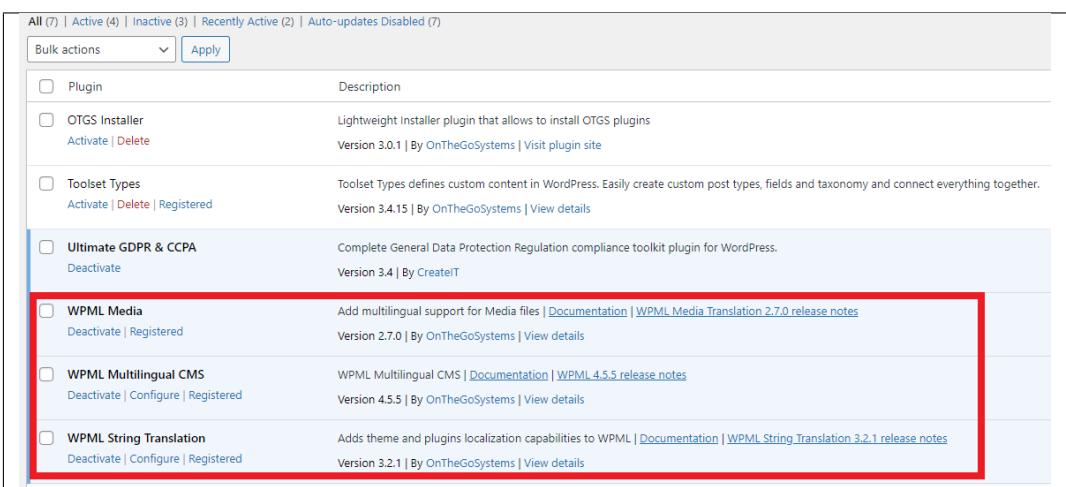

- You will be asked to setup the WPML Plugin after you have installed it.
- Go to *WPML > Theme and plugins localization*, scroll down ang look for **Ultimate GDPR & CCPA** under *Strings in the plugins*. Click the checkbox at the side and click on **Scan selected plugins for strings** button at the bottom of the page.

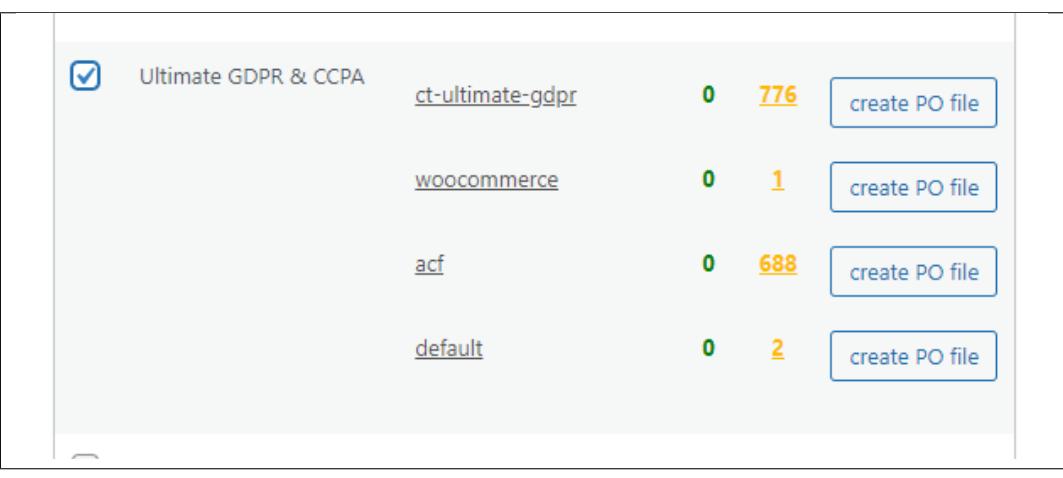

• This should scan all the string in the plugin.

• Go to *WPML > String Translation*, click on the drop-down box for *In domain* and look for the domain for Ultimate GDPR & CCPA.

**Note:** The strings in Ultimate GDPR & CCPA are separated by parts.

- **– admin\_texts\_ct-ultimate-gdpr-cookie** The strings in the cookie advance settings.
- **– ct-ultimate-gdpr** Other string use by the plugin.

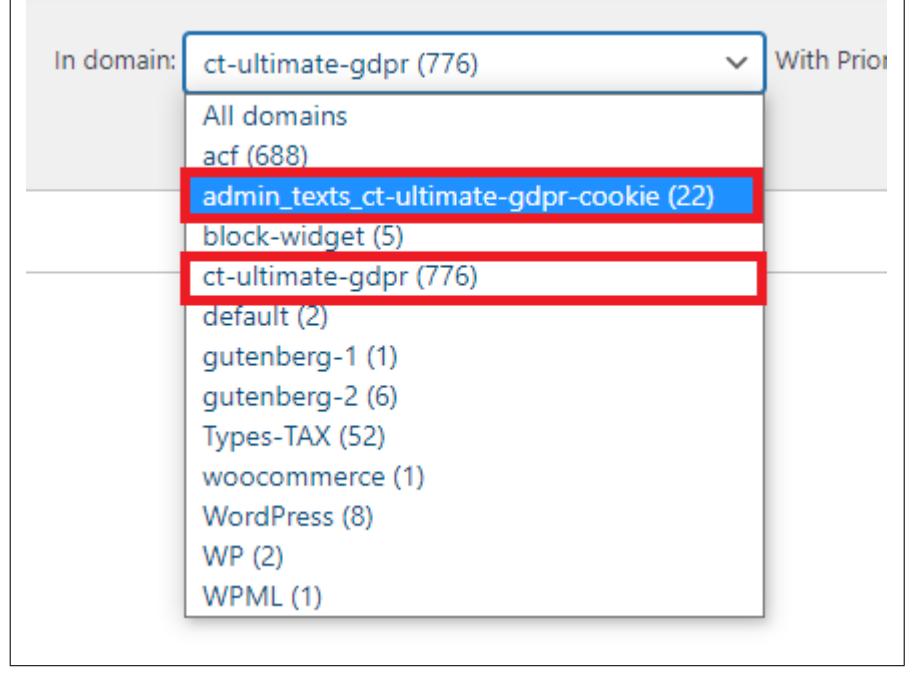

• Choose a string to translate, click **+** and add the translation of the string by language.

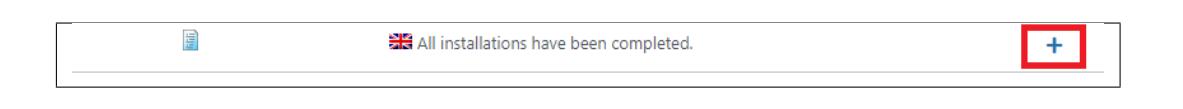

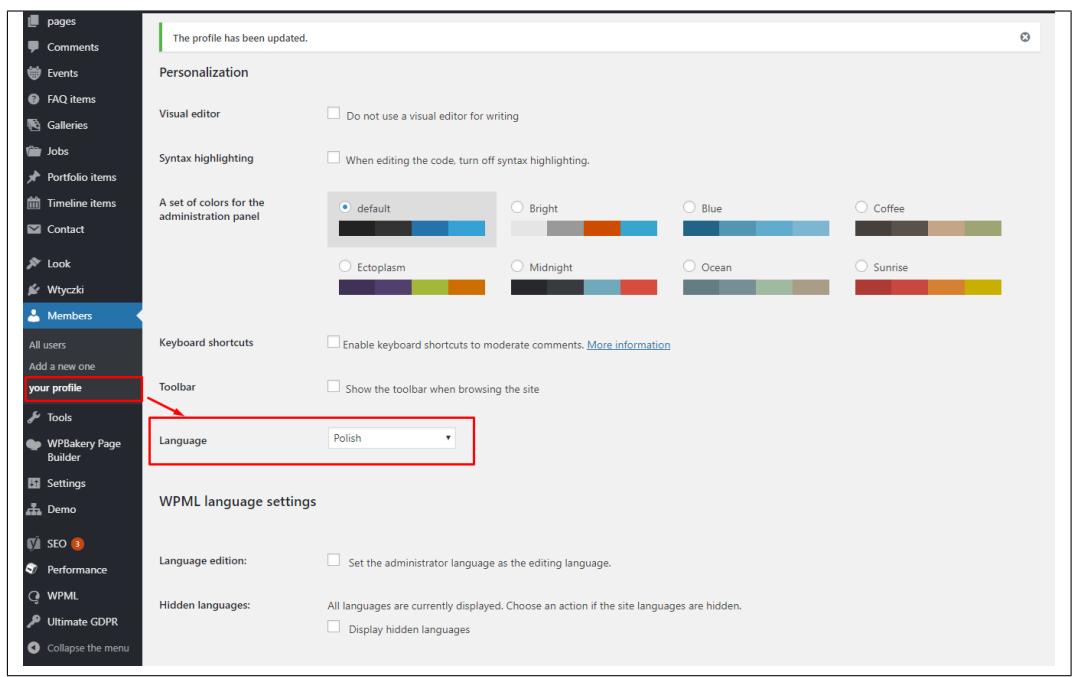

- Go to *Pages* and create a new page for the translated pages. For the popup, once you have translated the strings, it should automatically translate.
- If you already have pages created, click on the page created. Look for the *Language* section of the page. Click on the plus sign or gear sign for the language you would like translate. This will open a page to create a translated version of the page of the language.

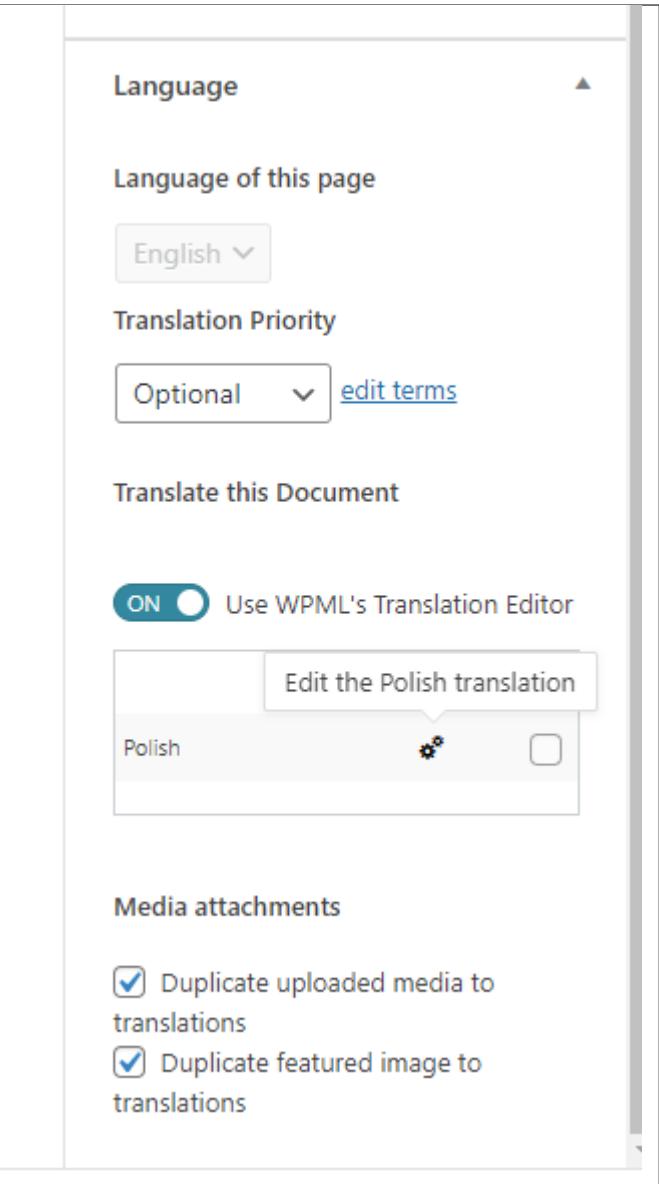

- Go to *Appearance > Menu* and create a new menu for the pages.
- If you already have menus created, choose a menu to add to the translated language site. Click on *Synchronize menus between languages*, Click on the *Sync* button.

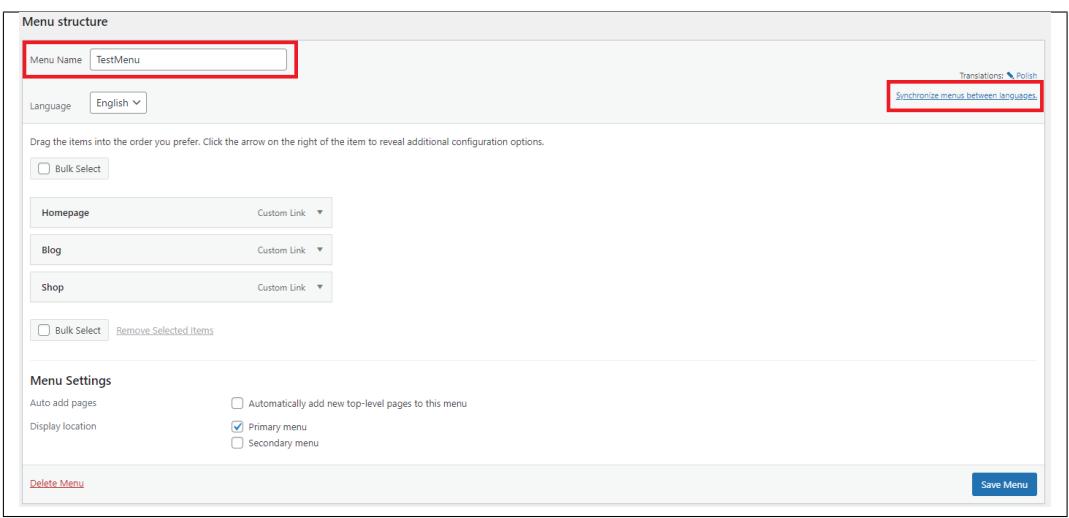

• You will see the changes on the site.

#### **Sample English**

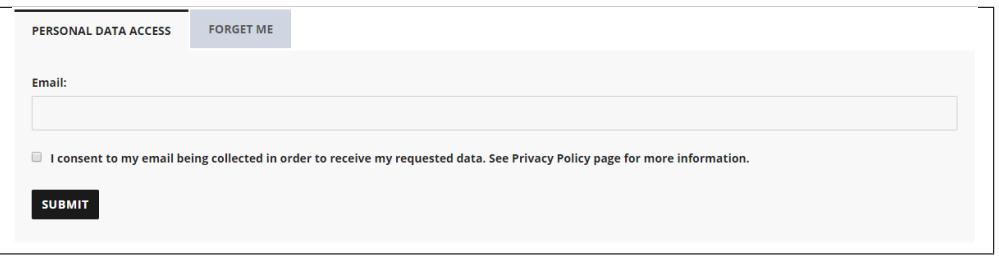

#### **Sample Polish**

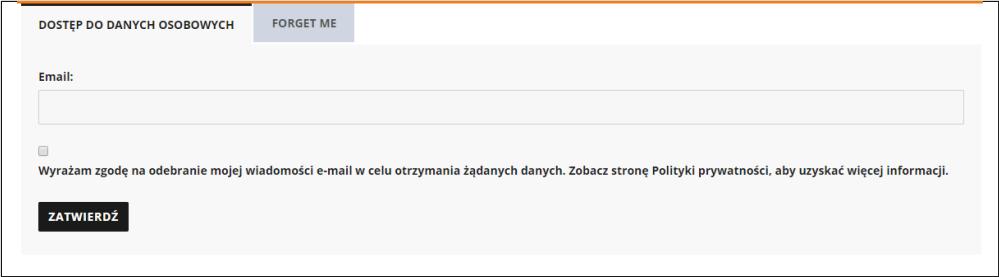

## **5.5 Translating using Loco Translate**

Loco Translate is a free plugin for translation, which you can download [here.](https://localise.biz/)

Loco Translate will use the PO and MO file to translate the plugin.

To translate using Loco Translate Plugin, install and activate the plugin.

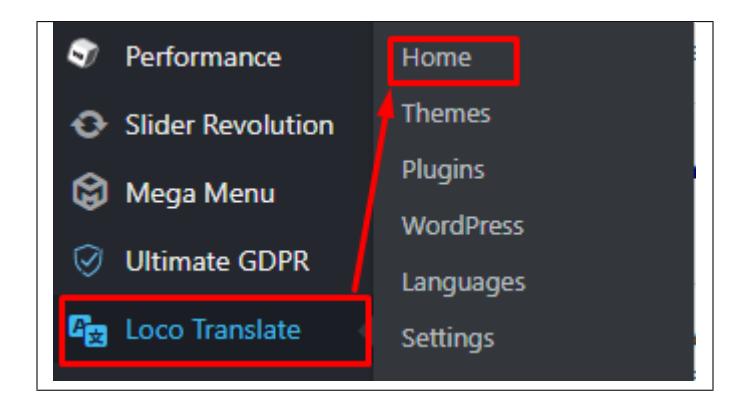

Click **Home** to view all the translatable plugins and themes.

Choose **Ultimate GDPR & CCPA** under Bundle name then you will be redirected to a page with all the available translations. You can create or edit a translation.

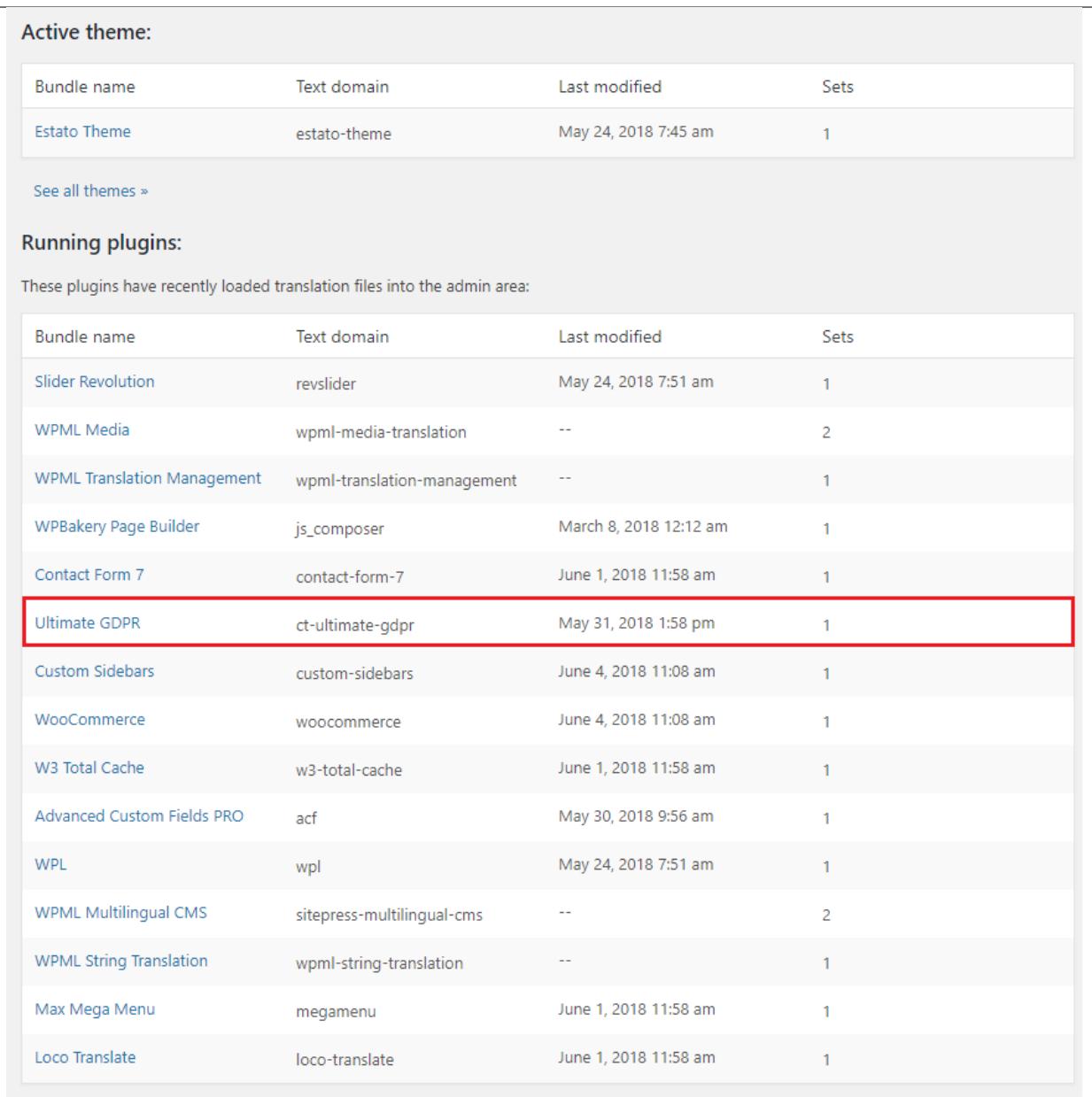

### **5.5.1 Edit a Translation**

The languages you see here are the available PO and MO files for translating Ultimate GDPR & CCPA. It can be found in your wordpress language folder or plugin folder.

To edit an existing translation, click on the language file you want to edit. You will be directed to the PO file with the words that are translated and not translated.

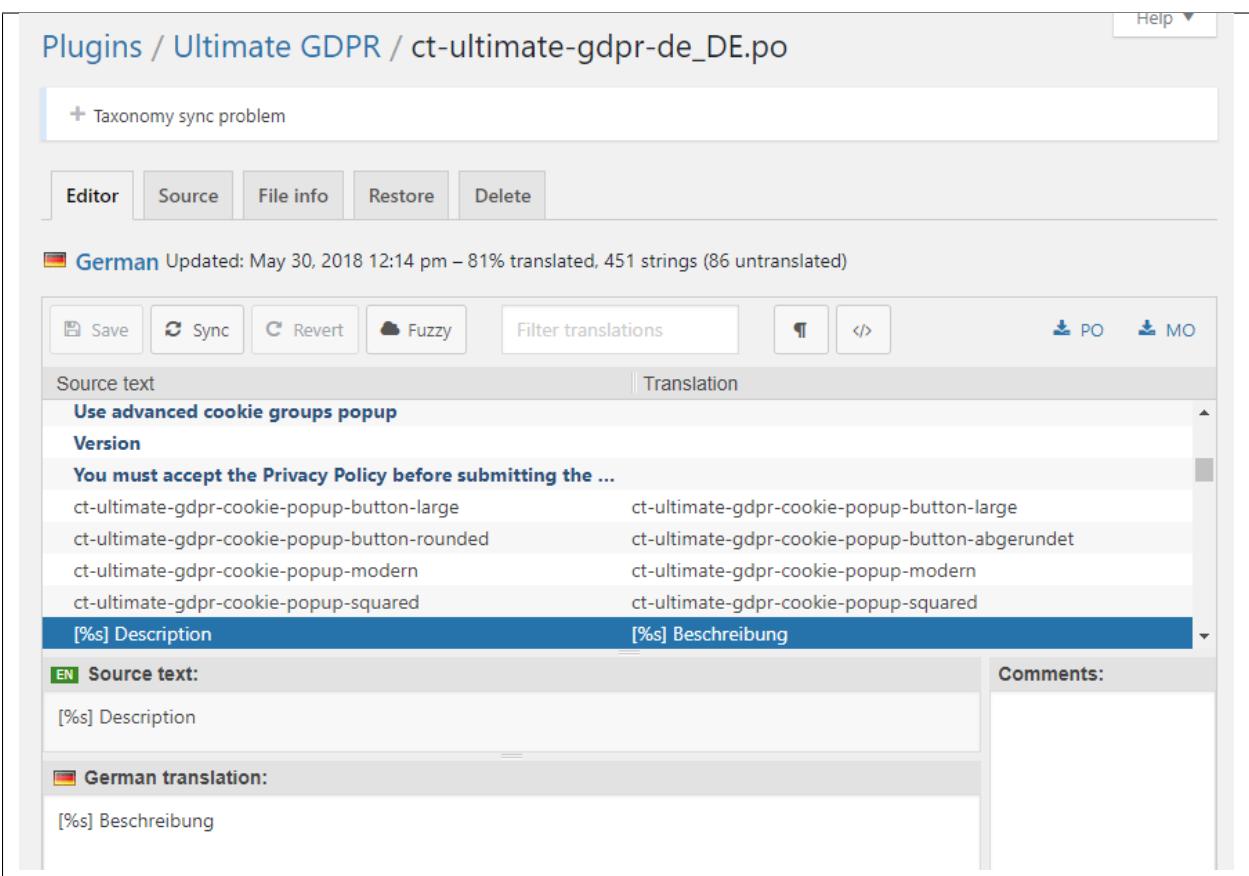

Click on a word/phrase that you would like to translate and add the translation below the *Source Text* under *Language Translation*.

You will see a star icon indication beside the translated word/phrase that you have added/edited the translation.

Once you are done adding/editing the words/phrases in the translation, click on the the **Save** button to save the file.

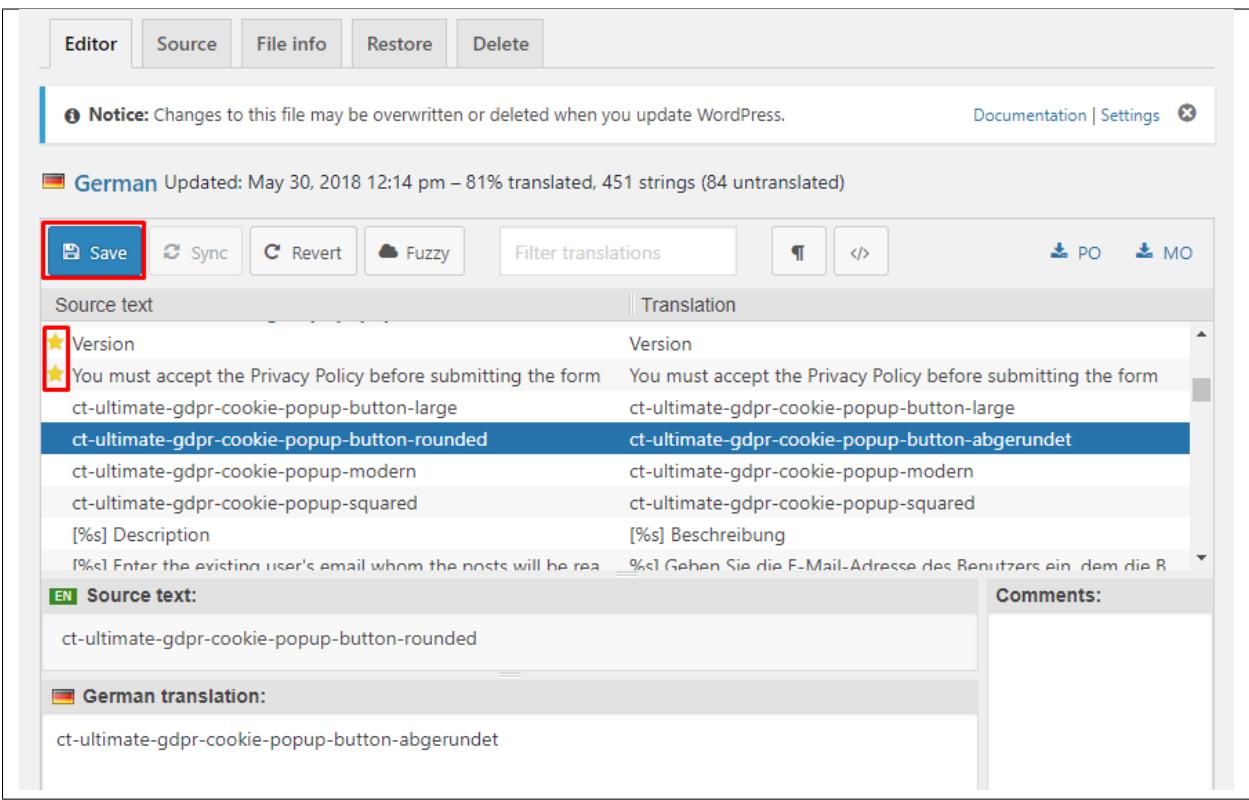

### **5.5.2 Create New Translation**

To create a new translation, you click on the **New Language** link below the Ultimate GDPR & CCPA word.

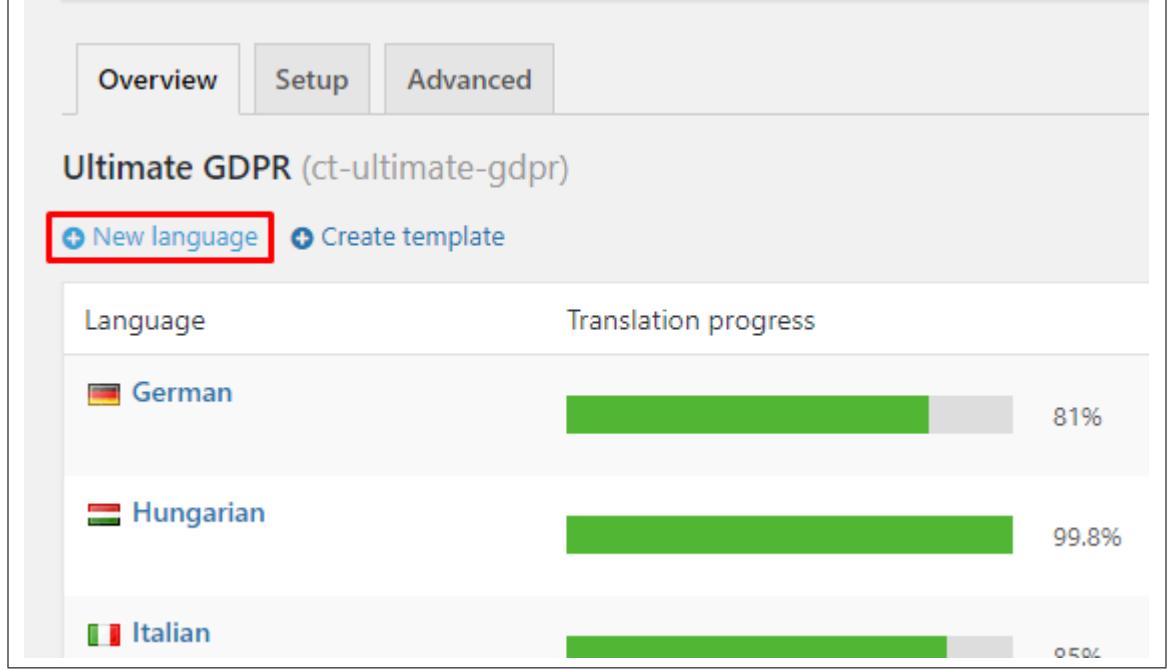

 $\overline{\phantom{a}}$ 

 $\overline{\phantom{a}}$ 

You will be redirected to an option for the template of the PO file. You can opt to *Create Template* or *Skip template*. Creating a template will make this the default template for all your translations of Ultimate GDPR & CCPA in Loco Translate.

**Note:** The created template will be updated by clicking the **Edit template** link beside new language and click on the **Sync** button. If there is a new/updated version of the template, this will sync with the template that is in the plugin folder.

Creating a new translation, you will be redirected to *Initializing new translations in "ct-ultimate-gdpr"* where you can choose what language you would like to make a translation and choose a location where you would like to save the file made.

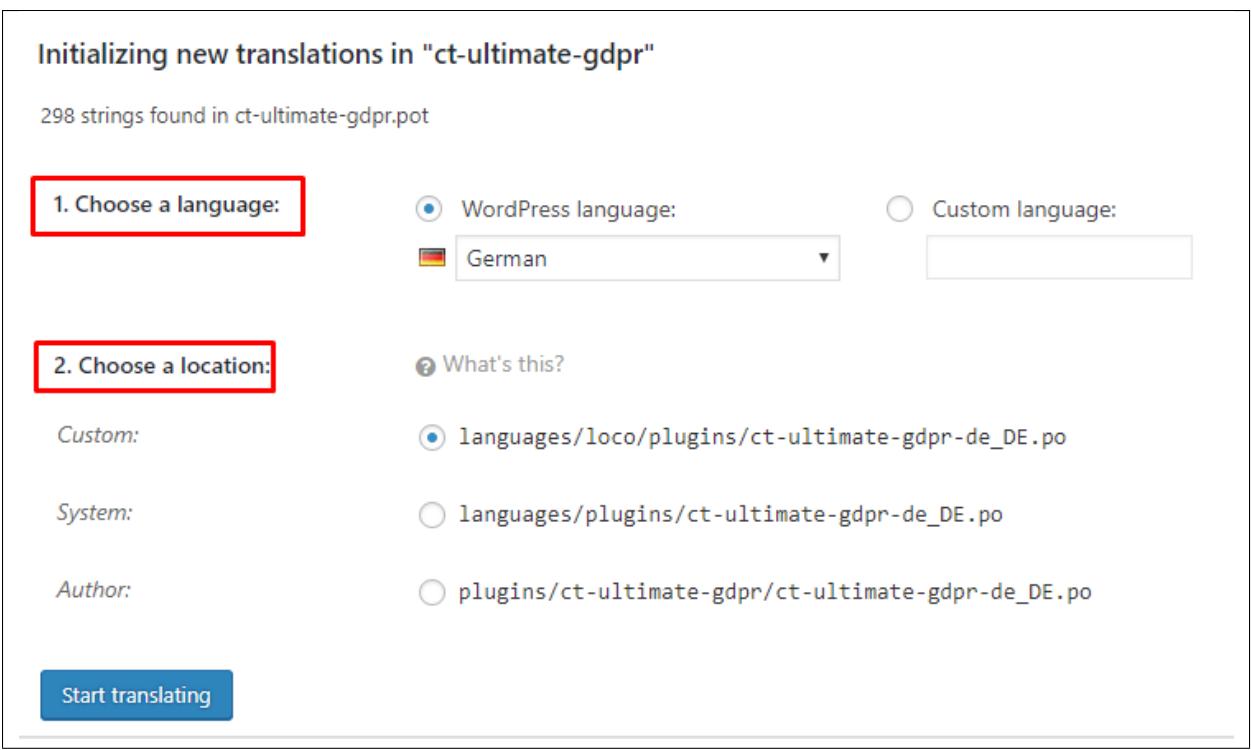

Click on the **Start translating** button and you will be redirected to translating area with the source text and a blank translation.

Same as editing a translation, click on a word/phrase that you would like to translate and add the translation below the *Source Text* under *Language Translation*.

You will see a star icon indication beside the translated word/phrase that you have added/edited the translation.

Once you are done adding/editing the words/phrases in the translation, click on the the **Save** button to save the file.

## **5.6 Downloads for Language Version**

Ultimate GDPR & CCPA Plugins is pre-packed with several language versions available for download below.

- [German \(version 2.6\)](https://assets.themeforest.createit.pl/download_files/Ultimate_GDPR/Languages/DE.zip)
- [French \(version 2.6\)](https://assets.themeforest.createit.pl/download_files/Ultimate_GDPR/Languages/FR.zip)
- [Spanish \(version 2.6\)](https://assets.themeforest.createit.pl/download_files/Ultimate_GDPR/Languages/ES.zip)
- [Norwegian \(version 2.6\)](https://assets.themeforest.createit.pl/download_files/Ultimate_GDPR/Languages/NO.zip)
- [Russian \(version 2.6\)](https://assets.themeforest.createit.pl/download_files/Ultimate_GDPR/Languages/RU.zip)
- [Polish \(version 2.6\)](https://assets.themeforest.createit.pl/download_files/Ultimate_GDPR/Languages/PL.zip)
- [Italian \(version 2.6\)](https://assets.themeforest.createit.pl/download_files/Ultimate_GDPR/Languages/IT.zip)
- [Dutch \(version 2.6\)](https://assets.themeforest.createit.pl/download_files/Ultimate_GDPR/Languages/NL.zip)
- [Croatian \(version 2.6\)](https://assets.themeforest.createit.pl/download_files/Ultimate_GDPR/Languages/hr.zip)
- [Hungarian \(version 2.6\)](https://assets.themeforest.createit.pl/download_files/Ultimate_GDPR/Languages/HU.zip)
- [Romanian \(version 2.6\)](https://assets.themeforest.createit.pl/download_files/Ultimate_GDPR/Languages/RO.zip)
- [Czech \(version 2.6\)](https://assets.themeforest.createit.pl/download_files/Ultimate_GDPR/Languages/CZ.zip)
- [Slovak \(version 2.6\)](https://assets.themeforest.createit.pl/download_files/Ultimate_GDPR/Languages/SK.zip)
- [Portugese \(version 2.6\)](https://assets.themeforest.createit.pl/download_files/Ultimate_GDPR/Languages/PT.zip)
- [Danish \(version 2.6\)](https://assets.themeforest.createit.pl/download_files/Ultimate_GDPR/Languages/DK.zip)
- [Bulgarian \(version 2.6\)](https://assets.themeforest.createit.pl/download_files/Ultimate_GDPR/Languages/BG.zip)

Can't find your language? Write us an email to *support@createit.pl* – we're constantly improving.

#### **CHAPTER**

# **COMPATIBLE PLUGINS**

# **6.1 Compatible with GDPR & CCPA**

## **6.1.1 Unintegrated Plugins**

Plugins that are not integrated with Ultimate GDPR & CCPA may not function as expected or may create a conflict.

We do strive to integrate plugins that our users use. We're constantly add new features, assuring compatibility with major plugins ang themes.

## **6.1.2 Integrated Plugins**

Plugins that are integrated have full compatibility with Ultimate GDPR & CCPA.

The following plugins are officially integrated:

- **Advanced Custom Fields**
- **bbPress**
- **BeaverBuilder**
- **BuddyPress plugin**
- **Caldera Forms**
- **CleanTalk Plugin**
- **Contact Form7**
- **Disqus Conditional Load**
- **Facebook Pixel**
- **Flamingo Plugin**
- **Flatsome UX Builder**
- **Formidable Forms**
- **GA Google Analytics**
- **Google AdSense**
- **Google Ads**
- **Google Analytics**
- **Gravity Forms**
- **Klaviyo**
- **LiteSpeed Cache**
- **MailPoet Newsletters plugin**
- **Mailchimp for WordPress**
- **Mailster Email Newsletter Pluign**
- **Metorik Helper**
- **Ninja Forms**
- **PixelYourSite Pro**
- **Polylang**
- **Quform WordPress Builder Plugin**
- **W3 Total Cache**
- **WP Fastest Cache**
- **WP Job Manager**
- **WP Rocket**
- **WP SUPER CACHE**
- **WPBakery Page Builder for WordPress**
- **WPML The WordPress Multilingual Plugin**
- **WordPress Simple PayPal Shopping Cart**
- **Wordfence Security**
- **wpForo**
- **Yoast SEO**

There are thousands of plugins for WordPress, we can't possibly include all the compatible ones in this list.

Don't worry if you are using plugins not listed above. With our 30-day money back guarantee, you can try the plugin risk-free and get a full refund if it doesn't work with something else on your site.

### **CHAPTER**

## **SEVEN**

## **SHORTCODES**

# **7.1 Plugin Shortcodes**

### **7.1.1 [ultimate\_gdpr\_myaccount]**

This shortcode will let you display Age Verification, Personal Data Access, Right to be Forgotten, Data Rectification tabs and Unsubscribe.

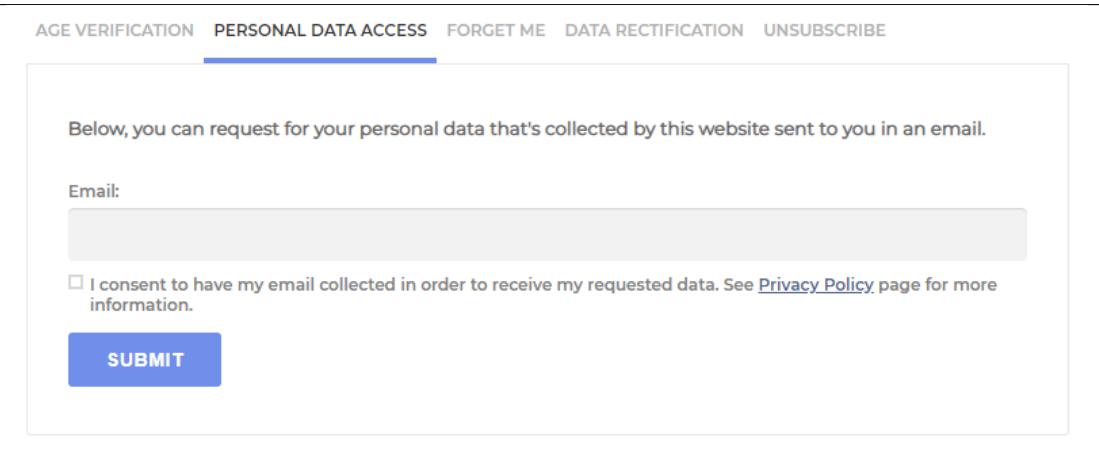

### **7.1.2 [ultimate\_gdpr\_terms\_accept]**

This shortcode will let you add a button to accept the Terms and Conditions that is in the page. The options for this shortcode could be changed in **Ultimate GDPR & CCPA > Terms and Conditions**.

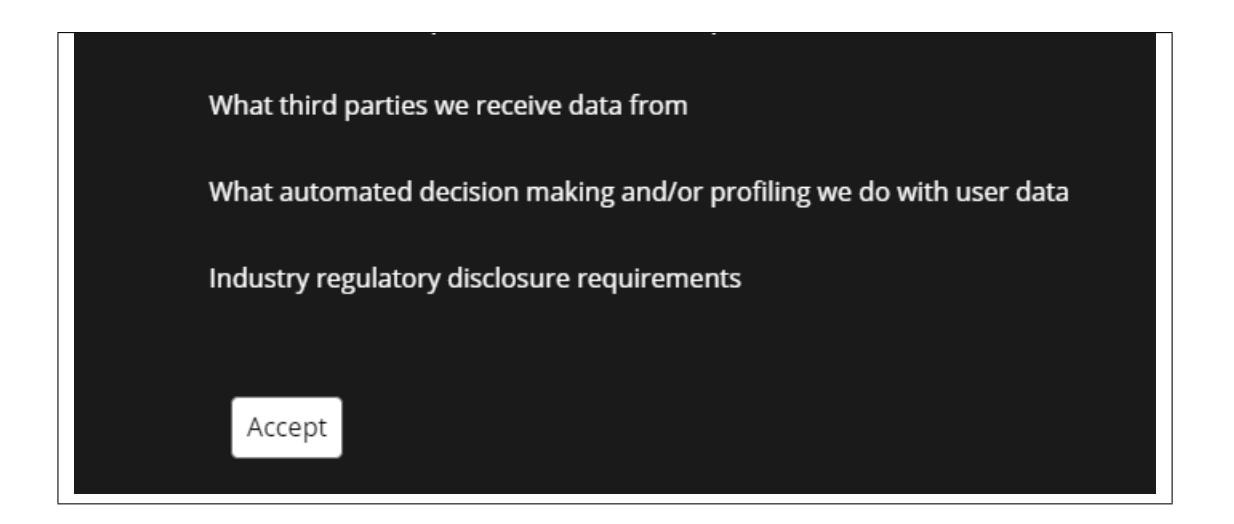

## **7.1.3 [ultimate\_gdpr\_policy\_accept]**

This shortcode will let you add a button to accept the Privacy Policy that is in the page. The options for this shortcode could be changed in **Ultimate GDPR & CCPA > Privacy Policy**.

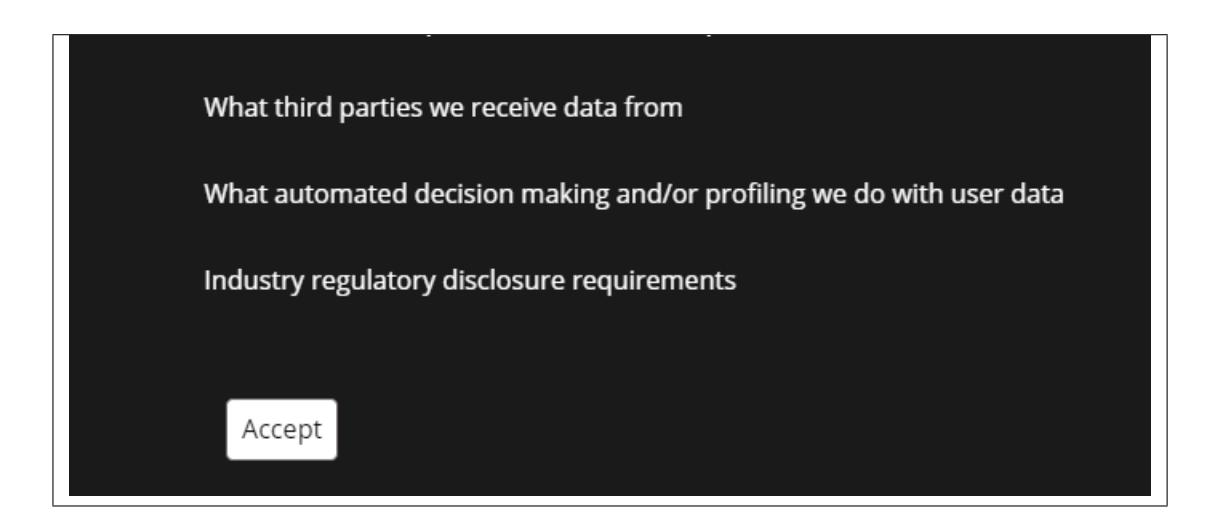

## **7.1.4 [render\_cookies\_list]**

This shortcode will let you show the cookies that are saved in Services Manager.

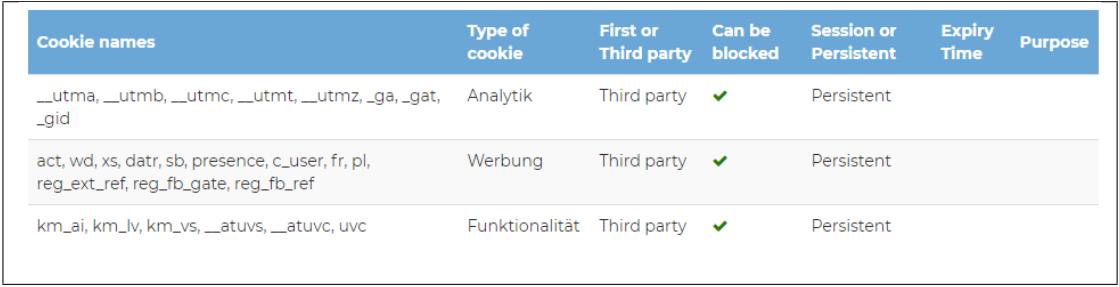

You can also display the each cookie in a separate row by adding the parameter: **display\_single\_cookies=true**

Sample for the shortcode w/ parameter:

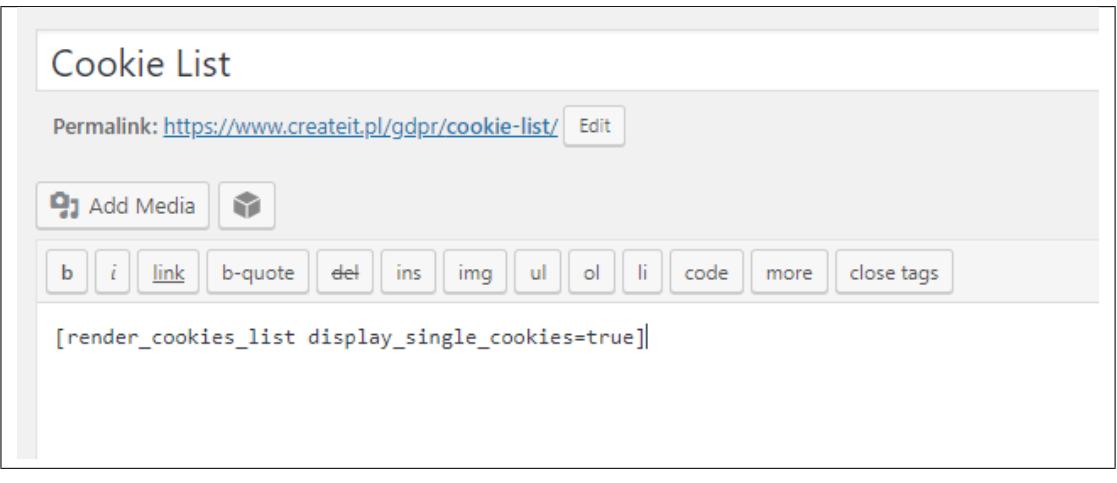

**Output:**

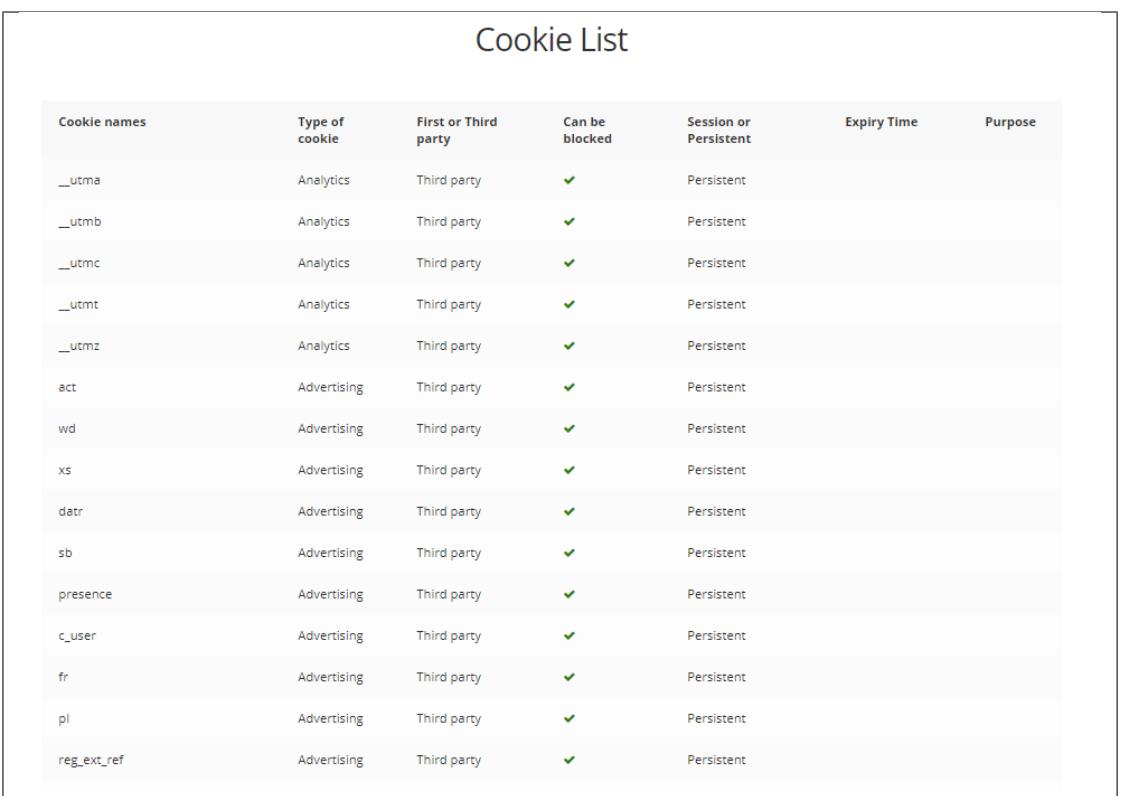

## **7.1.5 [ultimate\_gdpr\_cookie\_popup]**

This shortcode will let you create a link for the Advance cookie settings. You can add it any where on your site.

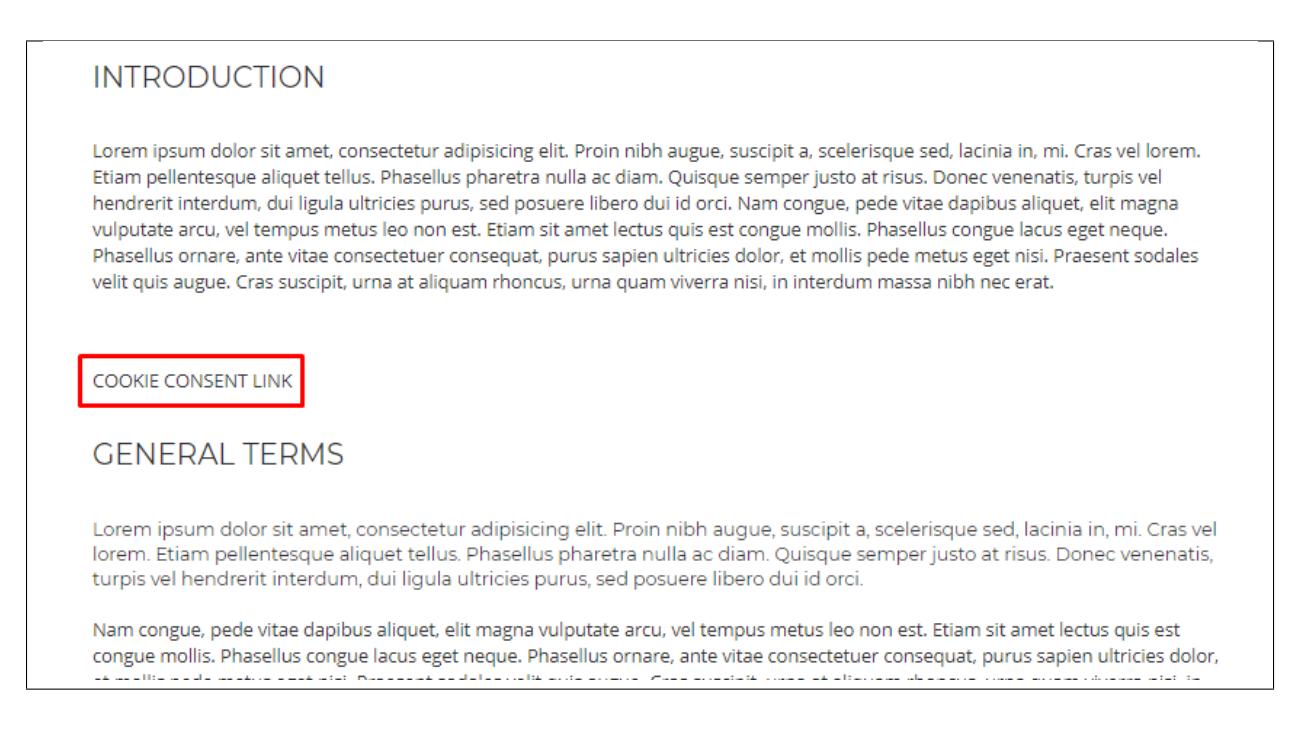
## **7.1.6 [ultimate\_gdpr\_protection level=(1 to 4)]**

This shortcode will hide any content in the shortcode unless the cookie group chosen by the user of the site will meet the requirements of the shortcode.

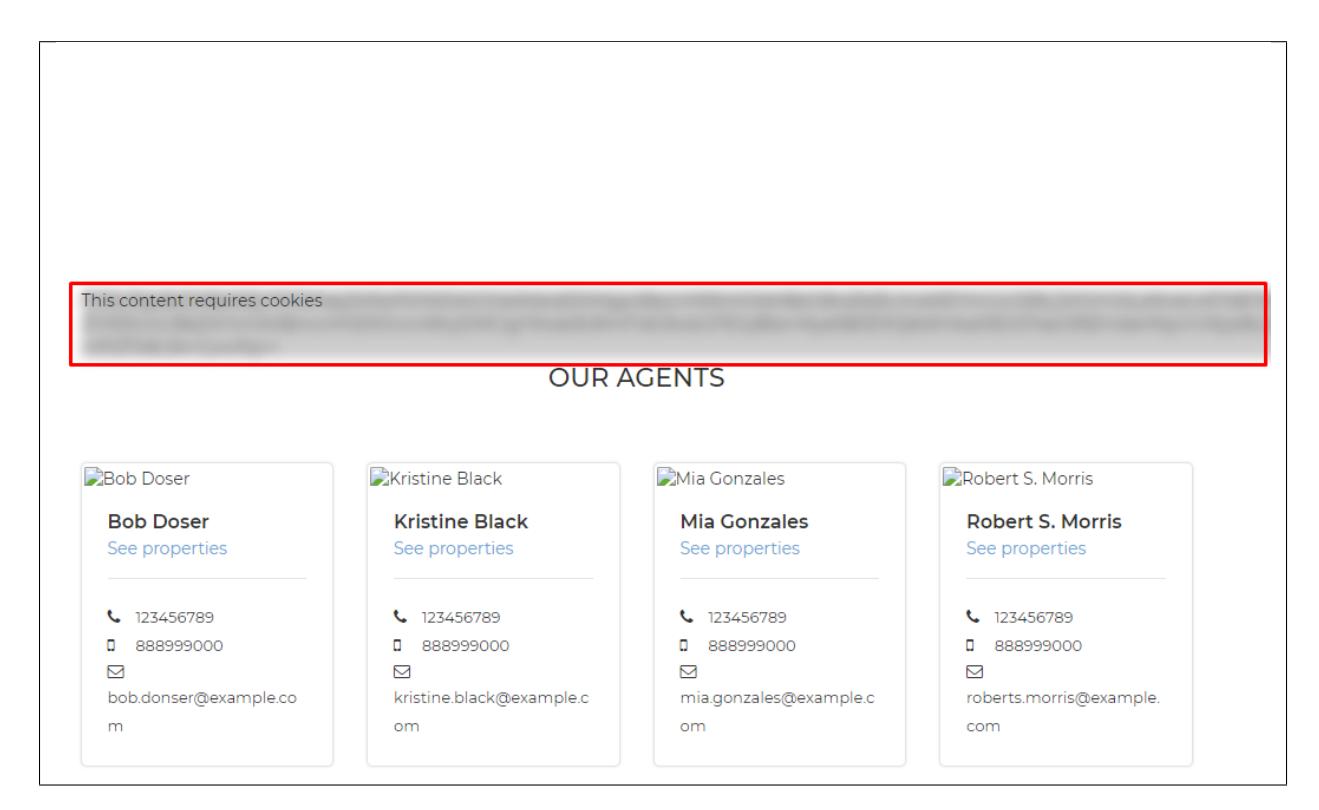

## **7.1.7 [ultimate\_gdpr\_center myaccount\_page=# contact\_page=# icon\_color=#]**

This shortcode will create a page that have the Privacy tools in the site.

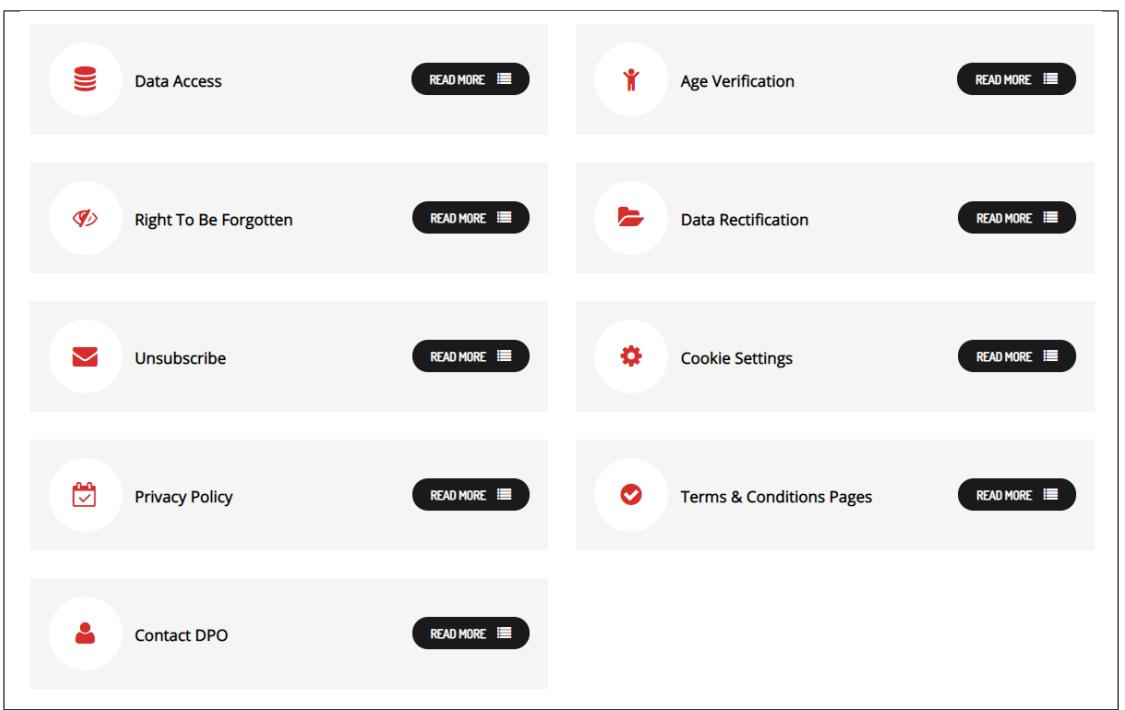

To get the # in **myaccount\_page=#** in the shortcode, go to the page where you have added the **[ultimate\_gdpr\_myaccount]** shortcode.

You use the post number of the page in the address bar of the page.

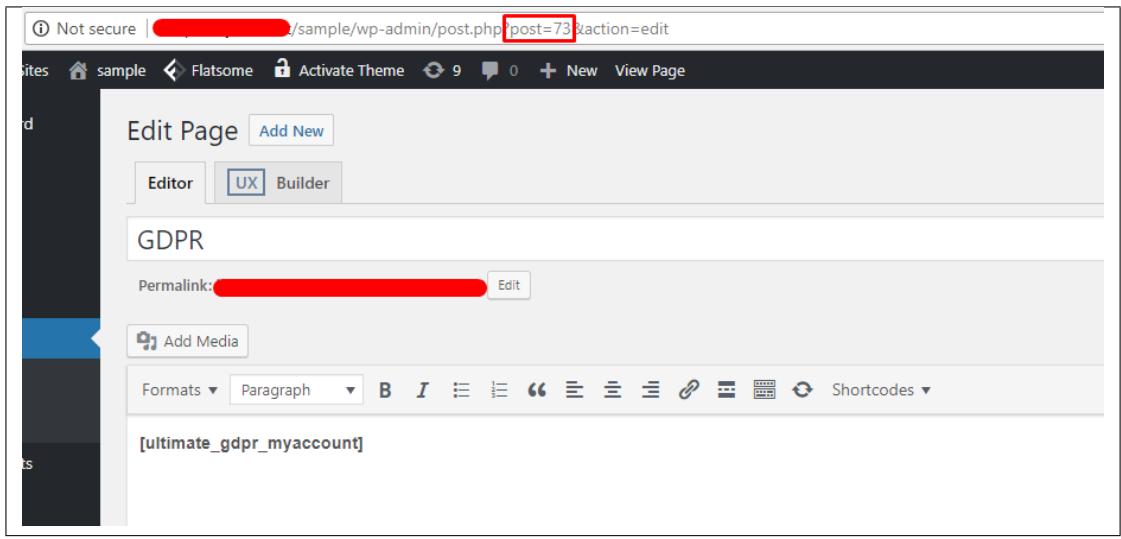

To get the # in **contact\_page=#** in the shortcode, go to the page where you added the contact forms.

Same as the myaccount\_page, you use the post number of the page in the address bar of the page.

For the **icon\_color=#**, add the color code that you would like to use.

#### **Sample of the shortcode:**

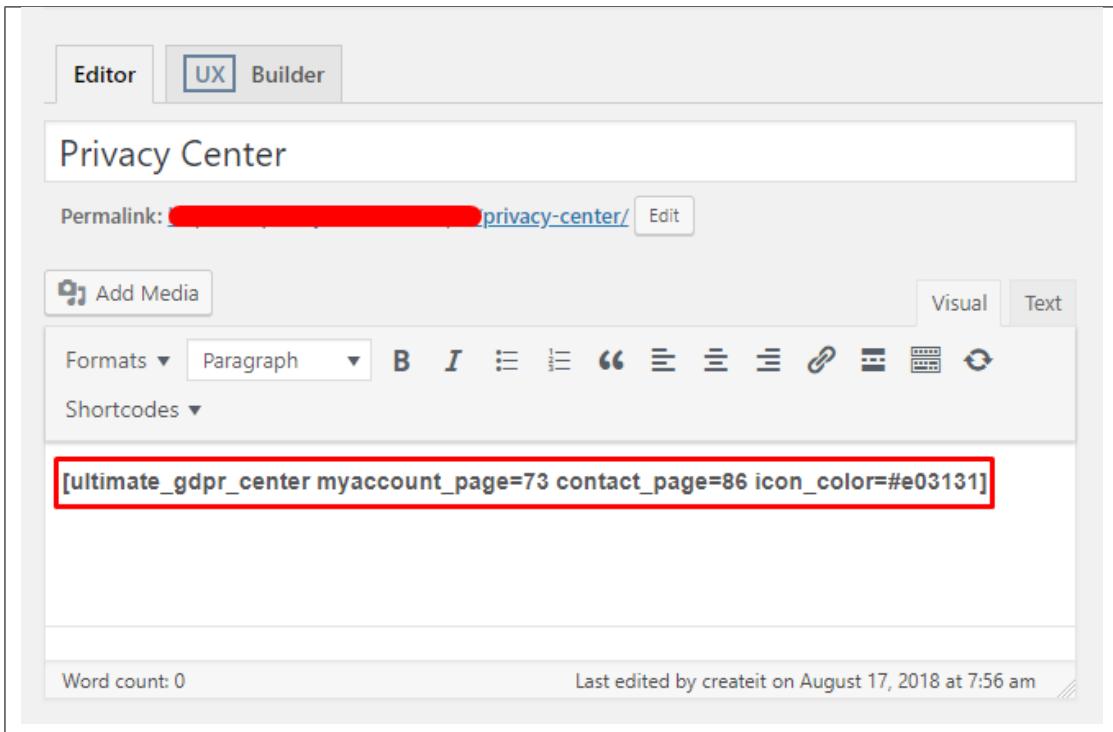

## **CHAPTER**

## **EIGHT**

## **FAQS**

## **8.1 Plugin**

### **8.1.1 Why are some plugins are not compatible with GDPR & CCPA plugin?**

There are thousands of plugins that are available for Wordpress, one or more plugins have a chance to conflict with Ultimate GDPR & CCPA.

To know how to troubleshoot plugin conflicts, read this part of the documentation:

• [Incompatible with Plugins](http://gdpr-plugin.readthedocs.io/en/latest/issues/incompatible.html#incompatible-with-plugins)

# **8.2 3rd Party Cookies**

### **8.2.1 What are third-party cookies?**

In "third-party cookie", the word "party" refers to the domain as specified in the cookie; the website that is placing the cookie.

So, for example, if you visit *example.com* and the domain of the cookie placed on your computer is *example.com*, then this is a first-party cookie.

If, however, you visit *example.com* and the cookie placed on your computer says *some-other-site.com*, then there are third-party cookies generated.

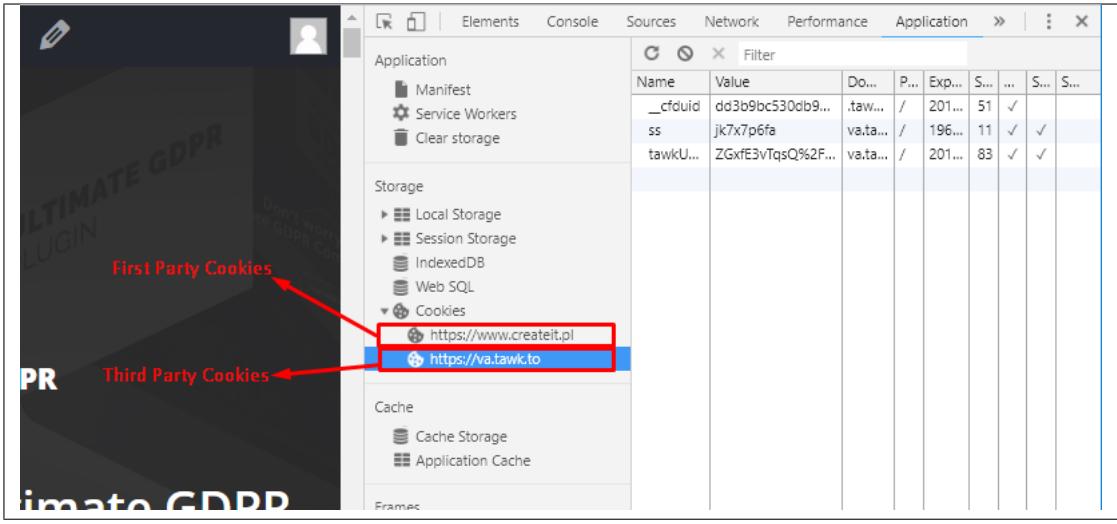

# **8.3 Blocking Cookies**

## **8.3.1 Why are some cookies not Blocked?**

These are some of the reasons why this happens:

### • **User have visited the site before the plugin was activated.**

We don't want to block all the cookies since the user already interacted with the site.

These cookies are saved in the users computer and could be removed by clearing the computer's cache history.

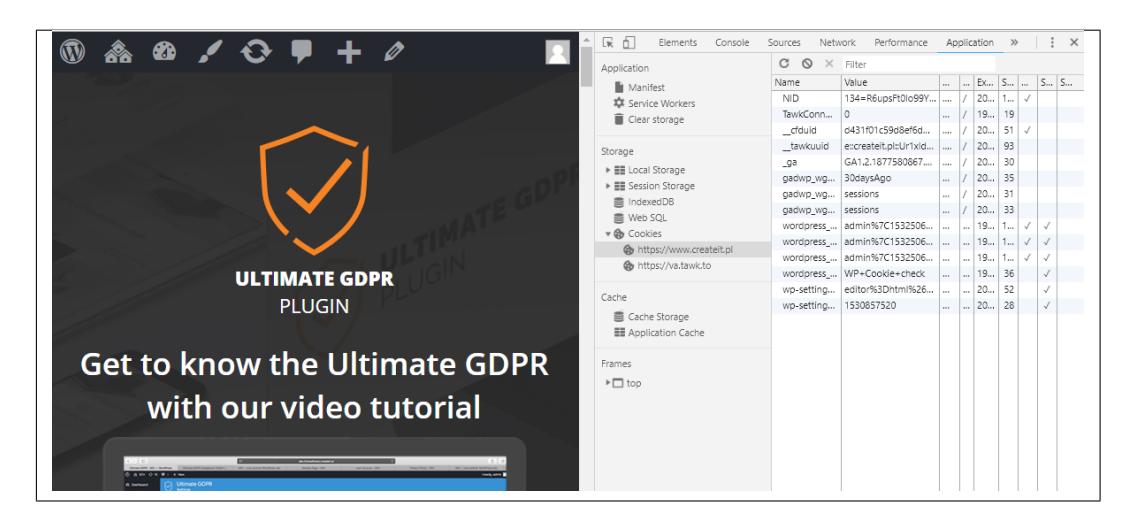

• **Cookie is essential for the site to work. (example: PHP session)**

These are cookies that are needed for your site to work properly. These cookies are usually added in the cookie whitelist.

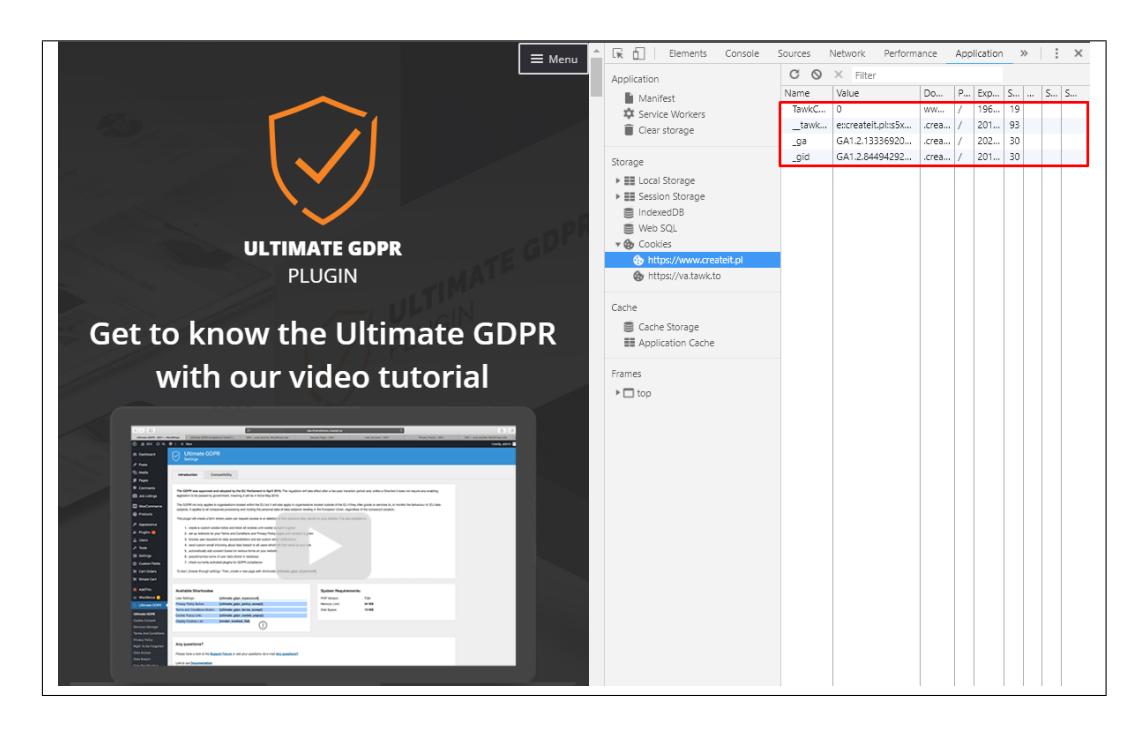

To know more about Cookie Whitelist, read this part of the [documentation.](http://gdpr-plugin.readthedocs.io/en/latest/Page/cookies.html#whitelist-cookies)

#### • **The cookie is a "third party" type.**

Opposite to a "first party" cookie, a "third party" cookie couldn't be block using standard programmatical methods.

The only way to do it is to prevent the script that is adding the cookie from initializing.

We're trying to find ways to do so, but there are some rare occasions that it isn't possible/difficult to block such scripts.

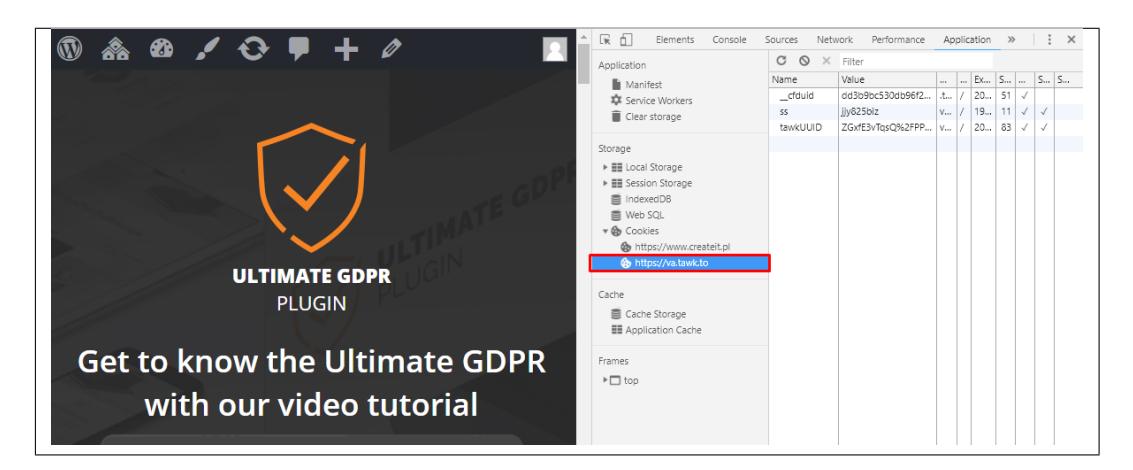

You can read more information about third party cookies [here.](https://gdpr-plugin.readthedocs.io/en/latest/Page/services.html#how-to-add-third-party-cookies)

**– The cookies are created by other plugins that are not integrated with Ultimate GDPR & CCPA.**

Cookies that are generated by the active plugins in the site.

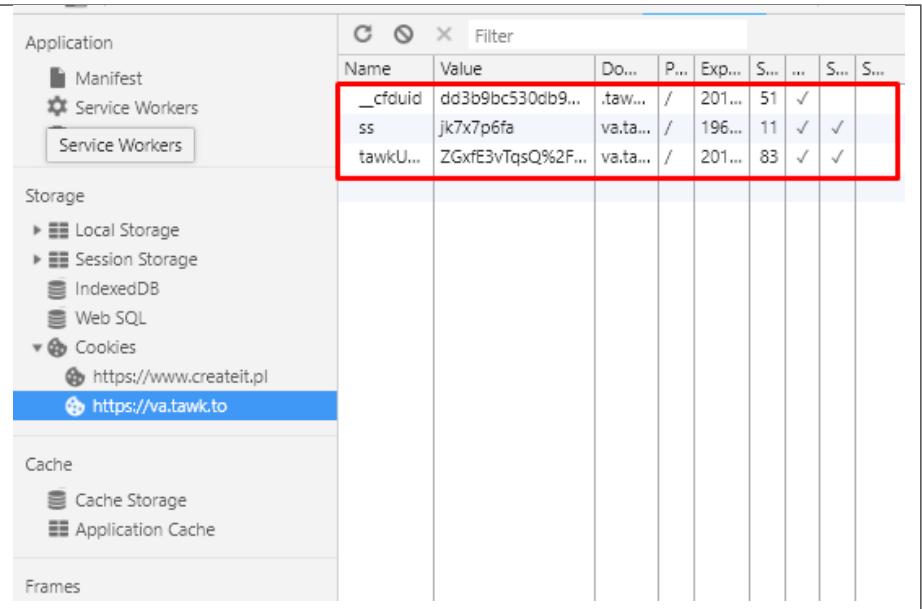

## **8.3.2 Why is the Cookie Consent always visible even after consent is given?**

Some factors may affect the cookie consents even after consent is already accepted.

These are some of the factors:

- Due to caching plugin/caching module enabled in the server.
- Server PHP version
- Javascript error on the site

For more details, read this part of the [documentation](http://gdpr-plugin.readthedocs.io/en/latest/issues/blocked.html#content)

## **8.3.3 How to remove cookies that are generated before plugin is installed?**

It's not always possible to remove existing cookies. For example "third-party" cookies cannot be removed programmatically. The only way to "block" them is to prevent them from creating.

Users can also remove them manually, by going to the browser settings and clear cookies there (users can also use CTRL + Shift + Delete shortcut to open the browser settings for clear cookies).

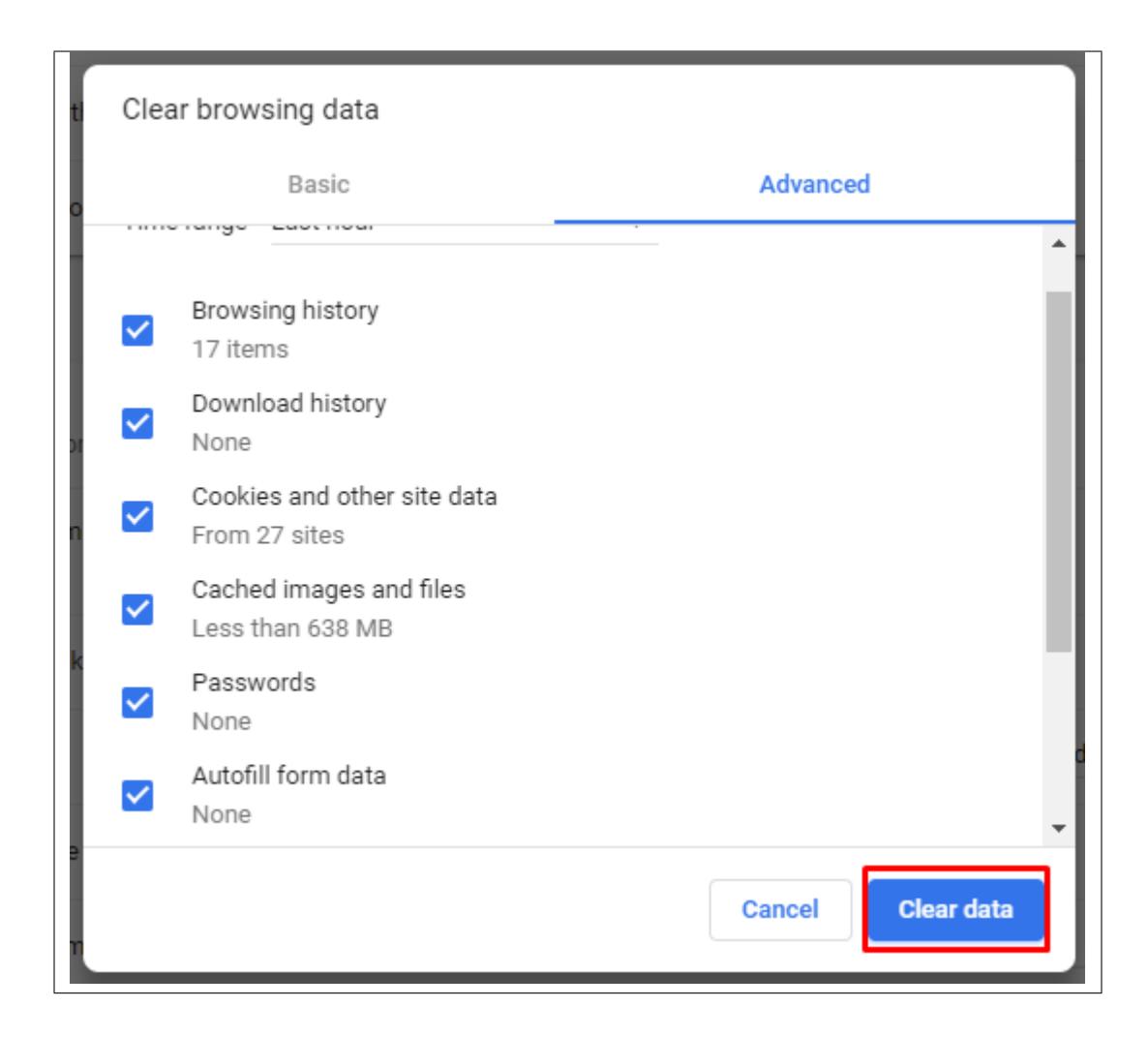

# **8.4 Cookie Groups**

## **8.4.1 Why is the Cookies Groups incremental?**

The Cookie Groups for Ultimate GDPR & CCPA are cookie levels, where you would need to pass level 1 to get to level 2. This will allow tracking of only the necessary cookies or possible cookies.

You can customize the cookie groups as you see fit. You can disable, rename, add/remove cookies, etc., the cookie group of your choice.

Read these parts of the documentation for:

• [Cookie Groups](http://gdpr-plugin.readthedocs.io/en/latest/Page/groups.html#content)

# **8.5 Cookie Scanner**

## **8.5.1 Why is it that No Cookies are Found when using Cookie Scanner?**

There are few reasons why the scanner might not working on the website. Please make sure that:

- The website the Cookie Scanner is used on is publicly accessible, otherwise, the scanner can't access the website.
- From *version 2.0.0* of the plugin, the Cookie Scanner feature won't work until license code won't be added in the correct field of the plugin.

## **8.5.2 Why is it that Not All Cookies are Found on my site?**

The Cookie scanner is mimicking the site's user, which is surfing the website.

What the user is doing, accessing, or loading in the site will affect the amount of cookies that are in the site.

In these rare situations, cookie scanner cannot detect the cookie, for example:

- A particular cookie is added not on page load, but later.
- A particular cookie is added after user somehow interact with the site (clicking on the link, submitting the form, etc).

To learn more about **how to block cookies**, read this part of the [documentation.](http://gdpr-plugin.readthedocs.io/en/latest/Page/services.html#how-to-add-third-party-cookies)

## **8.5.3 Why plugin is asking for my license code?**

From *version 2.0.0* of the plugin, the Cookie Scanner functionality won't be available until a valid Envato license key will be provided.

To be allowed to use the Cookie Scanner, please go from the WordPress dashboard to **Ultimate GDPR & CCPA > License** or click the link available in the dashboard message.

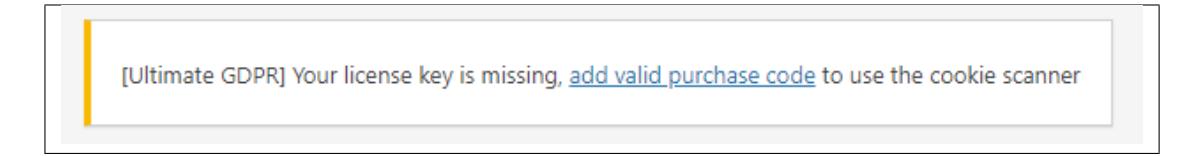

There you will find a field in which you need to enter your license key.

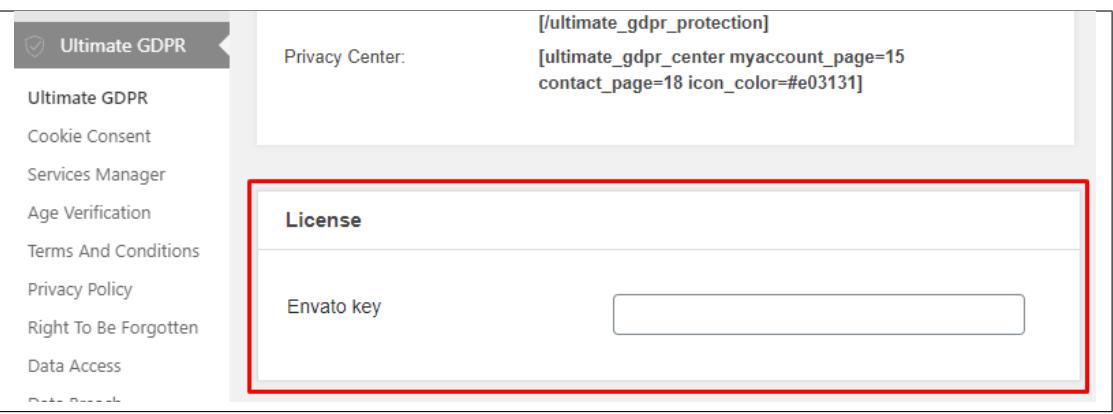

Don't know where to find your license key? Please follow the instruction under this [link.](https://help.market.envato.com/hc/en-us/articles/202822600-Where-Is-My-Purchase-Code-)

# **8.6 Google Analytics Stats**

### **8.6.1 What if I have a Cookie Scanner Issue?**

Our cookie scanner is using parameters to access the site and find the lists of cookies that site are using.

To prevent Google Analytics from counting stats for **?ctpass=1 requests**, just use **Google Analytics IP address filter** To know how to create an IP address filter, click [here.](https://support.google.com/analytics/answer/1034840?hl=en)

## **8.6.2 How to use Google Tag Manager?**

Using the Google Tag Manager to manage your Google Analytics makes it faster and easier.

**Note:** Install Google Tag Manager first in your site so that it can monitor the sites activity.

In the Tag Manager, create the Tag for Google Analytics. You can use a pre-existing Google Analytics ID.

By using Google Tag Manager, you can customize how Google Analytics behave in your site.

For information on how to install and setup Google Tag Manager, click [here.](https://support.google.com/tagmanager/answer/6103696?hl=en&ref_topic=3441530)

## **8.7 Other Issues**

### **8.7.1 Why is the plugin slowing down the site?**

Plugin includes experimental feature **Pseudonymization**. Which is encrypting user data in database, then on page load user data is decrypted.

This type of functionality can require some server resources. If you see higher load on server, we recommend to disable Pseudonymization.

# **8.8 Google Consent Mode v2**

Our WordPress plugin now supports "Google Consent Mode v2." This feature allows you to set up the plugin to inform Google's gtag.js or GTM about the choices your users make regarding cookies and tracking on your site.

#### **Note:**

**Note:** for 100% compliance - we are recommending to use **TCF Modal** with **Consent Mode** enabled. More info: [here](https://gdpr-plugin.readthedocs.io/en/latest/tcf/TCF.html#google-consent-mode-v2)

## **8.8.1 What is Google Consent Mode v2?**

• Google Consent Mode v2 is a tool that helps communicate users' consent choices from your website to Google. It's crucial for websites using Google services like Analytics, Ads, and more, ensuring you comply with privacy laws.

## **8.8.2 Why it's important**

- **Compliance with privacy laws**: Using Consent Mode helps your website follow the GDPR by telling Google only to track users when they have given permission.
- **Necessary for websites using Google services**: If your site uses any Google services, you need Consent Mode to keep collecting important data legally. This is especially true for visitors from the European Economic Area (EEA) and the UK, no matter where your website is based.
- **Improves data accuracy and personalization**: With Consent Mode, Google can better track conversions and personalize without breaking privacy rules.
- **Enables conversion modeling**: Consent Mode activates a feature called "Conversion modeling." This advanced tool allows your website to track more conversions by compensating for the absence of data when cookies are rejected.
- **Deadline to enable**: Advertisers should enable Consent Mode by March 2024 to keep their audience data accurate.

### **8.8.3 Why enable consent mode?**

- Enabling consent mode is a step towards better GDPR compliance. It allows Google to continue providing valuable insights and personalization options based on user consent. This helps in keeping your analytics and ad performance reports complete and accurate.
- Our plugin's compatibility with Google Consent Mode v2 makes it easier for your website to manage user consents effectively, ensuring you stay compliant with privacy regulations while maintaining access to critical data and features provided by Google.

### **8.8.4 How to turn on Google Consent Mode v2?**

- **Step 1** Go to **Ultimate GDPR & CCPA > Cookie Consent > Cookie popup tab**.
- **Step 2** Find the **Google Analytics 4** section. Here, enter your Google Analytics ID (GA4 ID) or Google Tag Manager ID (GTM ID).
- **Step 3** Look for the option named **Google Consent Mode v2** and switch it to Enabled.
- **Step 4** You're all set! The tracking code (either GA4 or GTM) will now be added to your website's header, and the user's choices will be sent to Google through Consent Mode.

### **8.8.5 What happens before users choose?**

Before a user makes a choice, we send Google default consent values to ensure compliance.:

```
gtag("consent", "default", {
  ad_personalization: "denied",
  ad_storage: "denied",
  ad_user_data: "denied",
  analytics_storage: "denied",
  functionality_storage: "denied",
 personalization_storage: "denied",
  security_storage: "granted"
});
```
### **8.8.6 Testing your setup**

To make sure everything is working as it should, you can use these tools:

- **Google Tag Assistant**: A tool to help check if the consent signals are being correctly sent: [https://developers.](https://developers.google.com/tag-platform/security/guides/consent-debugging) [google.com/tag-platform/security/guides/consent-debugging](https://developers.google.com/tag-platform/security/guides/consent-debugging)
- **Chrome Addon 'Analytics Debugger'**: Use this Chrome extension to debug and verify analytics data: [https:](https://chromewebstore.google.com/detail/analytics-debugger/ilnpmccnfdjdjjikgkefkcegefikecdc) [//chromewebstore.google.com/detail/analytics-debugger/ilnpmccnfdjdjjikgkefkcegefikecdc](https://chromewebstore.google.com/detail/analytics-debugger/ilnpmccnfdjdjjikgkefkcegefikecdc)

### **8.8.7 Customizing consent mode**

**Note:** This section is for those familiar with WordPress development. Changing these settings can affect how the plugin works, so please be careful. You can adjust Consent Mode's functionality by adding custom code to your theme or a custom plugin.

• Changing the GA4 or GTM code that gets added to the page header:

```
// functions.php
add_filter('ct_ultimate_gdpr_service_ga4_head_snippet', 'custom_modify_head_snippet1', 1,
\rightarrow 2);
function custom_modify_head_snippet1($html, $id) {
  $new\_snippet = "<-Custom Snippet Here --";
 return $new_snippet . $html; // Prepend, append, or replace based on needs
}
add_filter('ct_ultimate_gdpr_service_gtm_head_snippet', 'custom_modify_head_snippet2', 1,
\rightarrow 2);
```
(continues on next page)

(continued from previous page)

```
function custom_modify_head_snippet2($html, $id) {
  $new_snippet = "<!-- Custom Snippet Here -->";
  return $new_snippet . $html; // Prepend, append, or replace based on needs
}
```
• Adjusting how user choices are translated into Google consent mode parameters and how data is sent using gtag:

```
// custom.js
(function ($) {
    $(document).off("consentUpdated.ctUltimateGdpr");
    $(document).on("consentUpdated.ctUltimateGdpr", function(event, level, level_ids) {
        // original logic: \ct-ultimate-gdpr\assets\js\consent-mode.js
        // apply your logic here
        let consent = \{\};
        console.log(level);
        console.log(level_ids);
    });
})(jQuery);
```
**CHAPTER**

**NINE**

# **THE TRANSPARENCY & CONSENT FRAMEWORK (TCF)**

# **9.1 Ultimate GDPR & CCPA Compliance Toolkit: A Certified Consent Management Platform**

A Consent Management Platform (CMP) is a software or solution provider that develops notices (e.g. cookie banners) to inform users and capture their preferences with respect to the processing of their personal data. Every CMP needs to obtain a TCF (Transparency and Consent Framework) certificate that sets standards on how this information and additional choices should be provided to users.

List of certified CMPs can found here: <https://iabeurope.eu/cmp-list/>

To view additional details about the TCF 2.2 policy, click on this link: [TCF Policy](https://iabeurope.eu/transparency-consent-framework/)

**Note:**

**Note:** We're proud to announce that our plugin is officially recognized by IAB Europe as a Consent Management Platform (CMP), with a TCF CMP ID: 408.

# **9.2 How to Enable TCF 2.2 Settings**

• Navigate to Ultimate GDPR & CCPA panel > choose **Ad Choices**

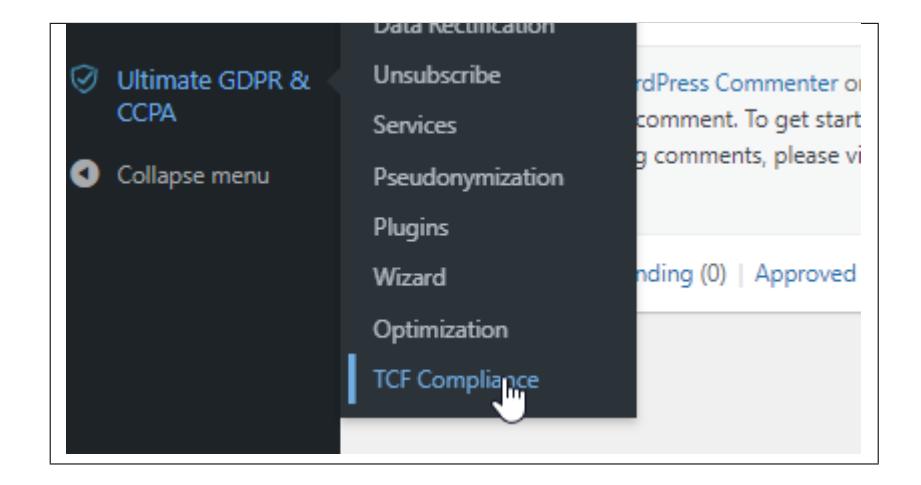

• Click **Enabled** button and **Save Changes**.

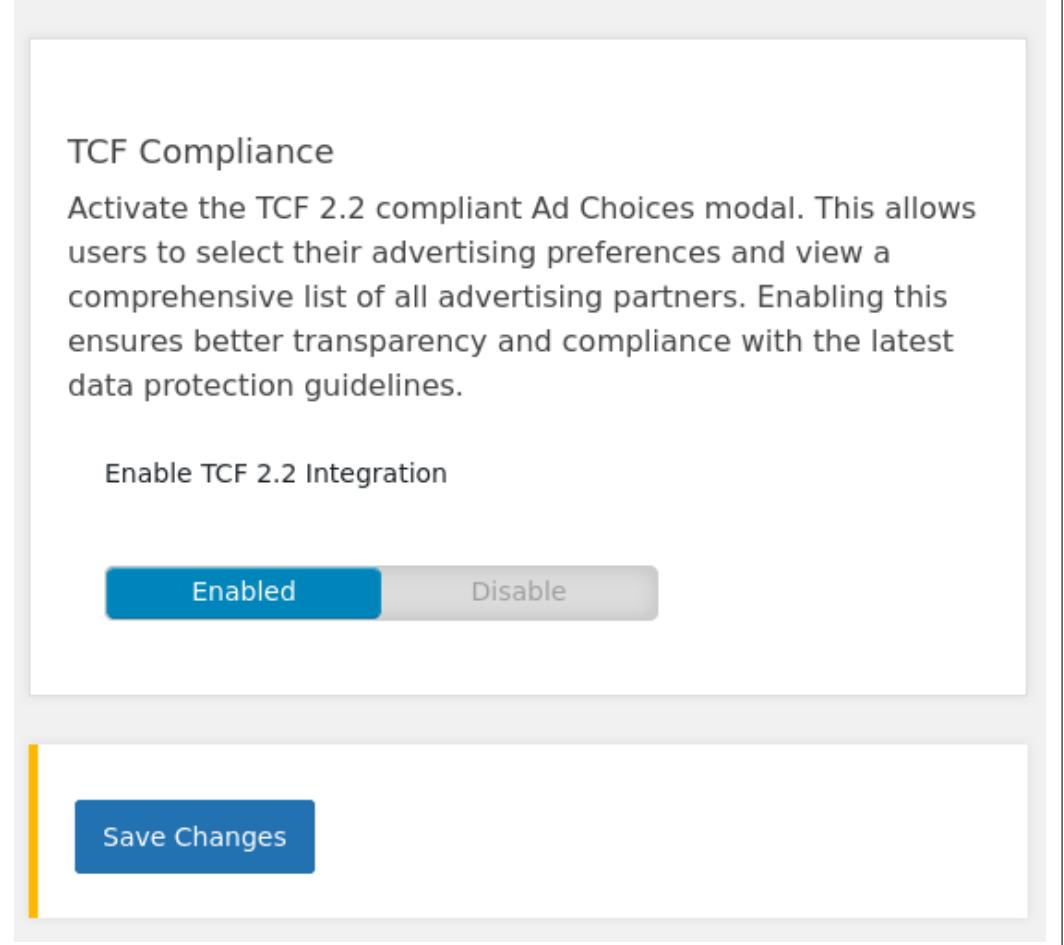

This is the new pop-up that will appear when TCF 2.2 is enabled. Customize Ad Choices pop-up box.

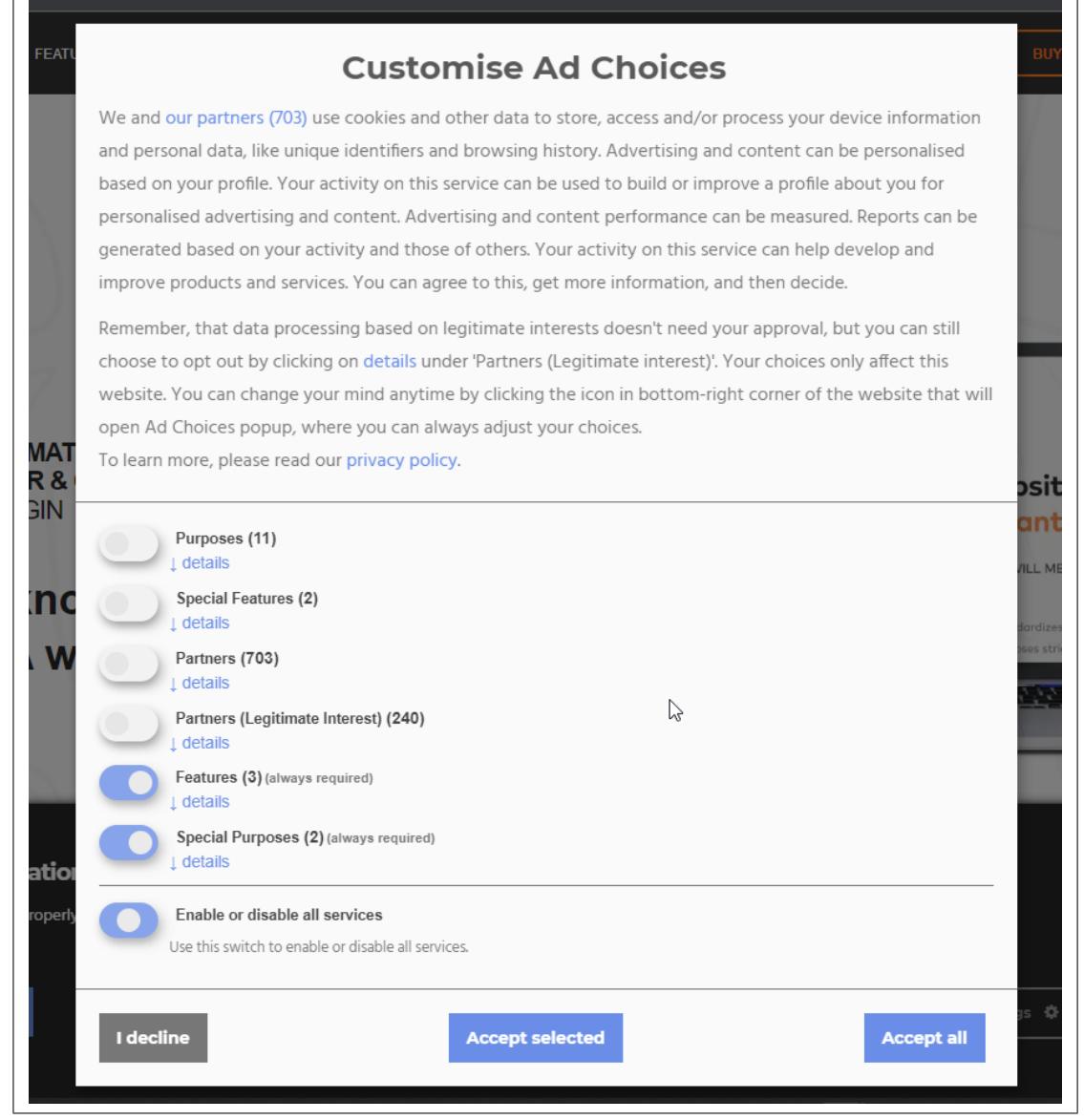

# **9.3 Google Consent Mode v2**

Our TCF 2.2 compliant modal supports **Google Consent Mode**. If option is enabled plugin is transmitting user consent choices to GTM or gtag.js.

#### **Note:**

**Note:** We're proud to say our plugin is certified by Google as a Consent Management Platform (CMP), with a TCF CMP ID: 408. This means we meet Google's standards for managing user consents properly.

### **9.3.1 How to enable Consent Mode for TCF banner?**

- **Step 1** Make sure that TCF mode is enabled ( **Ultimate GDPR & CCPA > TCF Compliance > Enable TCF 2.2 Integration** )
- **Step 2** Go to **Ultimate GDPR & CCPA > TCF Compliance > Ad Choices > Vendor ID Filter** and make sure that ID **755** is added (Google Advertising Products)
- **Step 3** Go to **Ultimate GDPR & CCPA > TCF Compliance > Custom HEAD code** and paste your **tracking code**. Example implementations - see below.
- **Step 4** Go to **Ultimate GDPR & CCPA > TCF Compliance > Cookie Preferences** and enable **Google Consent Mode v2**

Example implementation for Google Tag Manager (GTM) tracking code:

#### **Note:**

**Note:** Make sure to replace GTM-XXXXXX with your GTM ID.

```
<script>
   window.dataLayer = window.dataLayer || \cdot ||:
    function gtag() {
      dataLayer.push(arguments);
    }
   if(localStorage.getItem('consentMode') === null) {
      gtag("consent", "default", {
        ad_personalization: "denied",
        ad_storage: "denied",
        ad_user_data: "denied",
        analytics_storage: "denied",
        functionality_storage: "denied",
        personalization_storage: "denied",
        security_storage: "granted"
      });
    } else {
      gtag('consent', 'default', JSON.parse(localStorage.getItem('consentMode')));
   }
</script>
<!-- Google Tag Manager -->
<script>(function(w,d,s,l,i){w[l]=w[l]||[];w[l].push({'gtm.start':
new Date().getTime(),event:'gtm.js'});var f=d.getElementsByTagName(s)[0],
j=d.createElement(s),dl=l!='dataLayer'?'&l='+l:'';j.async=true;j.src=
'https://www.googletagmanager.com/gtm.js?id='+i+dl;f.parentNode.insertBefore(j,f);
})(window,document,'script','dataLayer','GTM-XXXXXX');</script>
<!-- End Google Tag Manager -->
```
Example implementation for Google Analytics 4 (GA4) tracking code:

#### **Note:**

**Note:** Make sure to replace G-XXXXXXX with your GA4 ID.

```
<script>
   window.dataLayer = window.dataLayer || [ ];
    function gtag() {
      dataLayer.push(arguments);
   }
   if(localStorage.getItem('consentMode') === null) {
      gtag("consent", "default", {
        ad_personalization: "denied",
        ad_storage: "denied",
        ad_user_data: "denied",
        analytics_storage: "denied",
        functionality_storage: "denied",
        personalization_storage: "denied",
        security_storage: "granted"
      });
   } else {
      gtag('consent', 'default', JSON.parse(localStorage.getItem('consentMode')));
    }
</script>
<!-- Google tag (gtag.js) -->
<script async src="https://www.googletagmanager.com/gtag/js?id=G-XXXXXXX"></script>
<script>
window.dataLayer = window.dataLayer || [ ];
function gtag(){dataLayer.push(arguments);}
gtag('js', new Date());
gtag('config', 'G-XXXXXXX');
</script>
```
## **9.3.2 GTM Configuration overview**

This section provides an overview of how Google Tag Manager (GTM) manages consent mode. For in-depth guidance, consider consulting a GTM/SEO expert.

### **Advanced Implementation vs. Basic Implementation of Consent Mode**

Consent mode enables your site to communicate users' consent status. It works to dynamically adapt the behavior of Analytics, Ads, and third-party tags based on user consent.

**Basic Implementation** primarily involves waiting to load Google tags until after users have provided their consent. This straightforward approach can lead to significant data gaps, as **no tracking occurs until consent is granted**. While basic implementation allows for some level of conversion modeling, it lacks the depth of insights provided by behavioral modeling, which is crucial for understanding user behavior comprehensively.

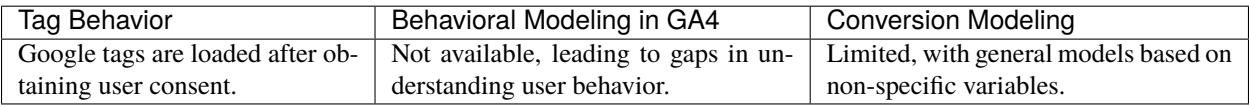

**Advanced Implementation**, conversely, maximizes the potential of consent mode. By loading Google tags before the consent dialog appears and utilizing **cookieless pings for users who decline consent**, it enables the full suite of modeling tools in GA4. Behavioral modeling uses machine learning to fill data gaps, offering insights into user behavior, acquisition sources, and conversion paths, even without full user identifiers.

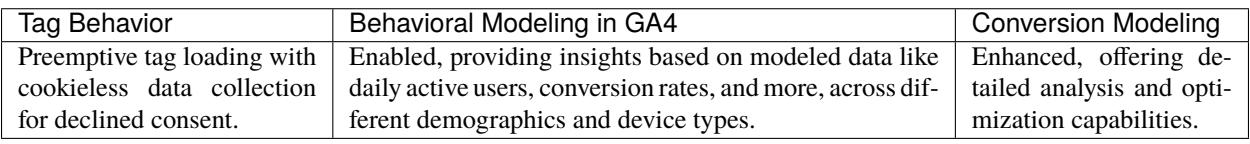

**Hint:**

**More info:** <https://support.google.com/analytics/answer/9976101>

#### **Understanding Behavioral Modeling Visibility and Criteria**

Google utilizes Behavioral Modeling to mitigate the impact of missing data when users decline consent. However, for Behavioral Modeling to be employed and for its insights to be visible in your GA4 reports, certain criteria and thresholds must be met:

- **Consent Mode Activation:** Consent mode must be enabled across all site pages.
- **Advanced Implementation:** Tags must load before the consent dialog is displayed, allowing for cookieless data collection from users who decline consent.
- **Data Volume Requirements:** A minimum of **1,000 events per day** with *analytics\_storage='denied'* for at least **7 days**. And at least **1,000 daily users** sending events with *analytics\_storage='granted'* for at least **7 of the previous 28 days**.

These thresholds ensure there's sufficient data for Google's machine learning models to accurately estimate user behavior based on observed consented interactions.

#### **Hint:**

**More info:** <https://support.google.com/analytics/answer/11161109>

#### **Enabling Basic or Advanced Consent Mode**

Consent Mode in Google Tag Manager (GTM) allows you to adjust how user consent signals affect the firing of tags on your website, ensuring compliance with data privacy regulations. Depending on your compliance strategy, you may choose to implement either Basic or Advanced Consent Mode. Here's how to configure each mode:

**Basic Consent Mode** is about blocking Google tags until users grant consent. This approach sends only "consent granted" signals to Google, operating under the assumption that no data is collected from users who did not grant consent.

1. **Block Tags Without Consent:** Use GTM's consent settings to prevent tags from firing unless consent has been explicitly granted by the user. This means manually configuring your tags to check consent states before firing.

#### 2. **Configure in GTM:**

• In GTM, navigate to a tag's settings.

• Use **Additional consent checks** and set **Require additional consent for tag to fire** option to specify which consent states must be granted for the tag to fire. If any listed state is denied, the tag will not fire.

**Advanced Consent Mode** allows tags to load and send cookieless pings to Google when consent is not granted, enabling the use of behavioral and conversion modeling to fill data gaps.

- 1. **Configure Consent Signal Handling:** In GTM, ensure that tags are set to fire even when consent has not been fully granted, but configure them to respect consent signals for cookieless data collection.
- 2. **Configure in GTM:**
	- In GTM, navigate to a tag's settings.
	- **Additional consent checks:** May not be necessary for all tags, depending on whether you wish to collect basic interaction data without personal identifiers. For advanced implementation you might want to leave it empty.

#### **Hint:**

**More info:** <https://www.simoahava.com/analytics/consent-mode-v2-google-tags/>

#### **Cookies Management**

Interested in using user **Cookie Preferences** to control scripts and cookies loading in the browser? Our TCF Modal, integrated with Google Tag Manager (GTM), offers a solution for managing cookies. This interactive demonstration showcases the dynamic control of tags based on user-selected consent:

- **Real-time script loading**: observe how the activation of GTM tags (Analytics, Marketing, Functional) is adjusted in response to user consents.
- **Consent-driven tag control**: discover how GTM tags adapt to consent changes with detailed logs

To explore the full capabilities of our consent implementation and understand how it can be adapted to include various other tags (e.g., Facebook Pixel, Google Analytics, and more), visit our [Cookies Management Demo](https://www.createit.com/gdpr/tcf-gtm-demo/) page.

#### **Hint:**

**Cookies Management Demo:** <https://www.createit.com/gdpr/tcf-gtm-demo/>

#### **Testing your setup**

To make sure everything is working as it should, you can use these tools:

- **Google Tag Assistant**: A tool to help check if the consent signals are being correctly sent: [https://developers.](https://developers.google.com/tag-platform/security/guides/consent-debugging) [google.com/tag-platform/security/guides/consent-debugging](https://developers.google.com/tag-platform/security/guides/consent-debugging)
- **Chrome Addon 'Analytics Debugger'**: Use this Chrome extension to debug and verify analytics data: [https:](https://chromewebstore.google.com/detail/analytics-debugger/ilnpmccnfdjdjjikgkefkcegefikecdc) [//chromewebstore.google.com/detail/analytics-debugger/ilnpmccnfdjdjjikgkefkcegefikecdc](https://chromewebstore.google.com/detail/analytics-debugger/ilnpmccnfdjdjjikgkefkcegefikecdc)

**Hint:**

**Note:** When Google Consent Mode (GCM v2) is correctly set up, it will communicate the choices made in the "Cookie Preferences" tab of the TCF modal to Google Services.

# **9.4 Translations**

Our TCF modal already includes those translations:

- English
- Catalan
- Czech
- Danish
- German
- Greek
- Spanish
- Finnish
- French
- Galician
- Croatian
- Hungarian
- Italian
- Dutch
- Norwegian
- Polish
- Portuguese (Brazil)
- Romanian
- Russian
- Serbian (Cyrillic)
- Serbian (Latin)
- Swedish
- Turkish
- Chinese

#### **Hint:**

**WPML Support**: Our plugin is compatible with the WPML plugin. It automatically detects the language and displays the appropriate modal for each language.

#### **Customizing translations**

- You can change TCF modal texts on your website by using a WordPress filter. This lets you edit just one piece of text or all the phrases you see.
- Remember, some parts of the text, like the list of partners, their reasons, examples, and explanations, come straight from the Transparency & Consent Framework (TCF) v2.2 official website. We use these to make sure everything is correct and follows their rules.

**Note**: This section is for those familiar with WordPress development. Changing these settings can affect how the plugin works, so please be careful.

```
<?php
/**
 * functions.php
 * Overwrite translations when using TCF modal (Ultimate GDPR & CCPA plugin)
 * Add this snippet to your functions.php (theme) or use custom wordpress plugin
 * You can customize each translation that is displayed in TCF modal.
 * List of partners, purposes, examples, descriptions can't be customized (those are␣
˓→fetched from official site of The Transparency & Consent Framework (TCF) v2.2)
 */
function ct_tcf_custom_translations($translations) {
    /**
     * Overwrite all strings from main translations
      * List of available languages for TCF modal:
      * 'en' => 'English',
      * 'ca' \Rightarrow 'Catalan',
      * 'cs' \Rightarrow 'Czech'.* 'da' \Rightarrow 'Danish',
      * 'de' \implies 'German'.* 'el' \Rightarrow 'Greek'.* 'es' \Rightarrow 'Spanish',* 'fi' => 'Finnish',
      * 'fr' => 'French',
      * 'al' \Rightarrow 'Galician'.
      * \ln r' \Rightarrow 'Croatian'.
      * 'hu' => 'Hungarian',
      * i t' => 'It i t',
      * 'n1' => Dutch',
      * 'no' \Rightarrow 'Norwegian',
      * 'p1' => 'Polish'.* 'pt_br' => 'Portuguese (Brazil)',
      * \text{'ro'} \Rightarrow \text{'Romanian'}.* 'ru' \Rightarrow 'Russian',
      * 'sr_cyrl' => 'Serbian (Cyrillic)',
      * 'sr_latn' => 'Serbian (Latin)',
      * 'sv' \Rightarrow 'Swedish'.* 'tr' \Rightarrow 'Turkish'.* 'zh' => 'Chinese'
```

```
(continued from previous page)
```

```
*/
   $my_custom_translations['en'] = [
        "decline2" \Rightarrow "Withdraw to all",
        "consentModal" \Rightarrow [
            "title" => "Customise Ad Choices",
            "tab1_title" => "Ad Choices",
            "tab2_title" => "Cookie Preferences"
       ],
        "tab2" \Rightarrow \Gamma"description" => "You can manage your cookie settings for our website. We
˓→use different types of cookies to enhance your browsing experience, analyze site␣
˓→traffic, and personalize content and ads. While necessary cookies are always active,␣
→you have control over the other categories. Please note that changing these settings
˓→may affect your experience on our site.",
            "necessaryCookies" => "Necessary Cookies",
            "necessaryCookiesDesc" \Rightarrow "These are crucial for the basic operations of our
→website. They enable core functionalities such as security, network management, and
˓→accessibility. As they are essential for the website to work correctly, they cannot be␣
\rightarrowturned off.",
            "functionalCookies" => "Functional Cookies",
            "functionalCookiesDesc" => "These cookies enable additional features on our
˓→website for a more personalized experience. They remember your preferences and␣
˓→settings, like language or location, making your experience more convenient and␣
˓→tailored.",
            "analyticsCookies" => "Analytics Cookies",
            "analyticsCookiesDesc" => "These cookies help us understand how visitors␣
→interact with our website. They collect information about your use of the site, which
˓→pages you visit, and how you navigate the site. This data is used to improve the␣
˓→website's functionality and user experience.",
            "advertisingCookies" => "Advertising Cookies",
            "advertisingCookiesDesc" => "These cookies are used to display relevant␣
\rightarrowadvertisements to you. They track your online activity to tailor advertising to your
˓→interests. By not allowing these cookies, the ads you see may be less relevant to you."
        ],
        "purposes" \Rightarrow [
            "purposes" => "Purposes",
            "special_purposes" => "Special Purposes",
            "features" => "Features",
            "special_features" => "Special Features",
            "partners" => "Partners",
            "li_partners" => "Partners (Legitimate Interest)",
            "cookies" => "Cookie Preferences"
        ],
        "purposeItem" \Rightarrow [
            "service" => "service",
            "services" => "services",
            "details" => "details"
        ],
        "serviceItem" \Rightarrow [
            "privacyPolicy" => "Privacy policy",
            "legitimateInterestClaim" => "Legitimate Interest claim",
```
(continues on next page)

```
(continued from previous page)
```

```
"purposesConsent" => "Purposes (Consent)",
            "purposesLegitimateInterest" => "Purposes (Legitimate Interest)",
            "specialPurposes" => "Special Purposes",
            "features" => "Features",
            "dataDeclaration" => "Data Declaration",
            "maximumCookieLifetime" => "Maximum cookie lifetime",
            "cookieExpiryRefreshed" => "Cookie expiry may be refreshed during the␣
˓→lifetime.",
            "trackingMethodCookies" => "Tracking method: Cookies",
            "trackingMethodOthers" => "Tracking method: Others",
            "andOthers" \Rightarrow "and others",
            "deviceStorage" => "Device storage",
            "standardRetention" => "Standard retention",
            "purposes" => "Purposes",
            "dataRetention" => "Data retention",
            "examples" => "Examples",
            "partners" => "Partners"
       ],
        'acceptAll' => 'Accept all',
        'acceptSelected' => 'Accept selected',
        'close' \Rightarrow 'Close','consentNotice' => [
            'changeDescription' => 'There were changes since your last visit, please␣
˓→renew your consent.',
            'title' => 'Cookie Consent',
            'description' => 'Hi! Could we please enable some additional services for
˓→{purposes}? You can always change or withdraw your consent later.',
            'learnMore' => 'Let me choose',
            'testing' => 'Testing mode!',
       ],
        'contextualConsent' => [
            'acceptAlways' => 'Always',
            'acceptOnce' => 'Yes',
            'description' => 'Do you want to load external content supplied by {title}?',
       ],
        'decline' => 'I decline',
        'ok' => 'That\'s ok',
        'poweredBy' => 'Realized with Klaro!',
        'privacyPolicy' => [
            'name' => 'privacy policy',
            'text' => 'To learn more, please read our {privacyPolicy}.',
       ],
        'save' \Rightarrow 'Save'.'service' => [
            'disableAll' => \Gamma'description' => 'Use this switch to enable or disable all services.',
                'title' => 'Enable or disable all services',
            ],
            'optOut' => [
                'description' => 'This services is loaded by default (but you can opt.
\rightarrowout)',
                'title' \Rightarrow '(opt-out)',
```
(continues on next page)

(continued from previous page)

```
],
            'purpose' => 'purpose',
            'purposes' => 'purposes',
            'required' \Rightarrow [
                'description' => 'This services is always required',
                'title' => '(always required)',
            ],
        ],
    ];
    /**
     * OR just overwrite strings one by one
     */
    $my_custom_translations['en']["save"] = 'Save';
    $my_custom_translations['en']["service"]['required']['title'] = '(always required)';
    return $my_custom_translations;
}
add_filter('ct_ultimate_gdpr_tcf_translations', 'ct_tcf_custom_translations');
```